# Anwenderhandbuch  $\triangleright$  FS-2000D  $\blacktriangleright$  FS-3900DN  $\triangleright$  FS-4000DN  $\triangleright$  FS-6950DN

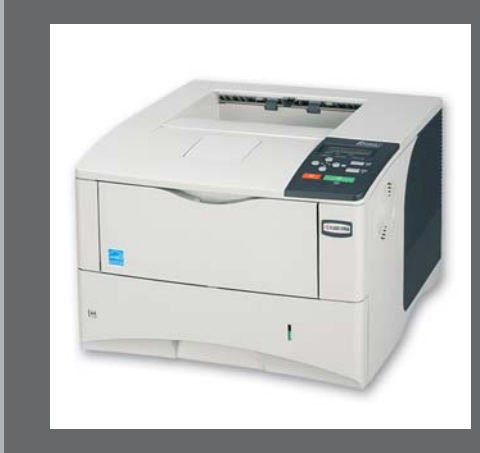

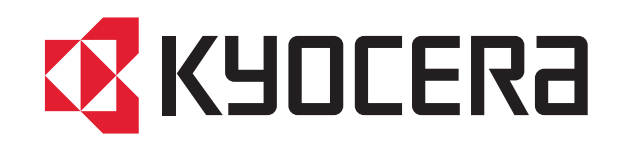

# **KYOCERA GARANTIE** FS-2000D/3900DN/4000DN/6950DN

Sehr geehrter Kunde,

wir beglückwünschen Sie zum Kauf Ihres neuen ECOLaser-Druckers von KYOCERA. Unsere Geräte werden nach strengen Qualitätsmaßstäben entwickelt und gefertigt. Die Produktion erfolgt gemäß der Qualitätsnorm ISO 9001 und der Umweltrichtlinie ISO 14001.

KYOCERA MITA Deutschland GmbH gewährt "Bring In" ab Verkaufsdatum auf das komplette Gerät.

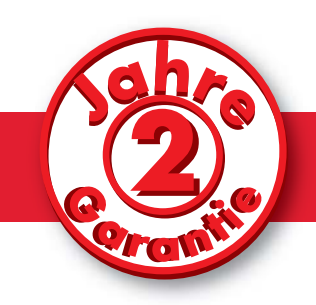

3 Jahre auf die eingebaute Fotoleitertrommel und Entwicklereinheit, bis max. 300.000 Seiten. (Es gilt, was zuerst eintritt.) Es gelten die umseitigen Garantiebedingungen.

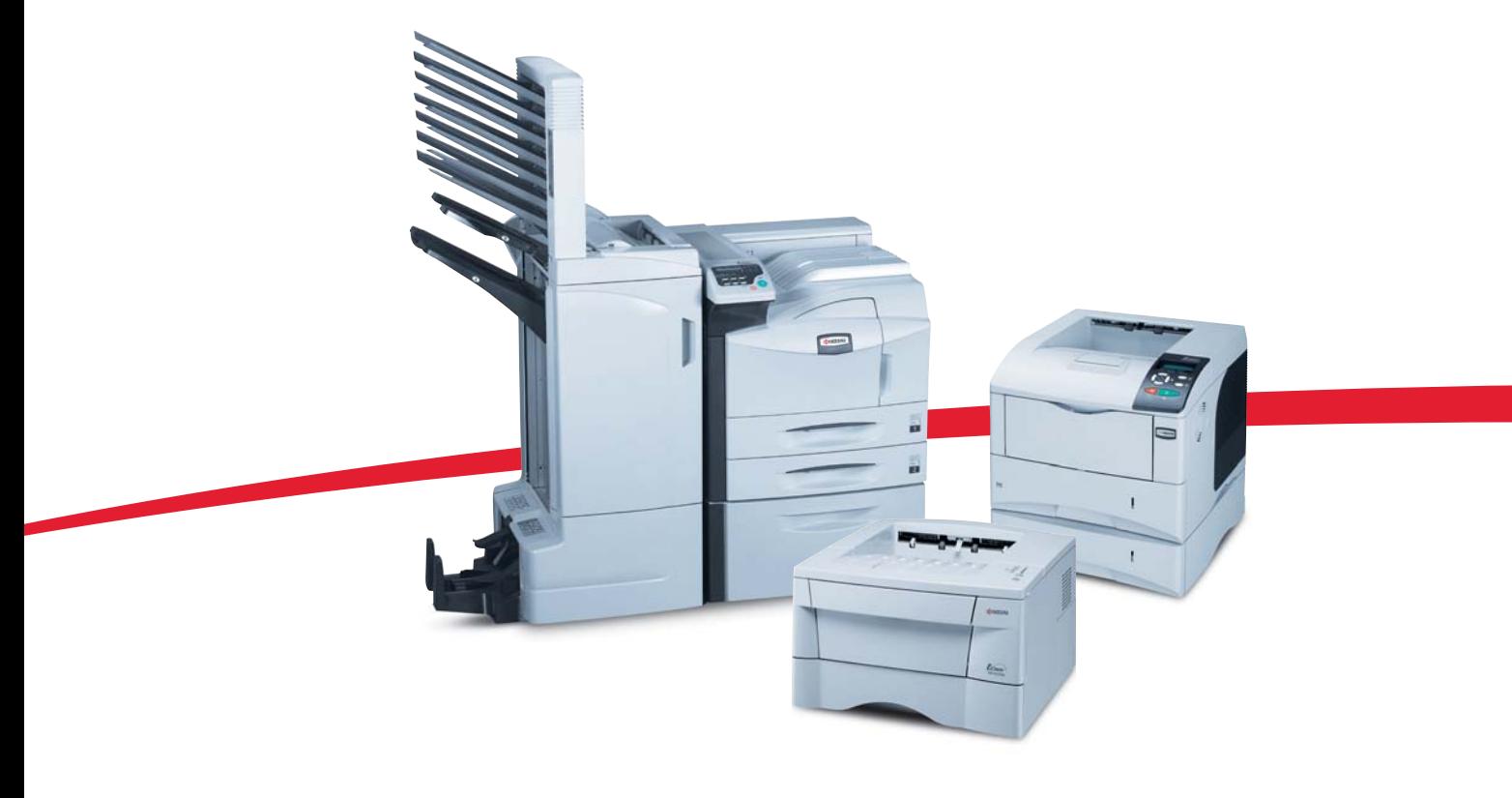

**EX KYOCERA** 

Wirtschaftlicher drucken und kopieren.

# ALLGEMEINE GARANTIEBEDINGUNGEN "BRING IN"

#### 1. Garantieumfang

KYOCERA MITA Deutschland GmbH gewährt eine Garantie ab Verkaufsdatum auf seine Geräte und seine Optionen. Eine detaillierte Übersicht findet sich im Dokument "KYOCERA Garantie" in der Geräteverpackung. Diese Garantie kann kostenpflichtig (KYOlife) erweitert werden. Die KYOCERA Herstellergarantie besteht unabhängig von den Ansprüchen des Kunden gegen seinen Verkäufer; insbesondere bleiben Gewährleistungsansprüche gegen den Verkäufer unberührt. Die Garantie bezieht sich auf das in der Garantiekarte bezeichnete Gerät und dessen Optionen. Die Geräte sind zum Zeitpunkt der Auslieferung von der Betriebssystem-Software auf dem "Stand der Technik". Nicht eingeschlossen in die Garantie sind daher Störungen am Gerät oder fehlerhafte Ausdrucke, die durch Anwendungssoftware verursacht wurden, insbesondere wenn diese nach dem Zeitpunkt der Auslieferung entwickelt wurde. Ausgeschlossen von der Garantie sind Verbrauchsmaterialien und Verschleißteile, wie z. B. Toner und Papiereinzugsrollen. Inhalt der Garantie ist nur die Reparatur oder der Austausch solcher Teile des KYOCERA Geräts oder seiner Optionen, die infolge von Material- oder Herstellungsfehlern defekt sind. Die Reparatur oder der Austausch bewirkt keine Verlängerung der Garantiezeit. Ausgetauschte Teile verbleiben nach der Reparatur direkt bei KYOCERA MITA Deutschland GmbH oder autorisierten Service-Partnern und gehen in das Eigentum von KYOCERA MITA Deutschland GmbH über. Sofern ein maximal zulässiges Druckvolumen festgelegt ist, endet die Garantie bereits vor Ablauf der Garantiefrist, sobald dieses Druckvolumen erreicht ist.

#### 2. Ort der Garantieerfüllung, Kosten

Die Garantie umfasst die kostenlose Instandsetzung des Gerätes bei KYOCERA MITA Deutschland GmbH direkt oder bei einem autorisierten KYOCERA Service-Partner. Die Instandsetzung beginnt nach Paketeingang oder Abgabe des Gerätes und beträgt üblicherweise zwei Werktage, gerechnet ohne Wege- und Transportzeiten. Für die Instandsetzung im Garantiefall entstehen keine Material- oder Arbeitskosten, ausgenommen die Transportkosten zur Einsendung des Gerätes an KYOCERA MITA Deutschland GmbH oder an einen autorisierten KYOCERA Service-Partner.

Hinweis: Garantieumfang, Reaktions- und Servicezeiten sowie Transportbedingungen und Transportkosten von KYOCERA oder seinen Service-Partnern können z. B. aufgrund nationalen Rechts in einigen europäischen Ländern abweichend sein.

#### 3. Ordnungsgemäßer Betrieb der Geräte

- a) Die Geräte müssen innerhalb der von KYOCERA vorgegebenen Produktspezifikationen betrieben werden. Dies betrifft speziell die maximale Druckauslastung, wie auf der Garantiekarte bezeichnet, mit einer gleichmäßigen Verteilung des monatlichen Druckvolumens.
- b) Es dürfen nur geeignete Druckmaterialien verwendet werden.
- Die von KYOCERA im Anwenderhandbuch angegebenen Wartungs- und Pflegec) hinweise sind unbedingt zu beachten.
- d) Bei Erreichen einer in der Garantiekarte spezifizierten Druckleistung muss der Kunde ein kostenpflichtiges Maintenance-Kit bzw. Service-Kit von KYOCERA MITA Deutschland GmbH oder einem autorisierten KYOCERA Service-Partner mit allen darin enthaltenen Teilen einbauen lassen. Den Nachweis über den fristgerechten Einbau hat der Kunde zu führen.

#### 4. Verhalten im Störungsfall

Im Störungsfall wendet sich der Kunde zuerst an das Service-Call-Center (Hotline) von KYOCERA MITA Deutschland GmbH. Der Kunde ist bereit, mit Hilfe von telefonischer Beratung, die Fehlerursache selbst zu beheben. Verweigert der Kunde dies, ist KYOCERA von der Garantieleistung befreit. Ist eine Fehlerbehebung durch den Kunden selbst nicht möglich, wird er über die für sein Produkt angebotenen Möglichkeiten der Instandsetzung informiert. Stellt sich bei der Reparatur heraus, dass es sich bei der beanstandeten Störung nicht um einen Garantiefall handelt, erhält der Kunde einen entsprechenden Kostenvoranschlag. Wünscht der Kunde gleichwohl eine Reparatur durch KYOCERA MITA Deutschland GmbH oder einen Service-Partner, hat er mit diesen eine gesonderte Vereinbarung zu treffen.

#### 5. Spezielle Ausnahmen von der Garantieleistung

- Von der Garantieleistung sind insbesondere ausgenommen:
- a) Schäden, die durch Nichtbeachtung des Anwenderhandbuchs (Bedienungsanleitung) entstanden sind; dies sind z. B. Schäden durch Verschmutzung innerhalb des Gerätes infolge unterlassener regelmäßiger Reinigung, Schäden, die durch Anschluss an falsche Netzspannung, sowie Schäden, die durch lokale Verhältnisse wie übermäßige Staubentwicklung, Luftfeuchtigkeit, Gase und Dämpfe etc. eingetreten sind.
- b) Schäden, die durch Fremdeingriffe verursacht wurden; speziell mechanische Beschädigungen an der Oberfläche der Trommel,
- c) Geräte, die nicht ordnungsgemäß betrieben wurden sowie unsachgemäß angewendet oder unberechtigt verändert wurden,
- d) Geräte, die über den auf der Garantiekarte genannten zulässigen Nutzungsgrad hinaus betrieben wurden,
- e) Geräte, die nicht dem auf der Garantiekarte genannten zulässigen monatlichen Nutzungsgrad mit einer gleichmäßigen Verteilung über den Monat unterliegen,
- f) Geräte, bei denen nicht in den vorgeschriebenen Intervallen Service- und Maintenance-Kits installiert wurden,
- g) Geräte, die nicht unter den jeweils vorgeschriebenen Umgebungsbedingungen betrieben wurden.
- h) Geräte, bei denen das Typenschild mit Seriennummer fehlt oder manipuliert wurde,
- i) Geräte, die mit ungeeigneten Druckmedien (z. B. Spezialpapiere, Etiketten, Folien etc.) betrieben wurden.
- $\mathsf{i}$ Schäden, die auf sonstigem Verschulden des Kunden oder Dritter beruhen,
- $\bf k$ Schäden aufgrund von höherer Gewalt, Naturkatastrophen etc.
- Schäden, die zurückzuführen sind auf ungeeignete, nicht fehlerfrei arbeitende  $\vert$ Komponenten, sowie Schäden, die zurückzuführen sind auf ungeeignete Komponenten von Drittherstellern, wie Speichermodule, Netzwerkkarten etc.

Besonderer Hinweis: Sollte ein Schaden nachweislich aufgrund der Verwendung von nicht originalem KYOCERA Toner entstanden sein, so ist dieser Schaden grundsätzlich von der Garantie ausgeschlossen.

#### 6. Kostenpflichtige optionale Garantieerweiterung (KYOlife)

Die KYOlife Garantieerweiterung kann innerhalb eines Jahres nach Kauf des Geräts erworben und registriert werden. KYOIife erweitert die Standardgarantie je nach Produkt auf 3, 4 oder 5 Jahre inklusive eines Vor-Ort-Service-/Austausch-Programms.

#### 7. Manipulation

Garantiedokumente der KYOCERA MITA Deutschland GmbH sind Urkunden im Sinne des jeweiligen Landesrechtes. Eigenmächtige Änderung oder Manipulation sind unzulässig und führen zum Erlöschen der Garantieansprüche.

#### 8. Haftung auf Schadensersatz

- a) KYOCERAS Haftung auf Schadensersatz ist, gleich aus welchem Grund, insbesondere aus Unmöglichkeit, Verzug, mangelhafter oder falscher Lieferung, po-<br>sitiver Vertragsverletzung, Verletzung mangelhafter oder falscher Lieferung, po-<br>sitiver Vertragsverletzung, Verletzung von Pflichten bei Vertrag oder Ähnlichem nach Maßgabe der folgenden Bestimmungen ausgeschlossen oder beschränkt:
- (I) im Fall leichter Fahrlässigkeit von KYOCERAS Organen, gesetzlichen Vertretern, Angestellten und sonstigen Erfüllungsgehilfen sowie
- (II) im Fall grober Fahrlässigkeit von KYOCERAS nicht leitenden Angestellten oder sonstigen Erfüllungsgehilfen, soweit es sich nicht um eine Verletzung vertragswesentlicher Pflichten handelt.
- b) Soweit KYOCERA dem Grunde nach auf Schadensersatz haftet, ist die Haftung ausgeschlossen:
- (I) für Schäden, die KYOCERA bei Vertragsschluss als mögliche Folge einer Vertragsverletzung weder vorausgesehen hat noch unter Berücksichtigung der Umstände, die KYOCERA bekannt waren oder die KYOCERA hätte kennen müssen, bei Anwendung verkehrsüblicher Sorgfalt hätte voraussehen müssen,
- (II) für entfernt liegende Schäden, das heißt Schäden, die nicht an dem Gerät oder an Personen oder Sachen auftreten, die hiermit unmittelbar in Berührung kommen, insbesondere auch Vermögensschäden,
- (III) für solche Schäden, bei denen der zum Schaden führende Geschehensablauf vom Kunden beherrscht werden kann und deren Eintritt der Kunde bei Anwendung der verkehrsüblichen Sorgfalt hätte verhindern können.
- c) Soweit KYOCERA wegen der Verletzung von Obhut- oder Überwachungspflichten haftet, ist die Haftung, selbst wenn es sich um eine Verletzung vertragswesentlicher Pflichten handelt, bei leichter Fahrlässigkeit der Organe, von gesetzlichen Vertretern, Angestellten und sonstigen Erfüllungsgehilfen von KYOCERA MITA Deutschland GmbH sowie bei grober Fahrlässigkeit der nicht leitenden Angestellten und Erfüllungsgehilfen von KYOCERA ausgeschlossen, soweit
- (I) für das geschädigte Gut branchenüblich eine Kaskoversicherung abgeschlossen wird oder
- (II) in der Branche des Kunden das für den eingetretenen Schaden ursächliche Risiko üblicherweise von diesem versichert wird.
- d) Im Falle einer Haftung für leichte Fahrlässigkeit ist die Ersatzpflicht von KYOCERA MITA Deutschland GmbH für Sach- oder Personenschäden auf die Deckungssumme der Produkthaftpflicht-Versicherung oder Haftpflichtversicherung beschränkt, auch wenn es sich um eine Verletzung vertragswesentlicher Pflichten handelt. KYOCERA MITA Deutschland GmbH ist bereit, dem Kunden auf Verlangen Einblick in die jeweilige Police zu gewähren.
- Die vorstehenden Haftungsausschlüsse und -beschränkungen gelten in gleichem Umfang zugunsten der Organe, gesetzlichen Vertreter, leitenden und nicht leitenden Angestellten und sonstigen Erfüllungsgehilfen von KYOCERA MITA Deutschland GmbH.
- Im Falle, dass das Produkt ganz oder teilweise aus Software besteht, haften  $f$ KYOCERA, die Organe, gesetzlichen Vertreter, leitenden und nicht leitenden Angestellten und sonstigen Erfüllungsgehilfen von KYOCERA MITA Deutschland GmbH für den Verlust und die Veränderung von Daten, die auf Produktfehler zurückzuführen sind, nur in dem Umfang, der auch dann unvermeidlich ist, wenn der Käufer seiner Pflicht, Daten in angemessenen Abständen (mindestens einmal täglich) zu sichern, nachgekommen ist. Die Unterabschnitte a) bis e) gelten entsprechend.
- q) Ansprüche aus dem Produkthaftungsrecht gemäß EG-Richtlinie bleiben unberührt.

#### 9. Sonstiges

- a) Die Beziehungen zwischen KYOCERA MITA Deutschland GmbH und dem Kunden unterliegen ausschließlich dem Recht der Bundesrepublik Deutschland; die Anwendung des Übereinkommens der Vereinten Nationen über Verträge über den internationalen Warenkauf (UN-Kaufrecht) ist ausgeschlossen.
- b) Gerichtsstand für alle etwaigen Streitigkeiten aus dem oder im Zusammenhang mit der Garantie ist das zuständige Gericht in Düsseldorf, Bundesrepublik Deutschland, sofern keine anders lautenden gesetzlichen Regelungen bestehen.
- Überschriften in diesen Garantiebedingungen dienen lediglich der besseren Orientierung. Sie sind für deren Auslegung ohne Bedeutung.
- $d)$ Sind oder waren einzelne Bestimmungen dieser Garantie ganz oder teilweise unwirksam, so wird dadurch die Wirksamkeit der übrigen Bestimmungen nicht berührt. Anstelle der unwirksam gewordenen Bestimmung gilt diejenige rechtlich wirksame Regelung, die dem mit der unwirksamen Bestimmung verfolgten Zweck am nächsten kommt.

April 2005, KYOCERA MITA TCC

# KYOLIFE plus KYO LIFE

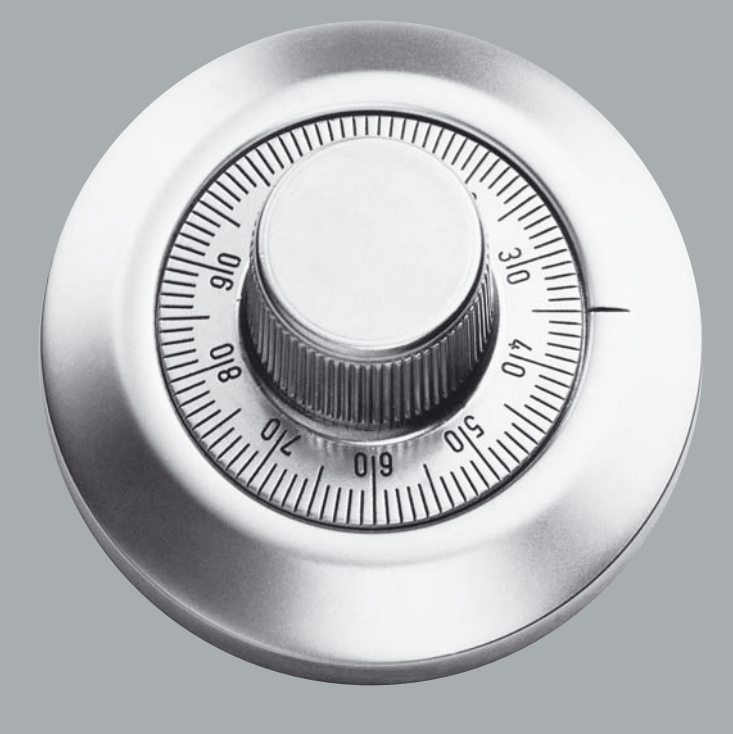

# **GARANTIERT NOCH MEHR SICHERHEIT UND EFFIZIENZ!**

Zusätzlich zur standardmäßigen Garantie für ECOSYS-Drucker können Sie mit KYOlife und KYOlife plus Ihre Garantie auf 5 Jahre\* erweitern. So sichern Sie sich weitere Jahre höchste Verfügbarkeit und Produktivität Ihrer ECOSYS-Drucker ohne unnötige Zusatzkosten für Reparaturen\*\*. Gleichzeitig profitieren Sie von einem schnellen Vor-Ort-Service und einem umfassenden Telefon-Support. KYOlife plus enthält zusätzlich eine regelmäßige Überprüfung des Druckers durch einen Fachmann.

Entscheiden Sie sich für mehr Sicherheit mit KYOlife oder KYOlife plus. Fragen Sie Ihren KYOCERA Businesspartner oder rufen Sie die KYOCERA INFO-LINE 0800/187187-7 an. Unter www.kyolife.de finden Sie nähere Informationen.

- \* Je nach Produkt, siehe Rückseite
- \*\* Nur für Garantiefälle laut den jeweiligen Kyocera Mita-Garantiebedingungen

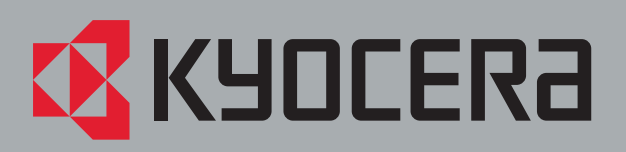

# **KYOCERA Garantieübersicht**

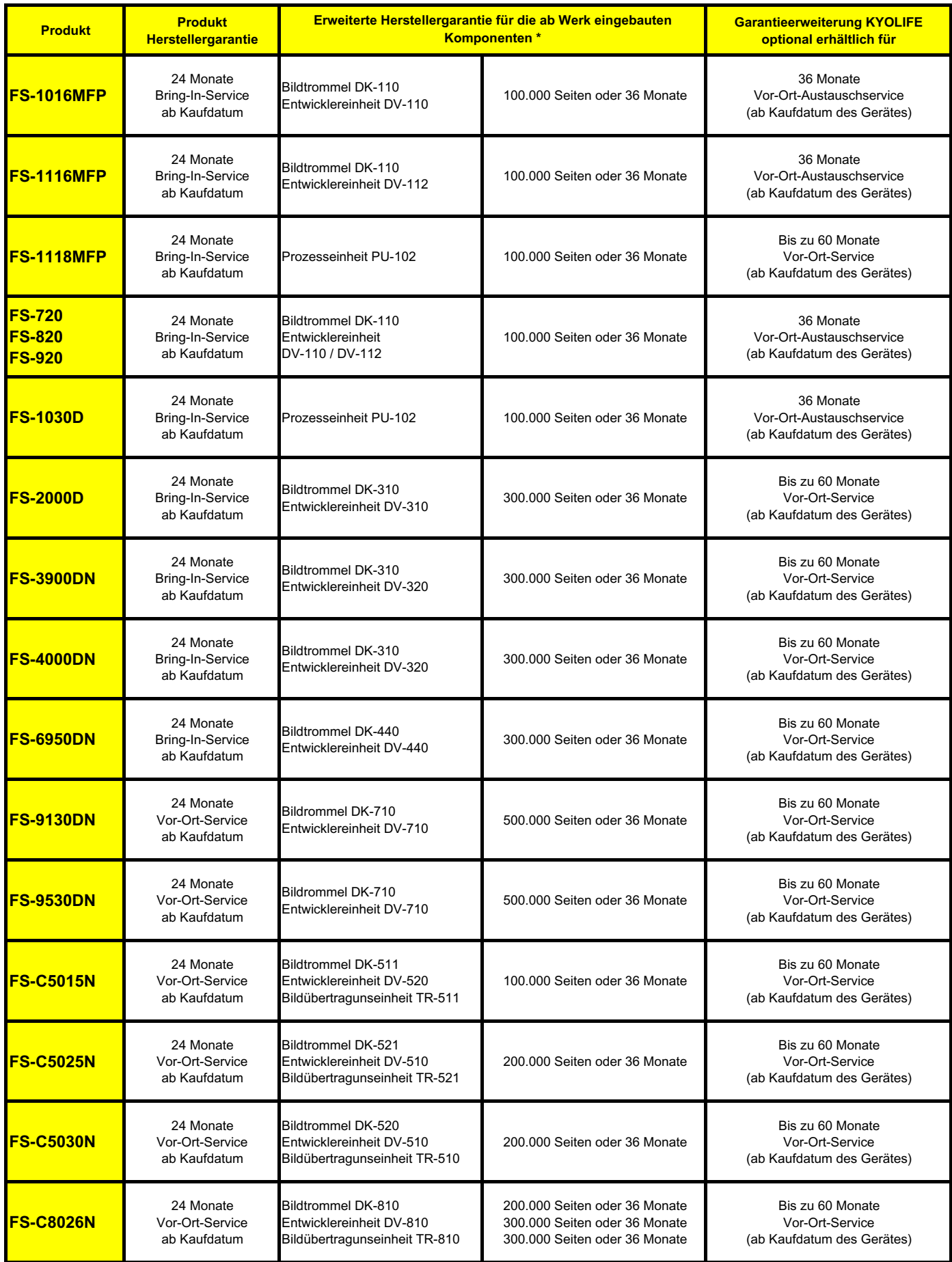

 **\* Es gilt, welches Ereignis zuerst eintritt.**

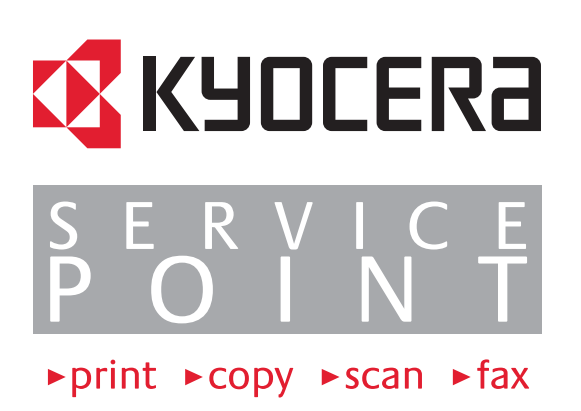

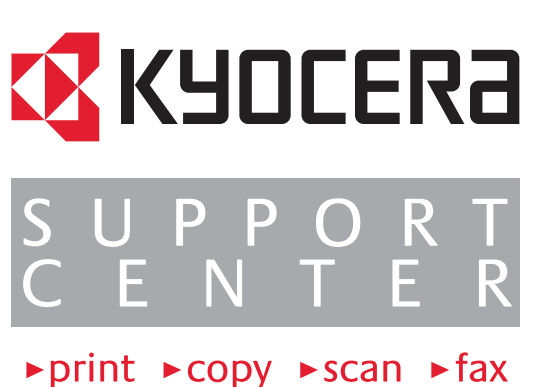

Lieber Kunde,

Im Falle von technischen Fragen oder eventuell notwendiger Instandsetzungsarbeiten rufen Sie zur Wahrung Ihrer Garantieansprüche zuerst die KYOCERA Service Hotline an.

Unsere Spezialisten helfen Ihnen gerne weiter und halten für Ihr Produkt, wenn nötig, das richtige Serviceangebot bereit.

Auskunft über einen autorisierten KYOCERA ServicePoint oder ein KYOCERA SupportCenter in Ihrer Nähe erhalten Sie im Internet unter

> www.kyoceramita.de www.kyoceramita.at www.kyoceramita.ch

oder über unsere landesweite Servicenummer:

Deutschland:

# Tel. 01805 - 177 377 (12 cent/min.)

Österreich: 0810 - 207 010 Schweiz: 01 - 908 49 80

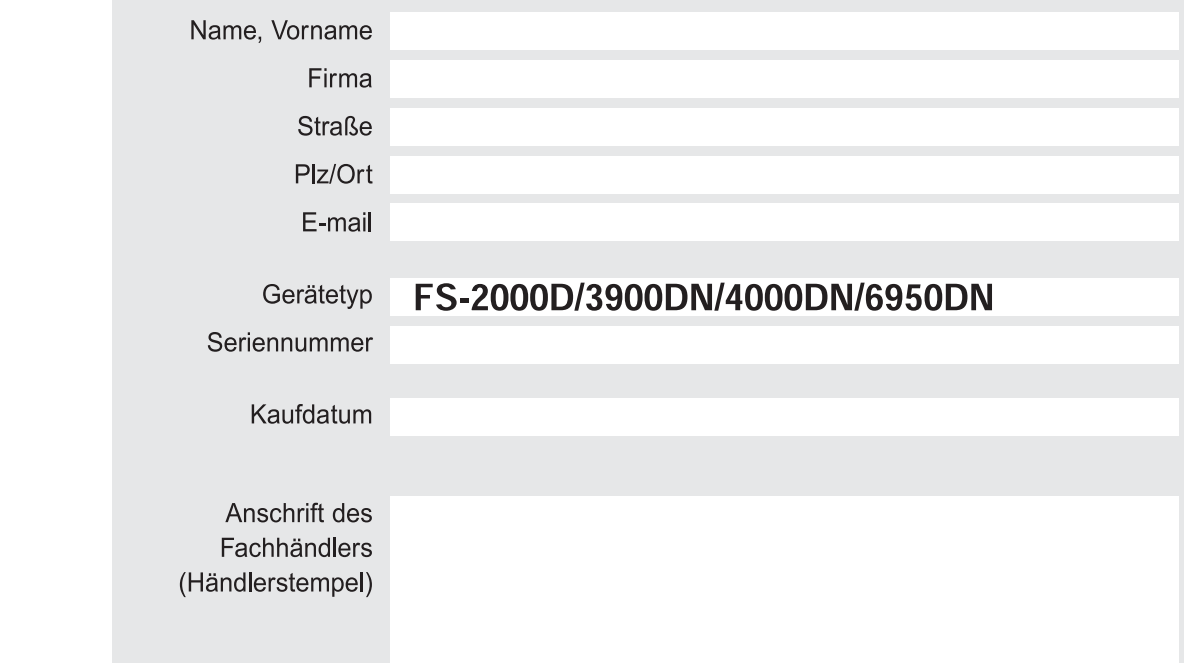

Produkt-Registrierung

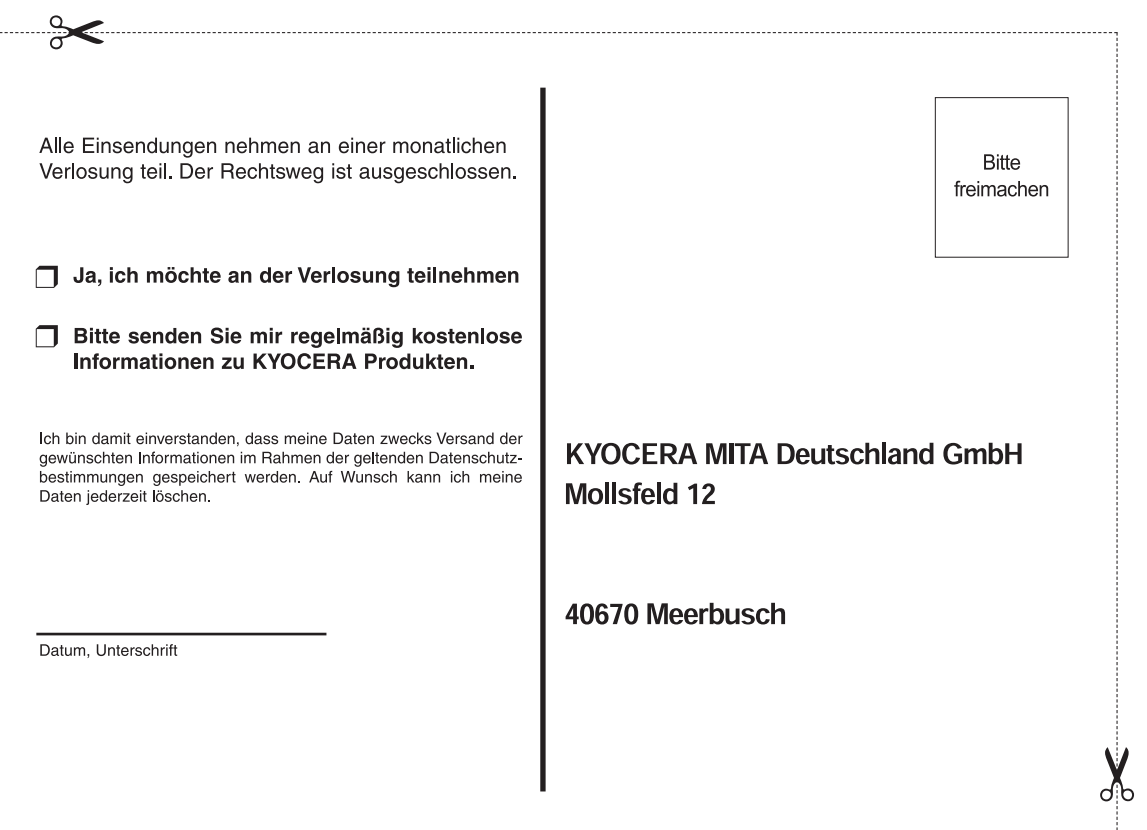

# Herzlichen Glückwunsch

Sie haben sich für einen KYOCERA ECOLaser-Drucker entschieden.

Die ECOLaser-Drucker zeichnen sich durch eine besonders langlebige und umweltfreundliche Technologie aus. Sie brauchen außer Toner keine weiteren Verbrauchsmaterialien.

Bei regelmäßiger Pflege und Reinigung wird der Drucker Ihnen über viele Jahre hinweg zuverlässig ausgezeichnete Ausdrucke liefern. Daher sollten Sie den Drucker regelmäßig, spätestens jedoch bei jedem Tonerwechsel reinigen.

Detaillierte Pflegehinweise enthält *Kapitel 5* der Bedienungsanleitung.

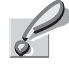

**Wichtig** Bei der Erstinstallation wird die Entwicklereinheit mit Toner aufgefüllt. Daher dauert es ca. 15 Minuten bis das Gerät *Bereit* anzeigt.

#### **Vielen Dank dass Sie sich für einen Drucker von KYOCERA entschieden haben.**

Wir möchten, dass Sie mit unseren Produkten rundum zufrieden sind. Daher ist uns Ihre Meinung wichtig.

Nehmen Sie sich etwas Zeit und füllen den beiliegenden Antwortbogen aus. Nutzen Sie gleichzeitig Ihre Chancen, in Zukunft einer der Ersten zu sein, die über Produktneuheiten aus unserem Hause informiert werden.

Wünschen Sie weitere Informationen?

#### **Deutschland**

Bundesweite Service-Nummer für technische Fragen: Telefon: 01805 / 177 377 (0,12 Euro/Minute) Infoline für Produktinformationen: Telefon: 0800 / 187 1877 Telefax: 0 21 59 / 918 106 E-Mail: info@kyoceramita.de

#### **Österreich**

Service-Nummer für technische Fragen: 0810 / 207 010 E-Mail:info@kyoceramita.at

#### **Schweiz**

Hotline:01 908 49 80 Telefax:01 908 49 99 E-Mail:technik@kyoceramita.ch

# **Inhalt**

### Finleitung

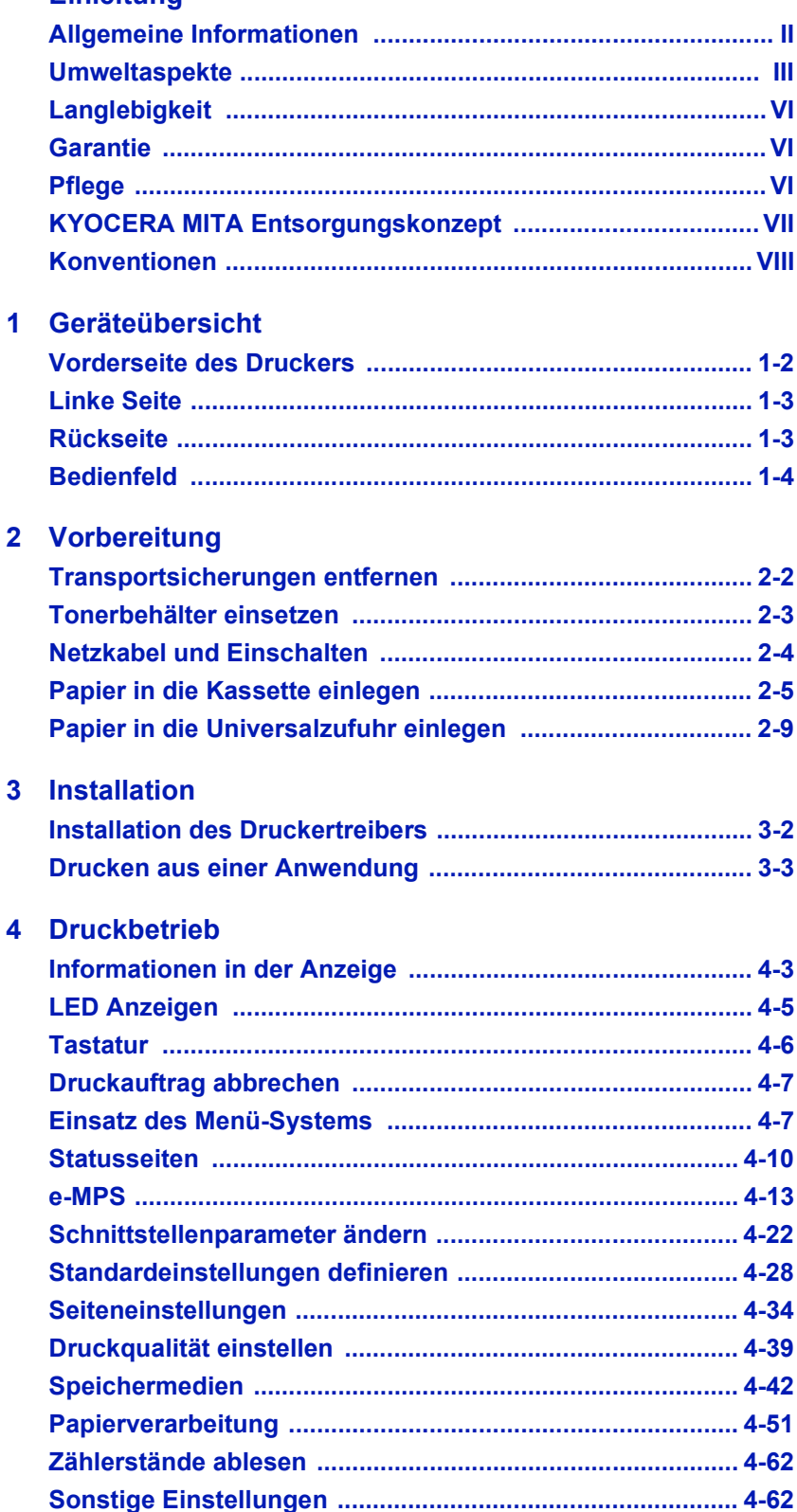

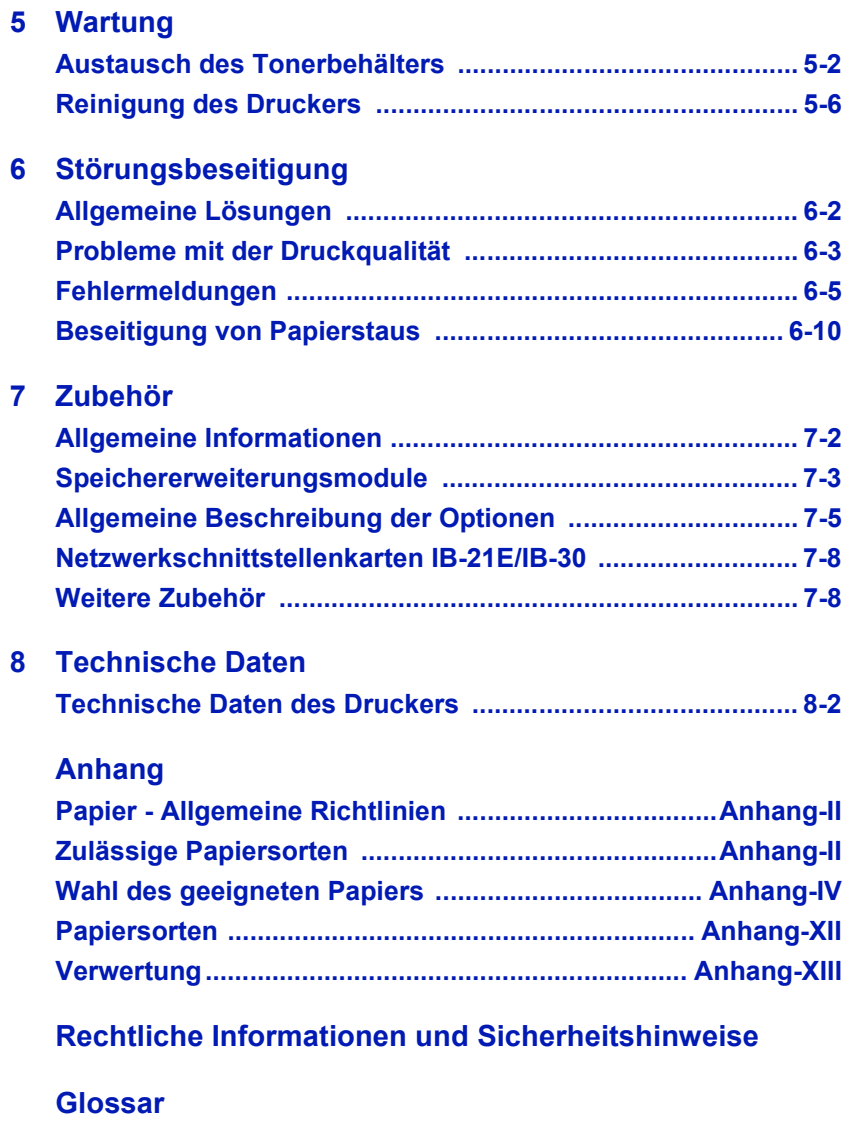

**[Index](#page-164-0)**

# <span id="page-12-0"></span>Einleitung

Dieses Handbuch ist in folgende Kapitel unterteilt:

#### **1 Geräteübersicht**

In diesem Kapitel werden die einzelnen Geräteteile und deren Funktion beschrieben.

#### **2 [Vorbereitung](#page-24-1)**

In diesem Kapitel wird das Vorbereiten des Geräts, das Entfernen der Transportsicherungen und das Einlegen des Papiers erklärt.

#### **3 [Installation](#page-34-1)**

Dieses Kapitel erklärt die Installation der Treiber.

#### **4 [Druckbetrieb](#page-38-1)**

In diesem Kapitel werden die Bedienung des Druckers und mögliche Änderungen der Grundeinstellungen beschrieben.

#### **5 [Wartung](#page-108-1)**

In diesem Kapitel werden Wartung und Pflege des Geräts sowie das Auswechseln des Tonerbehälters beschrieben.

#### **6 [Störungsbeseitigung](#page-114-1)**

In diesem Kapitel werden mögliche Fehlerquellen und deren Lösung beschrieben.

#### **7 [Zubehör](#page-128-1)**

Erweitern Sie die Möglichkeiten Ihrer Neuanschaffung und verschaffen Sie sich einen Überblick über mögliche Optionen.

#### **8 [Technische Daten](#page-136-1)**

Dieses Kapitel enthält die technischen Daten des Geräts.

### <span id="page-13-0"></span>**Allgemeine Informationen**

Das FS-2000D, FS-3900DN, FS-4000DN, FS6950DN ist ein KYOCERA ECO-Produkt der neuesten ECOSYS-Generation. ECOSYS steht für ECONOMY, ECOLOGY und SYSTEM PRINTING.

Durch den Einsatz einer langlebigen OPC-Trommel sowie einer extrem langlebigen Entwicklereinheit und Fixiereinheit gibt es außer Toner keine weiteren Verbrauchsmaterialien mehr. Zudem wurden die Geräte recyclinggerecht konstruiert und sind emissionsarm.

Die besonders langlebigen Komponenten Trommel, Entwickler, Fixiereinheit und Ozonfilter sind als Bestandteil des Maintenance-Kits nur alle 300.000 Seiten zu wechseln.

Der Verzicht auf den ständigen Austausch von Trommeln und Entwicklereinheiten führt sowohl zu einer enormen Abfallvermeidung als auch zu einer großen Kostenersparnis.

Dadurch vereint das Gerät auf einzigartige Weise die Wirtschaftlichkeit mit der Umweltfreundlichkeit.

Der Drucker liefert Dokumente nahezu in Schriftsatzqualität und hervorragende Grafiken.

Eine Vielzahl an Erweiterungsoptionen bietet die Möglichkeit der individuellen Anpassung an die Anforderungen des jeweiligen Einsatzgebietes.

Im Folgenden werden folgende Aspekte behandelt:

- **Umweltaspekte**
- **Langlebigkeit**
- **Garantie**
- **Pflege**
- **KYOCERA Entsorgungskonzept**

### <span id="page-14-0"></span>**Umweltaspekte**

Das Gerät ist langlebig und recycling-gerecht konstruiert. Der Energieverbrauch und die Geräuschentwicklung sind sehr gering. Bedenkliche Schadstoffbelastung in Innenräumen und die Verwendung umweltbelastender Stoffe in den Materialien werden vermieden. Das gilt für den Einsatz mit KYOCERA Originaltoner. Geräte, die mit dem Blauen Engel ausgezeichnet sind, müssen in den Dokumentationen folgende Hinweise enthalten:

Elektronische Neugeräte geben in den ersten Tagen flüchtige Verbindungen in die Raumluft ab. Sorgen Sie deshalb bitte für einen ausreichenden Luftwechsel im Aufstellungsraum. Bei intensiver Nutzung ist ein größerer Abstand des Gerätes zum unmittelbaren Arbeitsplatz empfehlenswert.

Toner für Kinder unzugänglich aufbewahren.

Mehr Informationen zum Blauen Engel finden Sie im Internet unter www.blauer-engel.de.

### **ENERGY STARSM**

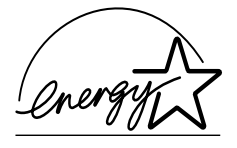

Als ENERGY STAR-Partner hat die KYOCERA MITA Corporation festgelegt, dass dieses Produkt den ENERGY STAR-Richtlinien zur Einsparung von Energie entspricht. Hauptziel des ENERGY STAR-Programms ist eine Reduzierung der Umweltverschmutzung durch effizientere Energieausnutzung auf seiten des Herstellers und des Vertriebs.

"Energy Star"-zertifizierte Geräte müssen zwei Energiesparstufen unterstützen: einen Energiesparmodus, in dem die Druckerfunktionen grundsätzlich einsatzbereit sind, der Energieverbrauch jedoch gesenkt wird, wenn das Gerät für eine bestimmte Zeit nicht genutzt wird, sowie einen Sleep-Modus (Ruhemodus), indem die Druckerfunktionen ebenfalls grundsätzlich einsatzbereit sind, der Stromverbrauch jedoch auf ein Minimum reduziert wird, wenn für eine bestimmte Zeitspanne keine Geräteaktivitäten registriert werden. Die Energiesparstufen dieses Geräts sind wie folgt vorprogrammiert:

#### **Energiespar-Modus**

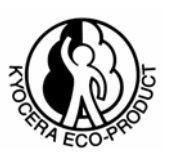

Das Gerät wechselt nach fünfzehn Minuten Leerlauf automatisch in den Energiespar-Modus.

#### **Sleep-Modus**

Das Gerät wechselt nach 60 Minuten Leerlauf in den Sleep-Modus (Ruhemodus). Das Zeitintervall kann nach Bedarf verlängert werden (siehe *Energiespar-Timer einstellen* auf Seite *4-64*).

Dieses Gerät ist mit einer Sleep-Timer-Funktion ausgestattet, die dem Standard des ENERGY STAR-Programms entspricht und durch die der Stromverbrauch des Geräts gesenkt werden kann.

**Duplexmodus:** Zur Einsparung von Papier können die Drucke im Duplexmodus zweiseitig ausgegeben werden. (Siehe Seite *3-4*)

In ausgeschaltetem Zustand verbraucht das Gerät unter 1 W Energie. Zur maximal möglichen Energieersparnis empfiehlt es sich deshalb, das Gerät vom Netz zu trennen, wenn Sie es für längere Zeit nicht benötigen.

Detaillierte Informationen zur Sleep-Timer-Funktion sowie zum Stromverbrauch der Drucker finden Sie in den nachfolgenden Kapiteln dieses Handbuchs.

**Grundeinstellung der Sleep-Timer-Funktion und Energieverbrauch:**

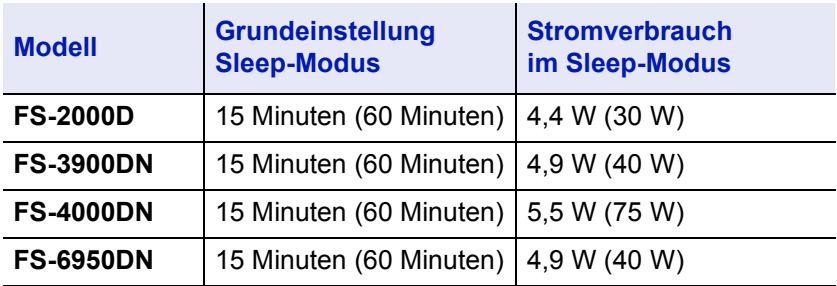

( ) Vorgaben des ENERGY STAR-Programms

#### **GEEA (Group for Energy Efficient Appliances)**

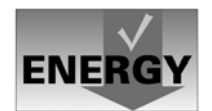

Ziel der GEEA ist die effiziente Energienutzung. Dieses Produkt arbeitet hocheffizient und entspricht den Kriterien für die Auszeichnung mit dem GEEA-Label.

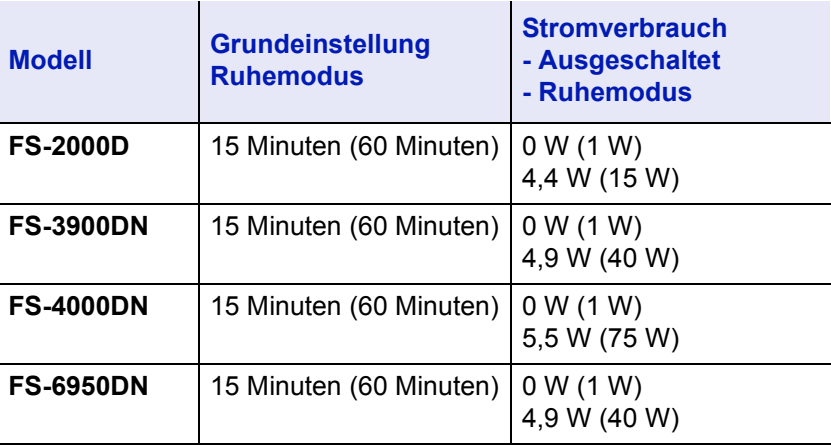

( ) GEEA-Kriterien

#### **Umweltpapier**

Im Rahmen des *Energy Star Program* wird der Einsatz von Umweltpapier gefördert. Welche Umweltpapiere für das Gerät geeignet sind, erfahren Sie bei Ihrem KYOCERA Business Partner.

Dieses Produkt wurde sowohl im Hinblick auf die Benutzung als auch die Entsorgung unter Umweltgesichtspunkten konzipiert.

Die langlebige OPC-Trommel und die Entwicklereinheit machen das Gerät zu einem revolutionären Multifunktionssystem, das ein Austauschen und Entsorgen von Cartridges überflüssig macht.

**Entwicklung unter Umweltgesichtspunkten** – Abfallvermeidung und Umweltschutz waren bei der Entwicklung des Geräts neben den ökonomischen und systemtechnischen Aspekten die wichtigsten Entwicklungsbedingungen.

**FCKW** – Die Produktionsstätten der KYOCERA MITA Corporation in Japan und China verwenden seit dem 1.1.1993 kein FCKW (Fluorchlorkohlenwasserstoff) mehr zur Herstellung elektronischer Geräte. Es finden auch keine Bauteile aus Selen oder Cadmium Verwendung.

**Chlorfreies Papier** – Dieses Handbuch wurde auf chlorfrei gebleichtem Papier gedruckt.

**Einsatz von Recycling-Papier** – Das Gerät ist zur Verarbeitung von Recycling-Papier entsprechend DIN 12281:2002 geeignet. Die übrigen in *Anhang* genannten Spezifikationen sind ebenfalls zu erfüllen.

**Verpackungsmaterialien** – Die Verpackungsmaterialien sind frei von Styroporteilen. Es finden nur noch ungefärbte Kartonagen und PE-Folien Verwendung.

**Keine Verbrauchsmaterialien außer Toner** – Es muss nur noch der Tonerbehälter sowie der Resttonerbehälter gewechselt werden, die aus recyclinggerechtem Kunststoff hergestellt wurden.

Bei 5 % Schwärzung hat das Toner-Kit TK-310 eine Kapazität von ca. 12.000 A4-Seiten (FS-2000D), TK-320: 15.000 Seiten (FS-3900DN), TK-330: 20.000 Seiten (FS-4000DN), TK-440: 15.000 Seiten (FS-6950DN).

**Stromersparnis durch den Sleep-Modus** – Der Sleep-Modus spart Energie bei Nichtbenutzung des Geräts. Das Gerät erfüllt die Richtlinien der EPA (Energy Protection Agency) zur Erlangung des EnergyStar.

**Tonerersparnis durch ECOprint-Modus** – Der ECOprint-Modus reduziert den Tonerverbrauch noch einmal erheblich.

**Geringe Geräuschentwicklung** – Das Gerät erzeugt im Sleep-Modus keine messbaren Geräusche. Im Druckbetrieb führte die Messung nach DIN EN27779 in höchster Druckqualität mit 600 dpi zu einem deklarierten Schallleistungspegel von  $L_{WAd}$  = Standby 40 dB, Druck-Modus von  $L_{PA}$  = 56 dB(A)

**Zusatzinformationen** – Die KYOCERA Business Partner halten weitere Informationen in Form einer Umweltbroschüre bereit.

# <span id="page-17-0"></span>**Langlebigkeit**

**Langlebige Komponenten** – Die Trommel, Entwicklereinheit und Fixiereinheit sind besonders langlebige Komponenten. Sie sollten erst nach 300.000 Seiten als Bestandteil des Maintenance-Kits ausgetauscht werden.

**Erweiterung der Leistungsfähigkeit** – Eine Vielzahl von Optionen bietet die Möglichkeit der individuellen Anpassung an die wechselnden Anforderungen des jeweiligen Einsatzgebietes. Somit ist es möglich, das Gerät noch zu einem späteren Zeitpunkt den geänderten Einsatzbedingungen anzupassen. Neben der Erweiterung des Arbeitsspeichers und einer zusätzlichen Netzwerk/Hostschnittstelle bieten sich noch viele Papieroptionen an.

**Versorgung mit Verbrauchsmaterialien** – Damit sichergestellt ist, dass Sie diesen ECOSYS-Drucker viele Jahre lang nutzen können, sind Verbrauchsmaterialien für das Gerät noch mindestens 5 Jahre nach der Produktionseinstellung des Geräts erhältlich.

**Reparatursicherheit** – Für das Gerät gibt es auch nach der Produktionseinstellung noch mindestens 5 Jahre lang eine Ersatzteilversorgung, um notwendige Reparaturen zu ermöglichen.

### <span id="page-17-1"></span>**Garantie**

**24 Monate Herstellergarantie** – Das Gerät wird standardmäßig mit einer Garantie von 24 Monaten ausgeliefert. Die Garantiezeit auf die Trommel- und die Entwicklereinheit des Geräts beträgt 3 Jahre bis maximal 300.000 A4-Seiten, vorausgesetzt, das Gerät wird gemäß den technischen Spezifikationen eingesetzt.

**Vor-Ort-Garantie durch KYOlife** – Gegen Aufpreis ist über den KYOCERA MITA Business Partner eine 3-jährige Vor-Ort-Garantie für das Gerät erhältlich. Nähere Informationen über KYOlife erhalten Sie bei Ihrem KYOCERA MITA Business Partner.

**Garantieabwicklung** – Im Garantiefall wenden Sie sich bitte an das KYOCERA Call Center. Deutschland (Tel.: 0180 / 5 177 377) (12 Cent/Minute) Österreich (Tel.: 0810 / 207 010) Schweiz (Tel.: 01 908 49 80)

### <span id="page-17-2"></span>**Pflege**

Um die enorme Langlebigkeit und hohe Druckqualität der ECOSYS-Produkte zu gewährleisten, ist die regelmäßige Pflege des Gerät erforderlich. Beachten Sie bitte die Pflegehinweise im *Kapitel 5*.

### <span id="page-18-0"></span>**KYOCERA MITA Entsorgungskonzept**

KYOCERA bietet in Deutschland bereits seit dem 1.12.1991 ein umfangreiches Entsorgungskonzept an. Das deutsche Entsorgungskonzept sieht mittlerweile die Rücknahme, Verwertung oder umweltgerechte Entsorgung der unterschiedlichsten Produkte vor.

**Verpackungsmaterial** – Verpackungsmaterialien der KYOCERA Produkte werden vom KYOCERA Business Partner kostenlos zurückgenommen und durch lokale Unternehmen wiederverwertet oder umweltgerecht entsorgt.

**Verbrauchsmaterial** – Bei den KYOCERA Business Partner können die Verbrauchsmaterialien der KYOCERA Produkte kostenlos zurückgegeben werden. Bei großen Mengen an Verbrauchsmaterial kann mit dem KYOCERA Business Partner vereinbart werden, dass durch KYOCERA eine kostenlose Abholung der Verbrauchsmaterialien beim Anwender veranlasst wird.

**Langlebige ECOSYS-Komponenten** – Die Trommel, Entwicklereinheit und Fixiereinheit sind bei den ECOSYS-Produkten besonders langlebige Komponenten. Sie sind fester Bestandteil des Geräts. Ein Austausch dieser Komponenten sollte nur durch einen Techniker des KYOCERA Business Partners durchgeführt werden. Defekte Komponenten werden durch KYOCERA instand gesetzt und als Austauschteile wieder genutzt. Trommeln, Entwickler und Fixiereinheiten, die nicht mehr überholt werden können, werden in ihre Bestandteile zerlegt und recycelt.

**Gerät** – Die Rückgabe von allen KYOCERA Geräten ist über den KYOCERA Business Partner möglich. Für das Recycling des Geräts wird eine Entsorgungspauschale zu Tagespreisen erhoben. Das Gerät wird in die einzelnen Bestandteile zerlegt.

**Verwertung und Entsorgung** – Die zur Verwertung zurückgegebenen Geräte, Trommeln, Entwicklereinheiten, Fixiereinheiten, Tonerbehälter und Resttonerbehälter werden gesäubert und in ihre Bestandteile zerlegt. Anfallende Metallteile gehen zurück in den Metallkreislauf. Die gesäuberten Plastikteile werden ebenfalls wieder verwertet. Alle Bestandteile, für die noch keine Wiederverwertung möglich ist, werden umweltgerecht entsorgt.

# <span id="page-19-0"></span>**Konventionen**

In diesem Handbuch gelten folgende Konventionen:

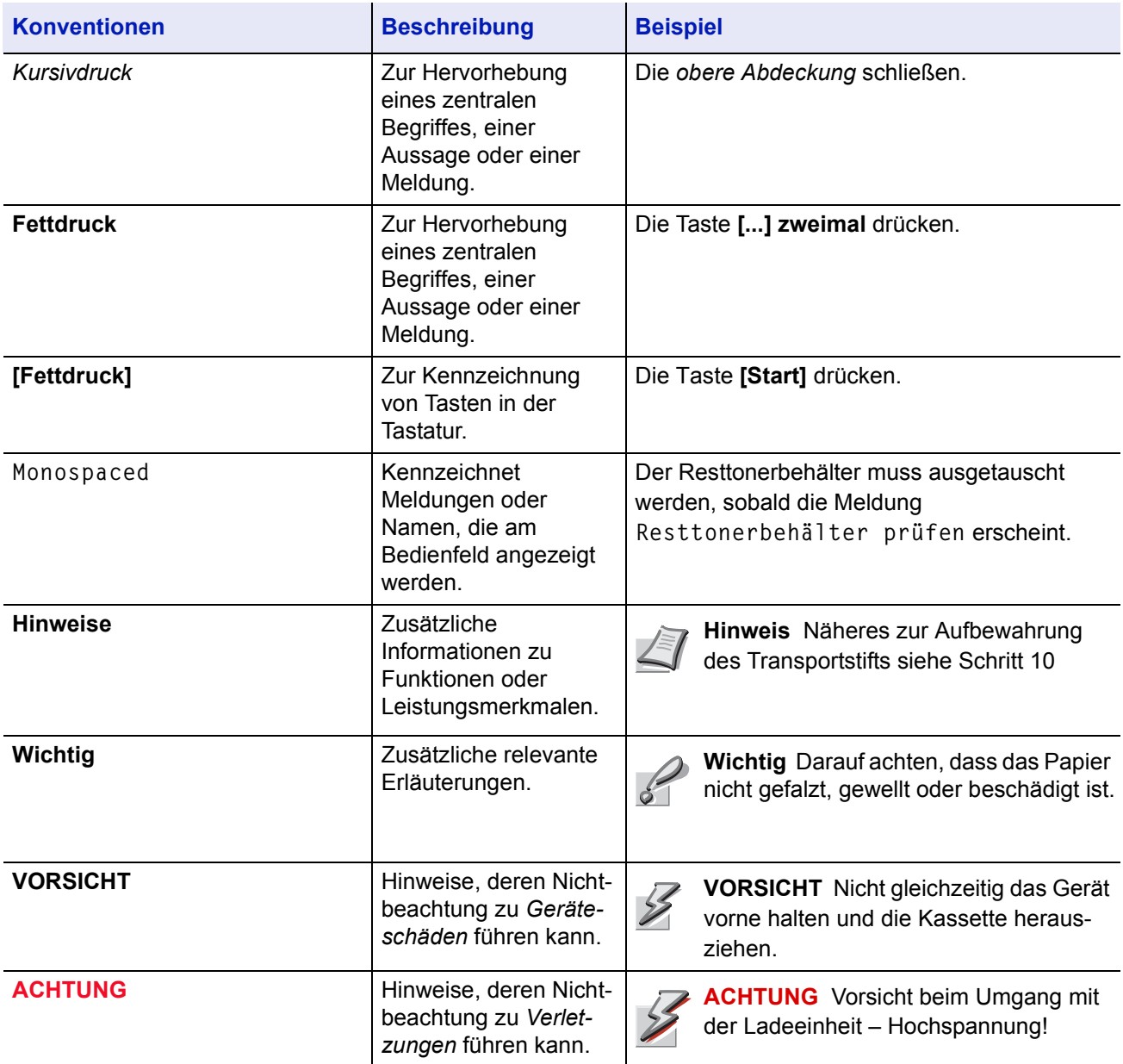

# <span id="page-20-0"></span>1 Geräteübersicht

Dieses Kapitel beschreibt die Bestandteile des Gerät sowie die Tasten der Tastatur.

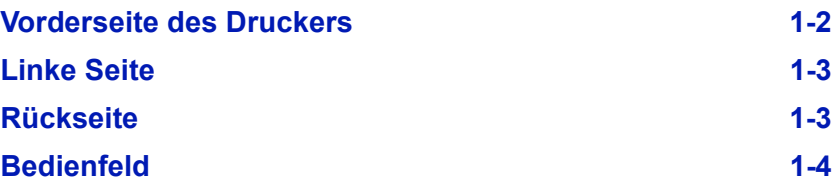

# <span id="page-21-0"></span>**Vorderseite des Druckers**

#### **FS-2000D / FS-6950DN**

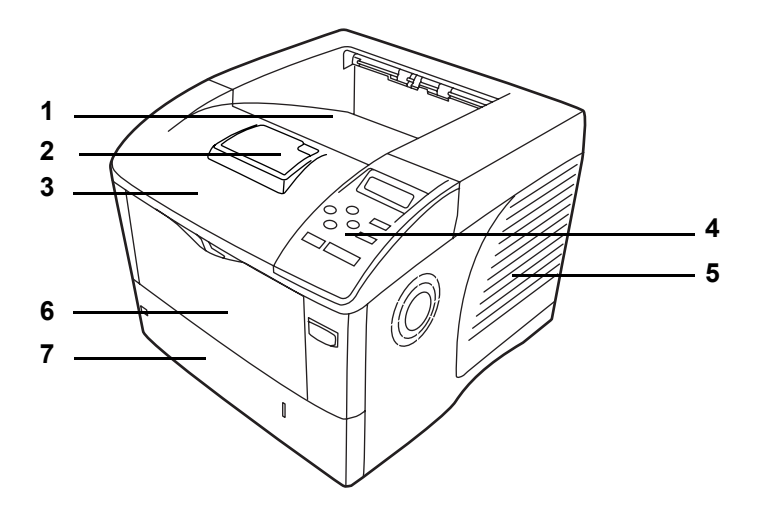

**FS-3900DN/FS-4000DN**

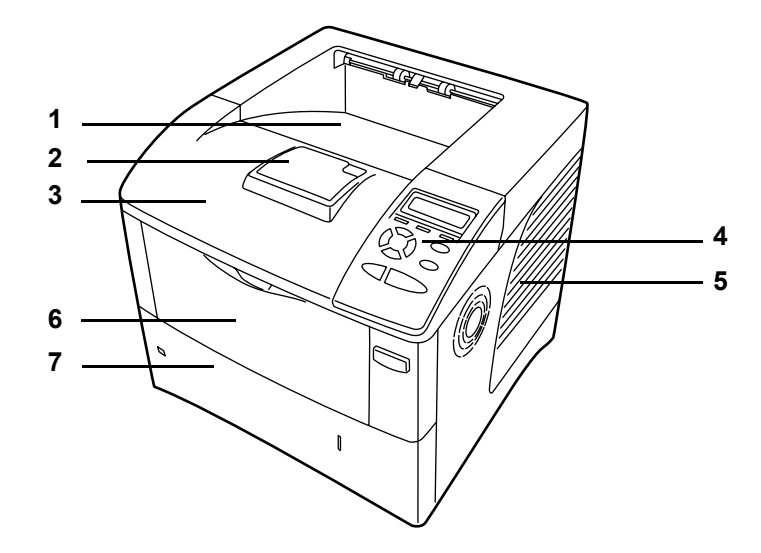

- **Obere Ablage**
- **Papieranschlag**
- **Obere Abdeckung**
- **Bedienfeld**
- **Rechte Abdeckung**
- **Universalzufuhr**
- **Papierkassette**

### <span id="page-22-0"></span>**Linke Seite**

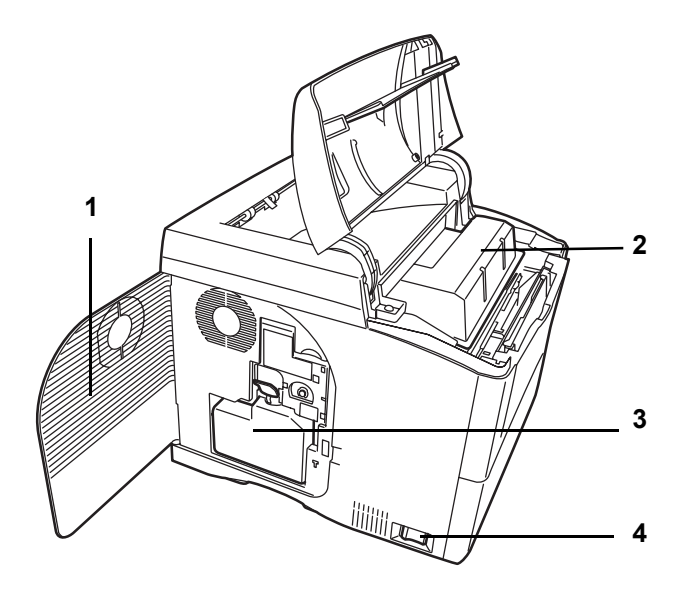

- **Linke Abdeckung**
- **Tonerbehälter**
- **Resttonerbehälter**
- **Netzschalter**

### <span id="page-22-1"></span>**Rückseite**

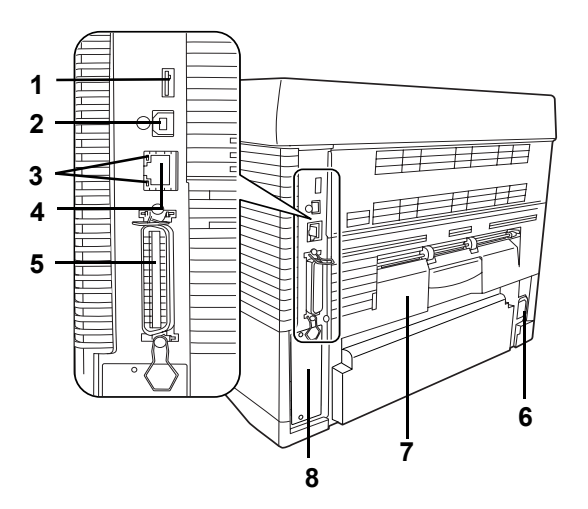

- **Steckplatz für USB-Speicher**
- **USB-Schnittstellenanschluss**
- **Netzwerkanzeigen (nur FS-3900DN/FS-4000DN/FS-6950DN)**
- **Netzwerkanschluss (nur FS-3900DN/FS-4000DN/FS-6950DN)**
- **Paralleler Schnittstellenanschluss**
- **Netzanschluss**
- **Hintere Einheit**
- **Steckplatz für optionale Schnittstellenkarte (Netzwerk/seriell)/CF-Karte/Microdrive)**

### <span id="page-23-0"></span>**Bedienfeld**

Das Bedienfeld des Druckers besteht aus einem LCD-Display mit zwei Zeilen à 16 Zeichen, acht Tasten und drei Leuchtanzeigen (LEDs).

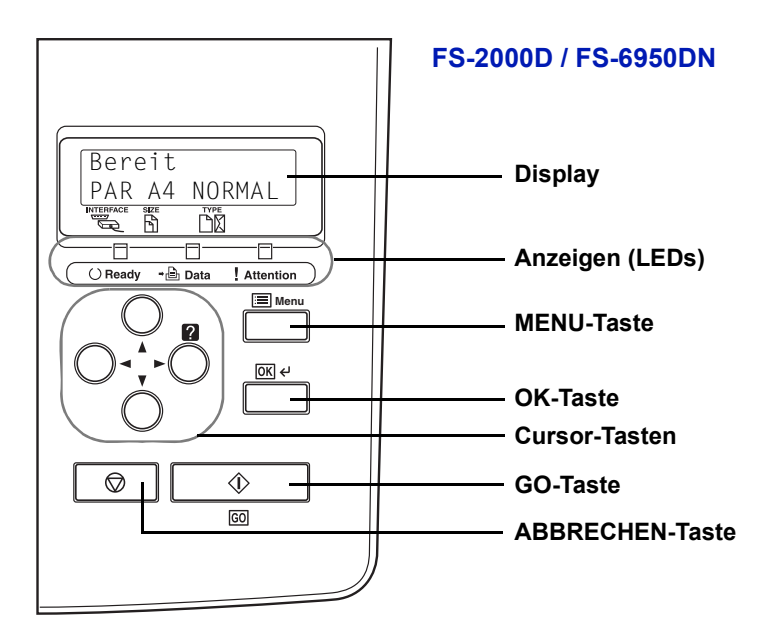

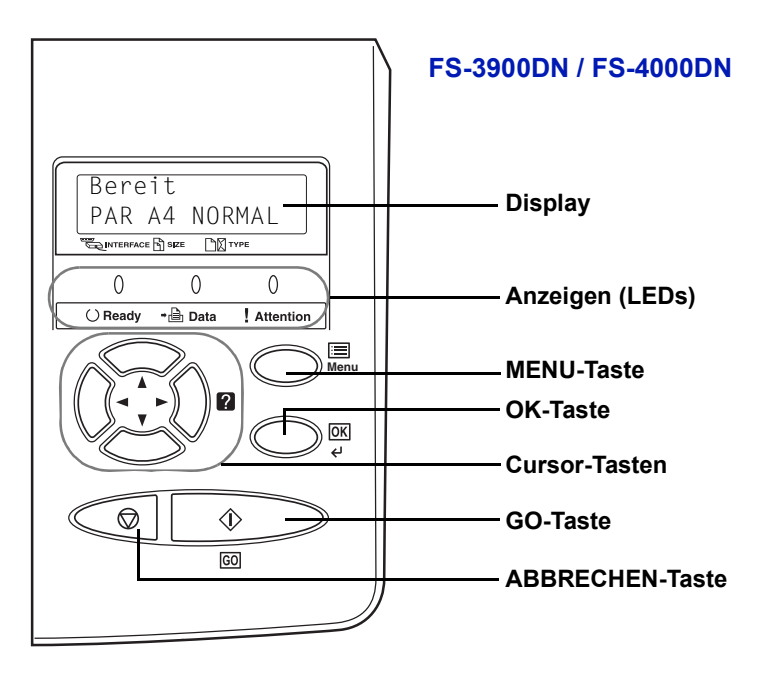

Die im Display erscheinenden Meldungen sowie die Funktionen der Anzeigen und der verschiedenen Tasten werden im Kapitel 4 näher erläutert.

# <span id="page-24-1"></span><span id="page-24-0"></span>2 Vorbereitung

Im Folgenden wird das Entfernen der Transportsicherungen, das Vorbereiten des Druckers und das Einlegen von Papier beschrieben. Siehe auch die Papierspezifikationen im Anhang.

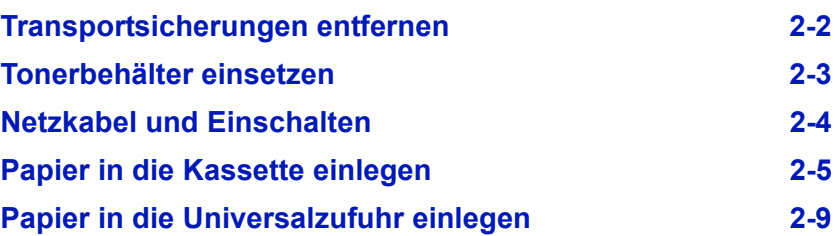

 $\binom{5}{ }$ 

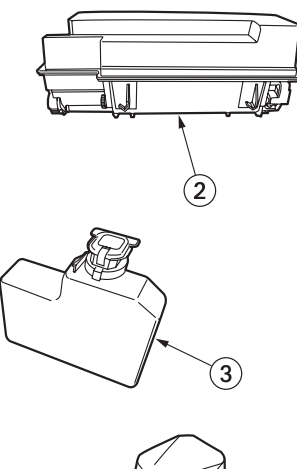

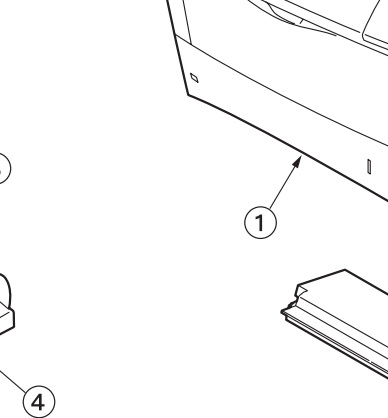

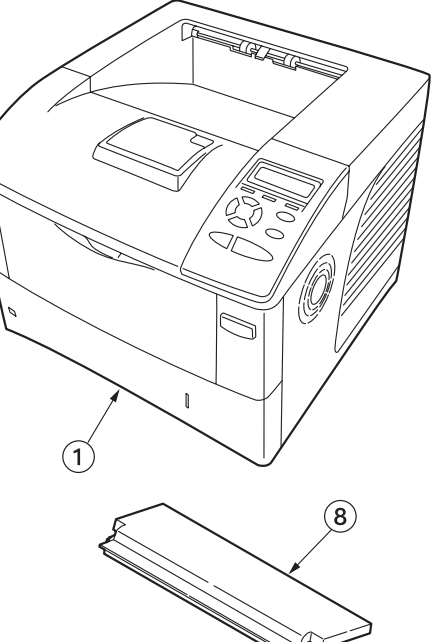

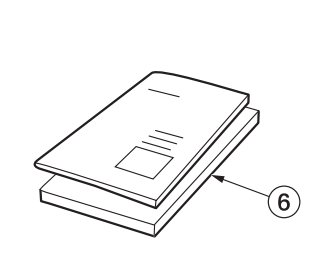

 $\circledcirc$ 

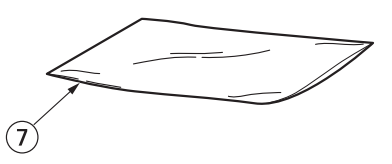

- **1 Drucker**
- **2 Tonerbehälter**
- **3 Resttonerbehälter**
- **4 Netzkabel**
- **5 CD Rom**
- **6 Dokumentation**
- **7 Plastiktüte**
- **8 Kassettenabdeckung**

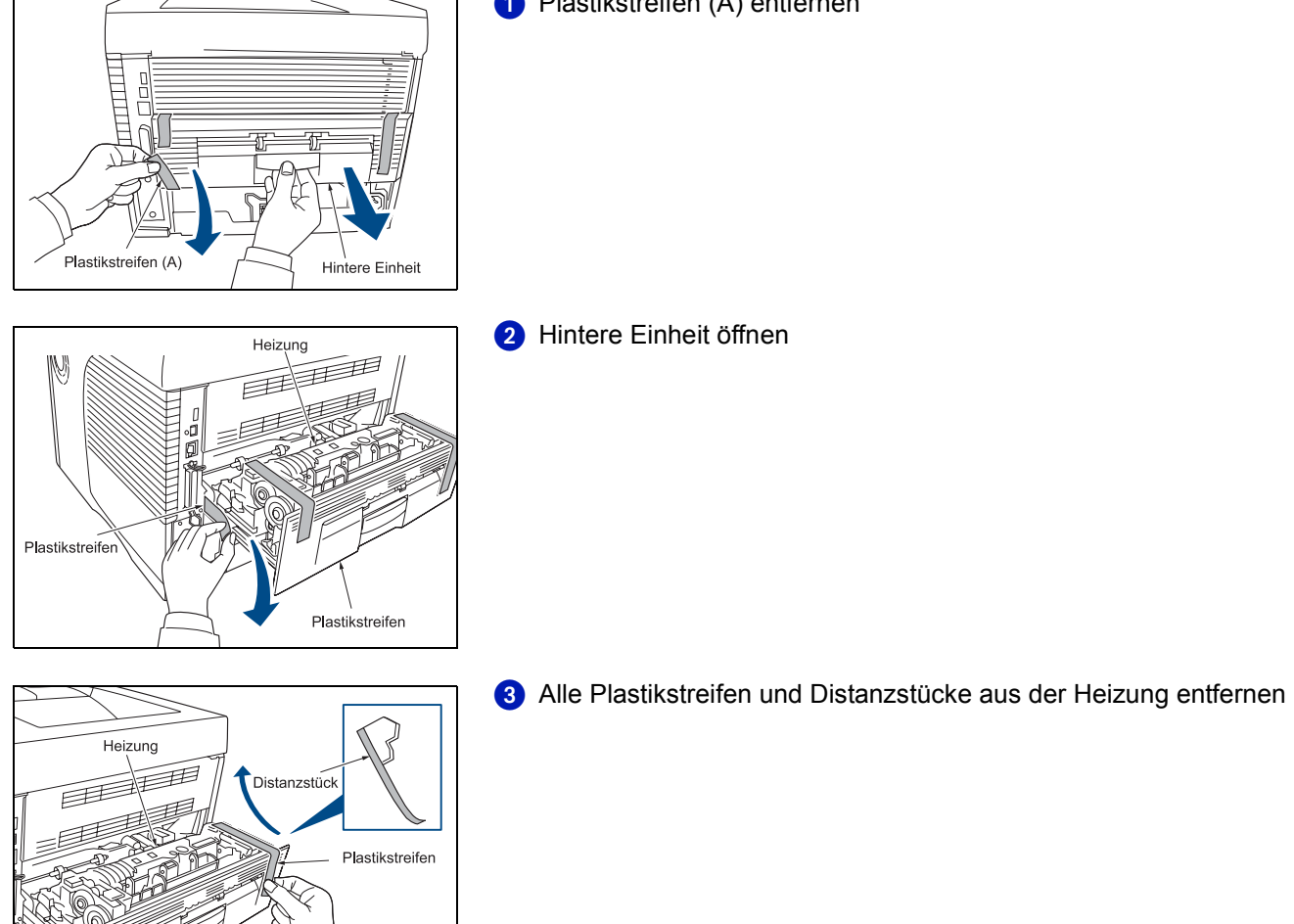

# <span id="page-25-0"></span>**Transportsicherungen entfernen**

- Plastikstreifen (A) entfernen

<span id="page-25-1"></span>

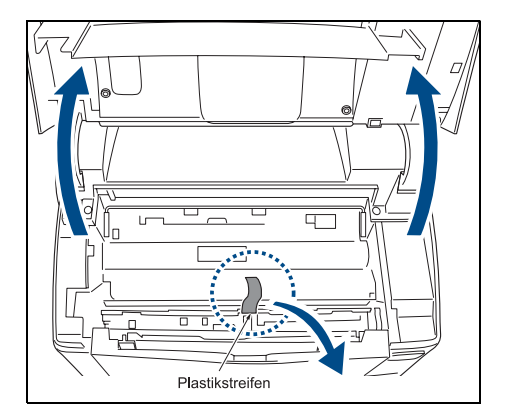

# <span id="page-26-0"></span>**Tonerbehälter einsetzen**

**O** Obere Abdeckung öffnen. 2 Plastikaufkleber entfernen.

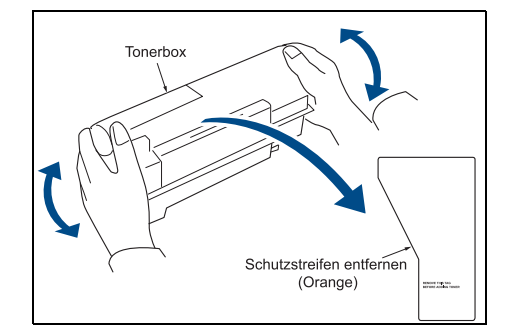

- 8 Schütteln Sie den Tonerbehälter ca. 10 mal, so dass der Toner sich gleichmäßig verteilt.
- 4 Entfernen Sie den orangen Schutzstreifen.

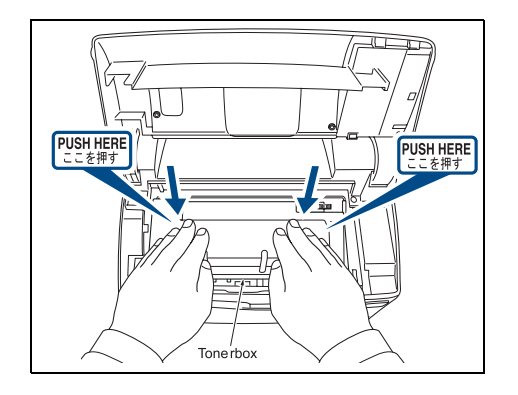

stonerbehälte

ilililili

- Setzen Sie den Tonerbehälter in den Drucker ein.
- 6 Drücken Sie auf die Markierungen PUSH HERE bis der Tonerbehälter einrastet.
- **8 Schließen Sie die obere Abdeckung.**

- **&** Öffnen Sie die Kappe des Restonerbehälters.
- **9 Öffnen Sie die linke Abdeckung.**
- **10** Setzen Sie den Resttonerbehälter wie gezeigt ein. Bei korrekten Sitz rastet dieser ein.

**G** Schließen Sie die linke Abdeckung.

inke Abdeckung

Kapp

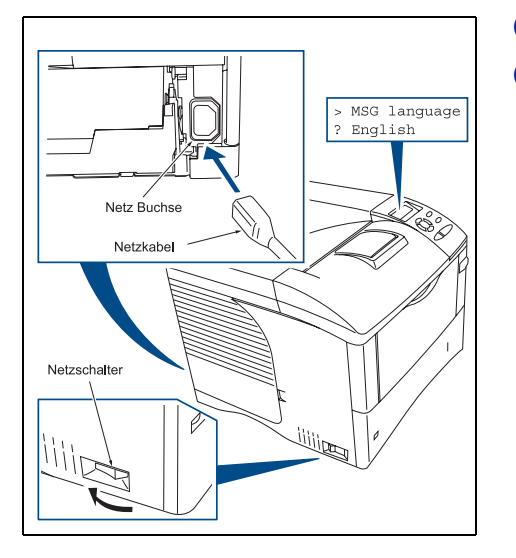

# <span id="page-27-0"></span>**Netzkabel und Einschalten**

- Verbinden Sie das Netzkabel mit dem Drucker.

2 Schalten Sie den Drucker ein (I).

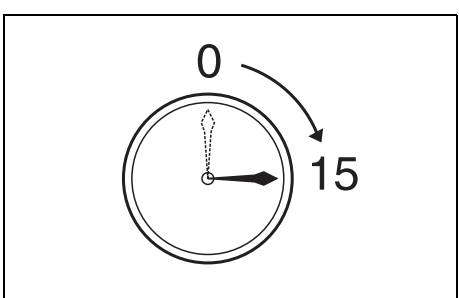

 Die Anzeige zeigt kurz SELBSTTEST. Danach erscheint die Meldung NACHTONERN. Dies dauert ca. 15 Minuten.

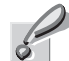

**Wichtig** Schalten Sie den Drucker während dieser Zeit auf keinen Fall aus !

 Erscheint in der Anzeige die Frage nach der Sprache des Anzeige, wählen Sie Deutsch aus. (siehe *[Anzeigesprache wählen](#page-99-2)* auf Seite *4-62*)

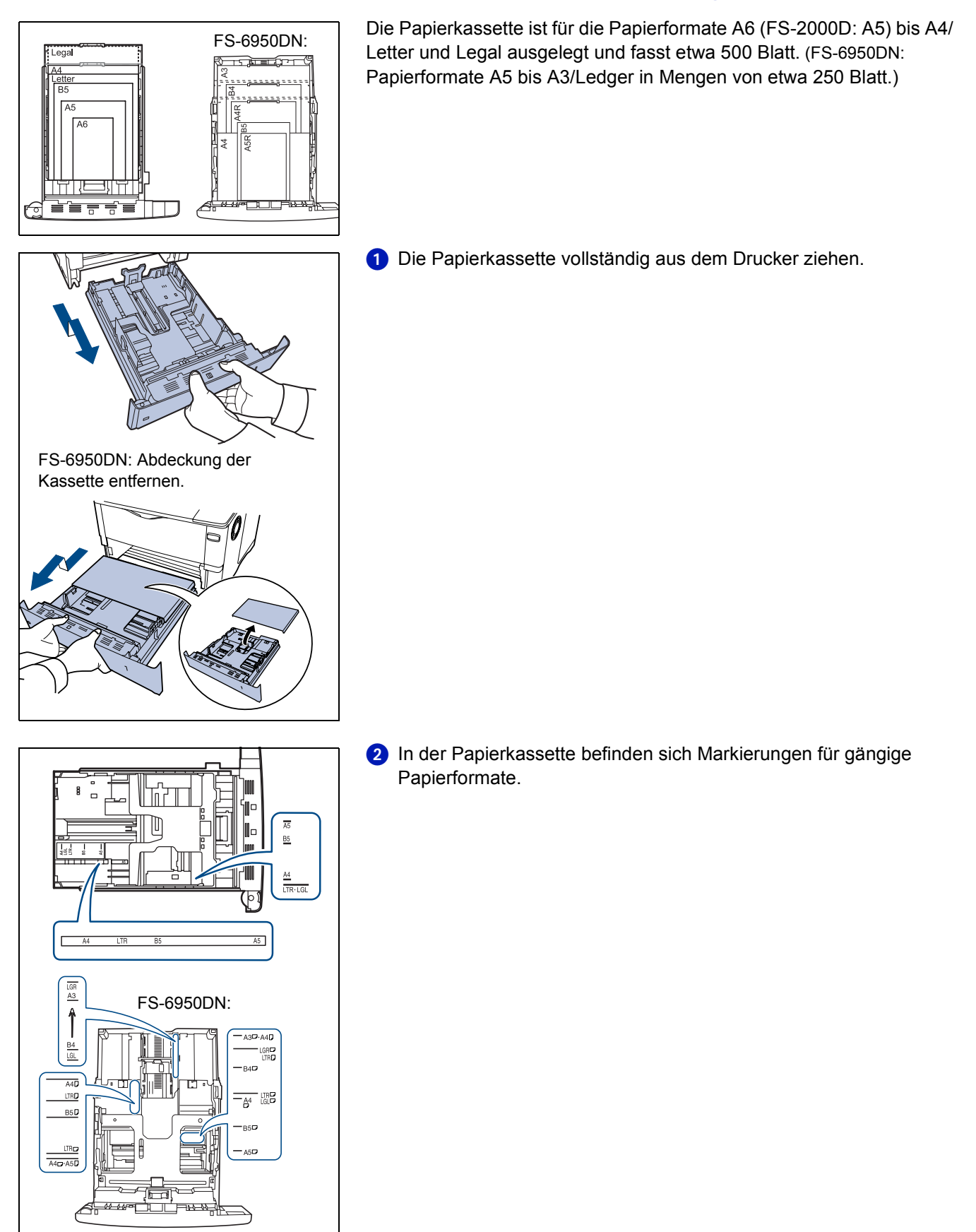

# <span id="page-28-0"></span>**Papier in die Kassette einlegen**

Vorbereitung 2-5

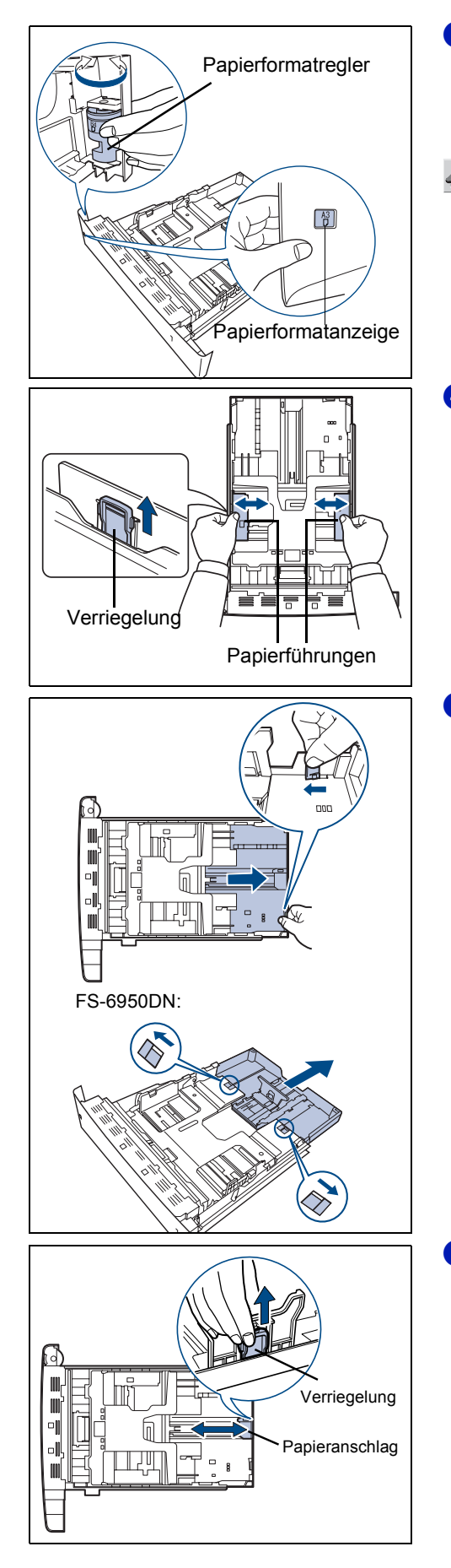

- Den Papierformatregler (an der Vorderseite der Kassette) so einstellen, dass das Format des zu verwendenden Papiers im Anzeigefenster erscheint.
	- **Hinweis** Wird der Regler auf OTHER eingestellt, muss das verarbeitete Papierformat über das Bedienfeld des Druckers eingestellt werden. Siehe *[Papierformat für Papierkassette einstellen](#page-91-0)*  [auf Seite](#page-91-0) *4-54*.
- Die Verriegelung an der linken Papierführung lösen und die Führungen auf das gewünschte Papierformat einstellen.

Bei Papierformaten, die länger als A4 sind, muss die Erweiterungskassette herausgezogen und der Freigabehebel schrittweise gedrückt werden, um das gewünschte Papierformat einzustellen.

 Die Verriegelung des Papieranschlags lösen und den Anschlag auf das gewünschte Papierformat einstellen. Wenn ein benutzerdefiniertes Format verarbeitet wird, die Papierführungen und den Papieranschlag ganz nach außen schieben, das Papier einlegen und die Führungen und den Anschlag auf das betreffende Format einstellen. Papierführungen und Papieranschlag sind korrekt eingestellt, wenn sie das Papier leicht berühren.

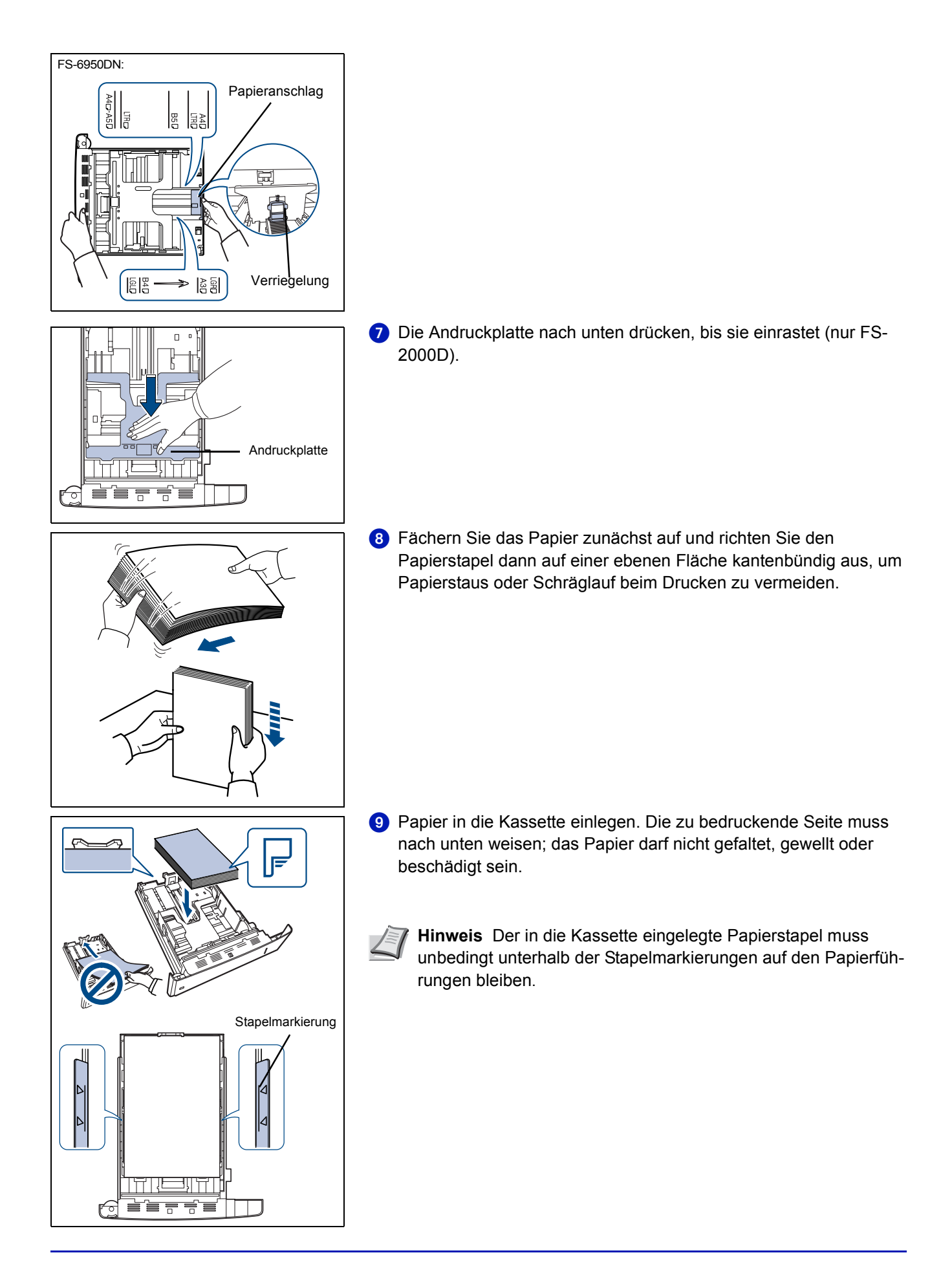

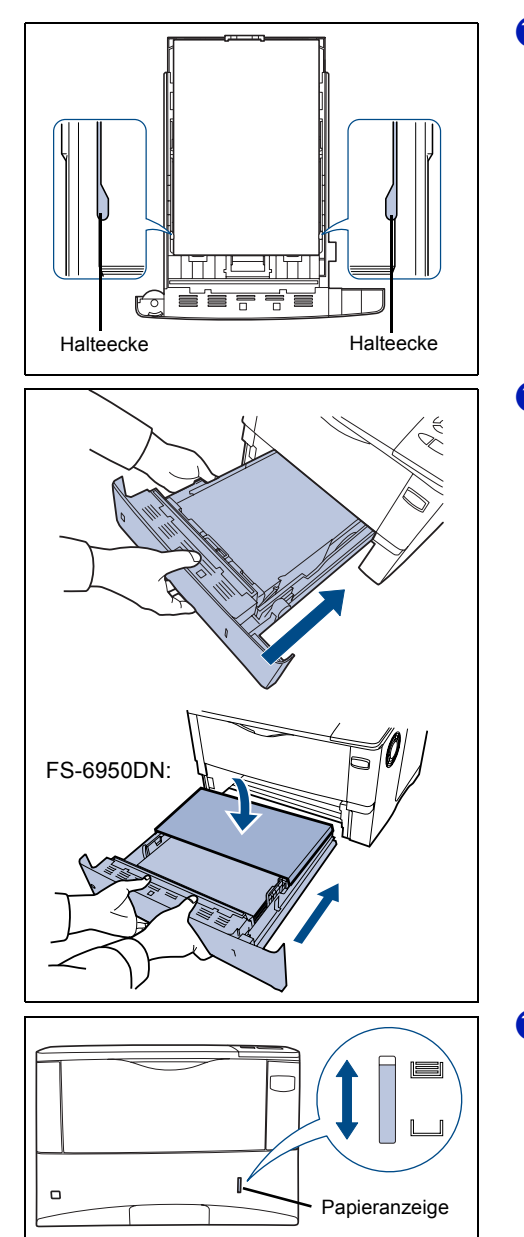

 Das Papier wie in der Abbildung gezeigt unter die beiden Halteecken drücken.

 Die Papierkassette einführen. Die Kassette so weit wie möglich in den Einschub am Drucker schieben.

<sup>12</sup> Vorne rechts an der Papierkassette befindet sich eine Papieranzeige, die anzeigt, wie viel Papier noch vorhanden ist. Ist das Papier aufgebraucht, geht der Zeiger bis zur Anzeige (leer) herunter.

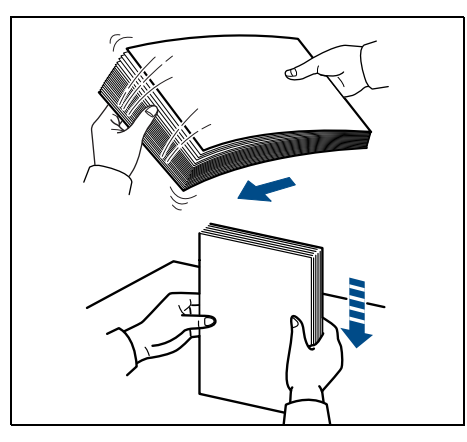

<span id="page-32-0"></span>**Papier in die Universalzufuhr einlegen**

Die Universalzufuhr kann verschiedene Papierformate und etwa 100 Blatt aufnehmen.

**Das Druckmaterial (Papier bzw. Folien) zunächst auffächern und** den Papierstapel dann auf einer ebenen Fläche kantenbündig ausrichten, um Papierstaus oder Schräglauf beim Drucken zu vermeiden.

020 C  $\sqrt{ }$ 

**2** Die Universalzufuhr öffnen, indem sie nach vorne geklappt wird.

8 Die Ablageverlängerung herausziehen.

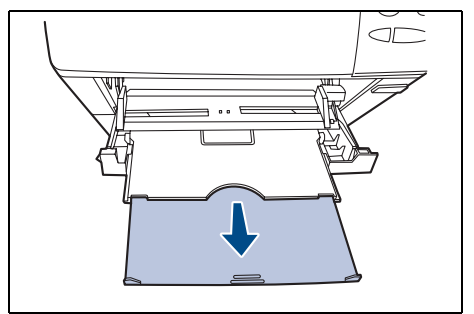

4 Die Papierführungen der Universalzufuhr auf das gewünschte Format einstellen. Standard-Papierformate sind an der Universalzufuhr markiert. Bei Verarbeitung solcher Formate müssen die Papierführungen somit nur an die entsprechenden Markierungen verschoben werden.

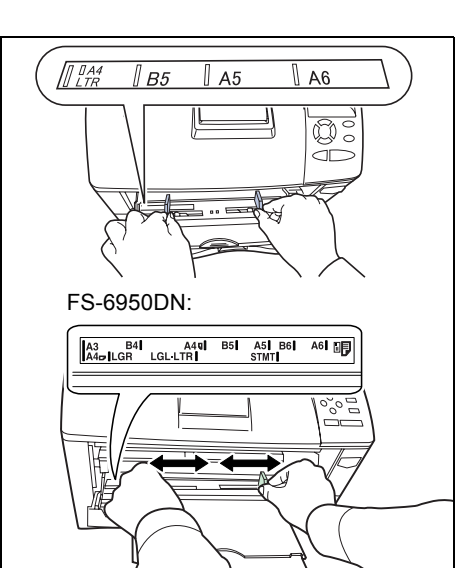

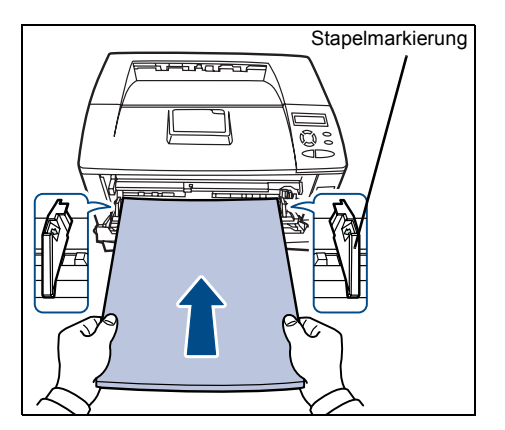

**b** Das Papier auf die Papierführungen ausrichten und es so weit wie möglich einschieben.

**Hinweis** Das Papier maximal bis zu den Stapelmarkierungen der Universalzufuhr einlegen. Weist das Papier eine starke Wellung in einer Richtung auf, beispielsweise wenn es auf einer Seite bereits bedruckt ist, das Papier in die andere Richtung aufrollen, um die Wellung zu beseitigen. Die bedruckten Blätter sind dann glatt.

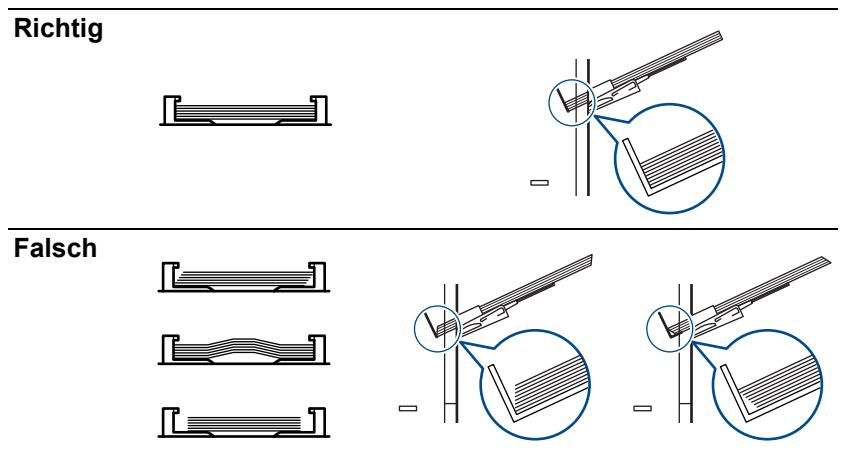

 Am Bedienfeld des Druckers das Papierformat für die Universalzufuhr einstellen. Siehe *[Papierformat für Universalzufuhr](#page-89-0)  [einstellen](#page-89-0)* auf Seite *4-52*.

# <span id="page-34-1"></span><span id="page-34-0"></span>3 Installation

Dieses Kapitel enthält Informationen zur Erstinstallation der Treiber und dem Drucken.

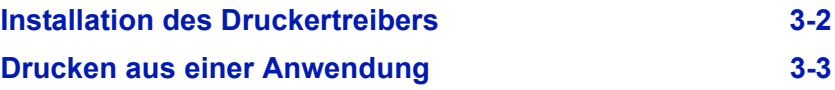

### <span id="page-35-0"></span>**Installation des Druckertreibers**

Sicherstellen, dass der Drucker ordnungsgemäß angeschlossen und mit dem PC verbunden ist, bevor der Druckertreiber von der CD-ROM installiert wird.

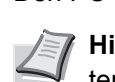

**O** Den PC einschalten und Windows aufrufen.

**Hinweis** Falls das Dialogfeld "Willkommen" des Assistenten für die Suche nach neuen Hardwarekomponenten erscheint, auf "Abbrechen" klicken.

**2** Die mit dem Drucker gelieferte CD-ROM in das CD-ROM-Laufwerk des PCs einlegen.

Das Installationsprogramm wird gestartet.

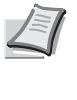

**Hinweis** Wird das Installationsprogramm nicht automatisch gestartet, kann über den Windows Explorer auf die CD-ROM zugegriffen und Setup.exe hier direkt aufgerufen werden.

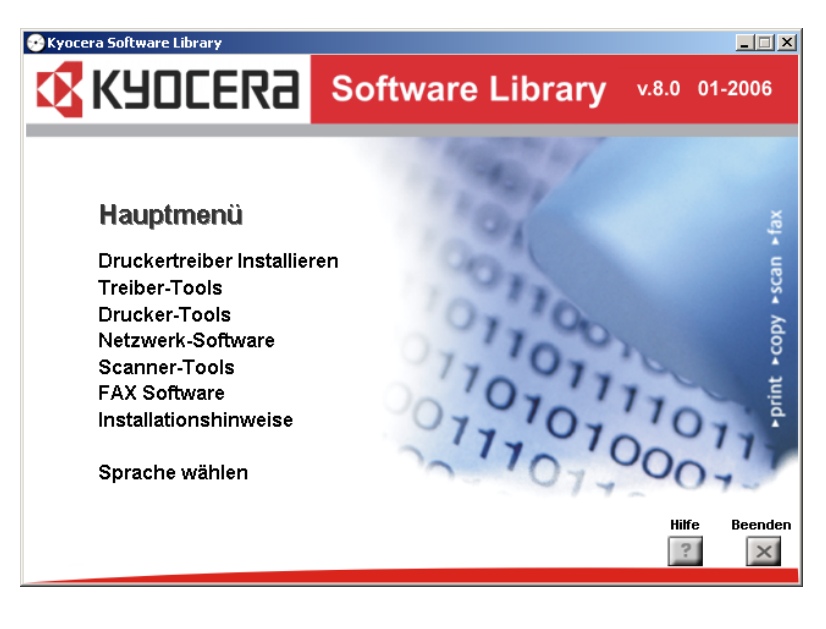

 Die Anweisungen des Installationsprogramms befolgen, um den KX-Treiber (KX DRIVER) zu installieren.
# **Drucken aus einer Anwendung**

In den nachfolgenden Abschnitten wird beschrieben, wie die in einer Anwendung erstellen Dateien gedruckt werden. Dabei können das *Papierformat* und die *Ausgabeeinheit* gewählt werden.

- Papier in die Kassette einlegen.
- Im Menü *Datei* der Anwendung die Option **Drucken** auswählen. Das Dialogfeld *Drucken* erscheint.
- Die Dropdown-Liste mit den Druckernamen öffnen. Hier erscheinen alle installierten Drucker. Auf den Namen des Kyocera-Geräts klicken (3).
- Unter **Anzahl** die gewünschte Anzahl Druckexemplare eingeben. Es können bis zu 999 Exemplare gedruckt werden (4) .
- **B** Beim Drucken aus Microsoft Word wird empfohlen, auf die Schaltfläche **Optionen** zu klicken und unter **Standardschacht** die Option **Druckereinstellungen verwenden** zu wählen (5).

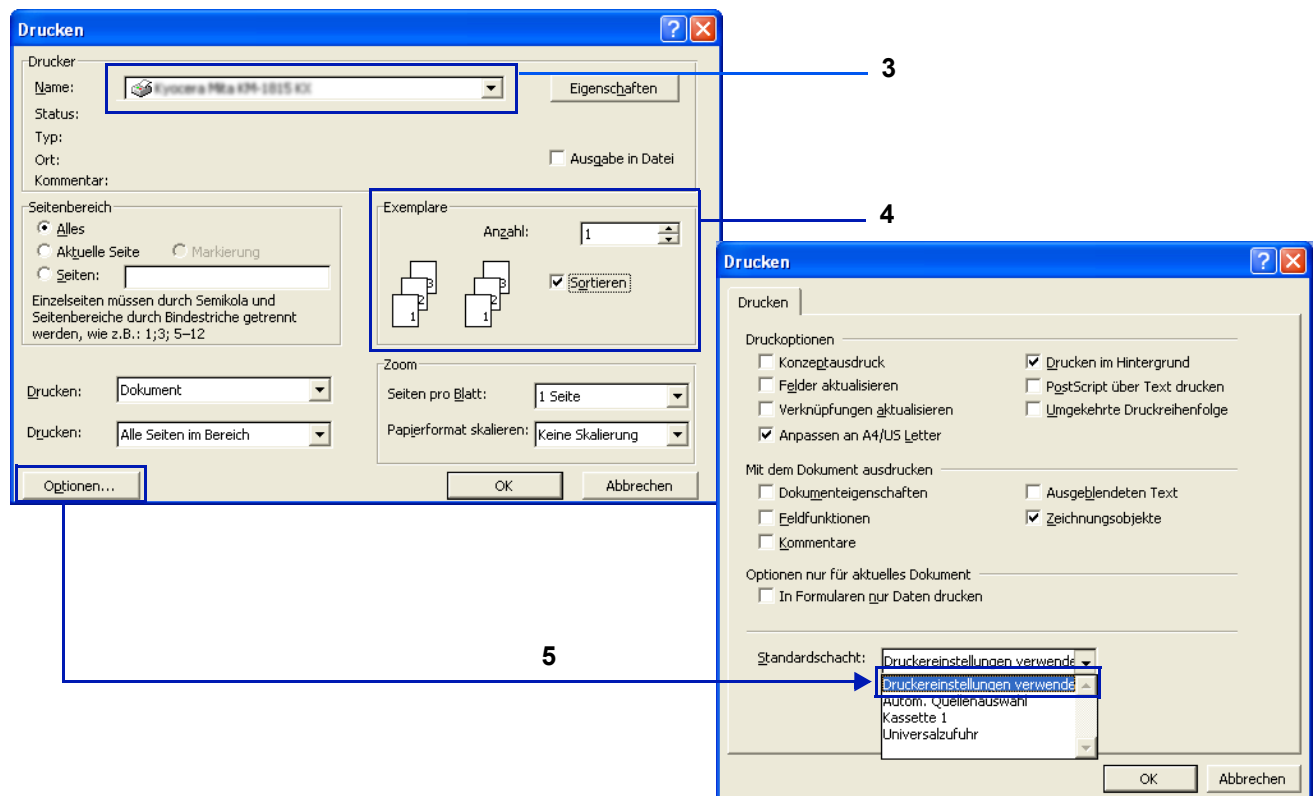

Den Druckvorgang mit **OK** starten.

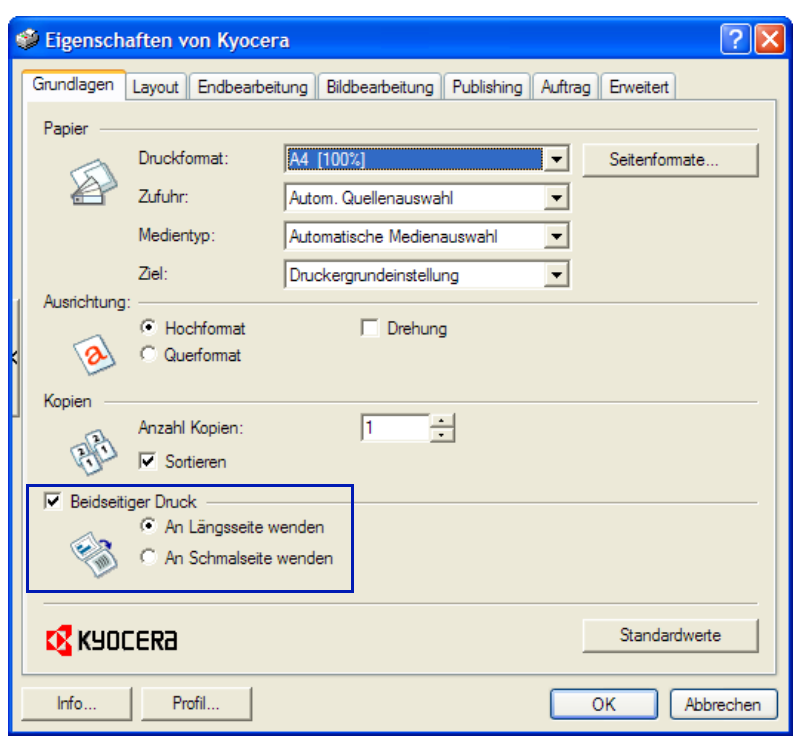

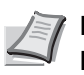

### **Hinweis Duplexmodus**

Zur Einsparung von Papier können die Kopien im Duplexmodus zweiseitig ausgegeben werden. Aktivieren Sie dafür die Funktion Doppelseitiger Druck. Mögliche Einstellungen siehe *[Bindevarianten](#page-95-0)* **auf Seite** *4-58*.

# 4 Druckbetrieb

In den nachfolgenden Abschnitten werden das Bedienfeld, die einzelnen Menüs sowie die Schritte und Maßnahmen zum Ändern diverser Druckereinstellungen detailliert erläutert.

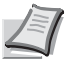

**Hinweis** Drucker-Voreinstellungen, die im Druckertreiber geändert werden, haben Vorrang vor Änderungen, die über das Bedienfeld vorgenommen werden.

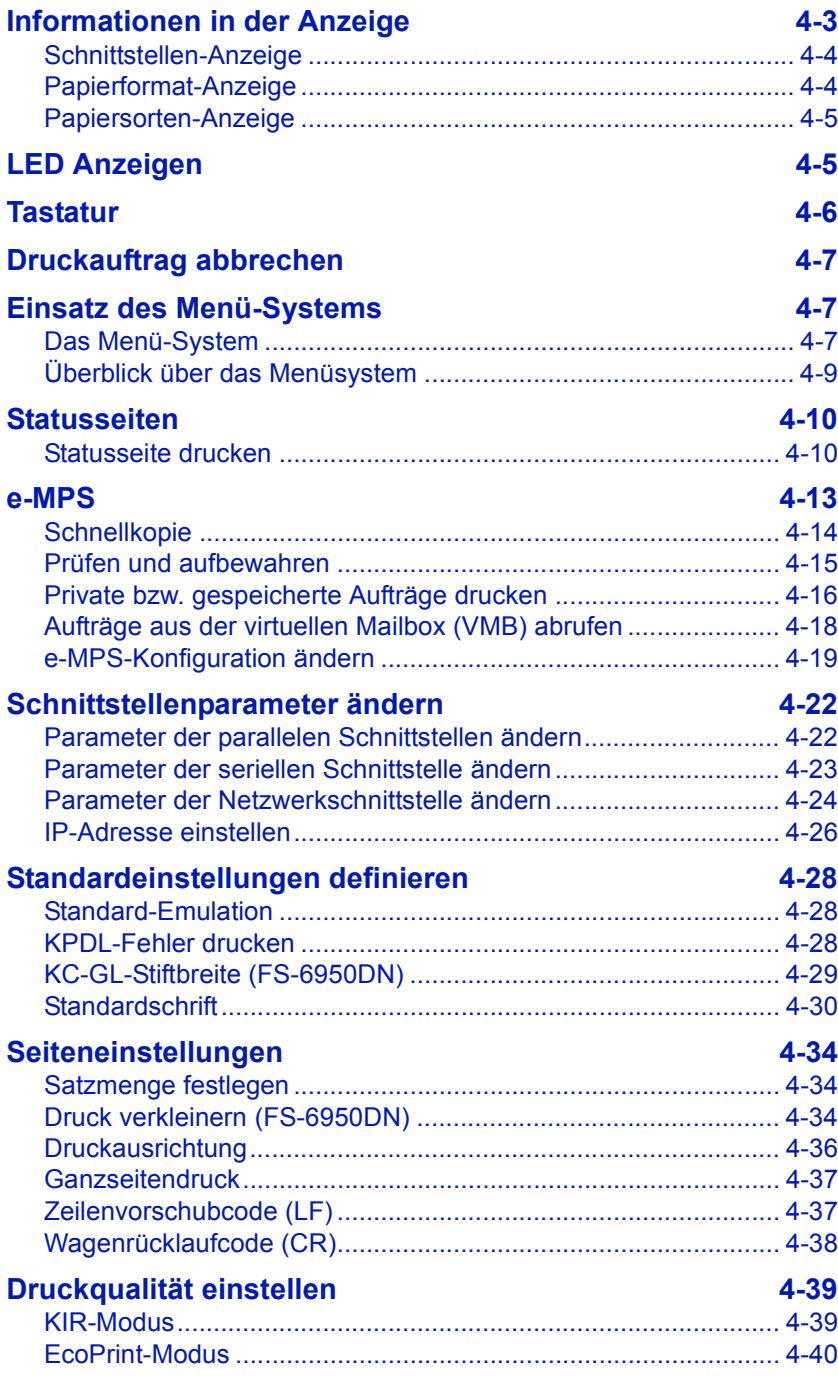

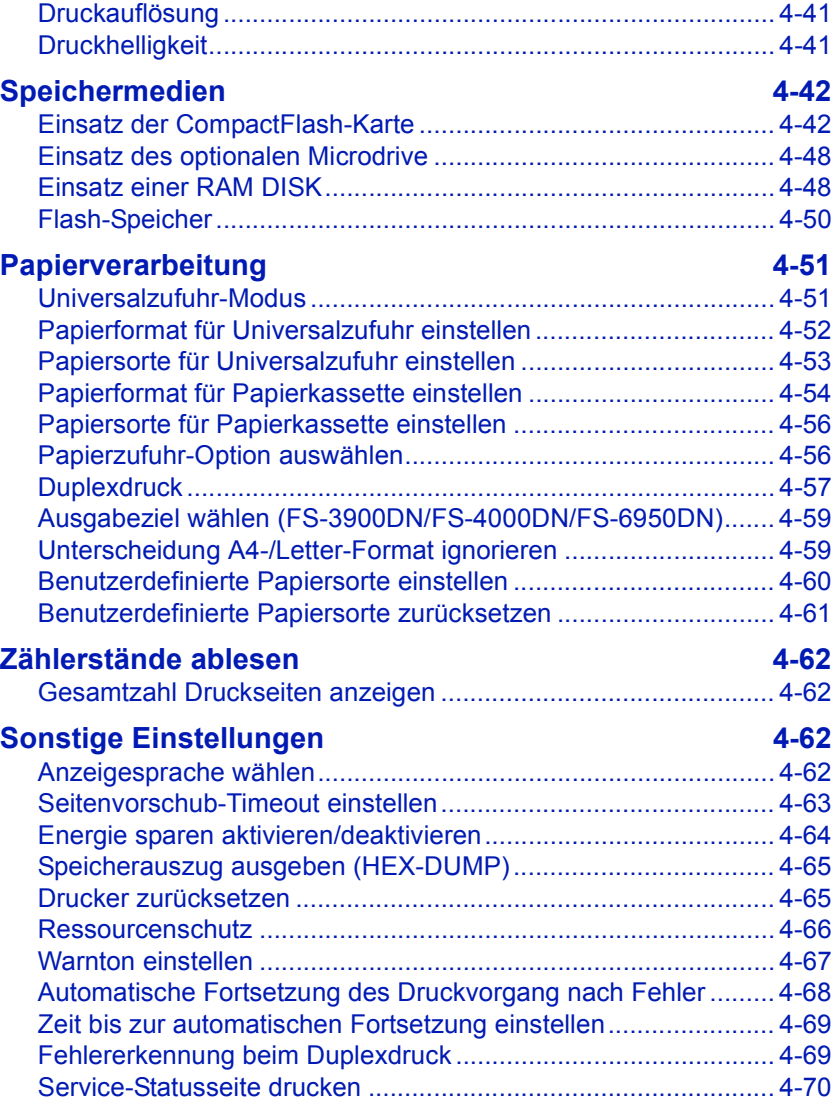

Für die Änderung von Parametern, die im Druckertreiber nicht zur Verfügung stehen, können auch andere Druckerdienstprogramme wie beispielsweise KM-NET for Clients verwendet werden. Diese Dienstprogramme ermöglichen Fernzugriffe auf die Druckereinstellungen. Die Druckerdienstprogramme befinden sich auf der CD-ROM, die zusammen mit dem Drucker bereitgestellt wird.

Im Allgemeinen dient das Bedienfeld lediglich dazu, die Standardeinstellungen vorzunehmen. Die meisten Druckereinstellungen können über den Druckertreiber in der Anwendungssoftware geändert werden.

# <span id="page-40-0"></span>**Informationen in der Anzeige**

Im Display des Bedienfelds erscheinen:

- **Statusinformationen** die nachstehend aufgelisteten Meldungen, die während des normalen Betriebs angezeigt werden.
- **Fehlercodes** wenn ein Bedienereingriff erforderlich ist; siehe hierzu den Abschnitt *Störungsbeseitigung* im Handbuch.

### **Statusinformationen**

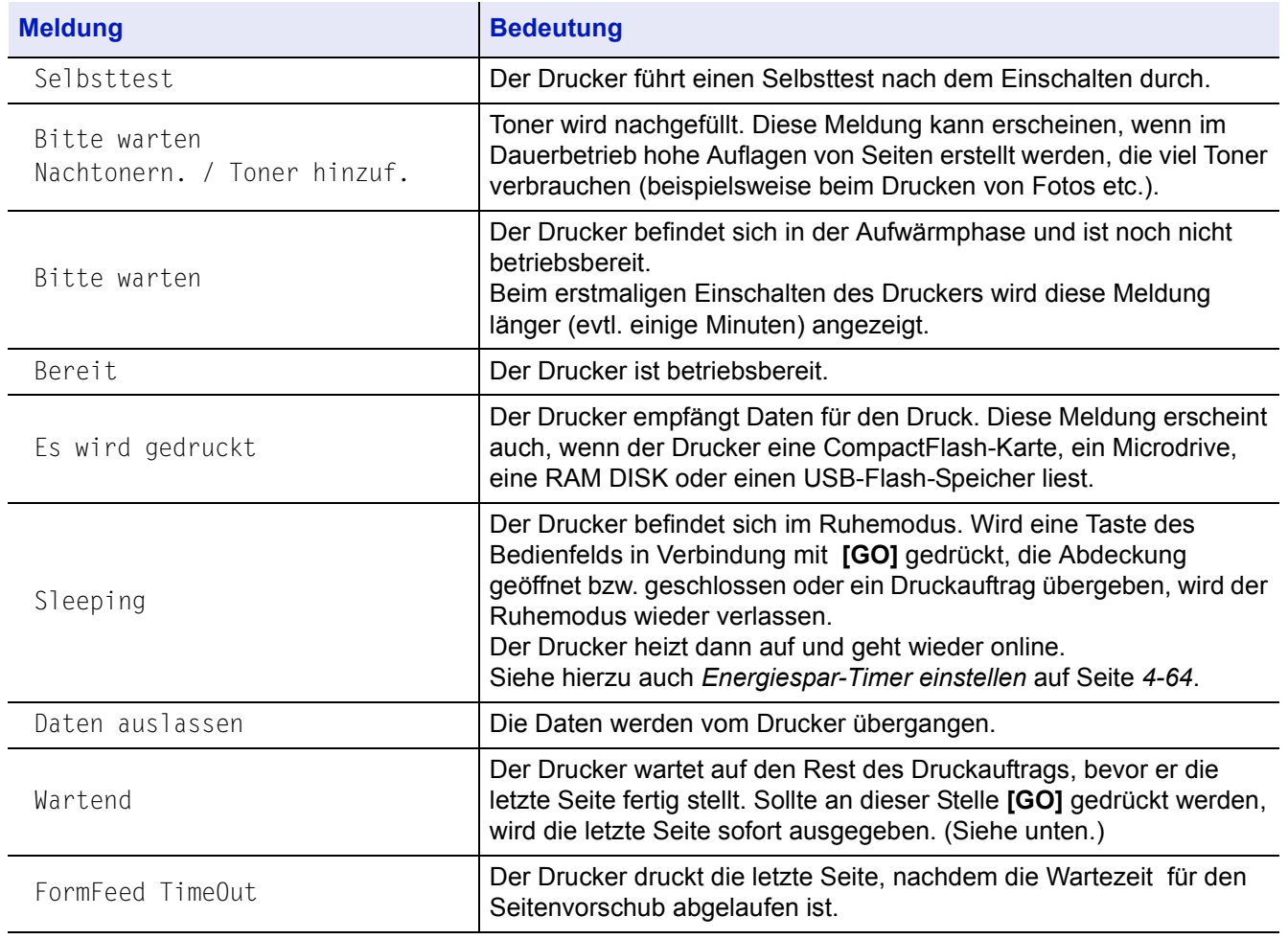

### **Fehlercodes**

Siehe hierzu den Abschnitt *Störungsbeseitigung* im Handbuch.

Bereit

PAR A4 NORMAL

INTERFACE SIZE MTYPE

# <span id="page-41-1"></span>**Schnittstellen-Anzeige**

Bereit PAR A4 NORMAL

**ENTERFACE**  $\sqrt{\frac{1}{2}}$ TYPE

Die Schnittstellenanzeige (INTERFACE) zeigt die aktuelle Schnittstelle, über die der Drucker derzeit Daten empfängt:

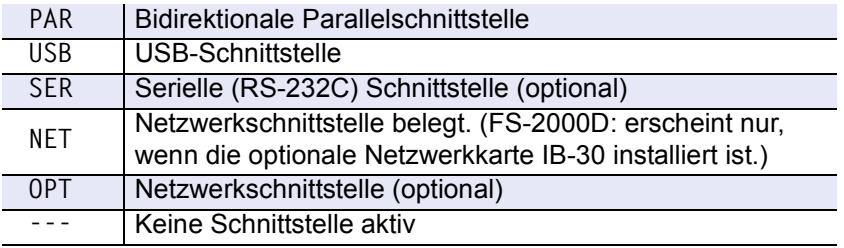

Für jede Schnittstelle gilt ein Zeitlimit (Timeout) von 30 Sekunden (werkseitige Grundeinstellung). Während dieser Zeit können an den anderen Schnittstellen zwar schon Druckaufträge entgegengenommen, aber noch nicht ausgedruckt werden.

# <span id="page-41-0"></span>**Papierformat-Anzeige**

Die Papierformatanzeige (SIZE) gibt folgende Informationen an::

- Im Standby-Zustand (Bereitschaft) das in der Kassette enthaltene Papierformat. Die Standard-Papierkassette wird über entsprechende Tasten auf dem Bedienfeld festgelegt. Weiteres hierzu siehe *[Papierverarbeitung](#page-88-0)* auf Seite *4-51*.
- Während des Druckvorgangs das Papierformat, das von der Anwendungssoftware zur Formatierung des Dokuments für die Druckausgabe verwendet wird.

Die nachfolgende Tabelle zeigt die Abkürzungen der einzelnen Papierformate sowie die zugehörigen Abmessungen.

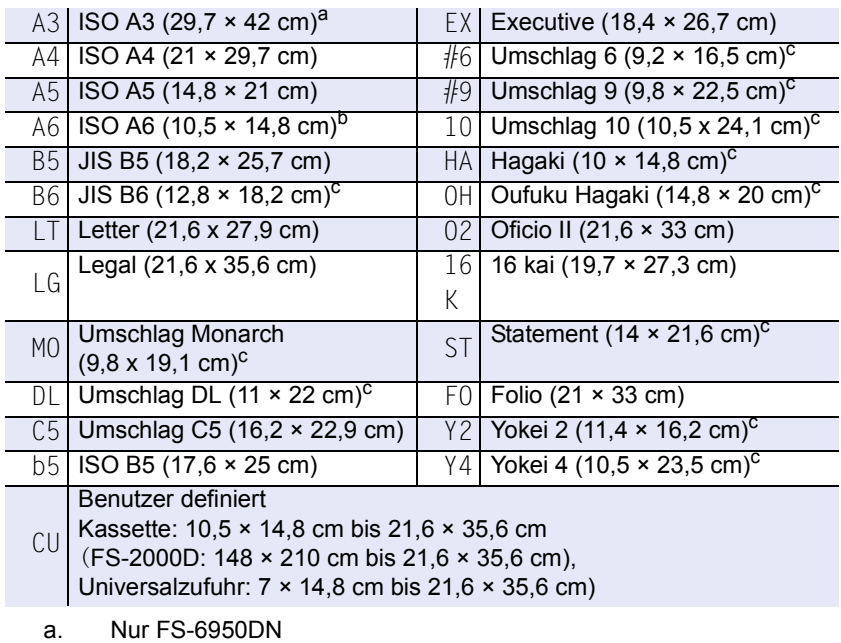

- b. Nur bei Einsatz der Universalzufuhr (FS-2000D)
- c. Nur bei Einsatz der Universalzufuhr

Bereit PAR A4 NORMAL

**DISTATE ENTERFACE** 

# <span id="page-42-0"></span>**Papiersorten-Anzeige**

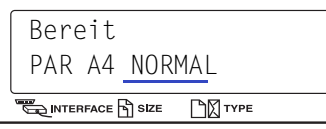

In der Papiersortenanzeige (TYPE) des Druckers erscheint die für die aktuelle Papierkassette eingestellte Papiersorte. Die Papiersorte kann über das Bedienfeld manuell eingestellt werden. Siehe hierzu auch *[Papierverarbeitung auf Seite 4-51](#page-88-0)*. Folgende Abkürzungen werden verwendet:

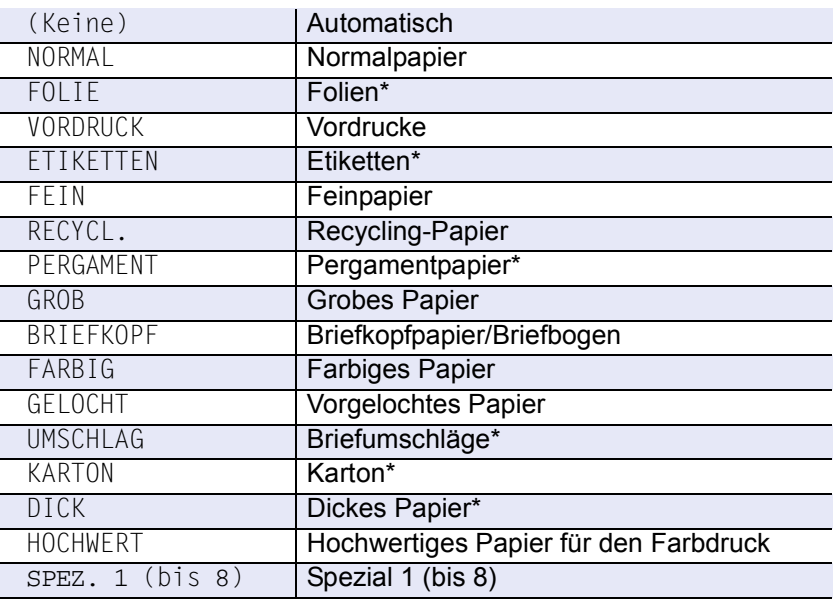

\* Nur bei Einsatz der Universalzufuhr

# <span id="page-42-1"></span>**LED Anzeigen**

Die nachfolgende Anzeigen des Bedienfelds leuchten sowohl im normalen Druckbetrieb als auch dann, wenn ein Eingreifen des Benutzers erforderlich ist. Der jeweilige Anzeigenstatus signalisiert:

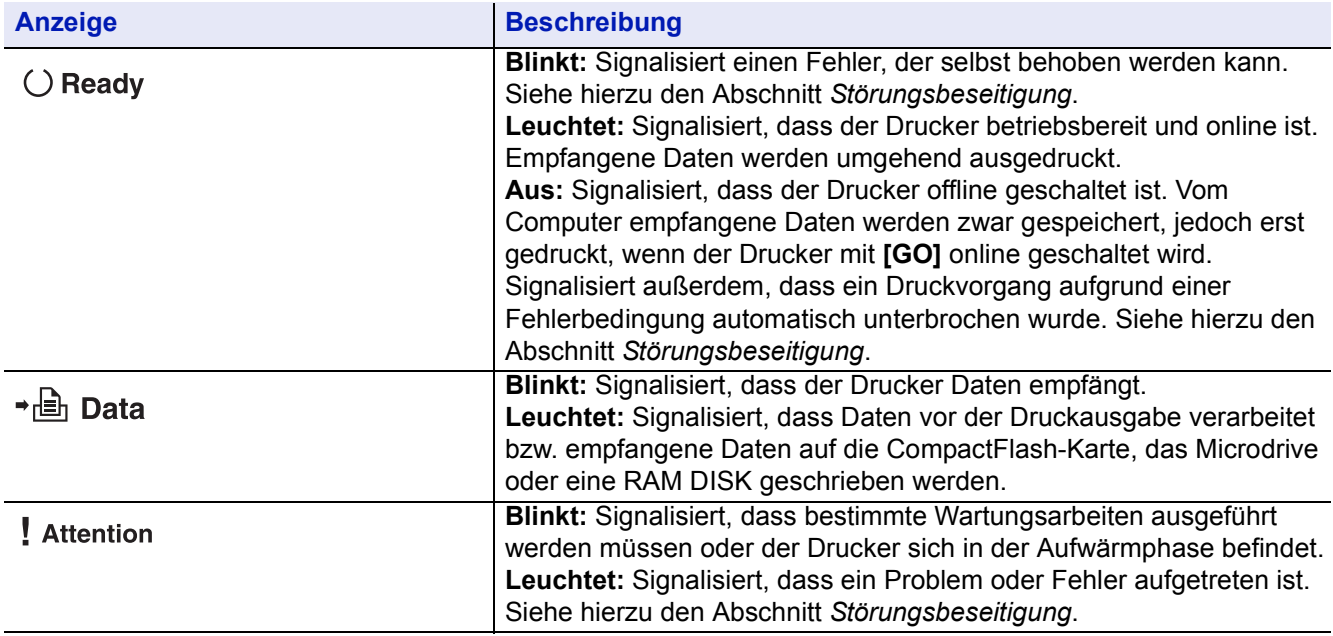

# <span id="page-43-0"></span>**Tastatur**

Die nachfolgende Tabelle erläutert die zur Einstellung des Druckers verwendeten Tasten des Bedienfelds. Hierbei ist zu beachten, dass einige Tasten doppelt belegt sind.

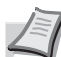

**Hinweis** Der Drucker verfügt über eine parallele, eine USB- und eine Netzwerkschnittstelle sowie eine optionale Schnittstelle. Über die hier beschriebenen Tasten vorgenommene Einstellungen wirken sich nur auf die aktuelle Schnittstelle aus (erkennbar an der INTERFACE-Anzeige im Display). Siehe *[Schnittstellen-](#page-41-1)Anzeige* [auf Seite](#page-41-1) *4-4***.**

## **[GO]-Taste (Weiter)**

Über diese Taste wird der Drucker on- bzw. offline geschaltet. Die Taste verwenden, um:

- zwischen On- und Offline-Zustand umzuschalten, den Drucker offline zu schalten, um einen Druckauftrag zeitweise zu unterbrechen.
- eine Seite zu drucken und auszugeben, wenn am Drucker die Meldung Wartend erscheint.
- bestimmte Fehler zu löschen.
- den Ruhemodus des Druckers beenden.

## **[ABBRECHEN]-Taste**

- um einen laufenden Druckvorgang abzubrechen.
- um das akustische Alarmsignal abzuschalten.
- um im Menüsystem numerische Werte zurückzusetzen oder Parameteränderungen wieder rückgängig zu machen.

### **[MENU]-Taste**

Über diese Taste das Menüsystem aufrufen, um Einstellungen bzw. die 圍 Druckumgebung des Druckers zu ändern. Wird diese Taste bei einer Menüauswahl betätigt, wird die Auswahl beendet und der Drucker wieder in den normalen Betriebszustand zurückgesetzt.

### **Cursor-Tasten**

Die vier Cursor-Tasten werden im Menüsystem für den Aufruf einer bestimmten Menüposition oder die Eingabe numerischer Werte benutzt. Die Pfeiltaste mit dem Fragezeichen ( $\Box$ ) kann gedrückt werden, wenn im Display eine Papierstau-Meldung erscheint. In diesem Fall erscheint ein Hilfetext, der die Beseitigung des Papierstaus erläutert.

### **[OK]-Taste**

- $\leftrightarrow$ • um die Eingabe numerischer Werte und sonstige ausgewählte Positionen zu bestätigen.
	- um die gewünschte Papierzufur einzustellen, wenn im Display Alternative ? erscheint

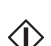

⋒

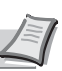

**Hinweis** Wenn **[OK]** gehalten und gleichzeitig **[MENU]** gedrückt wird, während im Display die Meldung Bereit zu sehen ist, erscheint das Menü "AdministrationID". Dieses Menü ist ausschließlich für Administratoreinstellungen für das Account Management-System reserviert. Sollte dieses Menü versehentlich angezeigt werden, auf [**MENU]** drücken, damit im Display wieder Bereit erscheint.

# <span id="page-44-0"></span>**Druckauftrag abbrechen**

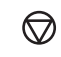

 $\overline{u}$ 

O Wenn im Display die Meldung Es wird gedruckt erscheint, **[ABBRECHEN]** drücken.

Druck abbrechen? erscheint im Display, gefolgt von der momentan genutzten Schnittstelle. Die Schnittstelle wird wie folgt angezeigt: Parallel USB Netzwerk (FS-2000D: erscheint nur, wenn die optionale

Netzwerkkarte IB-30 installiert ist.) Seriell (optionale serielle Schnittstelle) Option (optionale Netzwerkschnittstelle)

- **2 Auf [OK]** drücken. Druck abbrechen erscheint im Display, und
- der Druckvorgang wird nach Ausgabe der aktuellen Seite beendet.

# <span id="page-44-1"></span>**Einsatz des Menü-Systems**

# <span id="page-44-2"></span>**Das Menü-System**

In diesem Abschnitt wird der Einsatz des Menü-Systems erläutert. Über die Taste **[MENU]** des Bedienfelds erfolgt der Zugriff auf verschiedene Menüs, in denen die jeweils erforderlichen Druckereinstellungen vorgenommen werden können. Dies ist jedoch nur möglich, wenn im Display die Meldung "Bereit" angezeigt wird.

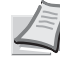

**Hinweis** Einstellungen, die über die Anwendungssoftware bzw. den Druckertreiber festgelegt werden, haben Vorrang vor den Bedienfeld-Einstellungen.

### **Menü-System aufrufen**

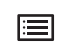

Auf **[MENU]** drücken, wenn im Display Bereit angezeigt wird. Daraufhin erscheint die Menü Auswahl.

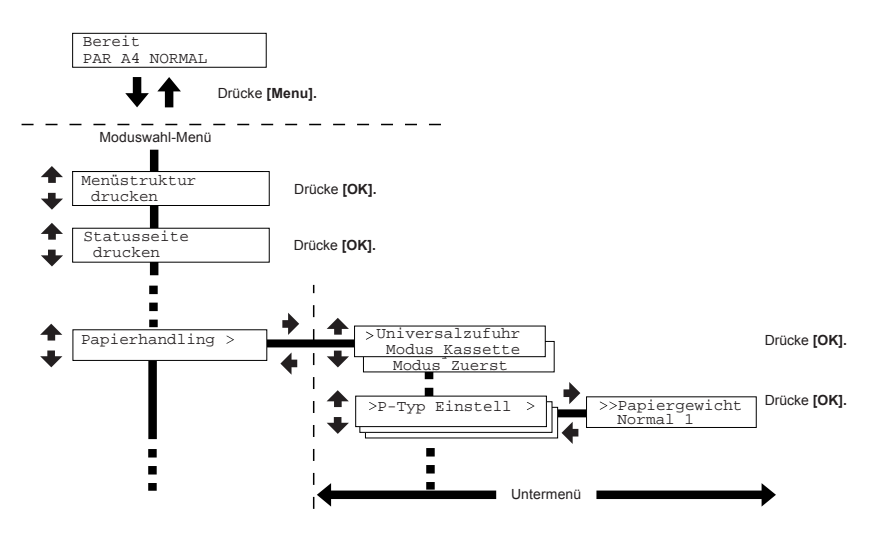

#### **Menü auswählen**

Das Menü-System dieses Druckers ist hierarchisch aufgebaut. Mit den Tasten ▲ oder ▼ das gewünschte Menü aufrufen.

Wenn das ausgewählte Menü über ein Untermenü verfügt, erscheint hinter dem betreffenden Menü das Symbol >.

Auf  $\blacktriangleright$  drücken, um das Untermenü zu öffnen, oder mit < zur nächsthöheren Menüebene zu wechseln.

**EN INTERFACE**  $\sqrt{\frac{1}{N}}$ TYPE Zeigt an, dass ein Untermenü vorhanden ist.

vorhanden ist.

Papierhandling  $($ 

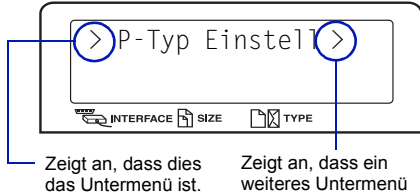

das Untermenü ist.

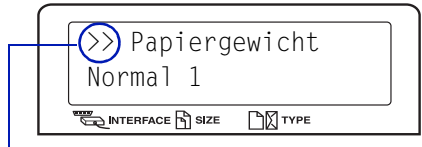

Zeigt an, dass dies das zweite Untermenü ist.

> erscheint vor dem Untermenü.

Auf ► drücken, um das Untermenü zu öffnen, oder mit ◀ zur nächsthöheren Menüebene zu wechseln.

>> erscheint vor dem zweiten Untermenü.

#### **Menüpunkt einstellen**

Das gewünschte Menü aufrufen und **[OK]** drücken, um die Konfiguration einzustellen oder zu ändern.

Auf ▲ bzw. ▼ drücken, bis der gewünschte Parameter im Display erscheint, und den eingestellten Wert bzw. die gewählte Einstellung mit **[OK]** bestätigen.

#### **Einstellung abbrechen**

Wenn bei Auswahl eines Menüs die Taste **[MENU]** betätigt wird, erscheint im Display wieder die Meldung Bereit.

# <span id="page-46-0"></span>**Überblick über das Menüsystem**

Die Menüstruktur ist eine hierarchische Übersicht über das druckereigene Menü-System. Die Menüstruktur hilft bei der Navigation durch die verschiedenen Moduswahl-Menüs.

### **Menüstruktur drucken**

Der Drucker gibt auf Wunsch eine vollständige Liste aller Menüs aus – die Menüstruktur. Der Inhalt dieser Liste hängt davon ab, welche Optionen jeweils installiert sind.

 $\bigodot$  Auf [MENU] drücken.

11

 $\leftrightarrow$ 

Menüstruktur drucken

Menüstruktur drucken ?

- **2** Wiederholt auf ▲ oder ▼ drücken, bis Menüstruktur drucken erscheint.
- Auf **[OK]** drücken. Ein Fragezeichen (?) erscheint.
- **4** Auf **[OK]** drücken. Im Display erscheint Es wird gedruckt, und der Drucker gibt die Menüstruktur aus.

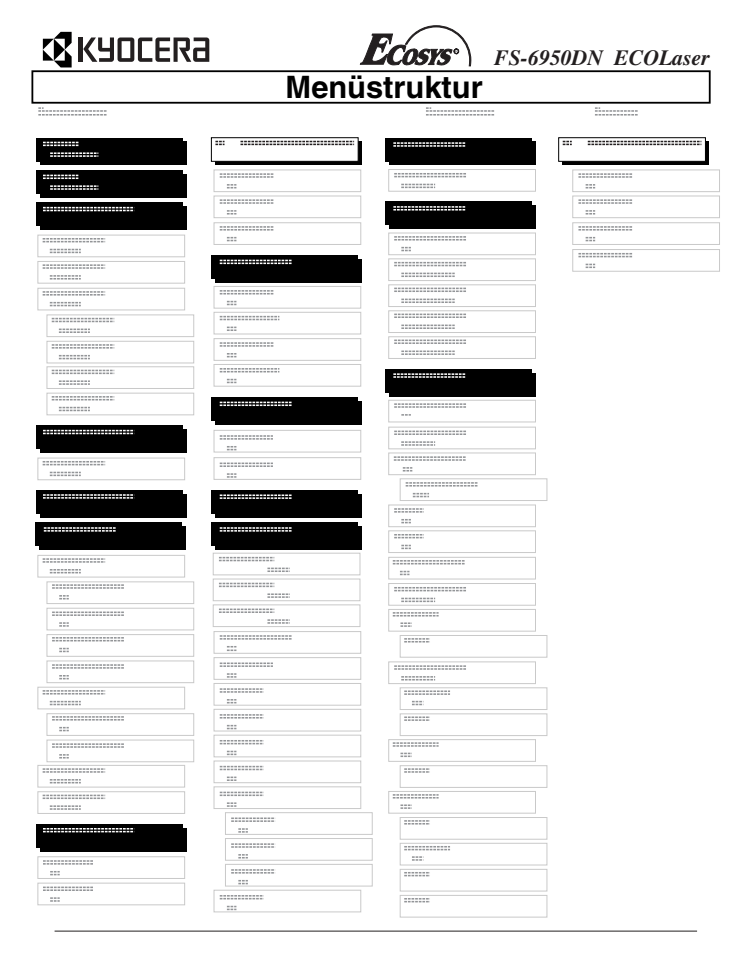

# <span id="page-47-0"></span>**Statusseiten**

In diesem Abschnitt wird erläutert, wie Statusseiten ausgedruckt werden können. Die Statusseite enthält eine Liste mit Parametern und Einstellungen für grundlegende Druckerkonfigurationen. Gegebenenfalls erfolgt die Aufforderung, eine Statusseite auszudrucken, wenn der Kundendienst für den Drucker in Anspruch genommen wird.

# <span id="page-47-1"></span>**Statusseite drucken**

Um den aktuellen Druckerstatus, die verfügbare Speicherkapazität oder die aktuellen Einstellungen für die installierten Geräteoptionen abzurufen, eine entsprechende Statusseite ausdrucken.

 $\bigcirc$  Auf [MENU] drücken.

扈

 $\overline{a}$ 

- 2 Wiederholt auf ▲ oder ▼ drücken, bis Statusseite drucken erscheint.
- Auf **[OK]** drücken. Ein Fragezeichen (?) erscheint.
- **4** Auf [OK] drücken. Im Display erscheint Es wird gedruckt, und der Drucker gibt eine Statusseite aus.

Die verschiedenen Positionen der Statusseite werden unter *Die Positionen der Statusseite auf Seite 4-11 ausführlich beschrieben.*

Statusseite drucken

Statusseite drucken ?

### **Die Positionen der Statusseite**

Die Zahlen in der nachfolgenden Abbildung dienen als Verweis in den Erläuterungen auf den Folgeseiten. Welche Positionen und Werte die Statusseite enthält, hängt von der Firmware-Version des Druckers ab.

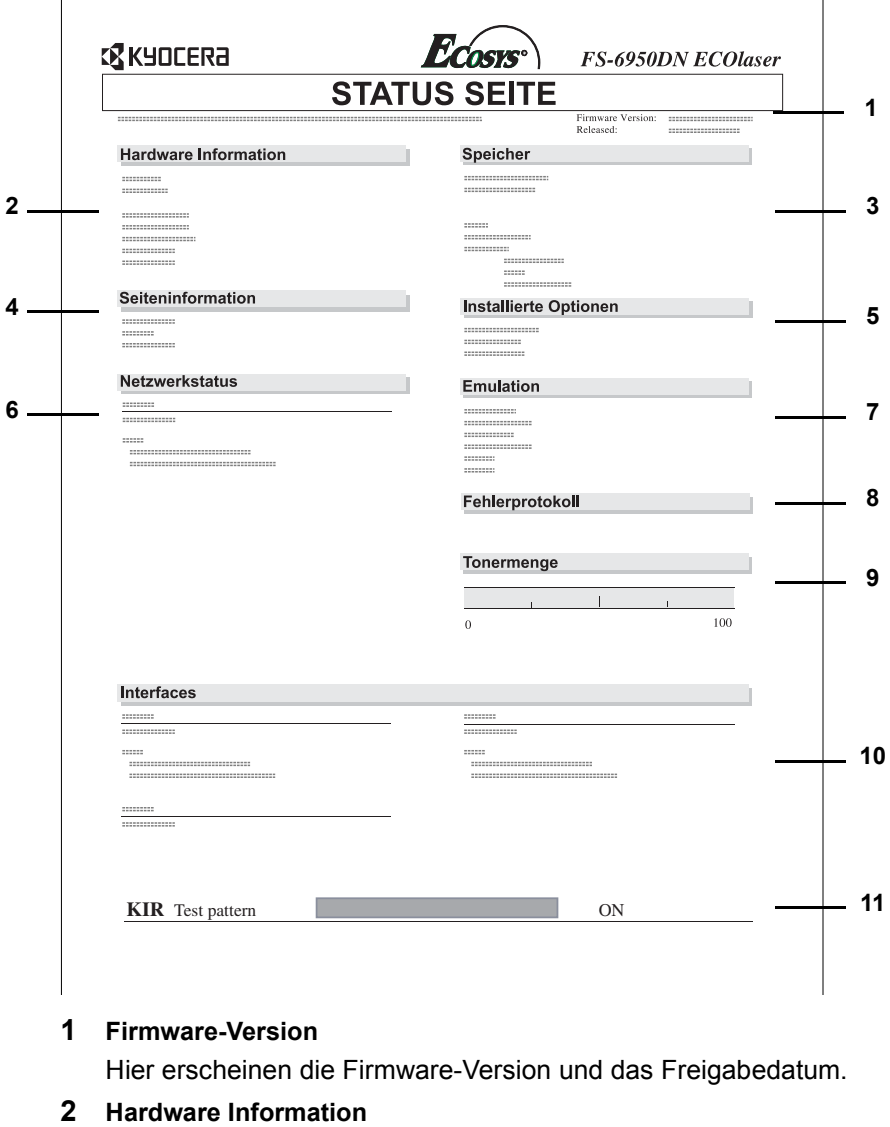

Hier erscheinen die verschiedenen hardwarebezogenen Druckereinstellungen:

- Papierformat/-sorte Universalzufuhr
- Papierformat/-sorte Papierkassette
- Warnsignal
- Gesamtpuffergröße
- Timeout Sleep-Timer
- Seitenvorschub-Timeout

# **3 Speicher**

- Hier erscheinen folgende Informationen:
- Standardspeicher des Druckers
- Zusatzspeicher in KB
- Gesamtspeicher des Druckers
- RAM DISK-Status

# **4 Seiteninformation**

Hier erscheinen seitenbezogene Informationen:

- Anzahl Kopien (1 bis 999)
- Gesamt der bisher gedruckten Seiten

### **5 Installierte Optionen**

Hier wird angezeigt, welche Druckeroptionen installiert sind:

- Festplatte
- CompactFlash-Karte
- USB-Speicher

## **6 Netzwerkstatus**

Hier werden die IP-, die Subnetzmasken- sowie die Standard-Gateway-Adressen der im Drucker installierten Netzwerkkarte angezeigt.

## **7 Emulation**

Hier werden alle verfügbaren Emulationen des Druckers angezeigt. Werksvorgabe ist PCL 6. Folgende Optionen stehen zur Verfügung:  $-$  PCL 6

- KPDL3
- Line Printer
- IBM Proprinter
- DIABLO 630
- EPSON LQ-850
- KC-GL (FS-6950DN)

## **8 Fehlerprotokoll**

Hier erscheinen die letzten drei Instanzen folgender Fehlertypen (in chronologischer Reihenfolge):

- KPDL (PostScript)-Fehler
- Speicherüberlauf
- Daten zu komplex
- Datei n.gefunden

Der jeweils aktuellste Fehler erscheint in der ersten Zeile des Fehlerprotokolls. Die Fehlerinformationen werden beim Ausschalten des Druckers automatisch gelöscht. Das Fehlerprotokoll ist nur für den Kundendienst gedacht.

### **9 Status Verbrauchsmaterial**

Hier wird der ungefähre Resttonervorrat angezeigt. Lautet der Wert 100 %, ist der Tonerbehälter voll. Je kleiner der Wert, desto weniger Toner ist vorhanden.

Wenn nicht das Original-Toner-Kit verwendet wird, wird der Restvorrat möglicherweise nicht korrekt angezeigt.

### **10 Interfaces**

Die Emulation sowie die Standardschrift aller druckerseitig installierten Schnittstellen.

## **11 KIR-Testmuster**

Bei KIR handelt es sich um die ureigeine Optimierungsfunktion von Kyocera's. Dieses Testmuster zeigt die Auswirkung des KIR (Kyocera Image Refinement)-Systems.

# <span id="page-50-0"></span>**e-MPS**

"e-MPS" ist die Abkürzung für *enhanced-Multiple Printing System* (erweitertes System für den Mehrfachdruck) – ein System, das zwei Technologien für die Auftragsspeicherung kombiniert. Bei diesem Drucker ist das e-MPS über folgende Treiberfunktionen realisiert:

- Auftragsspeicherung
- Auftragsablage

In beiden Modi werden beim Drucken eines Dokuments die Druckdaten vom Computer an den Drucker übertragen und dann auf der Festplatte des Druckers gespeichert. Da weitere Exemplare des Dokuments anhand der gespeicherten Daten erstellt werden, wird der Druckvorgang beschleunigt, die Spooling-Zeit am Computer verkürzt und das Netzwerk entlastet.

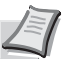

**Hinweis** Um das e-MPS-System nutzen zu können, muss der Drucker mit einer optionalen Festplatte ausgestattet sein. Weiteres hierzu siehe *Microdrive (Festplatte)/CompactFlash (Speicherkarte) auf Seite -6. Für "Prüfen und aufbewahren" und* "Privater Druck" kann auch die RAM DISK benutzt werden. Detaillierte Informationen zur Einrichtung der RAM DISK unter *[Einsatz einer RAM DISK](#page-85-1)* auf Seite *4-48*.

## **Auftragsspeicherung**

Die Funktion Auftragspeicherung unterstützt vier Modi, die nachstehend näher erläutert sind. Zur Aktivierung der gewünschten Betriebsart folgende Druckertreiber-Einstellungen wählen:

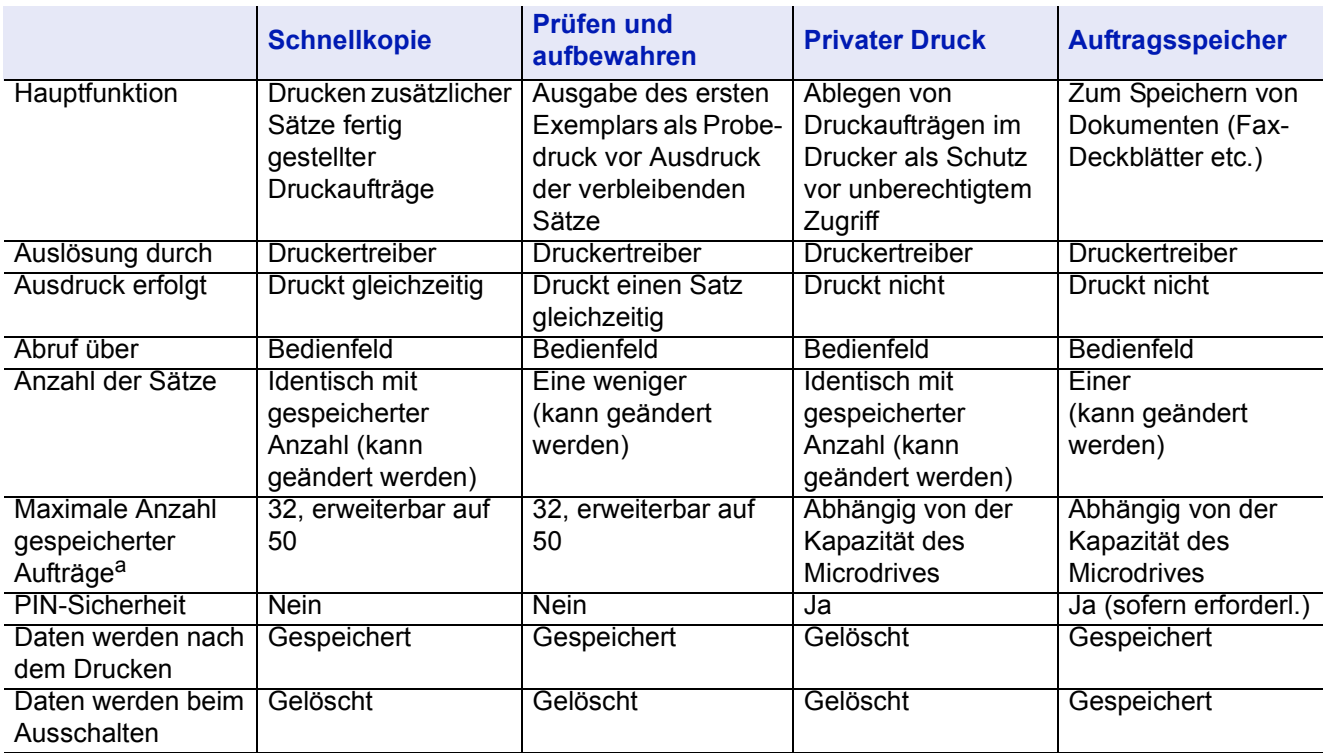

a. Für jeden weiteren Druckauftrag wird ein älterer Auftrag gelöscht.

#### **Auftragsablage**

Mit dieser Funktion werden Druckaufträge vorübergehend oder permanent bzw. in virtuellen Mailboxen gespeichert – je nachdem, welche Option im Druckertreiber beim Druck von einem Computer aus aktiviert wird.

#### **Virtuelle Mailbox**

Die virtuelle Mailbox ist Bestandteil der Auftragsspeicher-Funktion, da hier Druckaufträge auf dem Microdrive abgelegt werden, ohne jedoch direkt ausgedruckt zu werden. Die Aufträge können dann später über das Bedienfeld abgerufen werden.

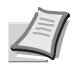

**Hinweis** Alle Druckaufträge werden aus einer Mailbox nach einmaliger Auslösung augegeben. Sie verhält sich quasi wie ein Briefkasten, in den Aufträge gesammelt werden.

Jede Mailbox kann von einem Anwender verwendet werden, der in diesem Modus ebenfalls auf den Drucker zugreifen möchte. Standardmäßig ist die Mailbox wie folgt durchnummeriert: "Behälter 001", "Behälter 002" ... etc. Um einen Auftrag in einer dieser Mailboxen abzulegen, muss ihm im Druckertreiber (vor dem Ausdruck) die Nummer bzw. der Name einer Mailbox zugewiesen werden.

Zum Abrufen eines Auftrags aus dem Speicher siehe *[Aufträge aus der](#page-55-0)  [virtuellen Mailbox \(VMB\) abrufen](#page-55-0)* auf Seite *4-18*.

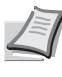

**Hinweis** Die virtuelle Mailbox kann nur in Verbindung mit der PCL 6-Emulation genutzt werden.

# <span id="page-51-0"></span>**Schnellkopie**

In diesem Modus werden die Sätze eines Druckauftrages gedruckt und auf den Microdrive gespeichert. Werden weitere Sätze benötigt, lassen sich diese jederzeit über das Bedienfeld des Druckers abrufen.

Standardmäßig können auf der Festplatte 32 Druckaufträge abgelegt werden. Bei Bedarf diesen Standardwert über das e-MPS-Konfigurationsmenü auf bis zu 50 erhöhen. Weiteres hierzu siehe *Maximale Anzahl von Schnellkopie-/"Prüfen und aufbewahren"- Aufträgen ändern* auf Seite *4-19*. Ist die maximale Anzahl Druckaufträge erreicht, wird der älteste Auftrag durch einen neu eingehenden Auftrag überschrieben. Wird der Drucker ausgeschaltet, gehen alle gespeicherten Druckaufträge verloren.

#### **Zusätzliche Schnellkopien drucken**

- $\bigcirc$  Auf [MENU] drücken.
- $\bullet$  Wiederholt auf  $\blacktriangle$  oder  $\nabla$  drücken, bis e-MPS  $\gt$  erscheint.
- **a** Auf  $\blacktriangleright$  drücken.
- Wiederholt auf  $\triangle$  oder  $\nabla$  drücken, bis  $\ge$  Schnellkopie erscheint, gefolgt von dem Benutzernamen (in diesem Beispiel Harold). Der Benutzername wird im Druckertreiber zugewiesen.

圄  $e-MPS$  > > Schnellkopie Harold

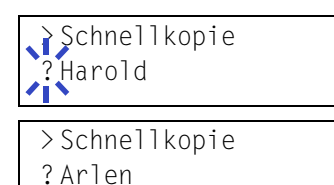

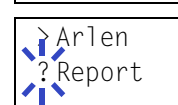

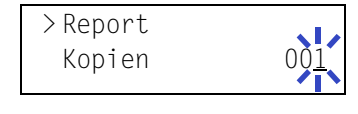

- Auf **[OK]** drücken. Ein blinkendes Fragezeichen (?) erscheint vor dem Benutzernamen.
- 6 Auf ▲ oder ▼ drücken, bis der gewünschte Benutzername angezeigt wird (in diesem Beispiel  $Arlen$ ).
- **Auf [OK]** drücken. Der im Druckertreiber festgelegte Auftragsname (in diesem Beispiel Report) wird angezeigt, wobei vor dem Namen ein blinkendes Fragezeichen (?) erscheint.
- **8** Auf ▲ oder ▼ drücken, bis der gewünschte Auftragsname angezeigt wird.
- Auf **[OK]** drücken. Die Anzahl der zu druckenden Kopien kann eingestellt werden. Auf  $\triangle$  drücken, um die Kopienzahl zu erhöhen, bzw. auf ▼ drücken, um die Kopienzahl zu verringern.
- Auf **[OK]** drücken, um die Auswahl der Kopienanzahl abzuschließen. Der Drucker erstellt die für diesen Auftrag angeforderte Anzahl Sätze.

# **Schnellkopie-Auftrag löschen**

O Wie in Schritt 1 bis 8 des vorhergehenden Abschnitts beschrieben vorgehen, um den Namen des zu löschenden Auftrags anzuzeigen.

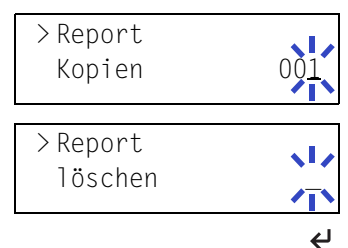

- 2 Sobald der Name des zu löschenden Auftrags angezeigt wird, beispielsweise Report, auf **[OK]** drücken. Daraufhin beginnt der Cursor unter der Kopienzahl zu blinken.
- <sup>8</sup> Wiederholt auf ▼ drücken, bis unter dem Namen Löschen erscheint.
- **4** Auf **[OK]** drücken. Der Schnellkopie-Auftrag wird gelöscht.

# <span id="page-52-0"></span>**Prüfen und aufbewahren**

Wenn in diesem Modus mehrere Sätze gedruckt werden sollen, wird zunächst nur ein Probedruck ausgegeben, der vor der Erstellung weiterer Sätze geprüft werden kann. So können Fehldrucke vermieden werden.

Der Drucker gibt den Auftrag einmal aus und speichert ihn gleichzeitig auf der Festplatte (Microdrive)/RAM DISK ab. Wenn der Druckvorgang über das Bedienfeld wieder aufgenommen wird, kann außerdem die Anzahl der Sätze geändert werden.

Wird der Drucker ausgeschaltet, gehen alle gespeicherten Druckaufträge verloren.

## **Verbleibende Kopien eines "Prüfen und aufbewahren"-Auftrags drucken**

"Prüfen und aufbewahren"-Aufträge können ähnlich wie Schnellkopie-Aufträge am Bedienfeld abgerufen werden. Siehe *Zusätzliche Schnellkopien drucken auf Seite 4-14*.

# <span id="page-53-0"></span>**Private bzw. gespeicherte Aufträge drucken**

Beim privaten Druck lässt sich ein Druckauftrag erst ausdrucken, wenn eine vierstellige persönliche Identifikationsnummer (PIN) angegeben wird. Der Auftrag wird für den Druck freigegeben, sobald diese PIN am Bedienfeld eingegeben wird. Auf diese Weise ist sichergestellt, dass vertrauliche Druckaufträge für Unbefugte nicht zugänglich sind.

Beim Auftragsspeicher sind Zugangscodes nicht obligatorisch, sie können jedoch im Druckertreiber definiert werden, wenn Drucken mit PIN-Sicherheit erforderlich ist. Dann muss der Zugangscode am Bedienfeld des Druckers eingegeben werden, um einen gespeicherten Auftrag drucken zu können. Nach Abschluss des Druckvorgangs werden die Druckdaten auf der Festplatte gespeichert.

## **Private bzw. gespeicherte Aufträge freigeben**

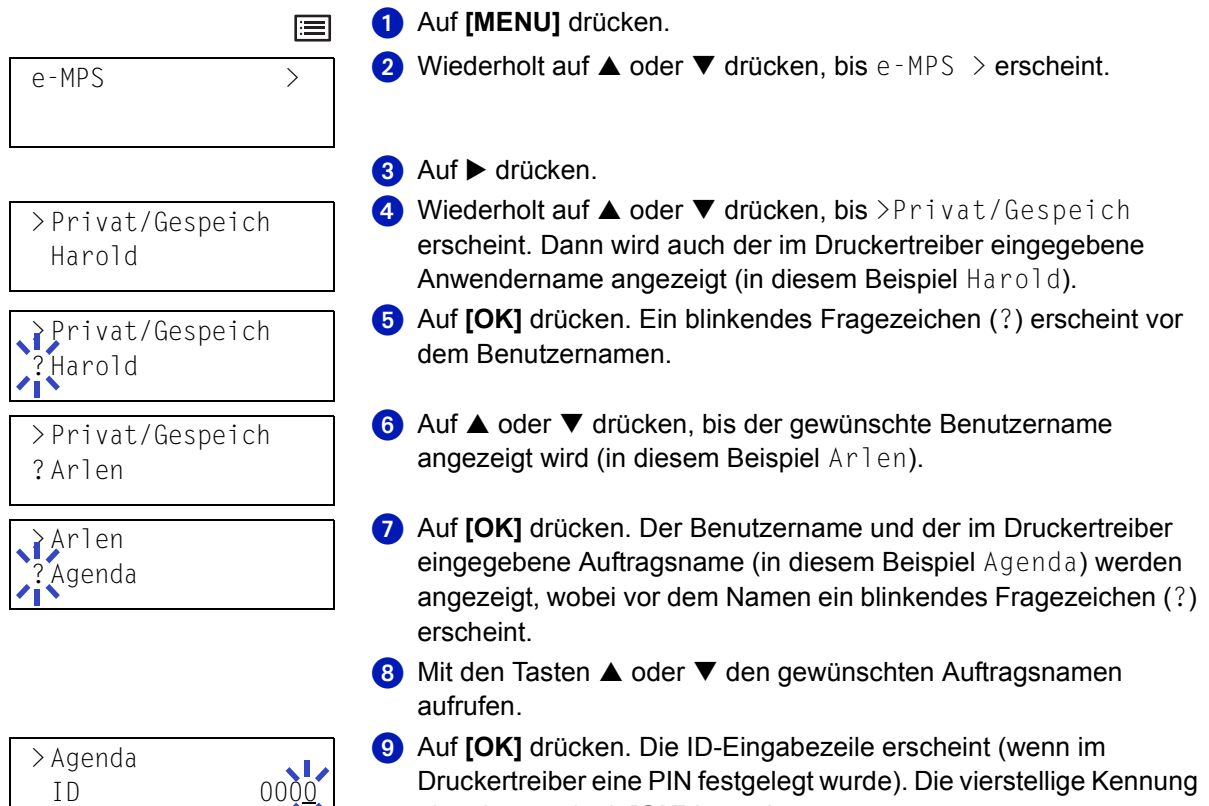

eingeben und mit **[OK]** bestätigen. Zur Eingabe der ID mit  $\triangle$  oder  $\nabla$  auf die angezeigte Kennung navigieren und mit ▲ bzw. ▼ die richtige Zahl einstellen.

Die Anzahl der zu druckenden Kopien kann eingestellt werden. Auf ▲ drücken, um die Kopienzahl zu erhöhen, bzw. auf ▼ drücken, um die Kopienzahl zu verringern.

### Auf **[OK]** drücken, um die Auswahl der Kopienanzahl abzuschließen. Der Drucker erstellt die für diesen Auftrag angeforderte Anzahl Sätze.

> Agenda Kopien

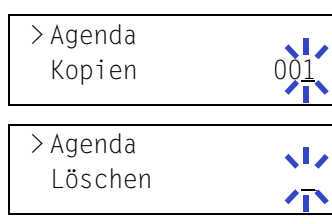

 $\overline{\mathbf{t}}$ 

 $\overline{a}$ 

## **Private bzw. gespeicherte Aufträge löschen**

Durch Ausführung der nachfolgenden Schritte können gespeicherte Druckaufträge einzeln gelöscht werden. Im Modus "Privater Druck" gespeicherte Jobs werden automatisch gelöscht, wenn der Drucker nach dem Druckvorgang ausgeschaltet wird. Als Auftragsspeicher gespeicherte Jobs werden dagegen nicht automatisch gelöscht.

- O Wie in Schritt 1 bis 8 des vorhergehenden Abschnitts beschrieben vorgehen.
- 2 Sobald der Name des zu löschenden Auftrags angezeigt wird (in diesem Beispiel Agenda), auf **[OK]** drücken. Die vierstellige Kennung eingeben und mit **[OK]** bestätigen.
- <sup>8</sup> Wiederholt auf ▼ drücken, bis vor der Kopienanzahl Löschen erscheint.
- **4** Auf **[OK]** drücken. Der private Druckauftrag wird von der Festplatte (Microdrive) gelöscht.

## **Aufträge mit Auftragscode drucken**

Um Druckaufträge mit Auftragscode ausgeben zu können, muss **KM-NET for Clients** auf dem Computer installiert sein. Das Dienstprogramm **KM-NET for Clients** befindet sich auf der CD-ROM (Software Library) zum Drucker.

## **Auftragscodeliste drucken**

Wenn bei Ausgabe eines Druckauftrags im Druckertreiber die Option für die permanente Speicherung eines Auftrags ausgewählt wurde, kann über das Bedienfeld eine Auftragscodeliste ausdruckt werden.

- $\bigodot$  Auf [MENU] drücken.
- Wiederholt auf  $\triangle$  oder  $\nabla$  drücken, bis e-MPS  $\geq$  erscheint.
- 8 Auf  $\triangleright$  drücken.
- $\bullet$  Wiederholt auf  $\blacktriangle$  oder  $\nabla$  drücken, bis >Code-Liste für Auftrag erscheint.
- Auf **[OK]** drücken. Ein Fragezeichen (?) erscheint.
- Auf **[OK]** drücken. Der Drucker gibt eine Liste der Auftragscodes aus (siehe Abbildung).

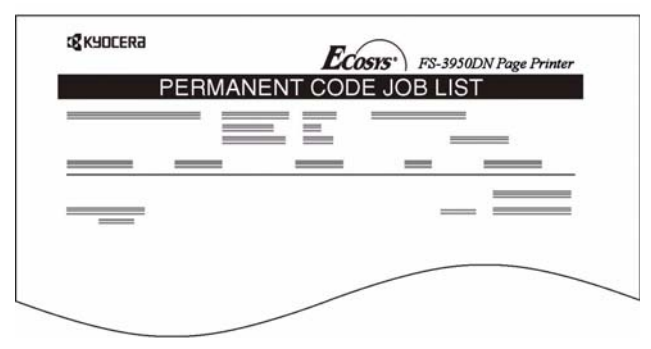

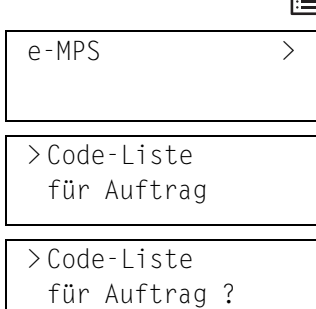

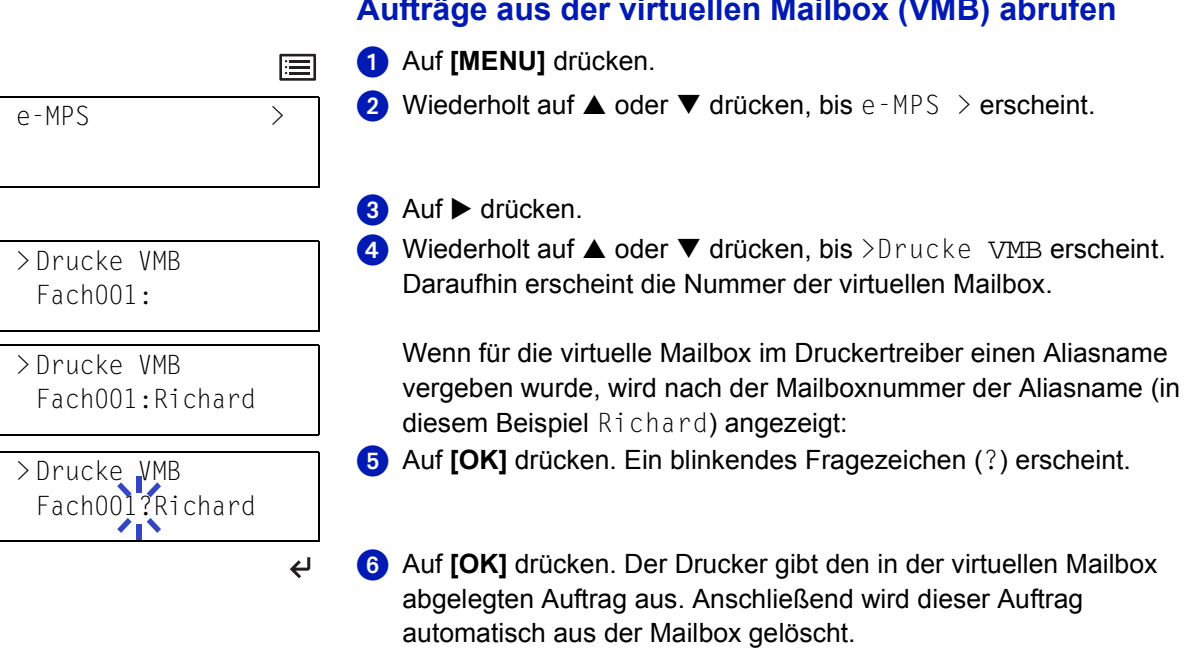

## **Liste des VMB-Inhalts drucken**

Mit dieser Funktion kann eine Liste der in den virtuellen Mailboxen abgelegten Druckaufträge ausgegeben werden.

 $\bigcirc$  Auf [MENU] drücken.

**2** Wiederholt auf  $\triangle$  oder  $\nabla$  drücken, bis e-MPS  $\gt$  erscheint.

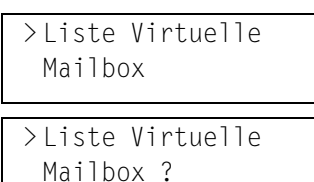

e-MPS >

圄

 $\overline{a}$ 

**8** Auf  $\triangleright$  drücken.

4 Wiederholt auf ▲ oder ▼ drücken, bis >Liste Virtuelle Mailbox erscheint.

Auf **[OK]** drücken. Ein Fragezeichen (?) erscheint.

 Auf **[OK]** drücken. Der Drucker gibt eine Liste aller aktuell in den virtuellen Mailboxen abgelegten Aufträge aus (siehe Abbildung).

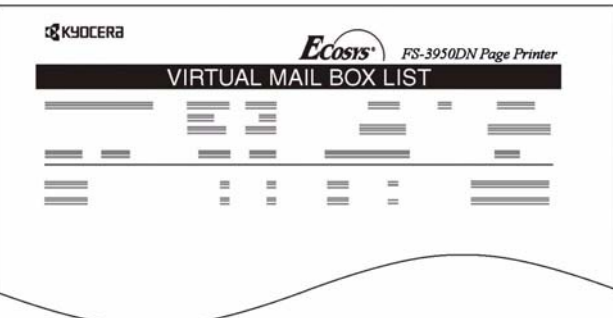

# <span id="page-55-0"></span>**Aufträge aus der virtuellen Mailbox (VMB) abrufen**

# <span id="page-56-0"></span>**e-MPS-Konfiguration ändern**

Folgende Parameter für den e-MPS-Betrieb können geändert werden:

- die maximale Anzahl von Schnellkopie-/"Prüfen und aufbewahren"- **Aufträgen**
- den maximal für temporäre Auftragscodes reservierten **Speicherplatz**
- den maximal für permanente Auftragscodes reservierten **Speicherplatz**
- den maximal für virtuelle Mailboxen reservierten Speicherplatz

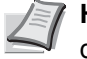

 $\equiv$ 

**Hinweis** Die Gesamtgröße aller definierten Speicherbereiche darf die Gesamtkapazität des Microdrives nicht übersteigen.

### **Maximale Anzahl von Schnellkopie-/"Prüfen und aufbewahren"-Aufträgen ändern**

Die Anzahl der Schnellkopie-/"Prüfen und aufbewahren"-Aufträge kann von 0 bis 50 beliebig festgelegt werden. Standardwert ist 32.

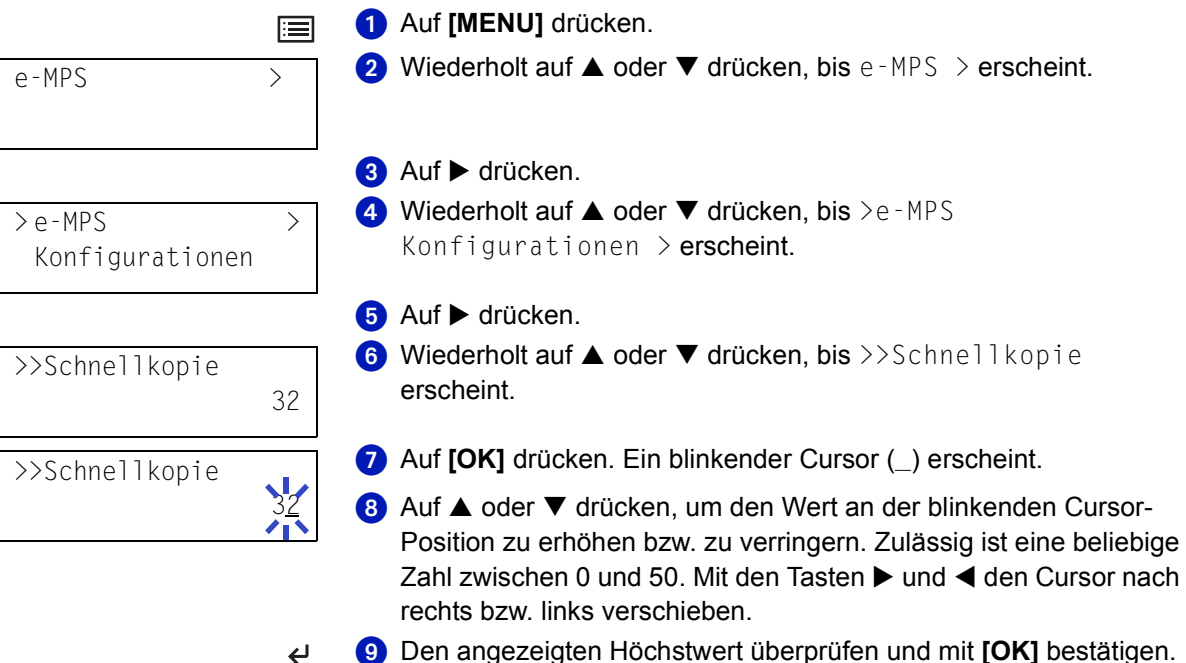

- Den angezeigten Höchstwert überprüfen und mit **[OK]** bestätigen.
- **10 Auf [MENU]** drücken. Dann erscheint wieder Bereit.

### **Maximal für temporäre Auftragscodes reservierter Speicherplatz**

Der hier festgelegte Wert bestimmt den für temporäre Auftragscodes vorgesehenen Speicherplatz auf dem Microdrive. Zulässig ist ein beliebiger Wert zwischen 0 und 9999 (Megabyte, MB). Die effektiv zur Verfügung stehende Maximalkapazität ist abhängig von dem noch freien Festplattenplatz. Der Standardwert ist 1/6 des Gesamt-Plattenplatzes, gerundet in Einheiten von 50 MB. Hat eine Festplatte beispielsweise eine Kapazität von 10 GB, beträgt der Standardwert 1.550 MB.

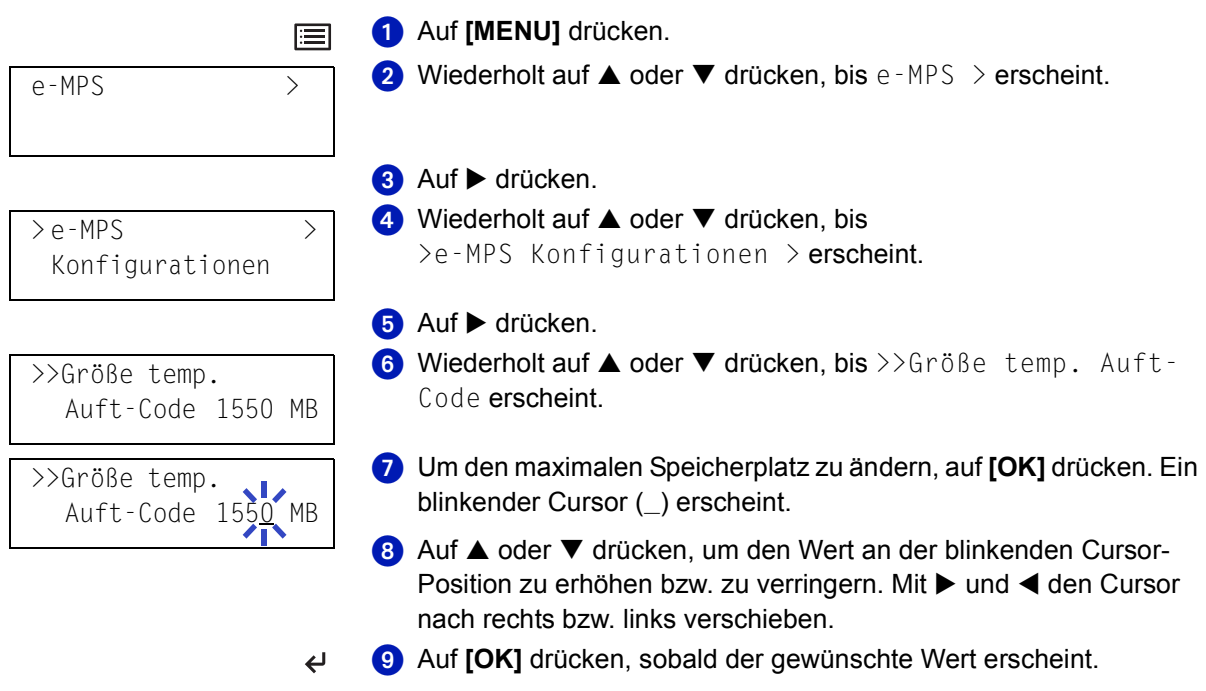

目

**D** Auf **[MENU]** drücken. Dann erscheint wieder Bereit.

# **Maximal für permanente Auftragscodes reservierter Speicherplatz**

Der hier festgelegte Wert bestimmt den für permanente Auftragscodes vorgesehenen Speicherplatz auf dem Microdrive. Zulässig ist ein beliebiger Wert zwischen 0 und 9999 (Megabyte, MB). Die effektiv zur Verfügung stehende Maximalkapazität ist abhängig von dem noch freien Festplattenplatz. Der Standardwert ist 1/6 des Gesamt-Plattenplatzes, gerundet in Einheiten von 50 MB. Hat eine Festplatte beispielsweise eine Kapazität von 10 GB, beträgt der Standardwert 1.550 MB.

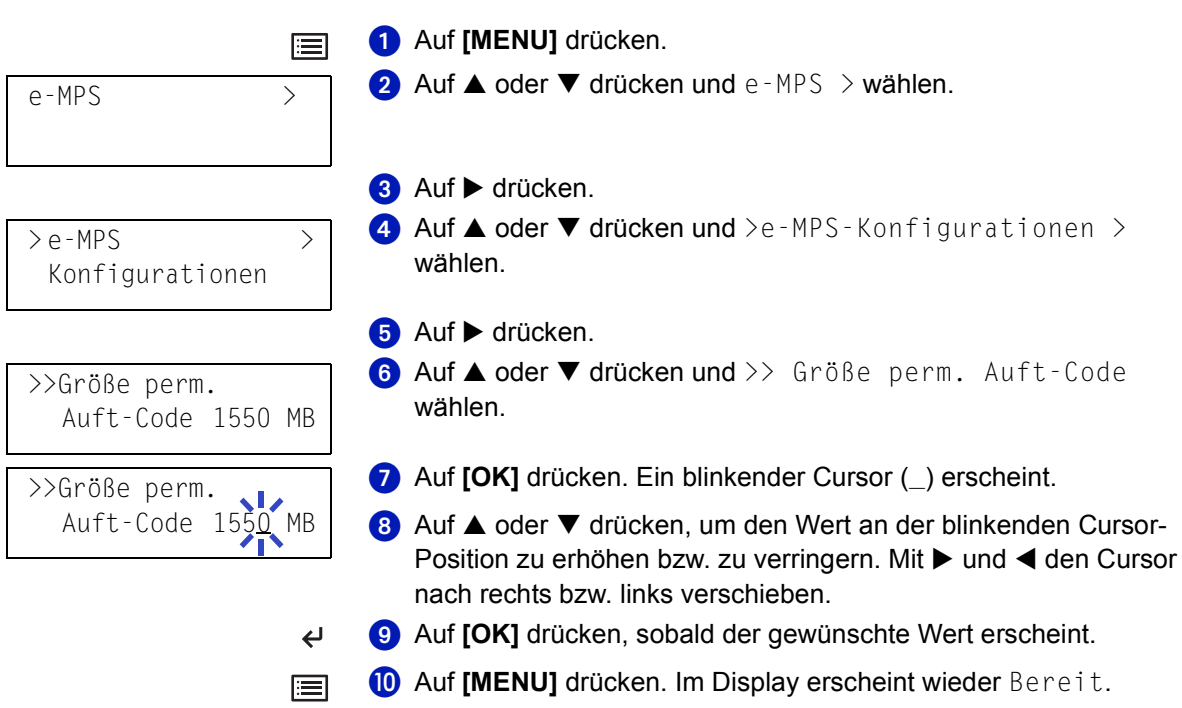

### **Maximal für virtuelle Mailboxen reservierter Speicherplatz**

Der hier festgelegte Wert bestimmt den für virtuelle Mailboxen vorgesehenen Speicherplatz auf dem Microdrive. Zulässig ist ein beliebiger Wert zwischen 0 und 9999 (Megabyte, MB). Die effektiv zur Verfügung stehende Maximalkapazität ist abhängig von dem noch freien Festplattenplatz. Der Standardwert ist 1/6 des Gesamt-Plattenplatzes, gerundet in Einheiten von 50 MB. Hat eine Festplatte beispielsweise eine Kapazität von 10 GB, beträgt der Standardwert 1.550 MB.

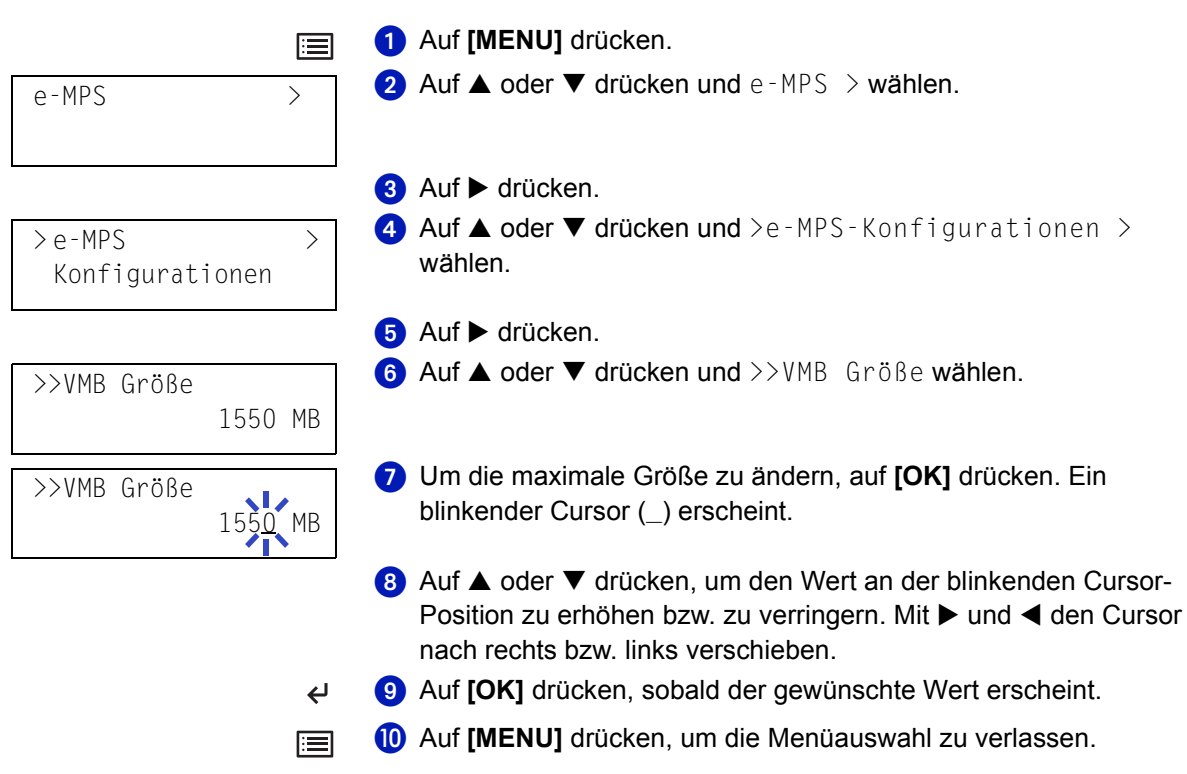

# <span id="page-59-0"></span>**Schnittstellenparameter ändern**

Dieser Drucker ist mit einer parallelen, einer USB- sowie einer Netzwerkschnittstelle ausgestattet (FS-3900DN/FS-4000DN/FS-6950DN). Eine optionale serielle Schnittstelle und eine optionale Netzwerkschnittstelle können installiert werden. Verschiedene Druckparameter wie beispielsweise die Standardemulation können über das Moduswahl-Menü des Druckers für jede Schnittstelle individuell eingestellt werden. Vor Eingabe der nachfolgend erläuterten Änderungen ist immer die einzustellende Schnittstelle auszuwählen.

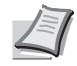

**Hinweis** Die nachfolgend erläuterte Auswahl einer Schnittstelle hat keinerlei Einfluss darauf, über welche Schnittstelle Daten empfangen werden. Diese Auswahl trifft der Drucker automatisch**.**

# <span id="page-59-1"></span>**Parameter der parallelen Schnittstellen ändern**

Die parallele Schnittstelle des Druckers unterstützt eine bidirektionale Hochgeschwindigkeitsübertragung gemäß IEEE-Standard (Highspeed-Modus). Normalerweise ist diese Schnittstelle für den Standard-Modus Automatisch konfiguriert. Nach Definition der Schnittstellenparameter ist unbedingt darauf zu achten, dass der Drucker zumindest einmal zurückgesetzt oder ausgeschaltet wird. Erst im Anschluss daran werden die neuen Einstellungen wirksam. Folgende Einstellungen sind möglich:

- Automatisch (Standardeinstellung)
- Nibble (high)
- High speed
- Normal

圄

 $\overline{\phantom{0}}$ 扈  $\bigcirc$  Auf [MENU] drücken.

- **2** Wiederholt auf  $\triangle$  oder  $\nabla$  drücken, bis Schnittstelle  $\rightarrow$ erscheint.
- Wird nicht die parallele Schnittstelle angezeigt, auf **[OK]** drücken. Ein blinkendes Fragezeichen (?) erscheint.
- $\bullet$  Wiederholt auf  $\blacktriangle$  oder  $\nabla$  drücken, bis Parallel erscheint.
- **B** Auf **[OK]** drücken. Das Fragezeichen verschwindet.
- $\bullet$  Auf  $\blacktriangleright$  drücken, um den parallelen Schnittstellenmodus zu ändern. Im Display erscheint das Menü für den Kommunikationsmodus.
- Um den Kommunikationsmodus zu ändern, auf **[OK]** drücken. Ein blinkendes Fragezeichen (?) erscheint.

**8** Auf ▲ oder ▼ drücken, um durch folgende Datenübertragungsmodi zu blättern: Nibble (high), Automatisch, Normal, High speed

- Auf **[OK]** drücken, sobald der gewünschte Modus erscheint.
- Auf **[MENU]** drücken, um die Menüauswahl zu verlassen.

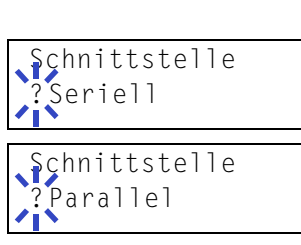

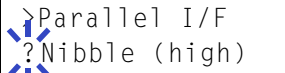

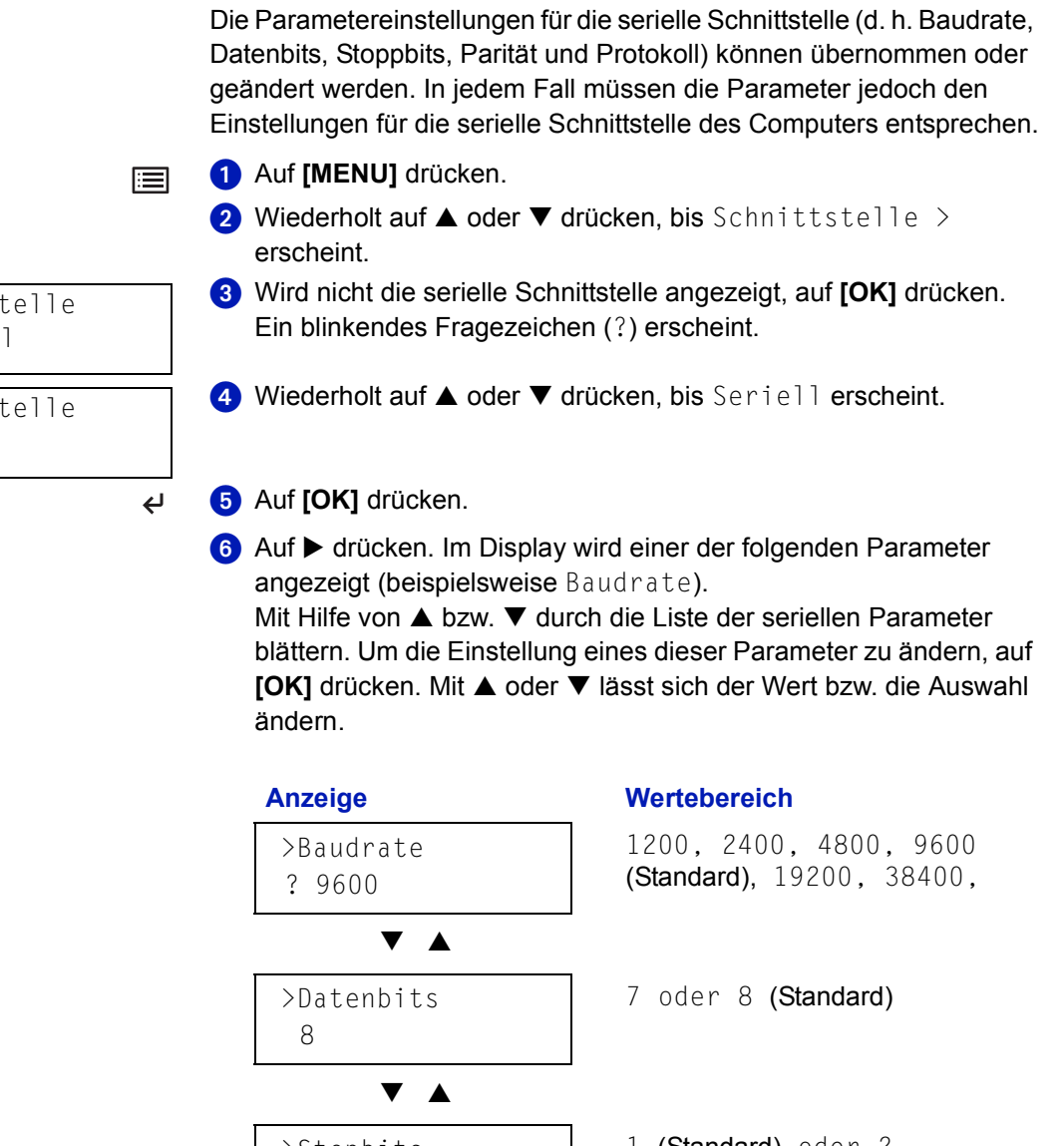

<span id="page-60-0"></span>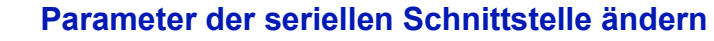

E

seriellen Schnittstellen-Kit (IB-11) bestückt sind.

**Hinweis** Die nachfolgend beschriebenen Einstellungen können nur bei Druckern vorgenommen werden, die mit dem optionalen

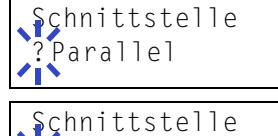

eriell

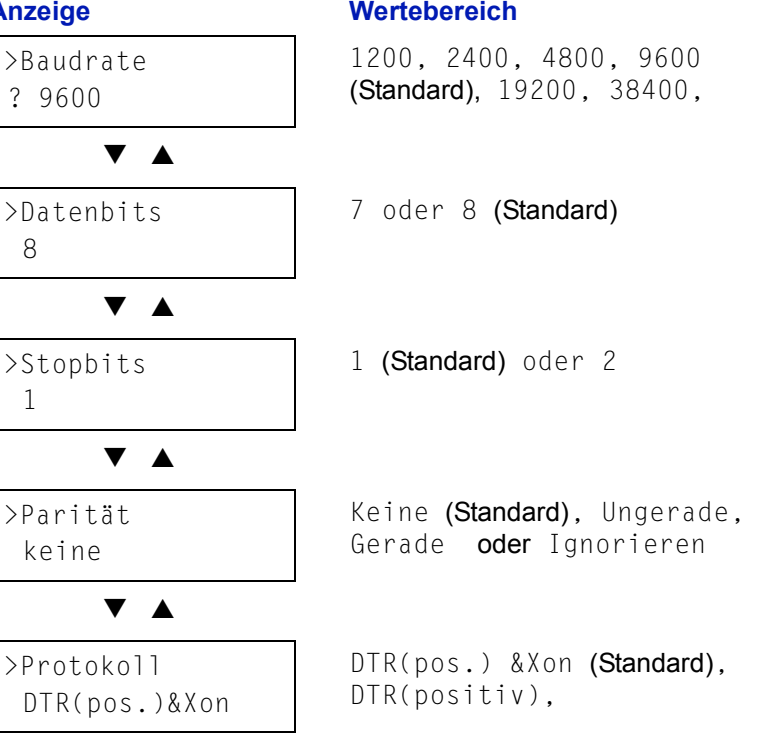

# >Baudrate ? 9600

Um beispielsweise die Baudrate von 9600 auf 115200 umzustellen, wie oben beschrieben das Menü Baudrate aufrufen. Wird im Display die Baudrate 9600 (bit/s) angezeigt, auf **[OK]**  drücken. Ein blinkendes Fragezeichen (?) erscheint.

- Auf  $\triangle$  oder  $\nabla$  drücken, um durch die verschiedenen Einstellungen zu blättern. Wenn 115200 angezeigt wird, auf **[OK]** drücken.
- Auf **[MENU]** drücken, um die Menüauswahl zu verlassen.

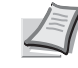

目

**Hinweis** Die Baudrate 115200 bit/s wird nicht von allen Computern unterstützt. Sollten bei dieser Geschwindigkeitseinstellung Probleme mit der Übertragung auftreten, empfiehlt es sich, eine niedrigere Baudrate zu wählen.

# <span id="page-61-0"></span>**Parameter der Netzwerkschnittstelle ändern**

Dieser Drucker unterstützt die Protokolle TCP/IP, NetWare und AppleTalk. Darüber hinaus kann im Steckplatz für optionale Schnittstellen bei Bedarf eine optionale Netzwerkschnittstellenkarte installiert werden.

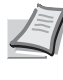

圄

 $\overline{\mathbf{C}}$ 

**Hinweis** Bei Installation einer optionalen Netzwerkschnittstellenkarte werden folgende Netzwerkeinstellungen für den FS-2000D aktiviert.

Über das Bedienfeld

- können TCP/IP, NetWare, AppleTalk aktiviert bzw. deaktiviert werden
- kann der DHCP-Modus aktiviert bzw. deaktiviert werden
- können folgende Adressen eingegeben werden: IP, Subnetzmaske, Standard-Gateway
- kann festgelegt werden, ob bei Einschalten des Druckers eine Netzwerkstatusseite ausgegeben werden soll

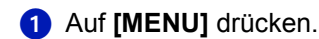

- 2 Wiederholt auf  $\triangle$  oder  $\nabla$  drücken, bis Schnittstelle > erscheint.
- Wird als aktuelle Schnittstelle nicht Netzwerk angezeigt, auf **[OK]** drücken. Ein blinkendes Fragezeichen (?) erscheint.

Wenn die Netzwerkschnittstellenkarte im Drucker installiert ist, wird Option angezeigt. Die zur Einstellung der Parameter auszuführenden Schritte sind dabei im Wesentlichen identisch.

 $\bullet$  Wiederholt auf  $\blacktriangle$  oder  $\nabla$  drücken, bis Netzwerk erscheint.

**6** Auf **[OK]** drücken.

 $\bullet$  Auf  $\blacktriangleright$  drücken. Daraufhin erscheint eines der nachstehend dargestellten Menüs. Um Einstellungen zu ändern, auf **[OK]** drücken. Mit ▲ oder ▼ lässt sich der Wert bzw. die Auswahl ändern.

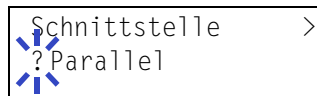

chnittstelle > **Netzwerk** 

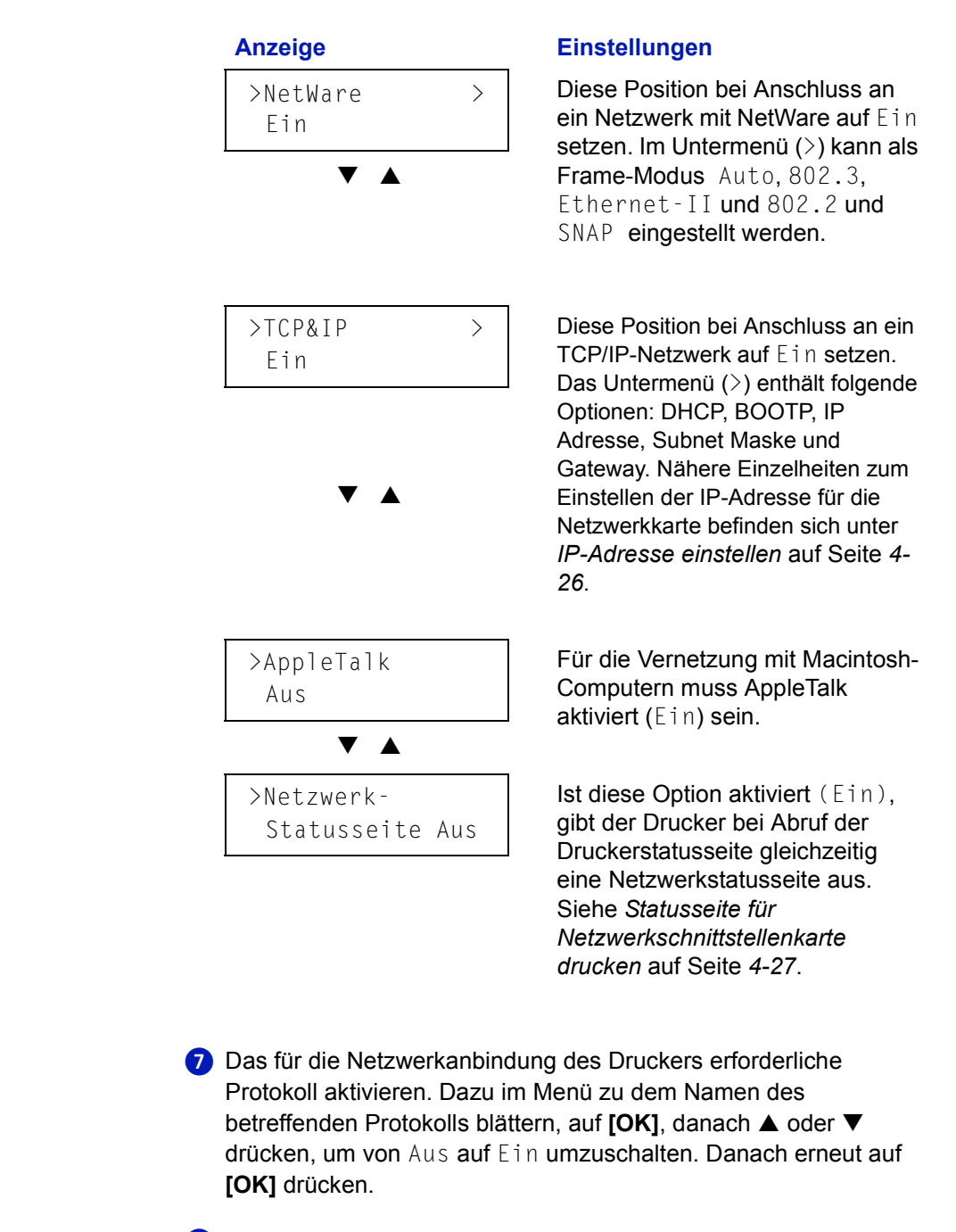

8 Auf **[MENU]** drücken. Dann erscheint wieder Bereit. Nun kann eine Netzwerkstatusseite ausgegeben werden, um zu überprüfen, ob die Adressen (IP, Subnetzmaske und Gateway) korrekt eingestellt sind. Für Informationen zum Drucken einer solchen Statusseite siehe *Statusseite für Netzwerkschnittstellenkarte* 

*drucken* auf Seite *4-27*.

肩

**Hinweis** Nach dem Einstellen muss der Drucker neu gestartet oder einmal ausgeschaltet werden.

# <span id="page-63-0"></span>**IP-Adresse einstellen**

Um den Drucker über das TCP/IP-Protokoll in das Netzwerk einbinden zu können, muss zunächst am Drucker die IP-Adresse eingestellt werden. Diese Adresse muss eindeutig sein und sollte mit dem Netzwerkadministrator abgesprochen werden.

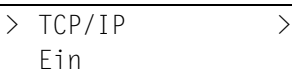

**O** Das TCP/IP-Protokoll wie oben beschrieben aktivieren.

 $\bullet$  Mit  $\blacktriangleright$  das Untermenü aufrufen. Wenn  $\blacktriangle$  oder  $\nabla$  gedrückt wird, ändert sich die Einstellung wie dargestellt.

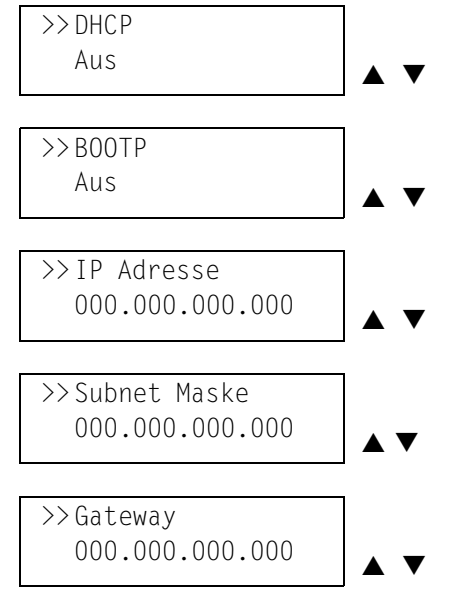

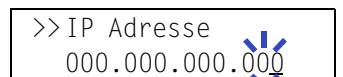

目

 Sobald >>IP Adresse angezeigt wird, auf **[OK]** drücken. An der letzten Stelle erscheint ein blinkender Cursor (\_).

4 Auf ▲ oder ▼ drücken, um den Wert an der blinkenden Cursor-Position zu erhöhen bzw. zu verringern. Mit  $\blacktriangleright$  und < den Cursor nach rechts bzw. links verschieben.

- Sobald die IP-Adresse eingegeben ist, auf **[OK]** drücken.
- 6 Auf ▲ bzw. ▼ drücken, um zu Subnet Maske zu wechseln. Hier genauso vorgehen, um die Adresse der Subnetzmaske einzugeben.
- **D** Dann auf  $\triangle$  bzw.  $\nabla$ , um zu Gateway wechseln. Hier genauso vorgehen, um die Gateway-Adresse einzugeben.

 Auf **[MENU]** drücken. Dann erscheint wieder Bereit. Nun kann eine Netzwerkstatusseite ausgegeben werden, um zu überprüfen, ob die Adressen (IP, Subnetzmaske und Gateway) korrekt eingestellt sind. Für Informationen zum Drucken einer solchen Statusseite siehe *Statusseite für Netzwerkschnittstellenkarte drucken* auf Seite *4-27*.

### **Statusseite für Netzwerkschnittstellenkarte drucken**

Bei jedem Druck einer Statusseite kann zusätzlich eine Netzwerkstatusseite ausgegeben werden. Diese Statusseite zeigt die Netzwerkadressen sowie weitere, schnittstellenkartenspezifische Informationen für die verschiedenen Netzwerkprotokolle. Die Standardeinstellung ist Aus (Statusseite wird nicht gedruckt).

**Hinweis** Die Ausgabe einer Statusseite wird nicht für alle optionalen Netzwerkschnittstellenkarten unterstützt. Nähere Angaben hierzu enthält das Handbuch zu der betreffenden Netzwerkschnittstelle.

- $\bigodot$  Auf [MENU] drücken.
	- $\bullet$  Wiederholt auf  $\blacktriangle$  oder  $\nabla$  drücken, bis Schnittstelle > erscheint.
	- Wird nicht die Netzwerkschnittstelle angezeigt, auf **[OK]** drücken. Ein blinkendes Fragezeichen (?) erscheint.
	- 4 Wiederholt auf ▲ oder ▼ drücken, bis Netzwerk erscheint. Auf **[OK]** drücken.
	- $\Box$  Auf  $\blacktriangleright$  und danach wiederholt auf  $\blacktriangle$  oder  $\nabla$  drücken, bis im Display >Netzwerk-Statusseite erscheint.
	- Auf **[OK]** drücken. Ein blinkendes Fragezeichen (?) erscheint.
	- Auf  $\blacktriangle$  oder  $\nabla$  drücken, um Ein auszuwählen.
	- Erneut auf **[OK]** drücken.
	- Auf **[MENU]** drücken. Dann erscheint wieder Bereit. Der Drucker gibt eine Netzwerkstatusseite aus (siehe nachstehende Abbildung).

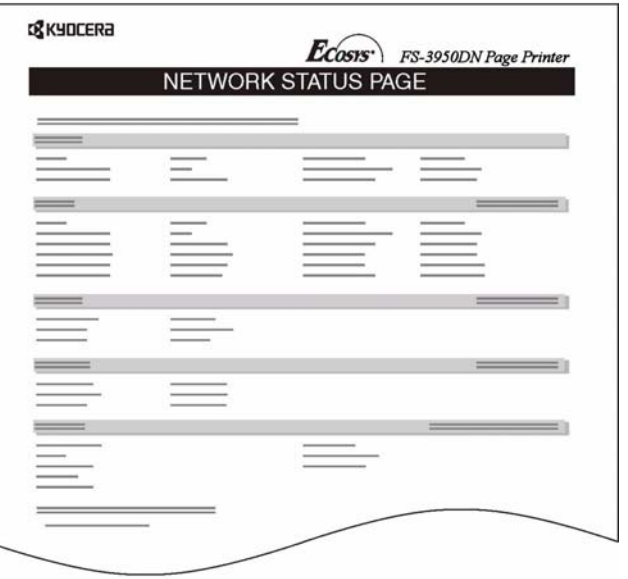

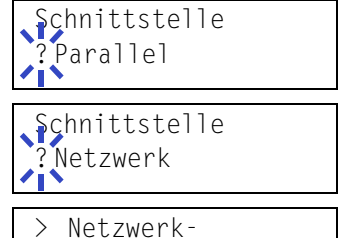

目

 $\overline{\mathbf{t}}$ 目

Statusseite Aus

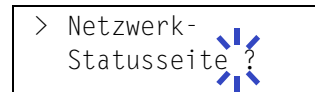

> Netzwerk-Statusseite Ein

# <span id="page-65-0"></span>**Standardeinstellungen definieren**

Über das Bedienfeld können Standardwerte für die nachfolgend aufgeführten Einstellungen festgelegt werden.

# <span id="page-65-1"></span>**Standard-Emulation**

Der Emulationsmodus und der Zeichensatz der momentan genutzten Schnittstelle können bei Bedarf geändert werden. Der Drucker kann den Emulationsmodus automatisch anhand des vom Computer empfangenen Druckauftrag ändern. Hierzu wie nachstehend beschrieben KPDL (AUTO) wählen.

圄

 $\overline{\mathbf{t}}$ 扈

厚

Emulation PCL 6

- $\bigcirc$  Auf [MENU] drücken.
- **2** Wiederholt auf  $\triangle$  oder  $\nabla$  drücken, bis Emulation  $>$  im Display erscheint. Angezeigt wird der derzeit eingestellte Emulationsmodus.

PCL 6 (Standard), KC-GL (FS-6950), KPDL, KPDL (AUTO), Line Printer,IBM Proprinter, DIABLO 630, EPSON LQ-850

Um die Standard-Emulation zu ändern, auf **[OK] drücken**. Ein blinkendes Fragezeichen (?) erscheint.

- <sup>8</sup> Wiederholt auf ▲ oder ▼ drücken, bis der gewünschte Emulationsmodus angezeigt wird.
- **Auf [OK]** drücken.
- **6** Auf [MENU] drücken. Dann erscheint wieder Bereit.

# <span id="page-65-2"></span>**KPDL-Fehler drucken**

 $\bigcirc$  Auf [MENU] drücken.

Der Drucker kann eine Beschreibung von Druckfehlern ausgeben, die in der KPDL-Emulation auftreten. Die Standardeinstellung für diese Option lautet nicht drucken — d. h., KPDL-Fehler werden nicht ausgegeben.

Wiederholt auf  $\blacktriangle$  oder  $\nabla$  drücken, bis Emulation > erscheint. Auf **[OK]** drücken. Ein blinkendes Fragezeichen (?) erscheint. Emulation PCL 6 4 KPDL oder KPDL (AUTO) mit A oder  $\nabla$  auswählen. Emulation ? KPDL **a** Auf [OK] drücken.  $\bullet$  Auf  $\blacktriangleright$  drücken. Auf  $\blacktriangle$  oder  $\nabla$  drücken, bis  $\rangle$ KPDL-Fehler > KPDL-Fehler erscheint. nicht drucken Auf **[OK]** drücken. Ein blinkendes Fragezeichen (?) erscheint. > KPDL-Fehler ? nicht drucken **8** Die Option An mit ▲ oder ▼ auswählen. Auf **[OK] drücken**.  $\overline{a}$ **10 Auf [MENU]** drücken. Dann erscheint wieder Bereit. 目

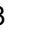

<span id="page-66-0"></span>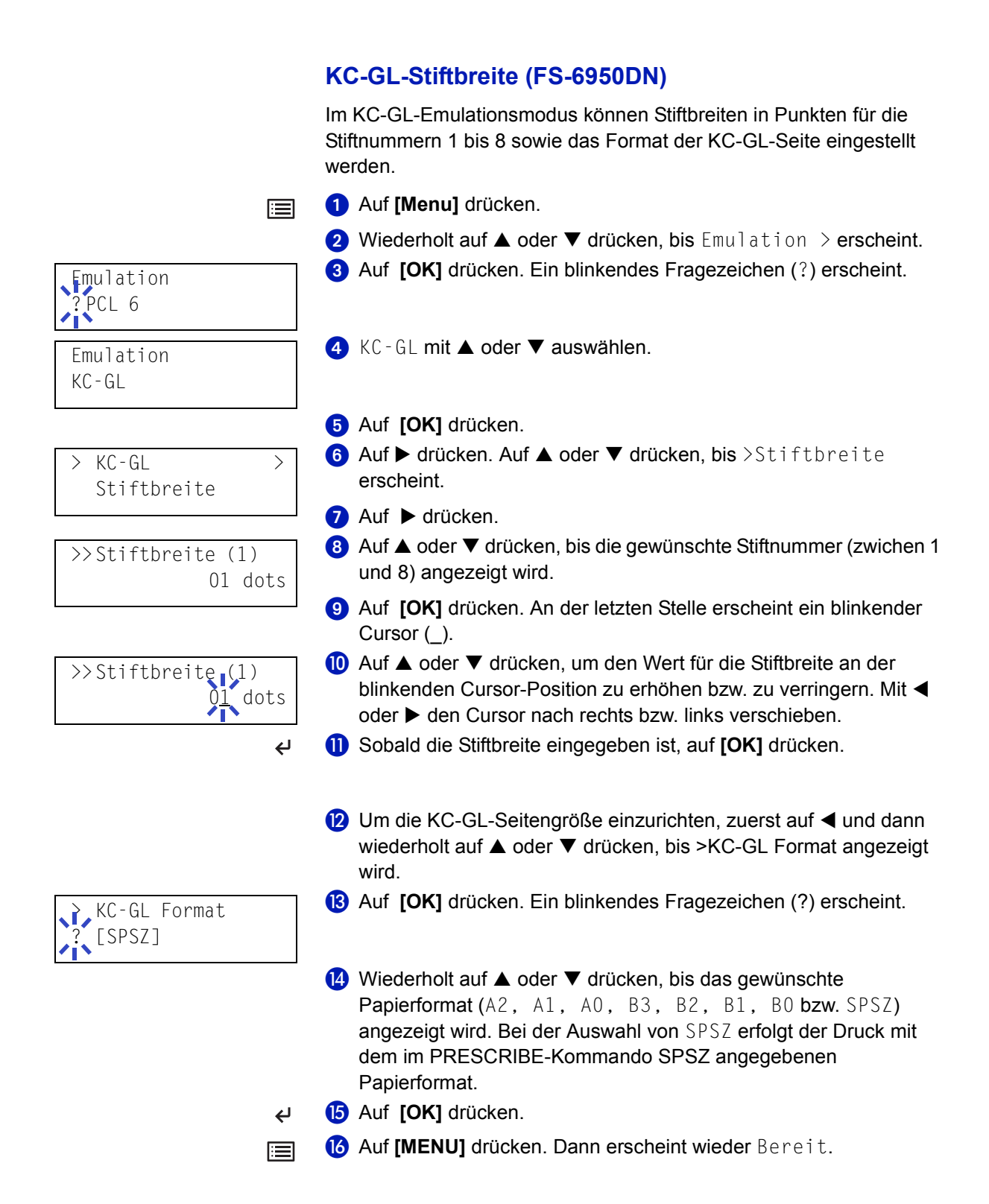

# <span id="page-67-0"></span>**Standardschrift**

Es ist möglich, für die aktuelle Schnittstelle eine Standardschrift auszuwählen. Dabei kann es sich um einen interne Schrift handeln oder um eine Schrift, die in den Druckerspeicher geladen bzw. auf einer Speicherkarte oder Festplatte gespeichert wurde.

In diesem Menü können darüber hinaus Typ und Zeichenabstand (Pitch) für die Schriften Courier und Letter Gothic eingestellt und ein Schriftbeispiel ausgedruckt werden.

- $\bigcirc$  Auf [MENU] drücken.
- **2** Wiederholt auf  $\triangle$  oder  $\nabla$  drücken, bis Font  $\geq$  erscheint.
- **Auf**  $\triangleright$  **drücken. Auf**  $\blacktriangle$  **oder**  $\nabla$  **drücken, bis >Schriftwahl >** erscheint.
- **4** Zum Auswählen einer internen Schrift prüfen, ob im Display Intern erscheint, und anschließend auf  $\blacktriangleright$  drücken. Daraufhin ändert sich die Anzeige wie nachstehend dargestellt. Wenn Intern nicht angezeigt wird, auf **[OK]** und anschließend auf  $\triangle$ oder ▼ drücken, bis die Option angezeigt wird.

Um eine optionale Schrift auszuwählen, auf **[OK]** drücken, sobald im Display >Schriftwahl> angezeigt wird. Wiederholt auf  $\triangle$  oder T drücken, bis Option erscheint. Danach auf **[OK]** drücken. Anschließend auf ▶ drücken, bis die oben dargestellte Schriftauswahl angezeigt wird. Dies ist nur möglich, wenn im Drucker optionale Schriften installiert sind. Der Buchstabe vor der Nummer gibt an, wo sich die jeweilige Schrift befindet:

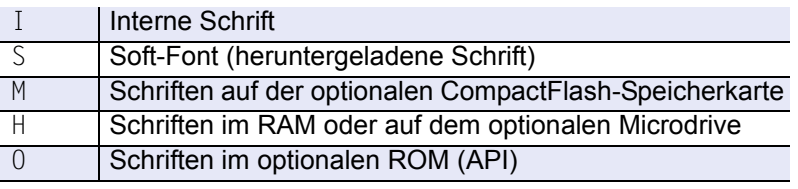

- **5** Auf **[OK]** drücken. Ein blinkendes Fragezeichen (?) erscheint.
- 6 Wiederholt auf ▲ oder ▼ drücken, bis die gewünschte Schriftnummer erscheint. Näheres zu den Nummern interner Schriften enthält der Abschnitt *Schriftenlisten ausgeben* auf Seite *4-33*.
- Wird die gewünschte Schrift angezeigt, auf **[OK]** drücken.
- 8 Auf **[MENU]** drücken. Dann erscheint wieder Bereit.

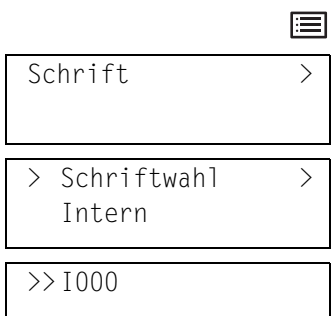

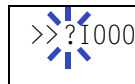

—

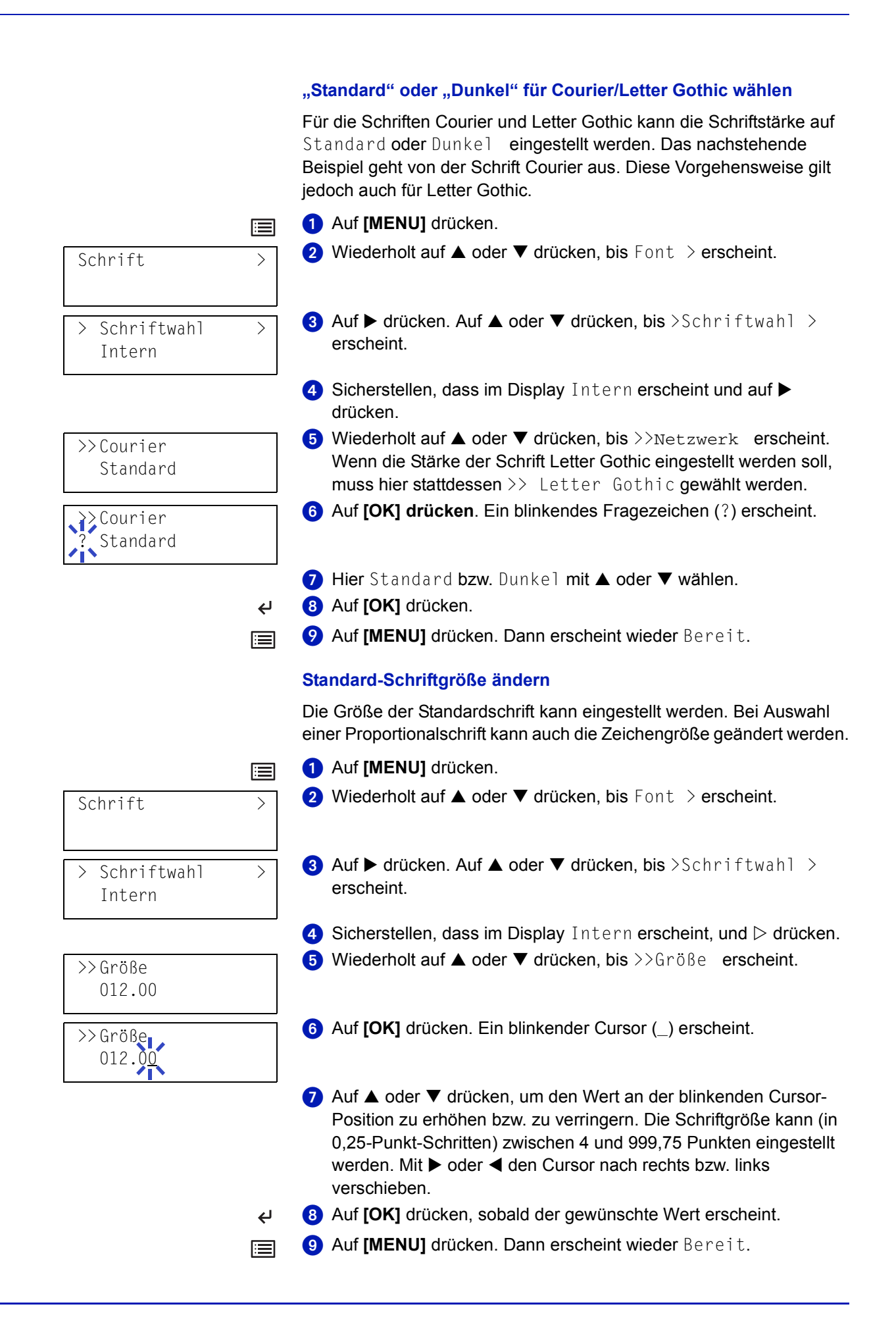

### Druckbetrieb 4-31

### **Zeichenabstand für Courier/Letter Gothic einstellen**

Bei Auswahl der Standardschriften Courier oder Letter Gothic kann der Zeichenabstand (Pitch) eingestellt werden.

 $\bigcirc$  Auf [MENU] drücken.

Schrift >

> Schriftwahl >

10.00 cpi

扈

10.00 cpi

 $\overline{\mathbf{t}}$ 11

Intern

>>Pitch

>>Pitch

- $\bullet$  Wiederholt auf  $\blacktriangle$  oder  $\nabla$  drücken, bis Font > erscheint.
- **3** Auf  $\triangleright$  drücken. Auf  $\blacktriangle$  oder  $\nabla$  drücken, bis >Schriftwahl > erscheint.
- **4** Sicherstellen, dass im Display Intern erscheint, und  $\triangleright$  drücken.  $\bullet$  Wiederholt auf  $\blacktriangle$  oder  $\nabla$  drücken, bis >>Pitch erscheint.
- Auf **.[OK]** drücken. Ein blinkender Cursor (\_) erscheint.
- **Auf ▲ oder ▼ drücken, um den Wert an der blinkenden Cursor-**Position zu erhöhen bzw. zu verringern. Der Zeichenabstand kann (in 0,01-Zeichen-Schritten) zwischen 0,44 und 99,99 Zeichen pro Zoll eingestellt werden. Mit  $\blacktriangleright$  oder < den Cursor nach rechts bzw. links verschieben.
- Auf **[OK]** drücken, sobald der gewünschte Wert erscheint.
- Auf **[MENU]** drücken. Dann erscheint wieder Bereit.

#### **Zeichensatz einstellen**

Der Zeichensatz der aktuellen Schrift kann wie nachfolgend beschrieben geändert werden. Welche Zeichensätze zur Verfügung stehen, hängt von der jeweils aktiven Schrift ab. (Die Standardeinstellung für diesen Parameter lautet IBM PC-8.)

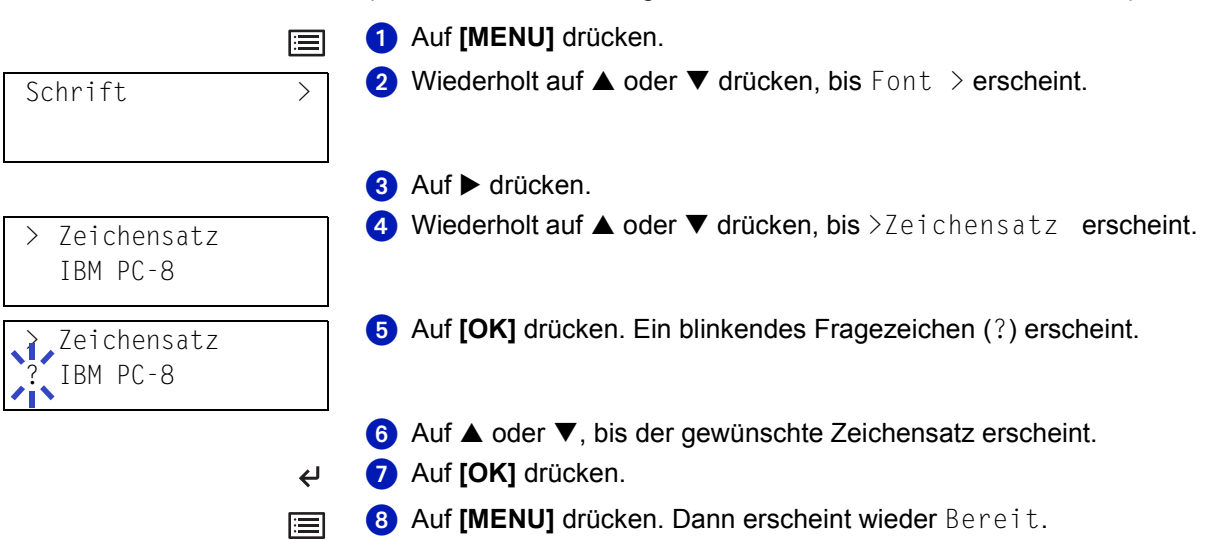

### **Schriftenlisten ausgeben**

Um die Auswahl der richtigen Schrift zu erleichtern, können Beispiele aller verfügbaren Schriften ausgedruckt werden (dies gilt auch für heruntergeladene Schriften).

- 囯 Font >
- > Druckbeispiel > Interne Fonts
- > Druckbeispiel > Interne Fonts ?

 $\overline{\mathbf{t}}$ 

- $\bigcirc$  Auf [MENU] drücken.
- **2** Wiederholt auf  $\triangle$  oder  $\nabla$  drücken, bis Font > erscheint.
- 8 Auf b drücken.
- 4 Wiederholt auf  $\triangle$  oder  $\nabla$  drücken, bis >Druckbeispiel Interne Fonts bzw. >Druckbeispiel Option-Fonts erscheint.
- Auf **[OK]** drücken. Ein Fragezeichen (?) erscheint.
- Erneut auf **[OK]** drücken. Daraufhin erscheint im Display zunächst Es wird gedruckt, dann wieder Bereit. Der Drucker gibt eine Liste der Schriften mit einem Druckbeispiel sowie der jeweiligen Schriftnummer (Font-ID) aus. Ein Beispiel für eine solche Liste ist in der nachstehenden Abbildung zu sehen.

#### **Muster einer Schriftenliste**

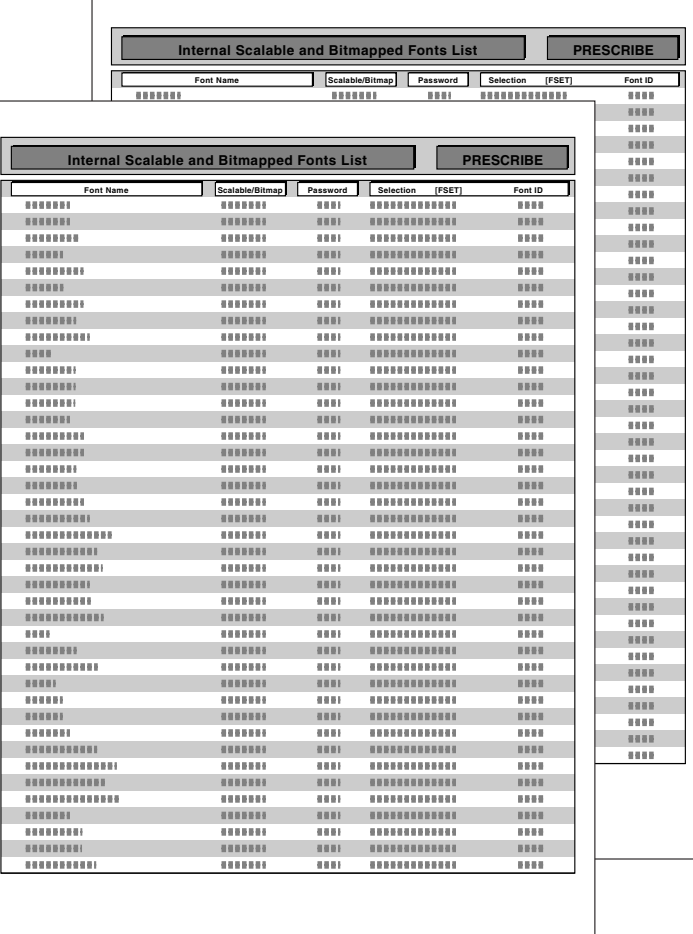

# <span id="page-71-0"></span>**Seiteneinstellungen**

In den Menüs für die Seiteneinstellungen können die Anzahl der zu druckenden Exemplare, die Seitenorientierung sowie weitere Seiteneinstellungen eingerichtet werden.

# <span id="page-71-1"></span>**Satzmenge festlegen**

Für die aktuelle Schnittstelle kann festgelegt werden, wie viele Sätze jeder Seite gedruckt werden sollen. Wählbar sind Werte zwischen 1 und 999.

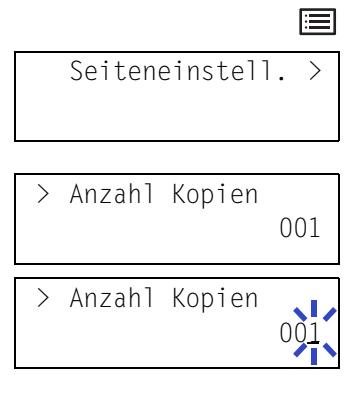

- $\bigcirc$  Auf [MENU] drücken.
- $\bullet$  Wiederholt auf  $\blacktriangle$  oder  $\nabla$  drücken, bis Seiteneinstell. $\rightarrow$ erscheint.
- $\bullet$  Auf  $\bullet$  drücken.
- Wiederholt auf  $\triangle$  oder  $\nabla$  drücken, bis >Anzahl Kopien erscheint.
- **6** Auf **[OK]** drücken. Ein blinkender Cursor () erscheint.
- **6** Auf ▲ oder ▼ drücken, um den Wert an der blinkenden Cursor-Position zu erhöhen bzw. zu verringern. Mit ▶ und ◀ den Cursor nach rechts bzw. links verschieben.
- **Auf [OK]** drücken, sobald der gewünschte Wert erscheint.
- **8 Auf [MENU]** drücken. Dann erscheint wieder Bereit.

# <span id="page-71-2"></span>**Druck verkleinern (FS-6950DN)**

Über dieses Menü können verkleinerte Drucke erstellt werden. Dazu ist das Ausgangsformat sowie das nach der Verkleinerung zu verwendenen Zielformat zu definieren.

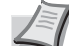

 $\leftarrow$ 耳

> **Hinweis** Die Ergebnisse beim verkleinerten Drucken unterscheiden sich von jenen, die in entsprechender Größe gedruckt werden. Manchmal ist die Zeilenbreite der Zeichen nicht konsistent, oder Zeilen erscheinen in Abbildungen oder Grafiken. Mitunter werden auch manche dünnen Linien nicht gedruckt. Im Verkleinerungsmodus besteht die Gefahr, dass gedruckte Barcodes evtl. nicht gelesen werden können.

Das Zoommenü aufrufen. Siehe nächste Seite. Die folgende Anzeige erscheint.

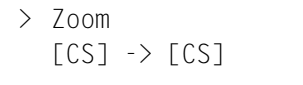

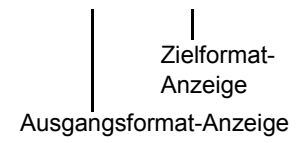

### **Ausgangsformat-Anzeige...**

Dies bezieht sich auf das Papierformat vor der Verkleinerung. Hier muss es sich um das gleiche Format handeln, das zum Drucken von Daten, die vom Computer gesendet werden, definiert ist. **Zielformat-Anzeige...**

Dies bezieht sich auf das Papierformat nach der Verkleinerung. Hier muss es sich um das gleiche Format handeln, das für die Kassette definiert ist.
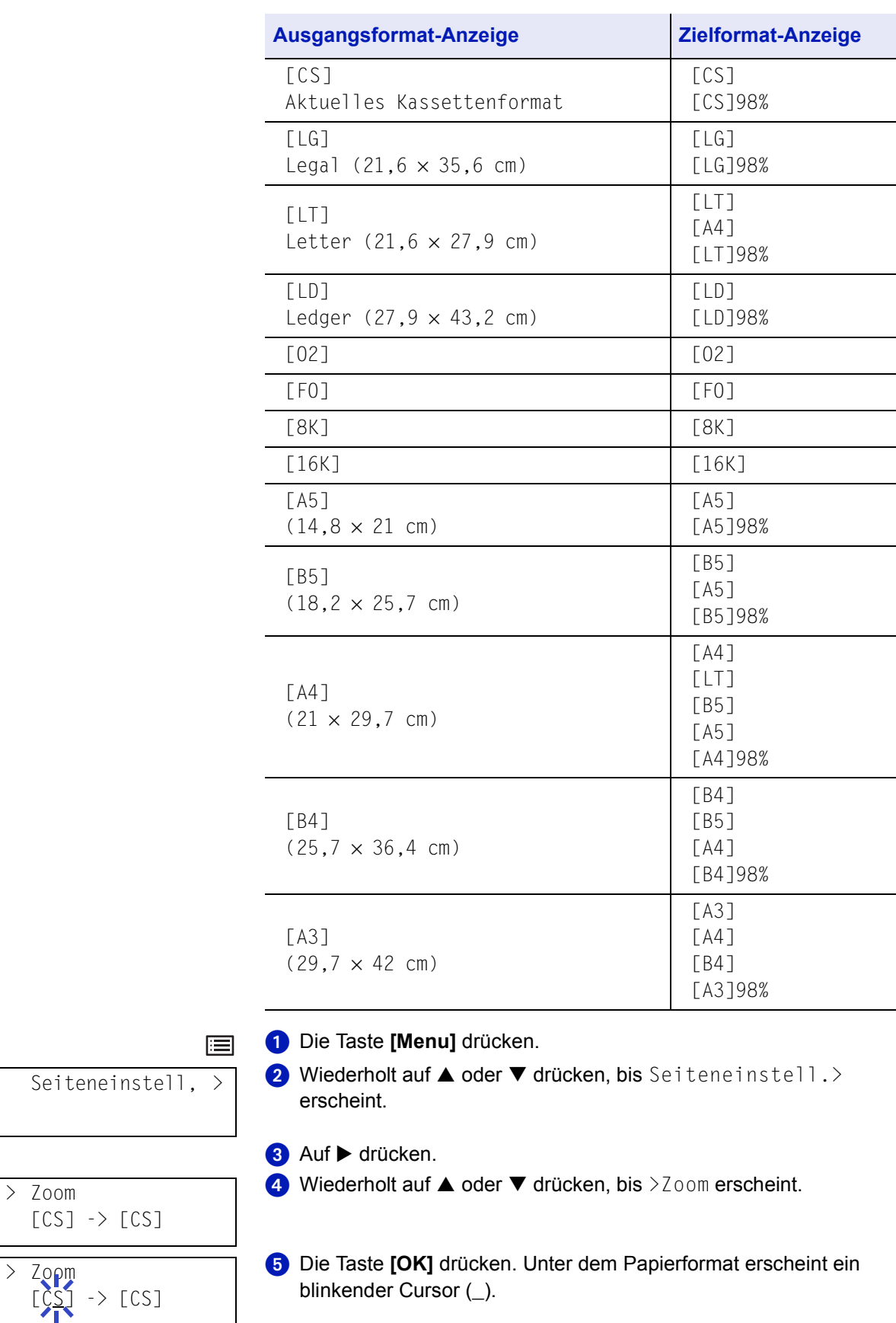

Das Display zeigt die Meldungen, die in der folgenden Tabelle angegeben werden.

 $\frac{1}{2}$ 

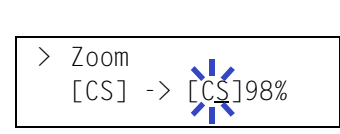

 $\overline{C}$ 圄

- **6** Auf ▲ oder ▼ drücken, um das Ausgangsformat zu wählen. Beide Formate ändern sich gleichzeitig.
- Auf  $\blacktriangleright$  drücken, um den Cursor auf das Zielformat zu bewegen.
- 8 Um einen verkleinerten Druck zu erstellen, auf ▲ oder ▼ drücken und das Zielformat auswählen.
- Die Taste **[OK]** drücken.
- **D** Die Taste [Menu] drücken. Im Display erscheint wieder Bereit.

# **Druckausrichtung**

Die Druckseite kann wie folgt ausgerichtet werden: im Hochformat (senkrecht) oder im Querformat (waagerecht).

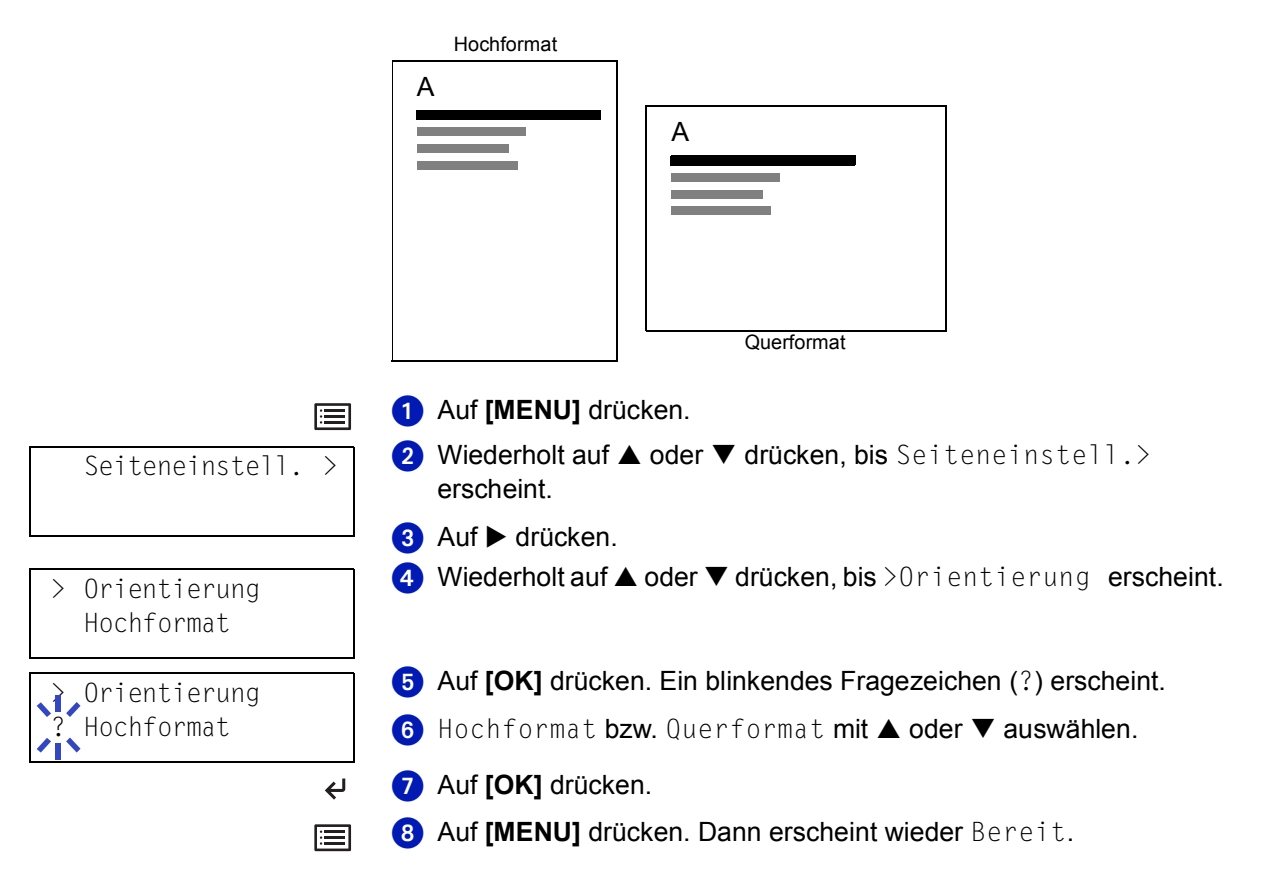

## **Ganzseitendruck**

Das Menü Ganzseitendruck erscheint normalerweise nicht, da diese Funktion nur dann zwangsweise aktiviert wird, wenn aufgrund fehlender Druckerspeicherkapazitäten ein Überlauffehler auftritt. In diesem Fall muss die Option Ganzseitendruck auf die Standardeinstellung Automatisch zurückgesetzt werden, damit der druckerseitig verfügbare Speicher optimal genutzt wird.

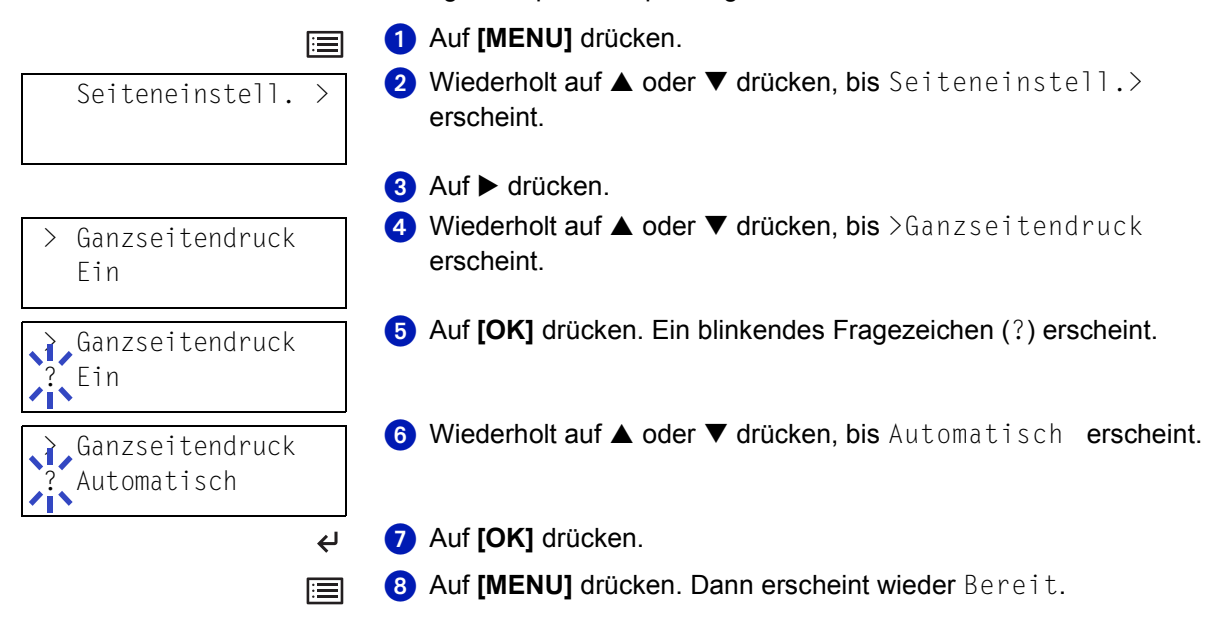

# **Zeilenvorschubcode (LF)**

Hiermit wird festgelegt, wie der Drucker reagiert, wenn er einen Zeilenvorschubcode (0AH) empfängt.

- Nur LF: Ein Zeilenvorschub wird ausgeführt (Standardeinstellung).
- CR und LF: Ein Zeilenvorschub und ein Wagenrücklauf werden ausgeführt.
- LF ignorieren: Der Zeilenvorschub wird ignoriert.

 $\bigcirc$  Auf [MENU] drücken. 扈  $\bullet$  Wiederholt auf  $\blacktriangle$  oder  $\nabla$  drücken, bis Seiteneinstell. $>$ Seiteneinstell. > erscheint. **3** Auf  $\triangleright$  drücken.  $\bigoplus$  Wiederholt auf  $\blacktriangle$  oder  $\nabla$  drücken, bis >LF Einstellung LF Einstellung erscheint. Nur LF Auf **[OK]** drücken. Ein blinkendes Fragezeichen (?) erscheint. LF Einstellung ? Nur LF6 Wiederholt auf ▲ oder ▼ drücken, bis die gewünschte LF Einstellung erscheint. Auf **[OK]** drücken, sobald die gewünschte Einstellung erscheint.  $\overline{a}$ **8** Auf [MENU] drücken. Dann erscheint wieder Bereit. 圄

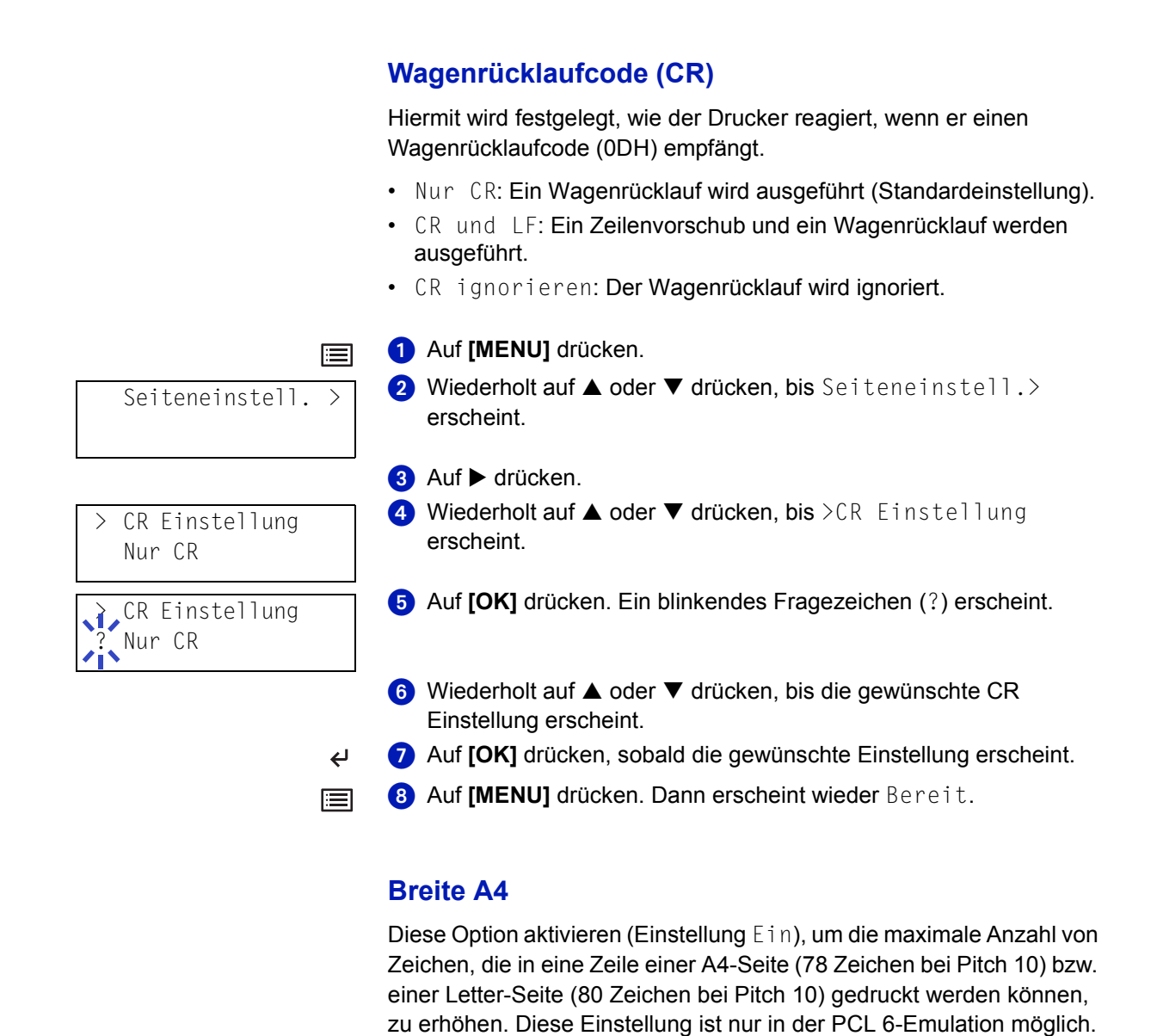

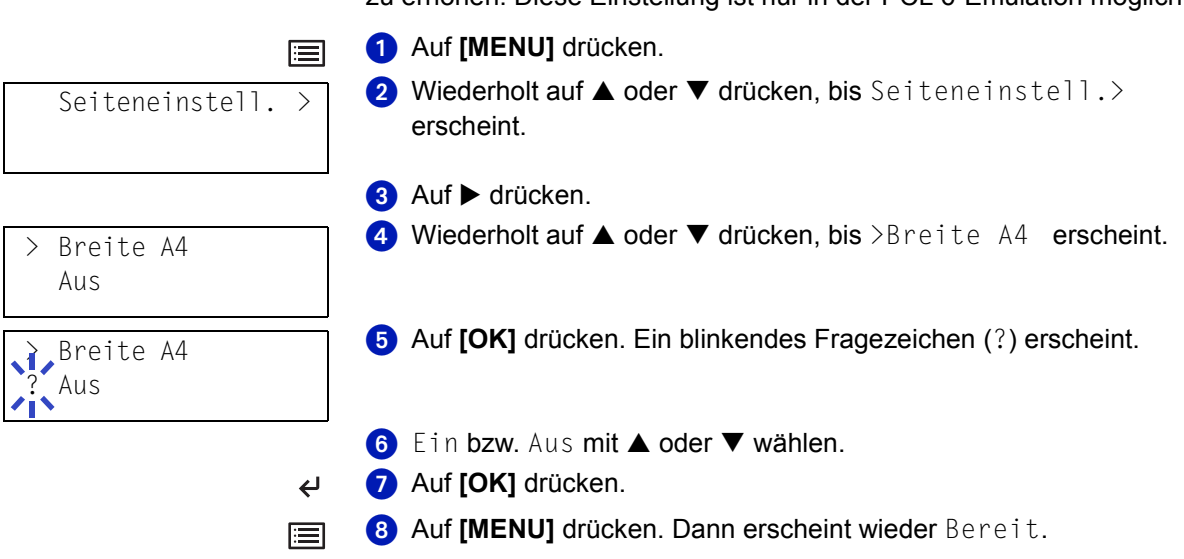

# **Druckqualität einstellen**

In den Druckqualitätsmenüs können KIR-Modus, EcoPrint-Modus und andere Optionen eingestellt werden.

### **KIR-Modus**

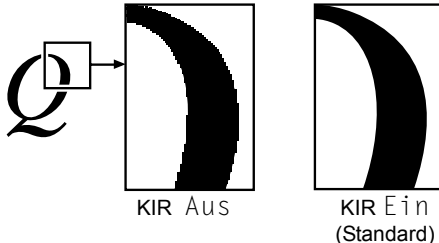

Dieser Drucker verfügt über die KIR-Funktion (Kyocera Image Refinement), die zur Optimierung der Druckergebnisse dient. Mit KIR kann die Auflösung verbessert werden; das Ergebnis sind qualitativ hochwertige Drucke mit Auflösungen von 600 dpi und 300 dpi. Die Standardeinstellung ist "Ein". KIR hat keine Auswirkungen auf die Druckgeschwindigkeit.

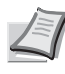

**Hinweis** Beim Einrichten des KIR-Modus die Druckdichte auf 03 setzen. Einzelheiten zur Druckdichte unter *[Druckhelligkeit auf Seite 4-41](#page-78-0)*. Das KIR-Testmuster, die letzte Zeile einer Statusseite, lässt sich überwachen, damit die optimale Einstellung für den KIR-Modus gewählt werden kann.

Die Prüfzeile (die letzte Zeile auf einer Statusseite) begutachten, um die optimale KIR-Einstellung zu erzielen.

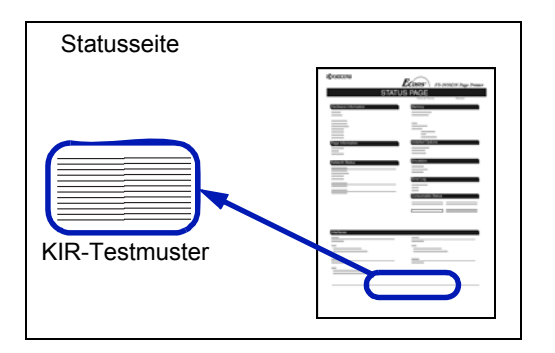

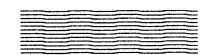

**Optimierte Streifen**

Die aktuelle KIR-Einstellung ist optimal.

#### **Dunkle vertikale Streifen**

Den KIR-Modus deaktivieren. Eine neue Statusseite drucken. Wenn immer noch dunkle vertikale Streifen erzeugt werden, die Druckdichte auf eine hellere Einstellung setzen.

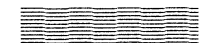

#### **Weiße vertikale Streifen**

Den KIR-Modus aktivieren. Eine neue Statusseite drucken. Wenn immer noch weiße vertikale Streifen erzeugt werden, die Druckdichte auf eine dunklere Einstellung setzen.

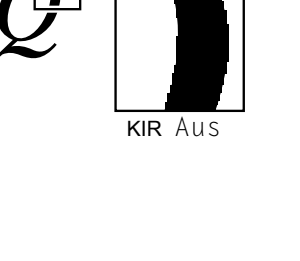

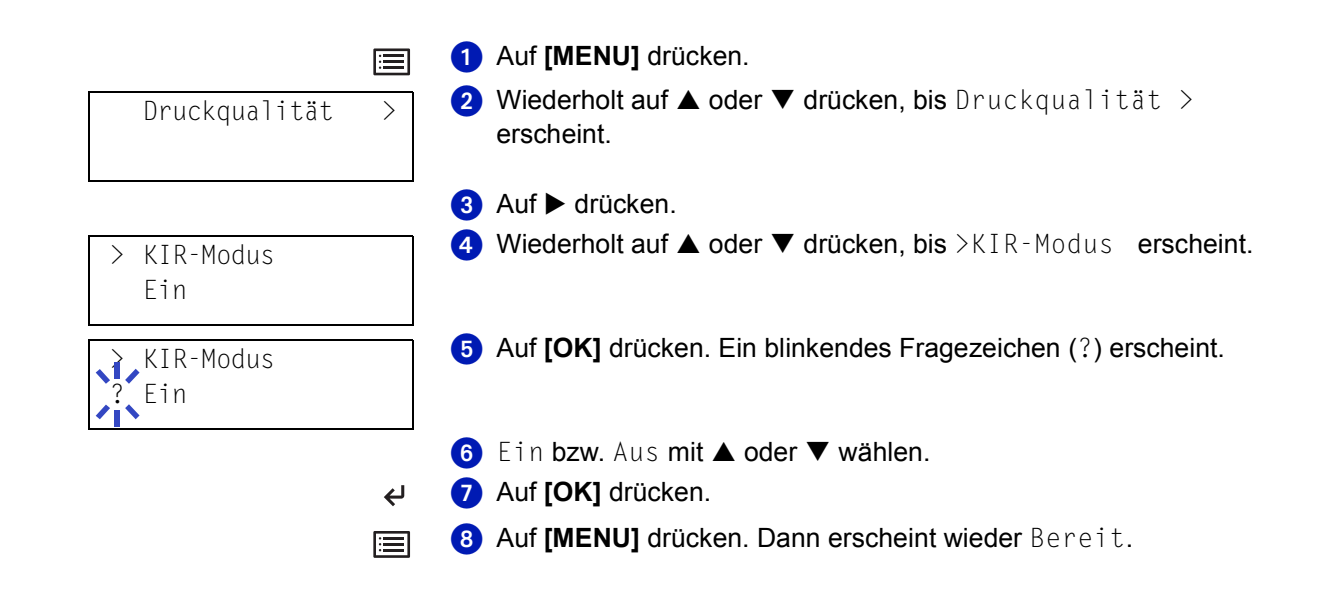

# **EcoPrint-Modus**

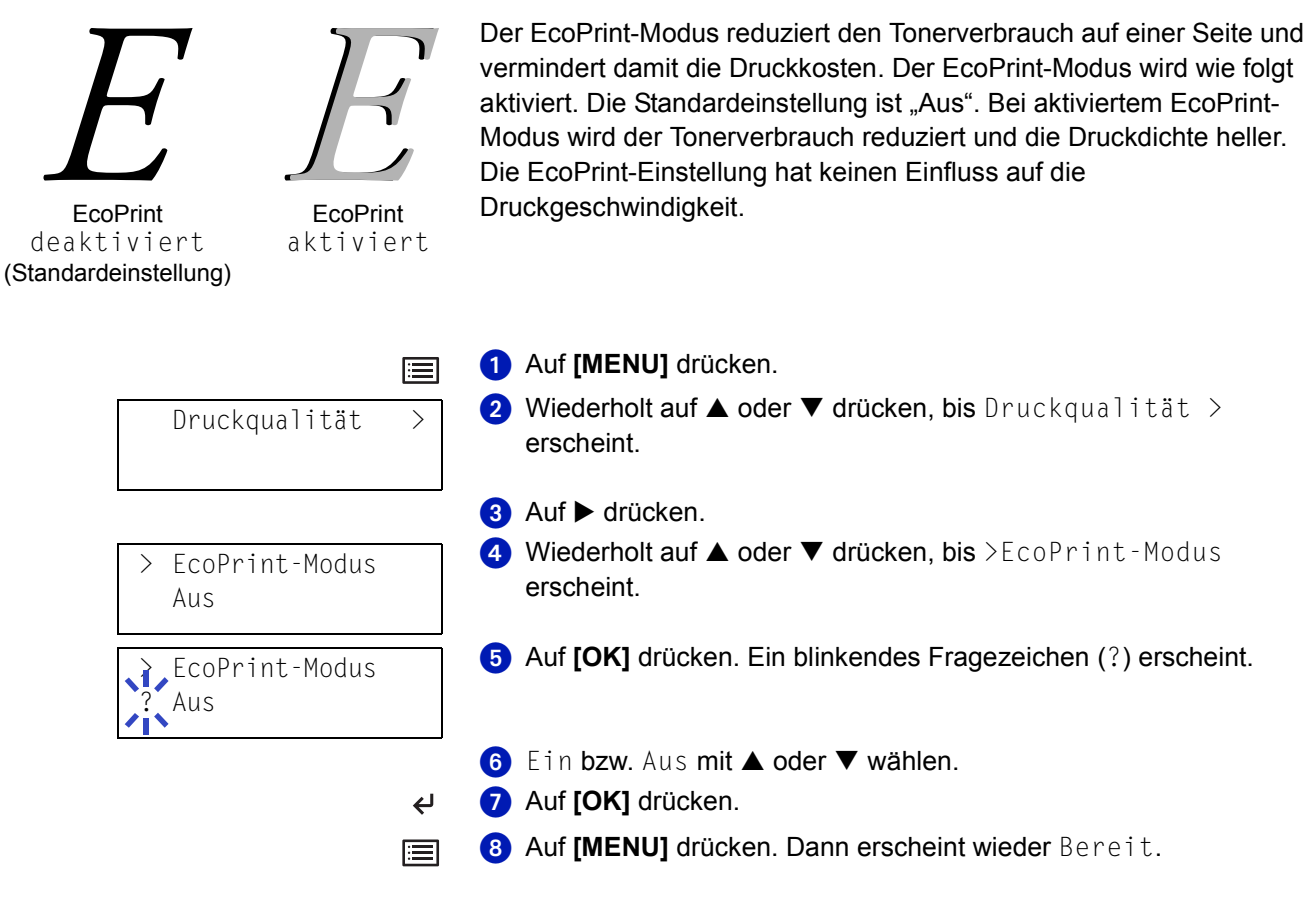

# **Druckauflösung**

Für die Standarddruckauflösung gibt es vier Optionen: 300dpi, 600dpi, Fast 1200-Modus und Fine 1200-Modus. Gedruckte Zeichen werden deutlicher und Grafiken exakter.

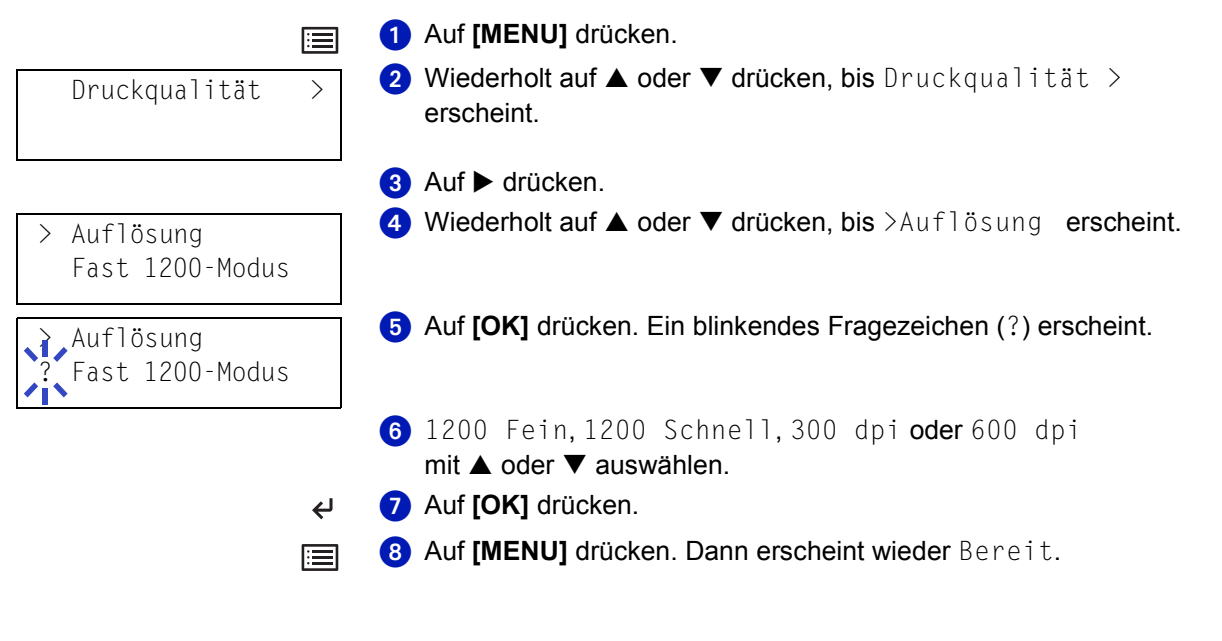

# <span id="page-78-0"></span>**Druckhelligkeit**

Die Druckhelligkeit kann in fünf Schritten eingerichtet werden: von 01 (hell) bis 05 (dunkel). Werkseitig ist 03 voreingestellt.

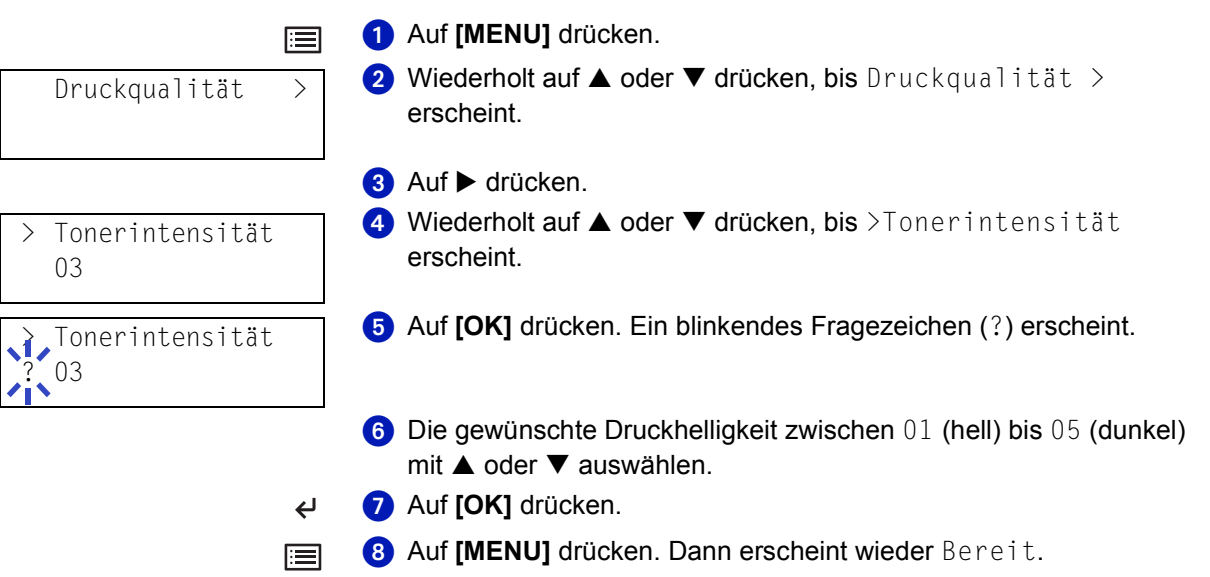

# **Speichermedien**

Der Drucker unterstützt vier Arten von Speichermedien: CompactFlash-Karte, Microdrive, USB-Flash-Speicher und RAM DISK. Die CompactFlash-Karte und das Microdrive werden in die entsprechenden Steckplätze des Druckers eingeschoben. Bei der RAM DISK handelt es sich um einen bestimmten Teil des Druckerspeichers, der für die vorübergehende Ablage von Druckaufträgen reserviert ist. Wenn das Microdrive im Drucker installiert ist, steht die e-MPS-Funktion zur Verfügung. Weiteres hierzu siehe *e-MPS* [auf Seite](#page-50-0) *4-13*.

Die grundlegenden Arbeitsschritte beim Einsatz der genannten Speichermedien sind identisch. Der nachfolgende Abschnitt beschreibt im Wesentlichen die Benutzung der Speicherkarte.

# <span id="page-79-0"></span>**Einsatz der CompactFlash-Karte**

Der Drucker verfügt über einen Steckplatz für eine CompactFlash-Karte. Befindet sich eine CompactFlash-Karte im Drucker, werden die nachfolgend erläuterten Funktionen unterstützt.

- Schriftdaten laden
- Daten laden
- Daten schreiben
- Daten löschen
- Speicherkarte formatieren
- Inhaltsverzeichnis drucken

Einzelheiten zur Handhabung der Speicherkarte befinden sich unter *[Microdrive \(Festplatte\)/ CompactFlash \(Speicherkarte\)](#page-132-0)* auf Seite *7-5*.

#### **Schriftdaten laden**

Befindet sich beim Einschalten des Druckers bereits eine Speicherkarte in dem hierfür vorgesehenen Steckplatz, werden die auf der Karte gespeicherten Schriften automatisch in den Drucker gelesen.

- $\bigcirc$  Auf [MENU] drücken. 圍  $\bullet$  Wiederholt auf  $\blacktriangle$  oder  $\nabla$  drücken, bis Compact Flash > Compact Flash > erscheint. **3** Auf  $\triangleright$  drücken. 4 Wiederholt auf ▲ oder ▼ drücken, bis >Fonts laden erscheint. > Fonts laden Auf **[OK]** drücken. Ein Fragezeichen (?) erscheint. > Fonts laden ? Auf **[OK]** drücken. In Arbeit erscheint im Display, und die > Fonts laden Schriftdaten werden von der Karte gelesen. Sobald alle Daten In Arbeitgelesen wurden, verschwindet die Meldung In Arbeit wieder. **Auf [MENU]** drücken. Dann erscheint wieder Bereit. 圄
- 4-42 Druckbetrieb

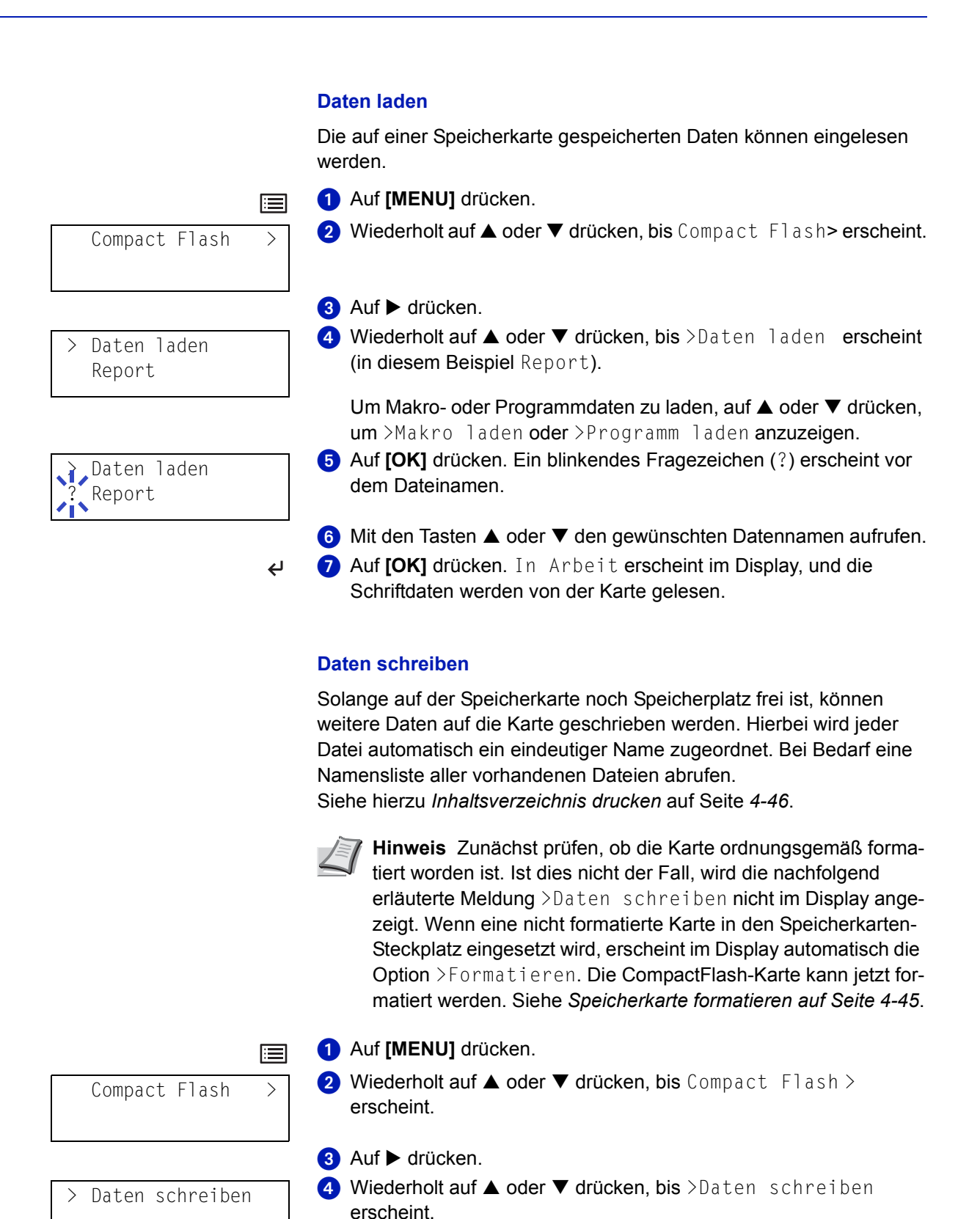

Auf **[OK]** drücken. Ein Fragezeichen (?) erscheint.

Wartend.

 $\overline{\mathbf{t}}$ 

**6** Auf **[OK]** drücken. In Arbeit erscheint im Display, dann

Druckbetrieb 4-43

> Daten schreiben

?

 $\langle \hat{L} \rangle$ 

Die Datei vom Computer an den Drucker übertragen. Sobald der Drucker Daten empfängt, erscheint die Meldung In Arbeit. Nach Abschluss der Datenübertragung wird dann Wartend angezeigt.

8 Gewährleisten, dass im Display "Wartend" erscheint und dann auf **[GO]** drücken**.** Damit wird veranlasst, dass die Datei auf die Speicherkarte geschrieben wird und der Drucker automatisch eine Informationsseite zum Schreibvorgang auf der Speicherkarte ausdruckt (siehe nachfolgende Abbildung). Die Datei wird zusammen mit einem Zielnamen (auch Partitionsname genannt) auf die Speicherkarte geschrieben. Der Zielname wird vom Drucker automatisch zugewiesen und wie folgt durchnummeriert: DataS001 (erster Dateneintrag), DataS002 (zweiter Dateneintrag), DataS003 (dritter Dateneintrag) usw.

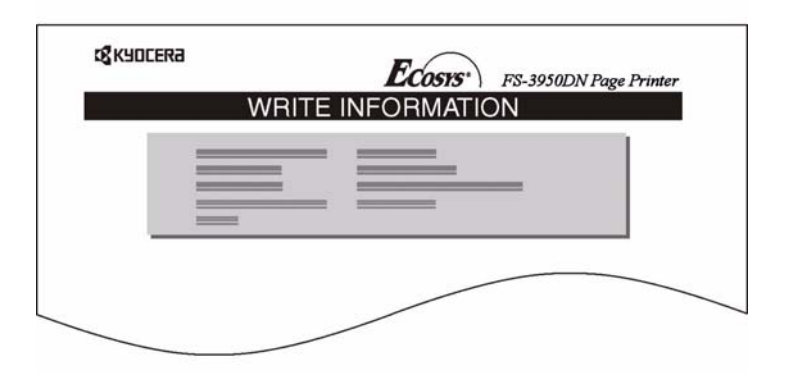

Die Informationsseite zum Schreibvorgang enthält folgende Positionen:

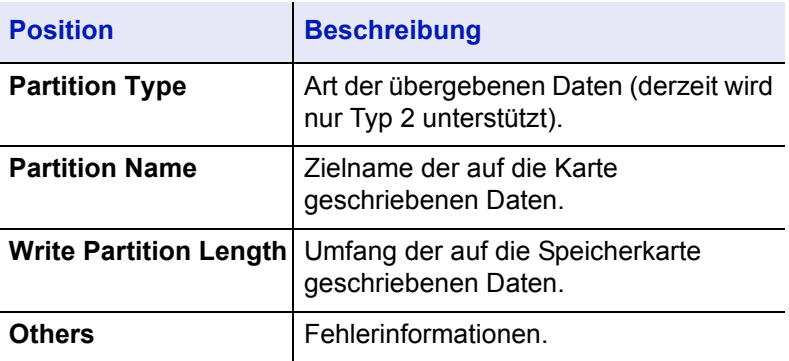

Nach Ausgabe der Statusseite mit Informationen zum Schreibvorgang erscheint im Display wieder Bereit.

**Die oben erläuterten Schritte wiederholen, bis alle Daten (Dateien)** auf die Speicherkarte geschrieben worden sind. Im Anschluss an jeden Schreibvorgang wird eine Informationsseite mit Angaben zu den jeweils übergebenen Daten ausgedruckt. Wenn eine Liste aller auf der Speicherkarte gespeicherten Dateien angezeigt werden soll, kann auch ein vollständiges Inhaltsverzeichnis gedruckt werden. Siehe *Inhaltsverzeichnis drucken* auf Seite *4-46*.

## **Daten löschen** Es ist möglich, die auf einer Speicherkarte gespeicherten Daten direkt am Drucker zu löschen. Zunächst jedoch prüfen, ob die Speicherkarte Daten enthält. Andernfalls kann das Menü >Daten löschen nicht im Display angezeigt werden.  $\bigodot$  Auf [MENU] drücken. E  $\Omega$  Wiederholt auf  $\triangle$  oder  $\nabla$  drücken, bis Compact Flash > erscheint. Compact Flash > 8 Auf  $\blacktriangleright$  drücken. 4 Wiederholt auf ▲ oder ▼ drücken, bis >Daten löschen > Daten löschen erscheint. Darunter erscheint der Name der Datei (in diesem Report Beispiel Report). Um Font-, Programm-, Makro oder Sprachdaten zu löschen, auf  $\blacktriangle$ oder T drücken, um >Font löschen, >Prog. löschen, >Makro löschen oder >Sprache löschen anzuzeigen. Auf **[OK]** drücken. Ein blinkendes Fragezeichen (?) erscheint vor Daten löschen dem Dateinamen. **Report** 6 Mit den Tasten ▲ oder ▼ den gewünschten Datennamen aufrufen. Auf **[OK]** drücken. In Arbeit erscheint im Display, und die Daten  $\overline{a}$ werden von der Compact Flash-Karte gelöscht. Dann erscheint wieder Bereit. **Speicherkarte formatieren** Bevor eine neue CompactFlash-Karte benutzt werden kann, muss sie formatiert werden. Erst dann können Daten darauf geschrieben werden. **Hinweis** Bei der Formatierung werden alle eventuell bereits auf dem Speichermedium gespeicherten Daten gelöscht. Die Formatierung der Speicherkarte muss vom Bedienfeld aus vorgenommen werden. Wenn eine neue Speicherkarte in den Steckplatz des Druckers geschoben wird, erscheint im Display die Meldung Formatfehler

CF-Karte.

Compact Flash >

僵

> Formatieren

- $\bigodot$  Auf [MENU] drücken.
- $\Omega$  Wiederholt auf  $\triangle$  oder  $\nabla$  drücken, bis Compact Flash > erscheint.
- **3** Auf  $\triangleright$  drücken.
	- $\bullet$  Wiederholt auf  $\blacktriangle$  oder  $\nabla$  drücken, bis >Formatieren erscheint.

> Formatieren ?

 $\overline{\mathbf{t}}$ 

Auf **[OK]** drücken. Ein Fragezeichen (?) erscheint.

 Auf **[OK]** drücken. In Arbeit erscheint im Display, und die Speicherkarte wird formatiert.

Sobald die Formatierung beendet ist, erstellt der Drucker automatisch die nachfolgend gezeigte Formatierungsseite. Anhand dieser kann geprüft werden, ob die Speicherkarte ordnungsgemäß formatiert wurde.

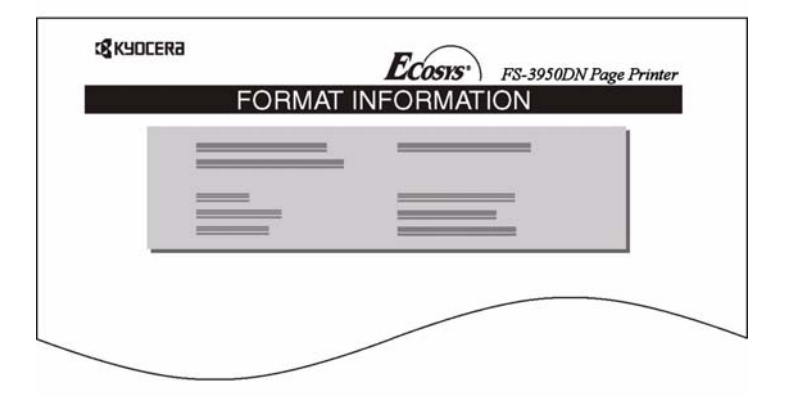

Die Informationsseite zum Formatiervorgang enthält folgende Positionen:

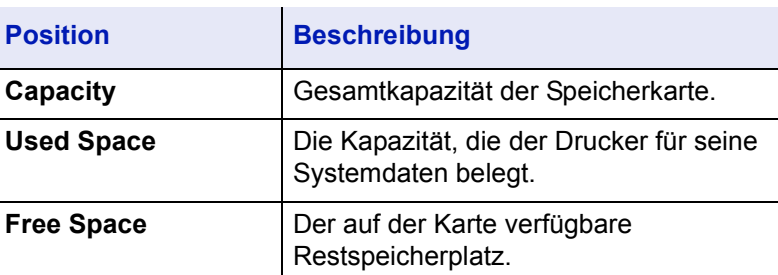

Nach Ausgabe der Statusseite mit Informationen zum Formatiervorgang erscheint im Display wieder Bereit.

#### **Inhaltsverzeichnis drucken**

Der Drucker kann eine Liste aller auf der Speicherkarte gespeicherten Dateinamen (Partitionen) ausgeben. (Auch der Inhalt einer Schriftenkarte kann bei Bedarf ausgedruckt werden.)

 $\bigcirc$  Auf [MENU] drücken. 唐

 $\bullet$  Wiederholt auf  $\blacktriangle$  oder  $\nabla$  drücken, bis Compact Flash> erscheint. Compact Flash >

- > Inhaltsverzeichnis
- 8 Auf b drücken.
- 4 Wiederholt auf ▲ oder ▼ drücken, bis >Inhaltsverzeichnis erscheint.

# > Inhaltsverzeichnis ?

 $\leftrightarrow$ 

Auf **[OK]** drücken. Ein Fragezeichen (?) erscheint.

 Auf **[OK]** drücken. In Arbeit erscheint im Display, und das Inhaltsverzeichnis wird gedruckt.

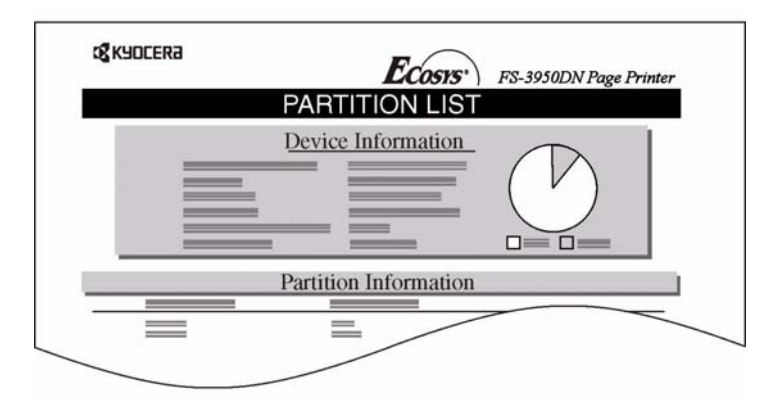

Dieser Ausdruck (siehe obiges Beispiel) enthält folgende Informationen:

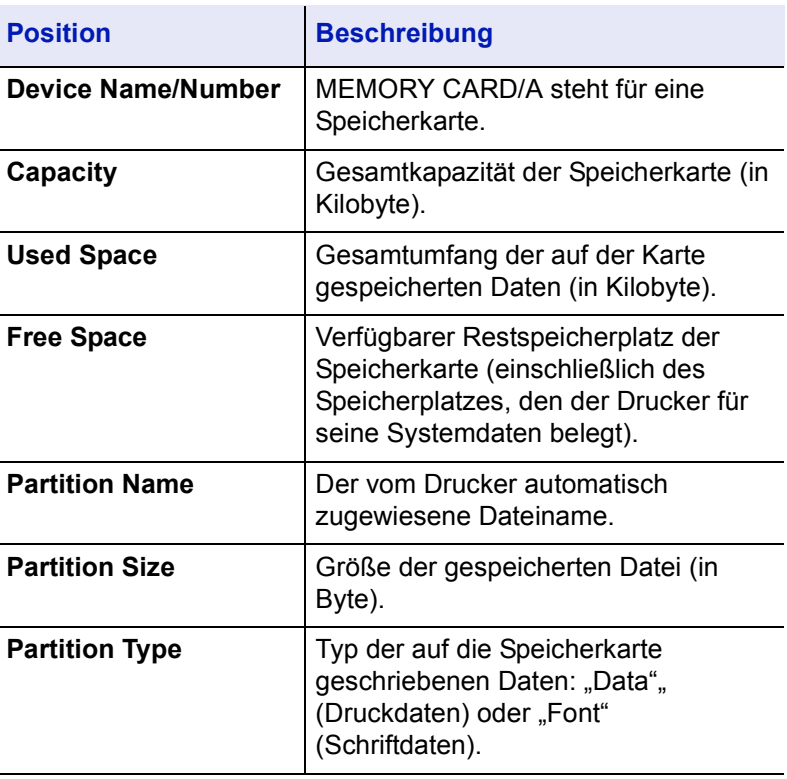

Sobald das Inhaltsverzeichnis der CompactFlash-Karte gedruckt worden ist, erscheint im Display wieder Bereit.

## **Einsatz des optionalen Microdrive**

Wenn die optionale Festplatte (Microdrive) im Drucker installiert ist, können die nachfolgend aufgelisteten Vorgänge auf der Festplatte ausgeführt werden.

- Daten laden
- Daten schreiben
- Daten löschen
- Microdrive formatieren
- Inhaltsverzeichnis drucken

Wenn ein Microdrive anfänglich in den Drucker eingesetzt wird, muss dieser zunächst formatiert werden. Wird dieser nicht formatiert, erscheint im Display automatisch das Menü >Formatieren. Die Vorgehensweise beim Einsatz des Microdrives ist im Wesentlichen identisch mit dem der Speicherkarte. Siehe hierzu die entsprechenden Abschnitte unter *[Einsatz der CompactFlash-Karte](#page-79-0)* auf Seite *4-42*.

Wenn Daten auf die Festplatte geschrieben werden, wird der entsprechenden Datei automatisch ein Dateiname zugewiesen – "DataH001" (für die erste Datei), "DataH002" (für die zweite Datei), "DataH003" (für die dritte Datei) usw.

#### **Einsatz einer RAM DISK**

Eine RAM DISK ist ein bestimmter Teil des Druckerspeichers, der für die vorübergehende Ablage von Druckaufträgen benutzt wird. Anhand der gespeicherten Druckdaten können dann mehrere Kopien eines Auftrags in kürzerer Zeit als üblich erstellt werden. Sie funktioniert ähnlich wie das Microdrive, nur dass die Daten nur zur Verfügung stehen, wenn der Drucker angeschaltet ist.

Die RAM DISK wird wie nachfolgend beschrieben aktiviert; hierbei ist gleichzeitig die gewünschte Größe einzugeben. Die Maximalkapazität der RAM DISK lässt sich wie folgt berechnen:

Maximale RAM DISK-Größe = Gesamt-Druckerspeicher minus 36 MB

Verfügt der Drucker beispielsweise über eine gesamte installierte Speicherkapazität von 192 MB, kann eine RAM DISK mit bis zu 156 MB eingerichtet werden. Wenn versucht wird, diesen Grenzwert zu überschreiten, übernimmt der Drucker automatisch eine Abrundung, so dass die RAM DISK immer eine Kapazität hat, die dem Gesamt-Druckerspeicher abzüglich 36 MB entspricht. Nach Einrichtung einer RAM DISK muss der Drucker zurückgesetzt werden. Um die RAM DISK im Druckerspeicher zu aktivieren, muss über das Menü-System des Druckers zunächst wie nachfolgend beschrieben der RAM DISK-Modus aktiviert und die gewünschte Größe der RAM DISK eingestellt werden. Dann sind auf der RAM DISK folgende Funktionen ausführbar:

- Daten laden
- Daten schreiben
- Daten löschen
- Inhaltsverzeichnis drucken

Die Vorgehensweise beim Einsatz der RAM DISK ist im Wesentlichen identisch mit dem der Speicherkarte. Siehe hierzu die entsprechenden Abschnitte unter *[Einsatz der CompactFlash-Karte auf Seite 4-42](#page-79-0)*. Wenn Daten auf die RAM DISK geschrieben werden, wird der entsprechenden Datei automatisch ein Dateiname zugewiesen – "DataH001" (für die erste Datei), "DataH002" (für die zweite Datei), "DataH003" (für die dritte Datei) usw.

**Hinweis** Die RAM DISK kann nicht benutzt werden, wenn eine optionale Festplatte im Drucker installiert ist. Auf der RAM DISK werden Daten nur vorübergehend gespeichert. Wird der Drucker zurückgesetzt oder ausgeschaltet, werden die hier gespeicherten Daten automatisch gelöscht. Die RAM DISK wird im Benutzerspeicher des Druckers eingerichtet. Je nach Umfang der RAM DISK kann es daher zu einer Reduzierung der Druckgeschwindigkeit und/oder zu Fehlermeldungen aufgrund unzureichender Speicherkapazitäten kommen.

## **Größe der RAM DISK einstellen**

- $\bigodot$  Auf [MENU] drücken.
- RAM DISK Modus > Aus RAM DISK Modus ? Ein RAM DISK Größe 0183 MB RAM DISK Größe 0183 MB

目

澶

- $\bullet$  Wiederholt auf  $\blacktriangle$  oder  $\nabla$  drücken, bis RAM DISK Modus> erscheint.
- Auf **[OK]** drücken. Ein blinkendes Fragezeichen (?) erscheint. Auf **A** oder ▼ drücken, um Ein auszuwählen. Auf **[OK]** drücken.
- Auf  $\blacktriangleright$  drücken. Wiederholt auf  $\blacktriangle$  oder  $\nabla$  drücken, bis >RAM DISK Größe erscheint. Die aktuelle RAM DISK-Größe wird angezeigt.
- Auf **[OK]** drücken. Ein blinkender Cursor (\_) erscheint. Mit den Tasten ▲ oder ▼ die gewünschte Größe anzeigen. Für die RAM DISK ist eine Größe von 0001 bis 1024 definierbar.

Dieser Wertebereich hängt von der Gesamt-Speicherkapazität des Druckers ab. Bei Überschreitung des zulässigen Wertebereichs übernimmt der Drucker automatisch eine Anpassung an die maximale RAM DISK-Größe.

- Sobald die gewünschte RAM DISK-Größe angezeigt wird, den Wert  $\overline{a}$ mit **[OK]** bestätigen.
	- Auf **[MENU]** drücken. Dann erscheint wieder Bereit. Den Drucker aus- und wieder einschalten. Nach dem Neustart steht die zuvor spezifizierte RAM DISK-Größe zur Verfügung.

# **Flash-Speicher**

Der USB-Speicher steht nur für PDF-Dateien zur Verfügung. PDF-Dateien sollten im Stammverzeichnis des USB-Speichers abgelegt werden. Der Name der PDF kann bis zu 99 Single-Byte-Zeichen umfassen.

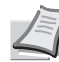

**Hinweis** Der Name, der auf Anzeige erscheint, kann eine Länge von bis zu 16 Zeichen haben.

Wenn der USB-Flash-Speicher druckerseitig installiert ist, sind folgende Operationen möglich.

- PDF-Datei lesen
- USB-Flash-Speicher entfernen
- Inhaltsverzeichnis drucken

Die Vorgehensweise beim Einsatz des USB-Flash-Speichers ist im Wesentlichen identisch mit dem der CompactFlash-Karte. Siehe hierzu die entsprechenden Abschnitte unter *[Einsatz der CompactFlash-Karte](#page-79-0)*  [auf Seite](#page-79-0) *4-42*.

#### **USB-Flash-Speicher entfernen**

 $\bigcirc$  Auf [MENU] drücken. 目 Wiederholt auf  $\triangle$  oder  $\nabla$  drücken, bis USB-Speicher> erscheint. USB-Speicher > 8 Auf  $\blacktriangleright$  drücken.  $\Box$  Wiederholt auf  $\blacktriangle$  oder  $\nabla$  drücken, bis >Gerät entfernen > Gerät entfernen erscheint. Gerät entfernen Auf **[OK]** drücken. Ein Fragezeichen (?) erscheint. ? Auf **[OK]** drücken. Das Display zeigt wieder Bereit an, und der  $\overline{\mathbf{t}}$ USB-Flash-Speicher kann entfernt werden.

# **Papierverarbeitung**

In diesem Abschnitt wird erläutert, wie die Betriebsart der Universalzufuhr, das Papierformat und die Papiersorte für die verschiedenen Papierzufuhr-Optionen geändert werden und wie man die Papierzufuhr sowie die Papierausgabe wählt.

# **Universalzufuhr-Modus**

Die Universalzufuhr unterstützt zwei verschiedene Betriebsarten: den Kassettenmodus (Modus Kassette) und den Prioritätsmodus (Modus Zuerst). Je nach Modus wird Papier unterschiedlich eingezogen:

#### • **Kassettenmodus (Standardeinstellung)**

Die Universalzufuhr funktioniert genau wie jede andere Papierzufuhr. Der Drucker zieht das Papier ordnungsgemäß aus jeder Papierzufuhr ein, die im Druckertreiber festgelegt wurde. Der Kassettenmodus ist schneller als der Prioritätsmodus.

• **Prioritätsmodus**

Der Drucker zieht automatisch Papier aus der Universalzufuhr ein, selbst wenn im Druckertreiber eine andere Papierzufuhr eingestellt wurde. Erst wenn die Universalzufuhr leer ist (ca. 100 Blatt), schaltet der Drucker auf die ursprünglich ausgewählte Papierzufuhr um. Diese Betriebsart ist insbesondere vorteilhaft für die Zuführung von Papier in Sonderformaten oder speziellen Papiersorten, ohne die in der aktuellen Papierzufuhr enthaltene Papiersorte wechseln zu müssen. Dies bedeutet allerdings, dass die Universalzufuhr leer sein muss, wenn das Papier aus der gewünschten Papierzufuhr eingezogen werden soll.

 $\bigodot$  Auf [MENU] drücken.

**2** Wiederholt auf  $\triangle$  oder  $\nabla$  drücken, bis Papierhandling  $\triangleright$ erscheint.

**3** Auf  $\triangleright$  drücken.

4 Wiederholt auf ▲ oder ▼ drücken, bis >Universalzufuhr Modus erscheint.

- Auf **[OK]** drücken. Ein blinkendes Fragezeichen (?) erscheint.
- **6** Wiederholt auf ▲ bzw. ▼ drücken, um von Kassette zu Zuerst zu wechseln.
- **Auf [OK]** drücken. Damit ist der neue Universalzufuhr-Modus aktiv.
- Auf **[MENU]** drücken, um die Menüauswahl zu verlassen. 唐

Modus Kassette > Universalzufuhr Modus? Kassette

Papierhandling >

澶

ںے

> Universalzufuhr

# **Papierformat für Universalzufuhr einstellen**

Bei Einsatz der Universalzufuhr im Kassettenmodus muss das Universalzufuhr-Format an das für den Druckauftrag verwendete Papierformat angepasst werden. Stimmen die Formate nicht überein, wird nicht das korrekte Papierformat bedruckt. Die Standardeinstellung lautet Letter (USA und Kanada) bzw. A4 (in anderen Ländern). Nähere Informationen zu den Papierformaten, die über die Universalzufuhr verarbeitet werden können, befinden sich unter *[Papierspezifikationen](#page-142-0)* auf Seite *Anhang-III*.

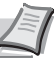

圍

 $\overline{a}$ 

**Hinweis** Wenn Papier mit einem anderen als dem jeweils eingestellten Papierformat über die Universalzufuhr verarbeitet wird, können Papierstaus auftreten.

#### $\bigcirc$  Auf [MENU] drücken.

**2** Wiederholt auf  $\triangle$  oder  $\nabla$  drücken, bis Papierhandling  $\triangleright$ erscheint.

8 Auf  $\blacktriangleright$  drücken.

4 Wiederholt auf ▲ oder ▼ drücken, bis >Univer. Format erscheint. In diesem Beispiel ist die Universalzufuhr auf das Format A4 eingestellt.

- Um das Papierformat zu ändern, auf **[OK]** drücken. Ein blinkendes Fragezeichen (?) erscheint.
- 6 Mit den Tasten ▲ oder ▼ das gewünschte Papierformat anzeigen. Im Display erscheinen nacheinander folgende Formate:

Umschl. Monarch, Umschlag #10, Umschlag #9, Umschlag #6, Umschlag DL, Umschlag C5, A6, B6, A5, B5, ISO B5, A4, Executive, Letter, Legal, Anwender, Hagaki, OufukuHagaki, Oficio II, 16K, Statement, Folio, Youkei 2, Youkei 4

#### FS-6950DN:

A4, Executive, Letter-R, Letter, Legal, Ledger, A3, B4, Spezial, Umschlag CA, Oficio II, Statement, Folio, Youkei 2, Youkei 4, 8K, 16K, Hagaki, OufukuHagaki, Umschlag Monarch, Umschlag #10, Umschlag #9, Umschlag #6, Umschlag DL, Umschlag C5, A6, B6, A5-R, B5, ISO B5, A4-R

- Auf **[OK]** drücken, sobald das gewünschte Papierformat erscheint.  $\overline{a}$ Damit wird das betreffende Format für die Universalzufuhr definiert. 目
	- Auf **[MENU]** drücken, um die Menüauswahl zu verlassen.

Papierhandling >

> Univer. Format A4

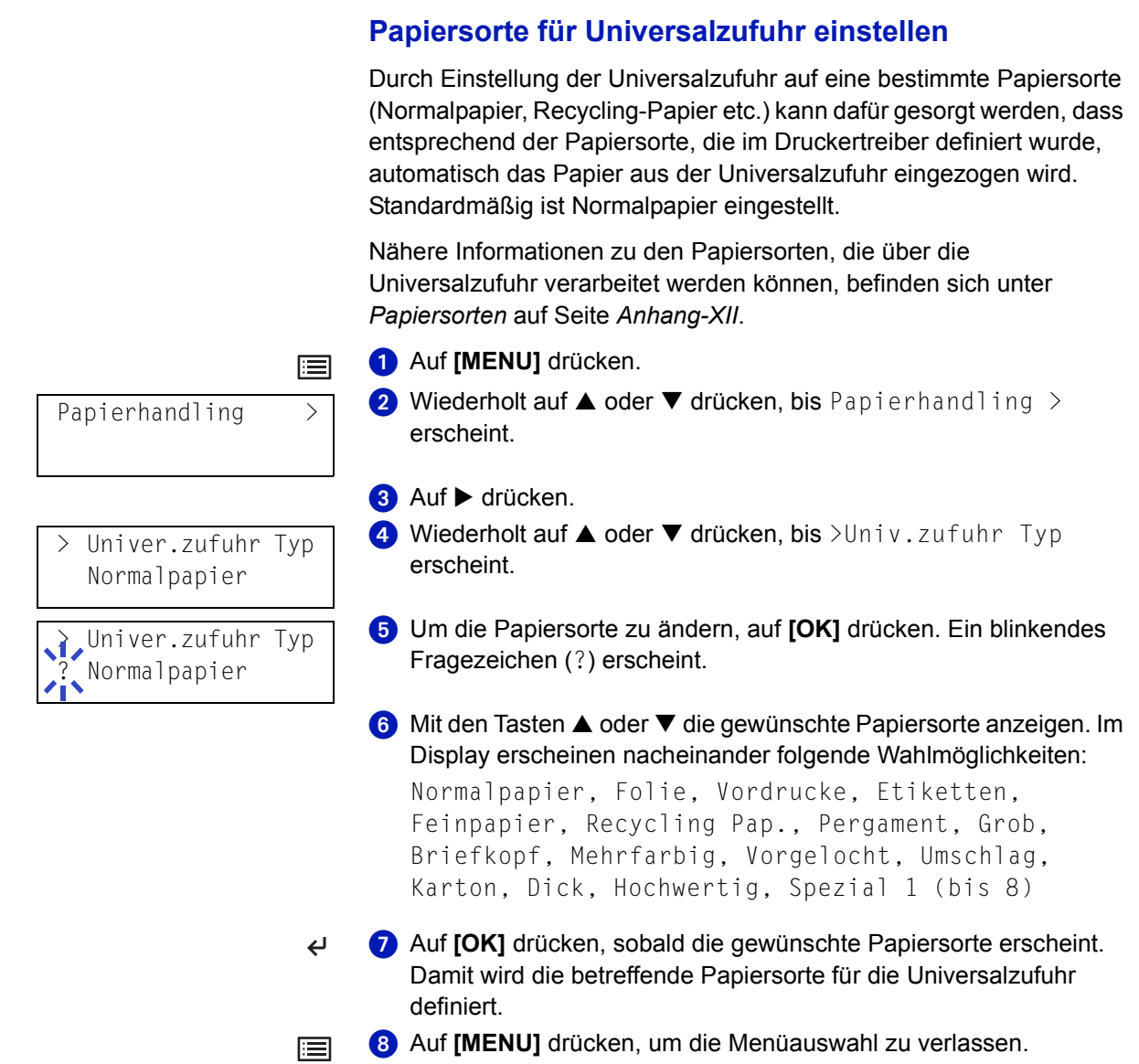

# **Papierformat für Papierkassette einstellen**

Um die Standardformate A6 (exkl. FS-2000D), A5, B5, A4, (B4, A4R, A3 nur FS-6950) Letter und Legal zu verwenden, braucht der Papierformatregler der Papierkassette nach dem Einlegen des Papiers nur so eingestellt zu werden, dass das entsprechende Format im Anzeigefenster erscheint (siehe [auf Seite](#page-24-0) *2-1*).

#### **Sonderformate**

Wenn ein nicht standardmäßiges Format verwendet werden soll, den Papierformatregler nach dem Einlegen des Papiers in die Stellung **OTHER** bringen (siehe [auf Seite](#page-24-0) *2-1*).

 $\bigcirc$  Auf [MENU] drücken. 圄 **2** Wiederholt auf  $\triangle$  oder  $\nabla$  drücken, bis Papierhandling  $\triangleright$ Papierhandling > erscheint. **3** Auf  $\triangleright$  drücken.  $\bullet$  Wiederholt auf  $\blacktriangle$  oder  $\nabla$  drücken, bis >Größe Kassette> erscheint. Sind optionale Papierzuführungen installiert, wird für die Größe Kassette Standardkassette Größe Kas. 1 und für die optionalen Anwender Papierzuführungen Größe Kas. 2, Größe Kas. 3 (FS-3900DN/ FS-4000DN) sowie Größe Kas. 4 (FS-3900DN/FS-4000DN) angezeigt. Auf **[OK]** drücken. Ein blinkendes Fragezeichen (?) erscheint. Größe Kassette ? Anwender  $\bigcirc$  Mit den Tasten  $\blacktriangle$  oder  $\nabla$  das gewünschte Papierformat anzeigen. Im Display erscheinen nacheinander folgende Formate: Umschlag C5, A5, B5, A6 (nur FS-3900DN/FS-4000DN), ISO B5, A4, Executive, Letter, Legal, Anwender, Oficio II, 16K, Folio. (zuzl. für FS-6950DN: 8K, A5-R, A4-R, Letter-R, Ledger, A3, B4) Auf **[OK]** drücken, sobald das gewünschte Papierformat erscheint.  $\overline{ }$ Damit wird das betreffende Format für die Papierkassette definiert. Wenn in Schritt 6 die Option Anwender gewählt wurde, sind nun wie nachfolgend beschrieben die Maßeinheit und die Abmessungen des betreffenden Formats einzustellen. **Hinweis** Wenn das Format für die optionale Zufuhr eingerichtet wird, wird A6 nicht angezeigt.

#### **Maßeinheit für Papierformat wählen**

- **O** Auf ▶ drücken.
- >>Maßeinheit mm

**2** Wiederholt auf ▲ oder ▼ drücken, bis >>Maßeinheit erscheint. Als Maßeinheit können Millimeter und Zoll eingestellt werden. Die aktuelle Maßeinheit wird automatisch angezeigt (standardmäßig mm).

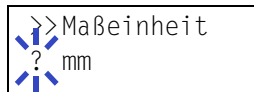

Auf **[OK]** drücken. Ein blinkendes Fragezeichen (?) erscheint.

4 mm bzw.  $Z_0$ ] mit  $\triangle$  oder  $\nabla$  wählen.

**6** Auf **[OK]** drücken.

 $\overline{a}$ 

Nun wie nachfolgend beschrieben die Papiergröße einrichten.

#### **Papierbreite und -länge eingeben**

Die Werte für X Breite und Y Länge wie in der nachstehenden Abbildung gezeigt einstellen.

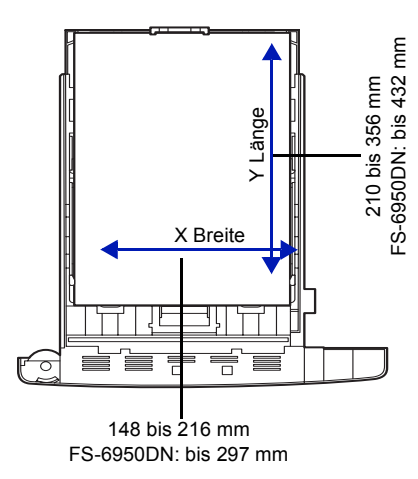

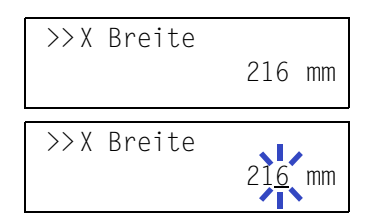

 $\overline{\phantom{a}}$ 

启

- **②** Die Einstellung der Maßeinheit mit ▼ bestätigen. >>X Breite erscheint zur Eingabe der Papierbreite.
- Auf **[OK]** drücken. Ein blinkender Cursor (\_) erscheint.

4 Auf ▲ oder ▼ drücken, um den numerischen Wert an der blinkenden Cursor-Position zu erhöhen bzw. verringern und damit die Breite einzustellen. Zulässig sind Werte zwischen 148 und 216 mm. Mit ▼ oder < kann der Cursor nach rechts bzw. links verschoben werden.

Die angezeigte Papierbreite überprüfen und mit **[OK]** bestätigen.

- **6** Sobald die gewünschte Breite angezeigt wird, auf  $\blacktriangledown$  drücken.  $\gg$  Y Länge erscheint (zur Einstellung der Papierlänge). Die Papierlänge auf die gleiche Weise wie die Breite festlegen. Die Länge kann zwischen 210 und 356 mm definiert werden.
- Wenn die gewünschte Papierlänge angezeigt wird, auf **[OK]** drücken.
	- **8** Auf [MENU] drücken. Dann erscheint wieder Bereit.
	- **O** Wenn mit der hier festgelegten Formateinstellung gedruckt werden soll, im Druckertreiber dieselben Maße eingeben.

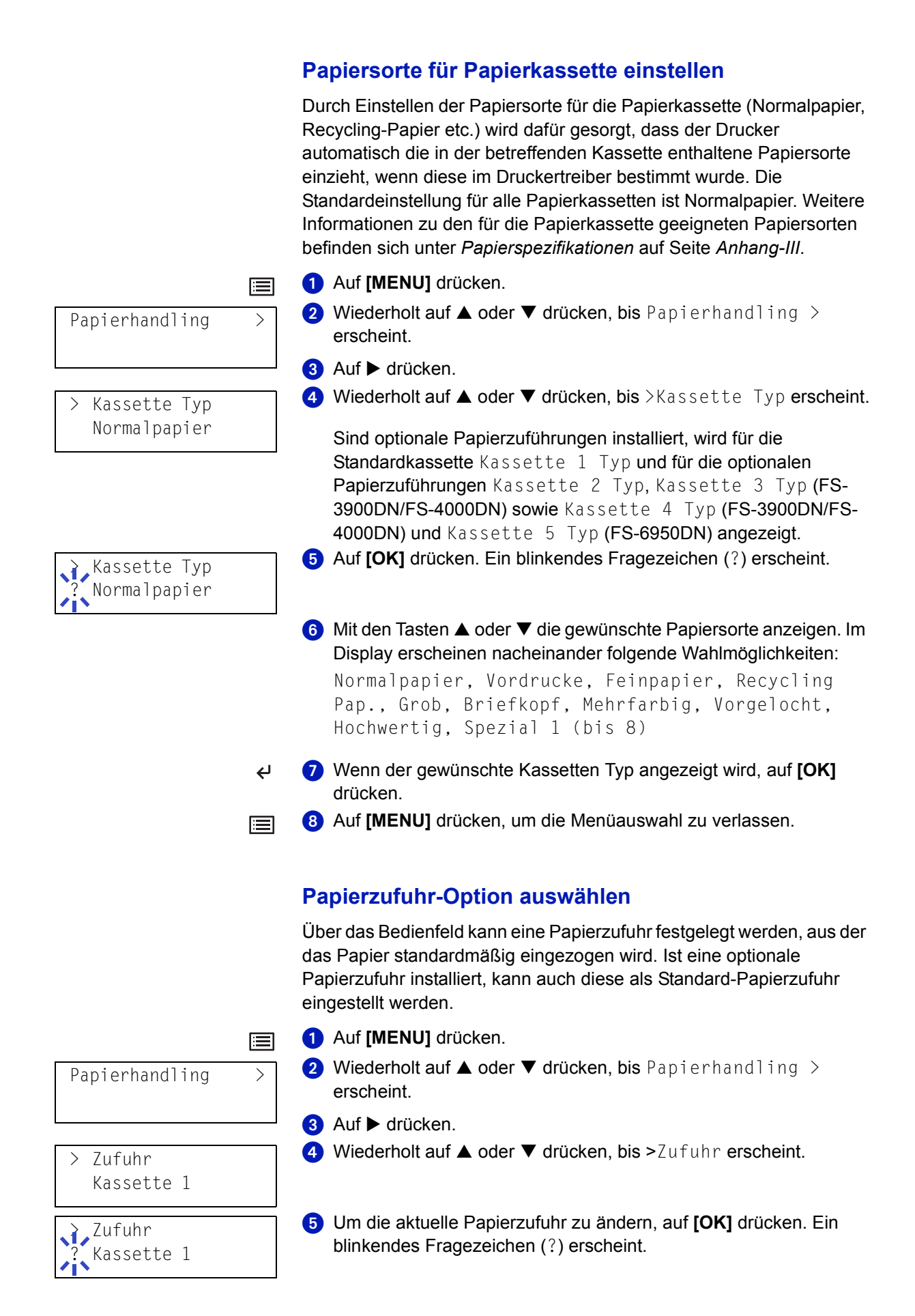

**6** Auf ▲ oder ▼ drücken, bis die gewünschte Papierzufuhr angezeigt wird. Je nachdem, welche Optionen druckerseitig installiert sind, erscheinen im Display nacheinander folgende Papierzufuhr-Optionen (von der obersten zur untersten Kassette):

Univer., Kassette 1, Kassette 2, Kassette 3 (nicht FS-2000D), Kassette 4 (nicht FS-2000D), Kassette 5 (nur FS-6950DN)

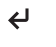

- Auf **[OK]** drücken, sobald die gewünschte Papierzufuhr erscheint.
- 三
- Auf **[MENU]** drücken, um die Menüauswahl zu verlassen.

# **Duplexdruck**

Es ist möglich, automatisch auf beiden Seiten des Papiers zu drucken. Im Duplexdruck können folgende Papiersorten verarbeitet werden:

Normalpapier, Vordrucke, Feinpapier, Recycling Pap., Grob, Briefkopf, Mehrfarbig, Vorgelocht, Hochwertig, Spezial 1 (bis 8)

Zur Aktivierung der Duplexeinheit über das Bedienfeld wird zunächst eine Bindeart gewählt – entlang der langen oder entlang der kurzen Seite.

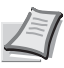

**Hinweis** Auch über die Universalzufuhr kann im Duplexbetrieb gedruckt werden. Wenn die Zufuhr auf den Prioritätsmodus (Zuerst) eingestellt ist, werden Papierformat und Papiersorte der aktuell eingestellten Standard-Papierquelle automatisch übernommen. Stimmen Papierformat und Papiersorte des in der Universalzufuhr eingelegten Papiers hiermit nicht überein, können Papierstaus auftreten.

#### **Bindevarianten**

Der Begriff "Binden" bezeichnet die Art und Weise, in der bedruckte Papierseiten (durch Kleben, Heften etc.) in eine Buchform gebracht werden. Dieses Binden kann sowohl entlang der langen Kante als auch entlang der kurzen Kante erfolgen. Außer der Bindung muss dabei auch die Ausrichtung der gedruckten Seite beachtet werden. Die Bindung an der langen und an der kurzen Seite kann nämlich wahlweise mit dem Hoch- und dem Querformatdruck kombiniert werden.

Daraus ergeben sich bei Benutzung der Duplexeinheit je nach Bindung und Druckausrichtung vier Varianten:

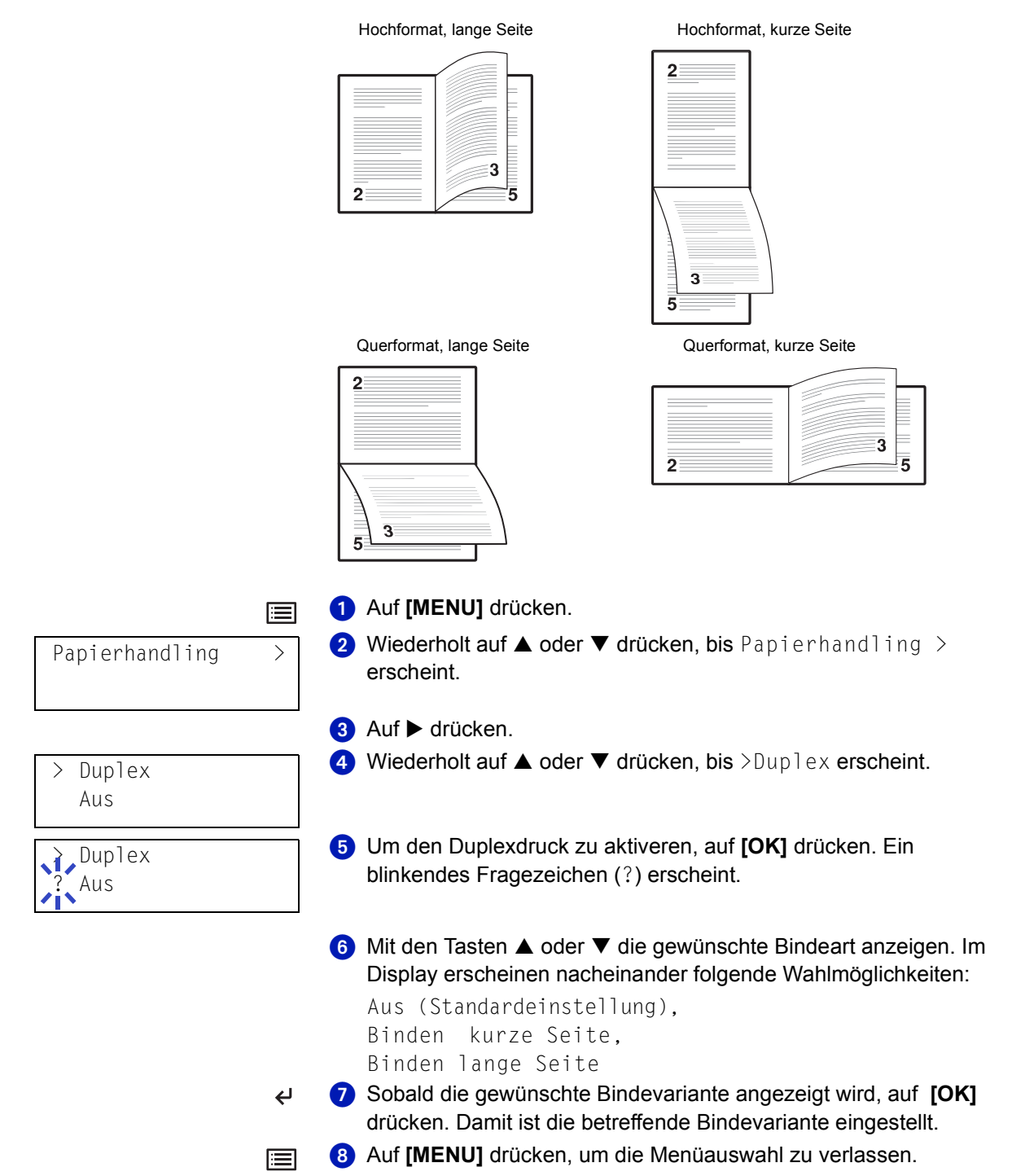

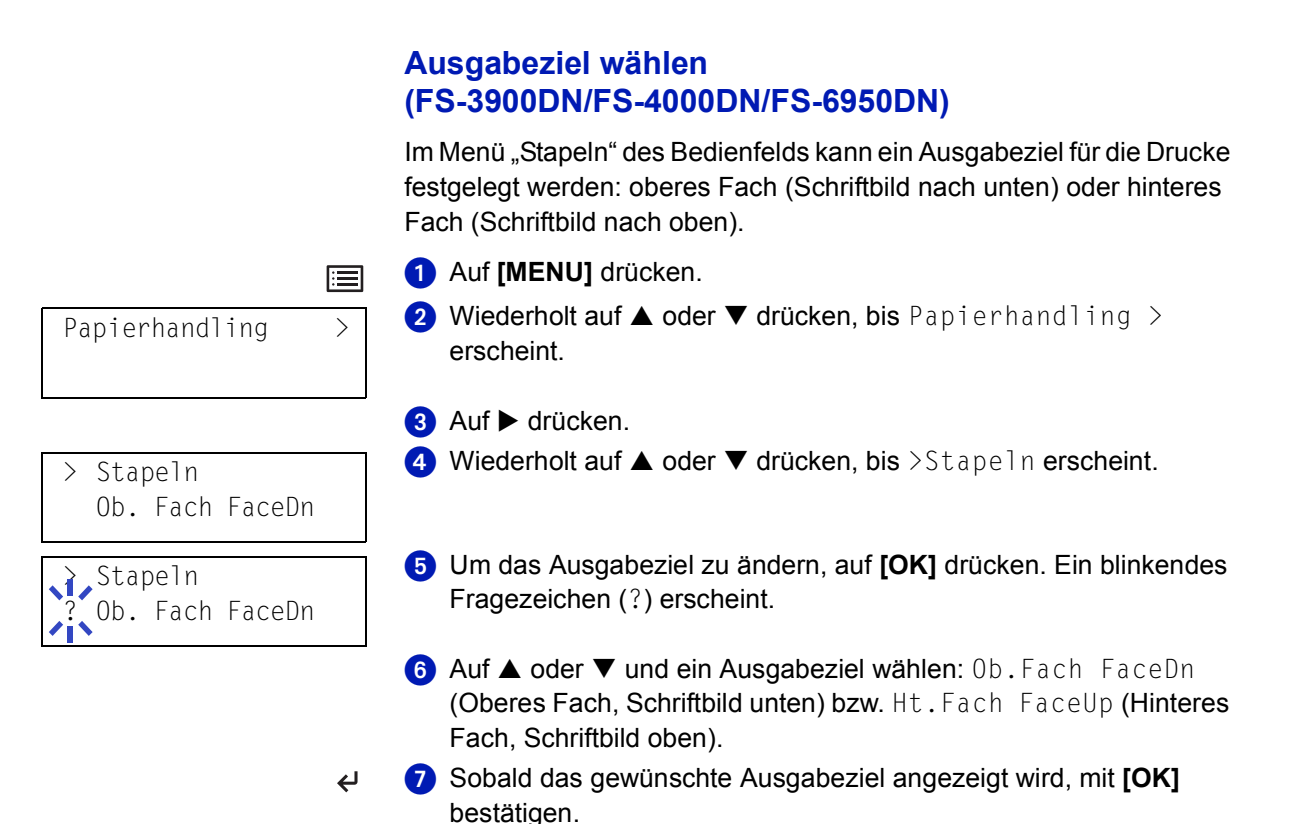

# **Unterscheidung A4-/Letter-Format ignorieren**

Wird über das Bedienfeld die Option Ignoriere A4/LT aktiviert, ignoriert der Drucker den Unterschied zwischen den Papierformaten A4 und Letter. In diesem Fall gibt der Drucker keine Fehlermeldung aus, wenn das in der momentan verwendeten Kassette enthaltene Papierformat von den Formatierungsanweisungen des Druckauftrags abweicht. Stattdessen wird der Druck normal ausgeführt.

Standardmäßig ist diese Funktion deaktiviert.

 $\bigodot$  Auf [MENU] drücken. 僵 **2** Wiederholt auf  $\triangle$  oder  $\nabla$  drücken, bis Papierhandling  $\triangleright$ Papierhandling > erscheint. **3** Auf  $\triangleright$  drücken.  $\bigoplus$  Wiederholt auf  $\blacktriangle$  oder  $\nabla$  drücken, bis >Ignoriere A4/LT > Ignoriere A4/LT erscheint. Aus Um die Einstellung zu ändern, auf **[OK]** drücken. Ein blinkendes Ignoriere A4/LT Fragezeichen (?) erscheint. **Aus**  $\bullet$  Auf  $\blacktriangle$  oder  $\nabla$  drücken, um zwischen Aus und An zu wechseln. **Auf [OK]** drücken. Die Funktion "Ignoriere A4/Letter" ist jetzt aktiv.  $\overline{a}$  Auf **[MENU]** drücken, um die Menüauswahl zu verlassen. 肩

# <span id="page-97-0"></span>**Benutzerdefinierte Papiersorte einstellen**

Nachfolgend wird erläutert, wie man eine benutzerdefinierte Papiersorte über das Menü-System einrichtet. Insgesamt können bis zu acht benutzerdefinierte Papiersorten programmiert werden. Diese lassen sich anschließend jederzeit abrufen und für eine Papierzufuhr aktivieren.

Sobald wie nachfolgend erläutert eine Papiersorte ausgewählt wurde, kann das Papiergewicht und Duplex eingestellt werden (siehe *Papiergewicht einstellen* auf Seite *4-60* und *Duplex aktivieren* auf Seite *4-61*). Informationen zum Rücksetzen der benutzerdefinierten Einstellungen befinden sich unter *[Benutzerdefinierte Papiersorte](#page-98-0)  [zurücksetzen](#page-98-0)* auf Seite *4-61*.

- $\bigcirc$  Auf [MENU] drücken.
- **2** Wiederholt auf  $\triangle$  oder  $\nabla$  drücken, bis Papierhandling  $\triangleright$ erscheint.
- **8** Auf  $\triangleright$  drücken.
- $\bullet$  Wiederholt auf  $\blacktriangle$  oder  $\nabla$  drücken, bis  $\triangleright$ P-Typ Einstell> erscheint.
- Auf **[OK]** drücken. Ein blinkendes Fragezeichen (?) erscheint.
- 6 Mit den Tasten  $\triangle$  oder  $\nabla$  die gewünschte Papiersorte anzeigen. Im Display erscheinen nacheinander folgende Optionen:

Spez. 1 (bis 8), Normalpapier, Folie, Vordrucke, Etiketten, Feinpapier, Recycling Pap., Pergament, Grob, Briefkopf, Mehrfarbig, Vorgelocht, Umschlag, Karton, Dick, Hochwertig

- Sobald die gewünschte Papiersorte angezeigt wird, auf **[OK]** drücken.
- **8** Auf ► drücken und mit der Einstellung des Papiergewichts fortfahren.

#### **Papiergewicht einstellen**

Für eine benutzerdefinierte Papiersorte kann ein bestimmtes Papiergewicht eingestellt werden.

- **O** Die benutzerdefinierte Papiersorte anzeigen (siehe *[Benutzerdefinierte Papiersorte einstellen](#page-97-0)* auf Seite *4-60*) und auf  $\blacktriangleright$  drücken.
- $\bullet$  Wiederholt auf  $\blacktriangle$  oder  $\nabla$  drücken, bis >>Papiergewicht erscheint.
- Auf **[OK]** drücken. Ein blinkendes Fragezeichen (?) erscheint.

Papier wählen > Spez. 1 P-Typ Einstell Spez. 1

>>Papiergewicht Normal 2

> Papiergewicht ? Normal 2

Papierhandling >

唐

<span id="page-98-0"></span>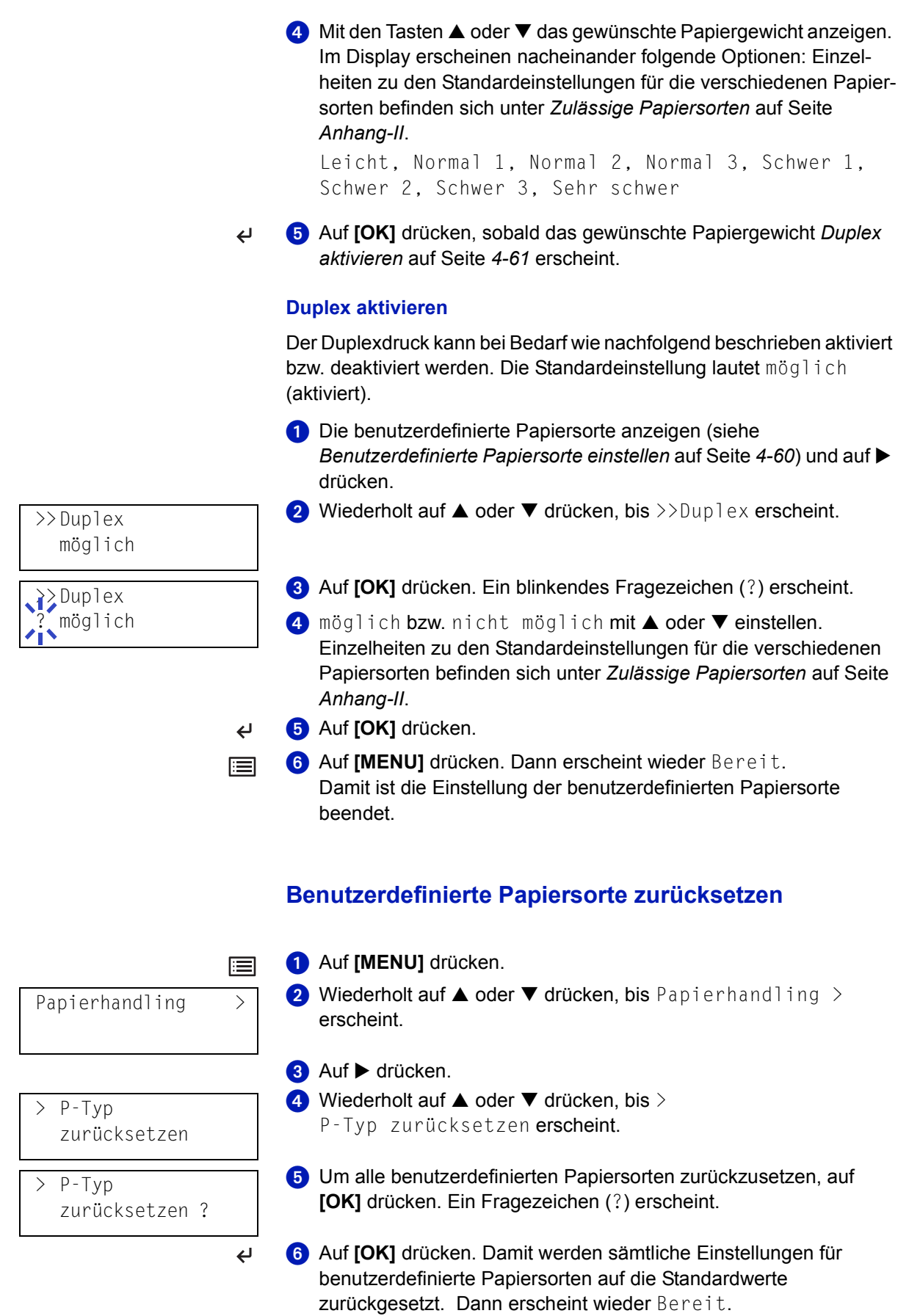

# **Zählerstände ablesen**

Bei Bedarf kann jederzeit abgerufen werden, wie viele Drucke bislang insgesamt erstellt wurden. Die Gesamtzahl der erstellten Druckseiten wird auch auf der Statusseite ausgewiesen. Siehe *[Statusseite drucken](#page-47-0)*  [auf Seite](#page-47-0) *4-10*.

## **Gesamtzahl Druckseiten anzeigen**

Die Gesamtzahl der erstellten Druckseiten kann wie nachfolgend erläutert abgerufen werden. Eine Modifikation der hier angezeigten Werte ist jedoch nicht möglich.

- $\bigcirc$  Auf [MENU] drücken.
- $\bullet$  Wiederholt auf  $\blacktriangle$  oder  $\nabla$  drücken, bis Seitenzähler > erscheint.
- > Gedr. Seiten 0123456

Seitenzähler >

圍

圍

- **8** Auf  $\triangleright$  drücken.
- Wiederholt auf  $\blacktriangle$  oder  $\nabla$  drücken, bis >Gedr. Seiten erscheint und der aktuelle Wert angezeigt wird.

Auf **[MENU]** drücken, um die Menüauswahl zu verlassen.

# **Sonstige Einstellungen**

Im Untermenü Andere können folgende Einstellungen vorgenommen werden:

- Anzeigesprache wählen
- Seitenvorschub-Timeout einstellen
- Energie sparen aktivieren/deaktivieren
- Speicherauszug ausgeben (HEX-DUMP)
- Drucker zurücksetzen
- Ressourcenschutz
- Warnton einstellen
- Automatische Betriebswiederaufnahme nach Fehler
- Fehlererkennung beim Duplexdruck
- Service-Menü (nur für Kundendienst)

#### **Anzeigesprache wählen**

Wie nachfolgend beschrieben kann eingestellt werden, in welcher Sprache die Displaymeldungen angezeigt werden sollen. Wahlweise können auch Meldungen in anderen Sprachen geladen werden. Nähere Auskünfte hält der Kundendienst bereit.

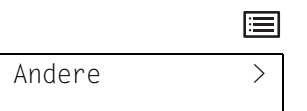

 $\bigcirc$  Auf [MENU] drücken.

**2** Wiederholt auf  $\triangle$  oder  $\nabla$  drücken, bis Andere  $\geq$  erscheint.

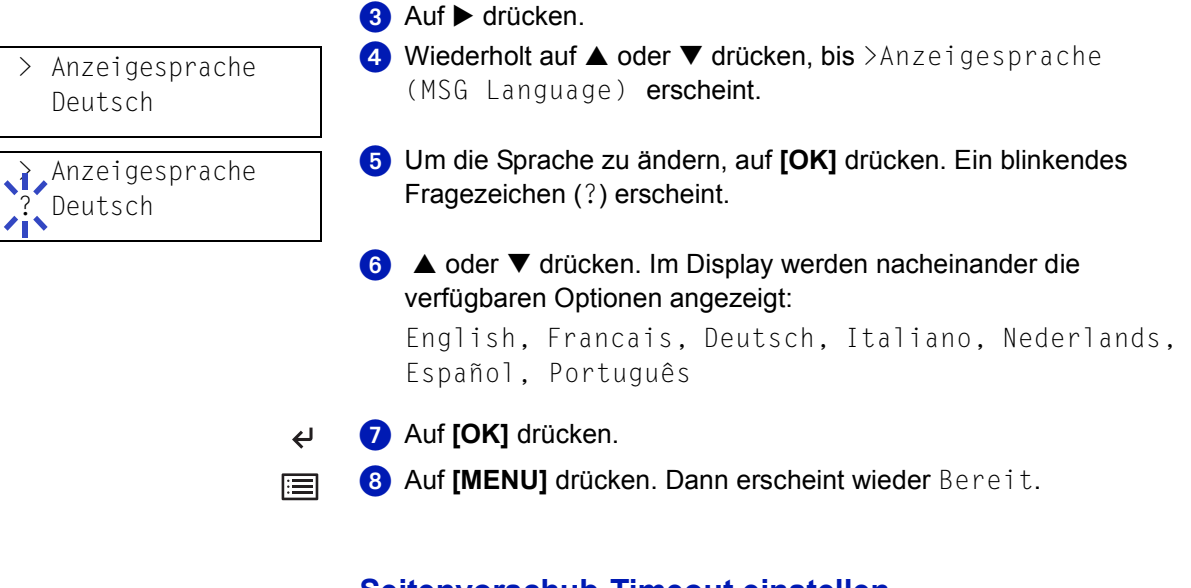

# **Seitenvorschub-Timeout einstellen**

Wenn der Drucker während einer bestimmten Zeitspanne keine Daten erhält, stellt er einen Zeitüberlauf fest und gibt die aktuelle Schnittstelle frei. Eventuell im Puffer befindliche Daten werden ausgedruckt, und die betreffende Seite wird ausgegeben. Das Standard-Timeout beträgt 30 Sekunden.

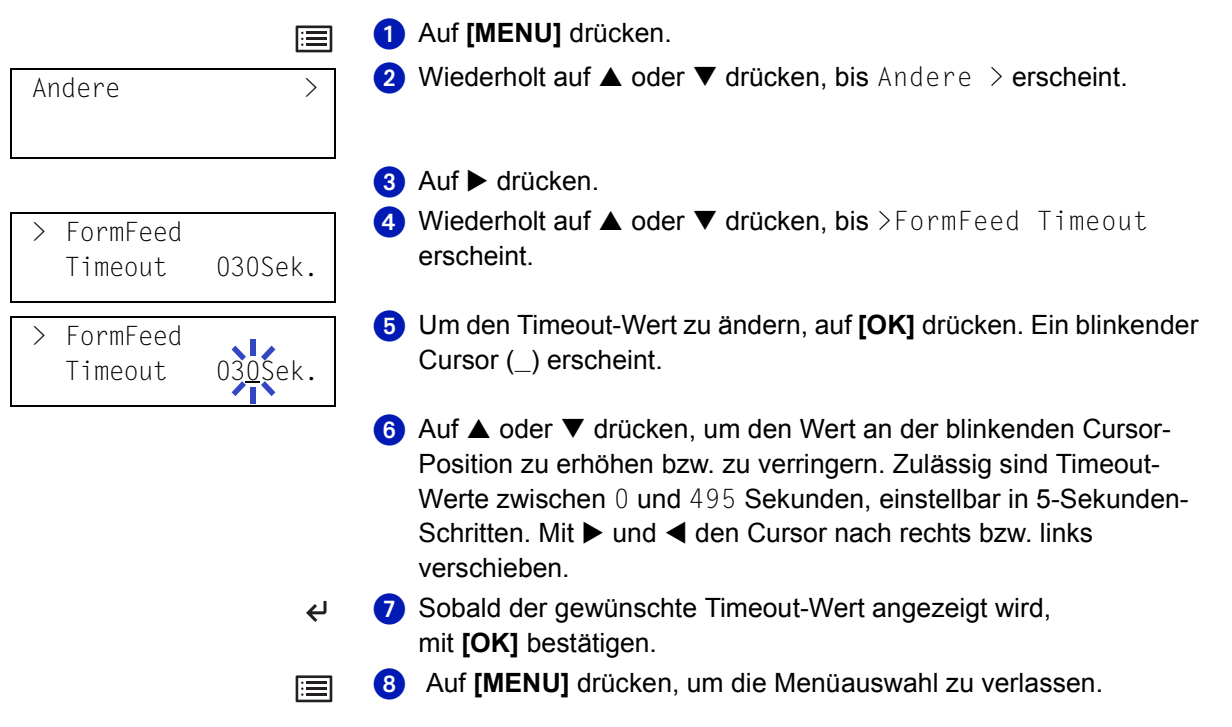

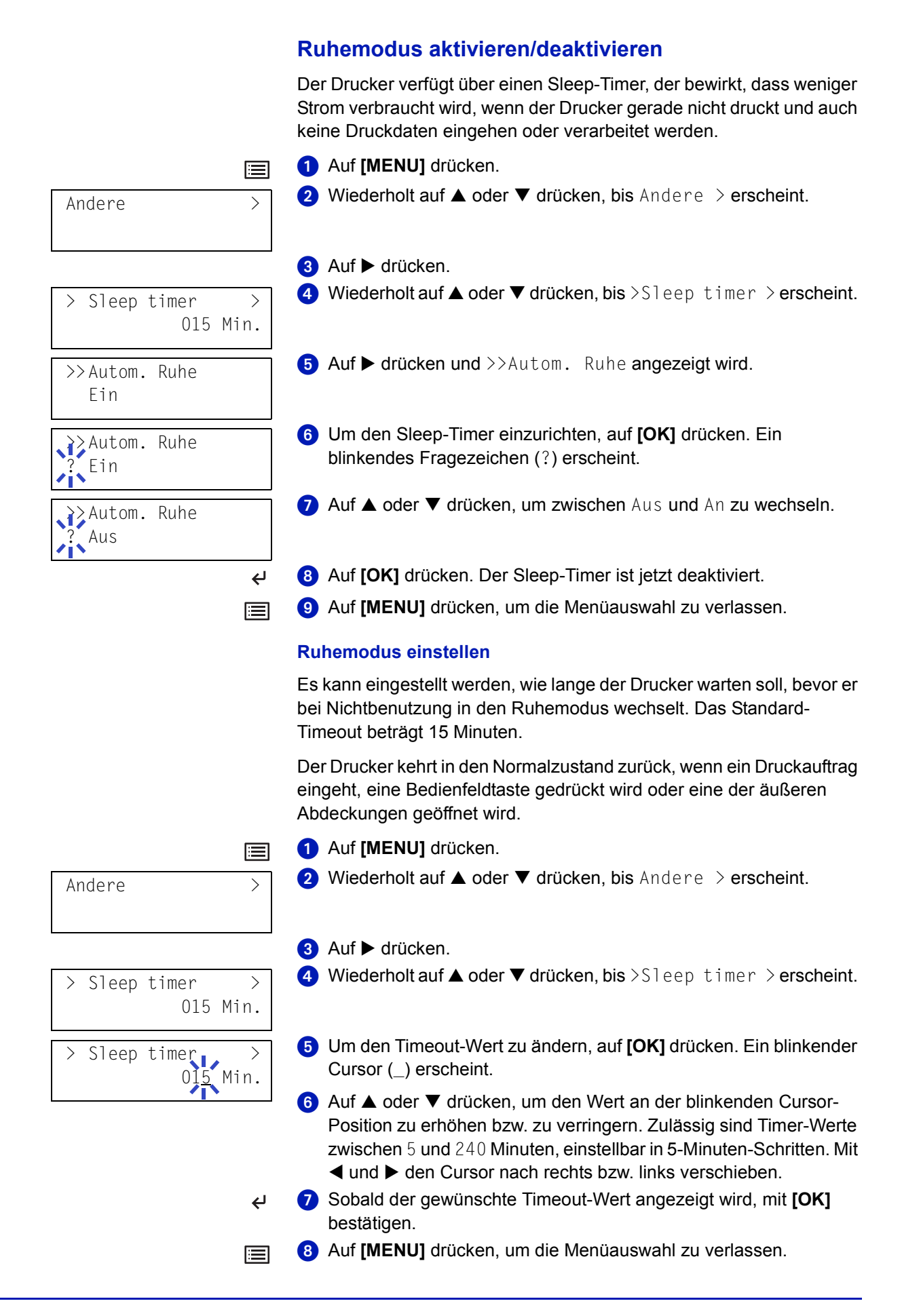

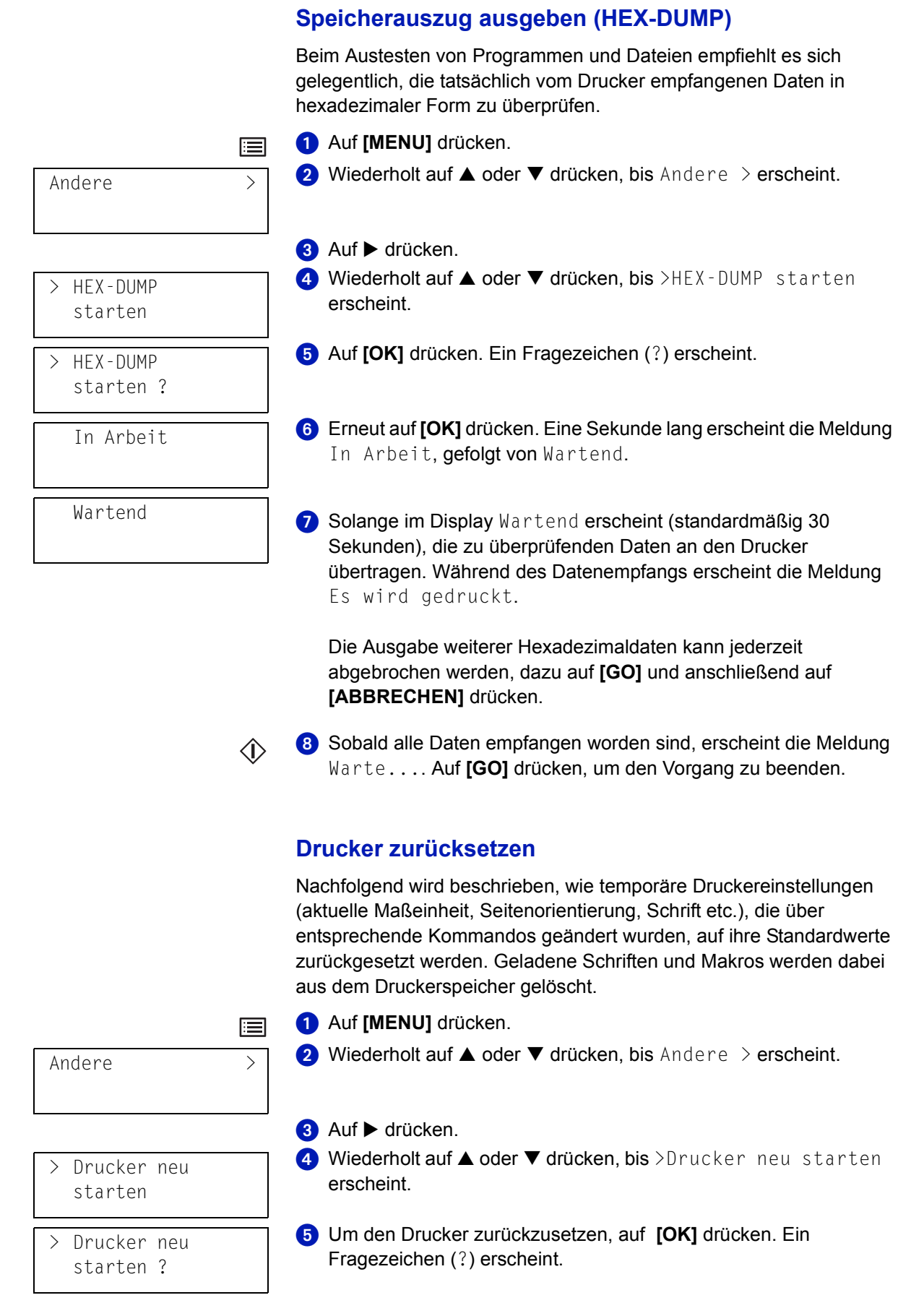

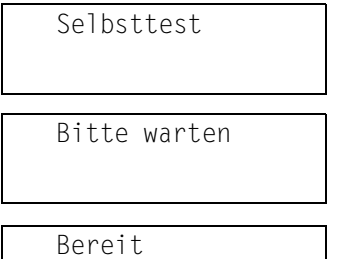

 Erneut auf **[OK]** drücken. Selbsttest erscheint, während der Drucker zurückgesetzt wird, gefolgt von Bitte warten und dann Bereit.

# **Ressourcenschutz**

Standardmäßig gehen, wenn von der PCL 6-Emulation zu einer anderen Emulation gewechselt wird, alle geladenen Schriften und Makros verloren. Wird jedoch der Ressourcenschutz aktiviert, verbleiben diese PCL-Ressourcen im Druckerspeicher, so dass sie bei einer Rückkehr zu PCL 6 weiterhin verfügbar sind.

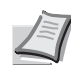

**Hinweis** Der Ressourcenschutz-Modus benötigt zusätzliche Speicherkapazitäten für geladene Schriften und Makros. Welche Speicherkapazität für die Ressourcenschutz-Option im Einzelfall zu empfehlen ist, hängt von verschiedenen Faktoren ab. Siehe *[Speichererweiterungsmodule](#page-130-0)* auf Seite *7-3*.

Standardmäßig ist der Ressourcenschutz-Modus deaktiviert.

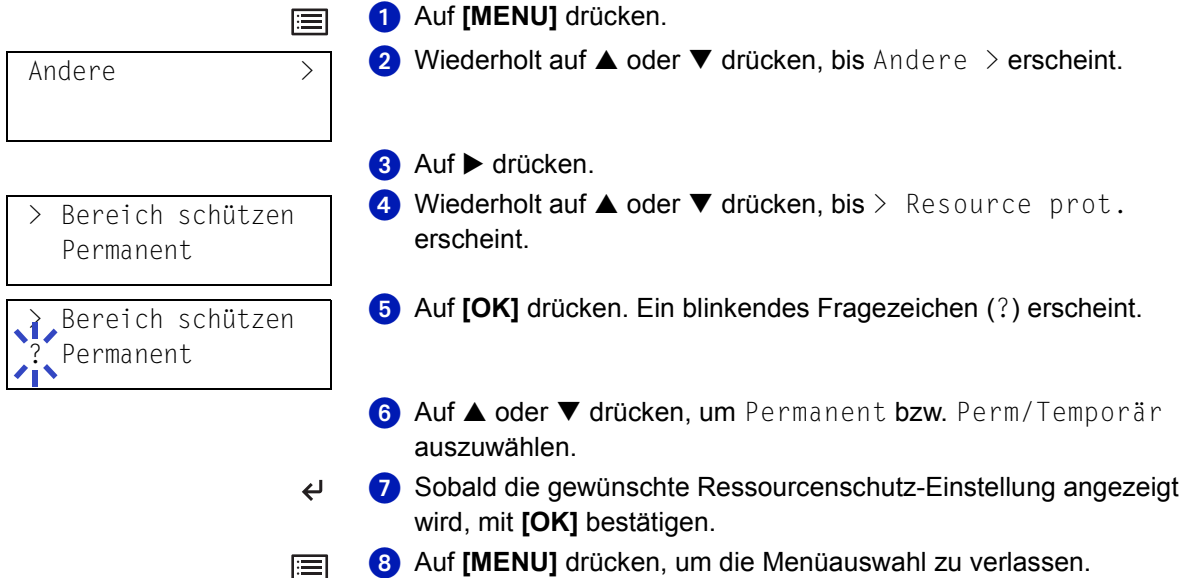

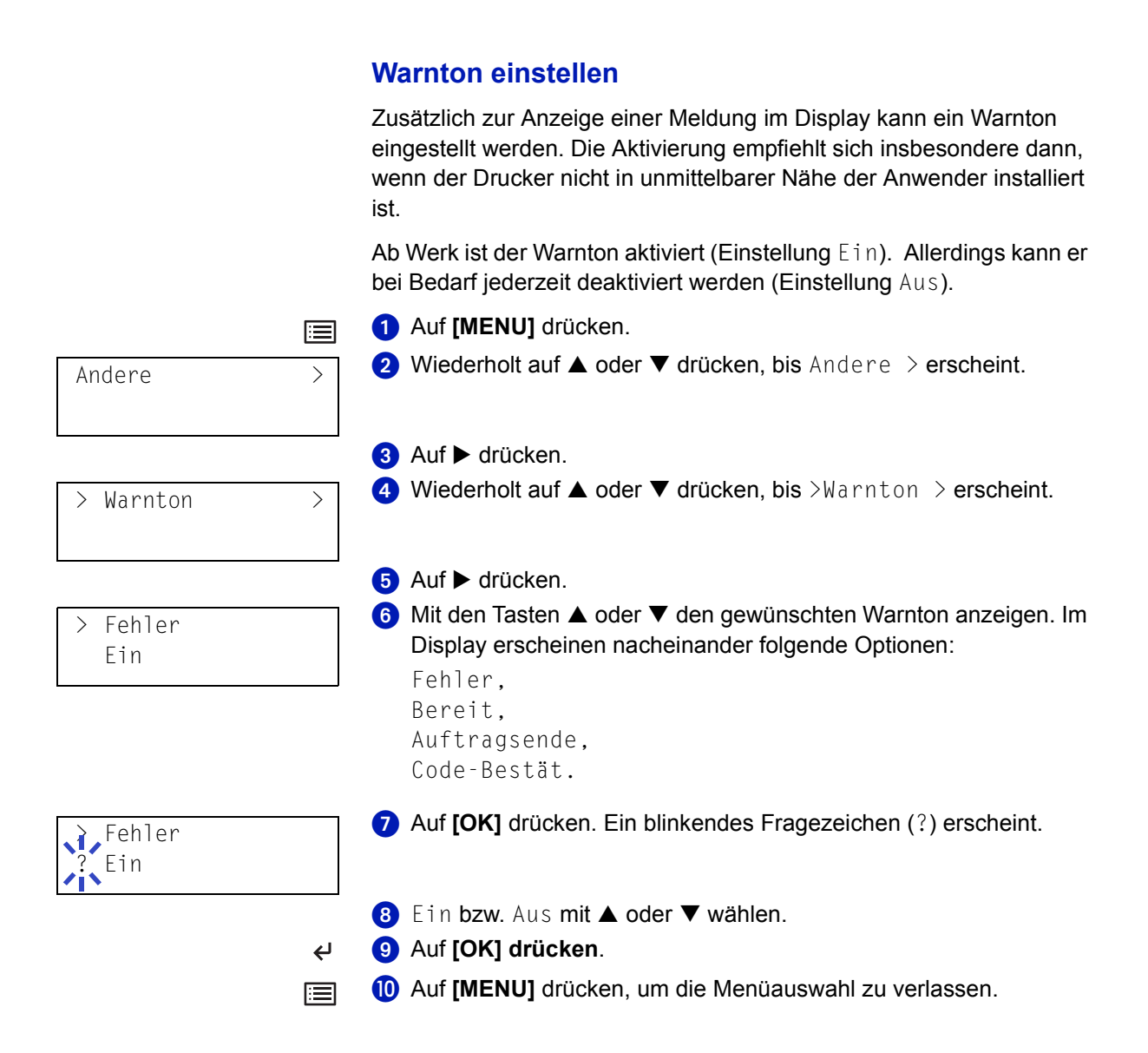

# **Automatische Fortsetzung des Druckvorgang nach Fehler**

Wenn ein Fehler auftritt, der jedoch den Druckbetrieb nicht behindert, werden nach Ablauf einer bestimmten Zeitspanne die nächsten empfangenen Daten automatisch ausgedruckt. Wenn der Drucker beispielsweise von mehreren Personen gemeinsam im Netzwerk genutzt wird und eine dieser Personen einen der nachfolgenden Fehler verursacht, können die von einer anderen Person im Anschluss daran übertragenen Daten nach Ablauf einer bestimmten Zeitspanne gedruckt werden. Ab Werk ist diese Option deaktiviert (Aus). Eine automatische Wiederaufnahme des Druckbetriebs erfolgt nach folgenden Fehlern:

- **Speicherüberlauf**
- Daten zu komplex
- KPDL-Fehler
- Datei nicht gefunden
- RAM DISK-Fehler
- CompactFlash-Kartenfehler
- Microdrive-Fehler
- Duplexdruck deaktiviert
- e-MPS nicht gespeichert
- Keine Ausgabe von Mehrfachkopien
- Unzulässiges Konto
- MaxAusüberschr.
- Kontofehler
- USB-Speicherfehler

**Hinweis** Die Einstellung der Zeit bis zur automatischen Aufnahme des Druckbetriebs nach einem Fehler wird nachfolgend beschrieben.

- $\bigcirc$  Auf [MENU] drücken.
- **2** Wiederholt auf  $\triangle$  oder  $\nabla$  drücken, bis Andere > erscheint.

#### **8** Auf  $\triangleright$  drücken.

- 4 Wiederholt auf ▲ oder ▼ drücken, bis >Autom. Fehler Lösch.> erscheint.
- Auf **[OK]** drücken. Ein blinkendes Fragezeichen (?) erscheint.
- $\bullet$  Ein bzw. Aus mit  $\blacktriangle$  oder  $\nabla$  wählen.
- Auf **[OK]** drücken.
- Auf **[MENU]** drücken, um die Menüauswahl zu verlassen. Dann erscheint wieder Bereit.

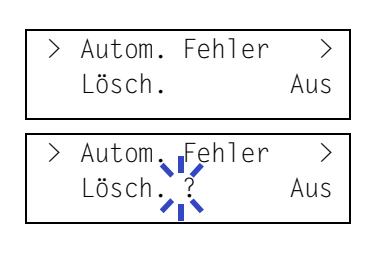

Andere >

圄

 $\overline{a}$ 目

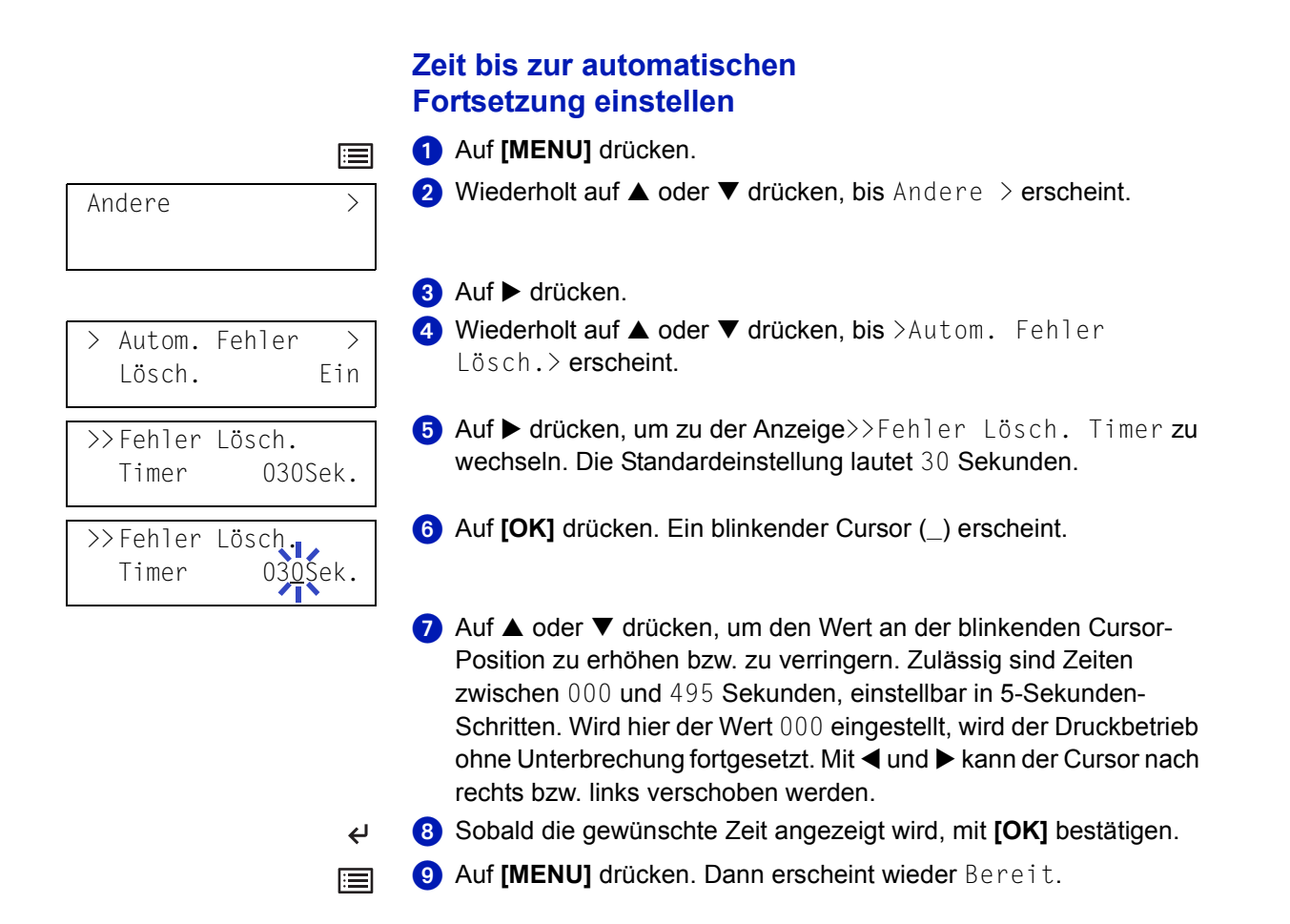

# **Fehlererkennung beim Duplexdruck**

Wenn die Fehlererkennung für den Duplexdruck aktiviert ist (Ein) und im Duplexbetrieb versucht wird, ungeeignete Papierformate und -sorten zu verarbeiten, erscheint im Display die Fehlermeldung Duplex deaktiv. GO drücken. Gleichzeitig wird der Druckbetrieb unterbrochen. Wenn bei Erscheinen dieser Meldung einseitig weitergedruckt werden soll, auf **[GO]** drücken. Die Standardeinstellung ist Aus.

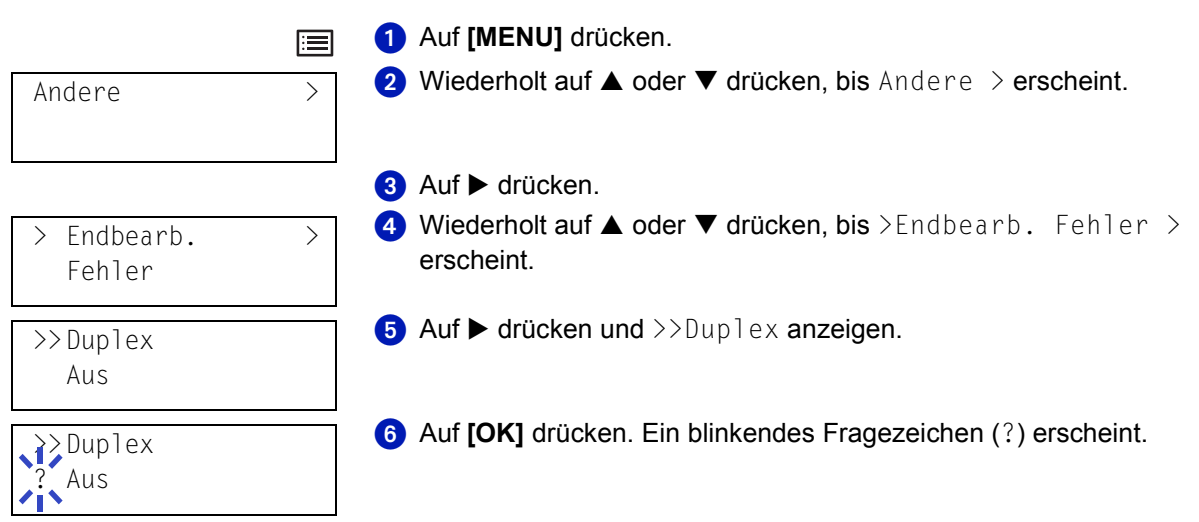

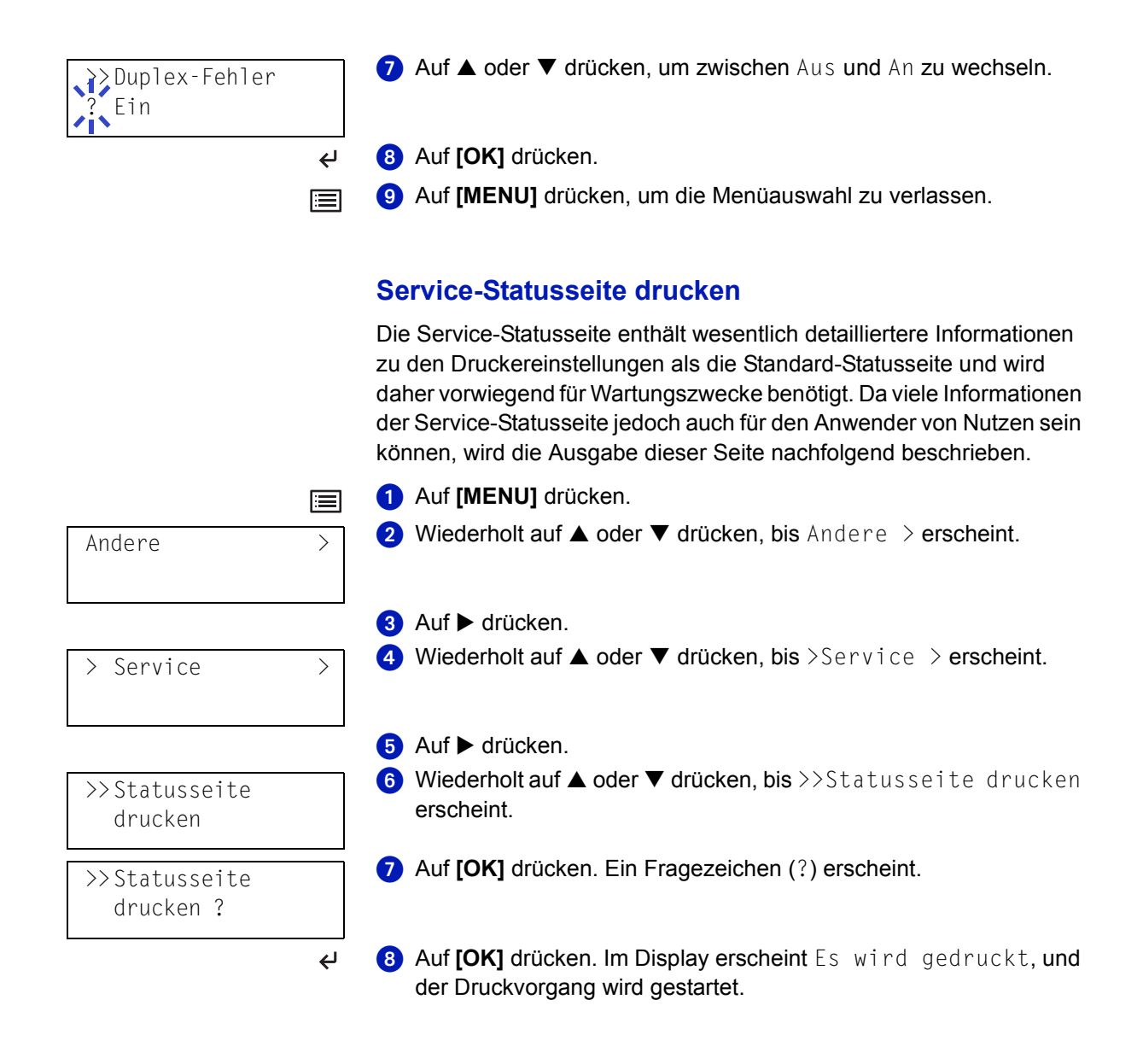
# 5 Wartung

In diesem Kapitel werden allgemeine Wartungsaufgaben erläutert, die eigenständig am Drucker durchgeführt werden können.

Dies umfasst beispielsweise den Austausch von:

- Tonerbehälter
- Resttonerbehälter

Darüber hinaus muss das Innere des Druckers regelmäßig gereinigt werden.

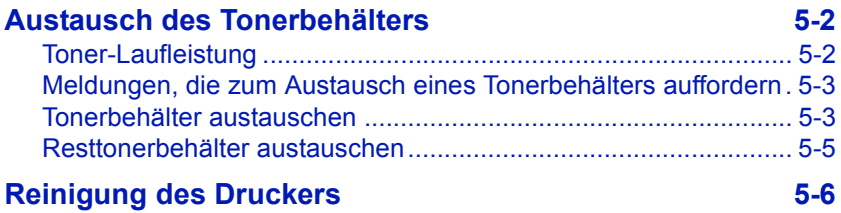

# <span id="page-109-2"></span><span id="page-109-0"></span>**Austausch des Tonerbehälters**

### <span id="page-109-1"></span>**Toner-Laufleistung**

Die Lebensdauer des Tonerbehälters hängt davon ab, wie viel Toner bei den Druckaufträgen verbraucht wird. Bei der Verarbeitung von A4- Papier, einer durchschnittlichen Tonerbedeckung von etwa 5 % und aktiviertem EcoPrint-Modus reicht der Tonerbehälterinhalt für ungefähr 20.000 Druckseiten (FS-4000DN), 15.000 (FS-3900DN/FS-6950DN) und 12.000 (FS-2000D).

Um festzustellen, wie viel Toner sich noch im Tonerbehälter befindet, eine Statusseite drucken. Auf der Statusseite zeigt unter "Tonermenge" (im Bereich zum Status der Verbrauchsmaterialien) ein Statusbalken den noch vorhandenen Tonervorrat ungefähr an.

### **Starter-Tonerbehälter**

Bei dem als Erstausrüstung mit dem Drucker gelieferten Tonerbehälter handelt es sich um ein Starter-Kit. Der Starter-Toner reicht für etwa 10.000 Druckseiten (FS-4000DN) bzw. 7.500 (FS-3900DN/FS-6950DN) und 6.000 (FS-2000D).

#### **Toner-Kits**

Um Probleme mit dem Drucker zu vermeiden und eine lange Druckerlebensdauer zu garantieren, wird dringend empfohlen, das vom Hersteller angebotene neue Toner-Kit zu verwenden.

Ein neues Toner-Kit enthält folgende Komponenten:

- Tonerbehälter
- Reinigungstuch
- Plastikbeutel für die Entsorgung des alten Tonerbehälters und des alten Resttonerbehälters
- Resttonerbehälter
- Installationsanleitung

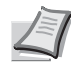

**Hinweis** Den Tonerbehälter erst unmittelbar vor dem Einsetzen in den Drucker aus der Verpackung nehmen.

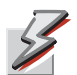

**ACHTUNG** Beachten Sie die Sicherheitshinweise auf Seite Hinweise-VII. **Toner für Kinder unzugänglich aufbewahren.**

### <span id="page-110-0"></span>**Meldungen, die zum Austausch eines Tonerbehälters auffordern**

Es werden zwei verschiedene Tonermeldungen angezeigt. Sie wechseln automatisch mit den übrigen Druckermeldungen (beispielsweise Bereit):

#### **Nur wenig Toner**

• Wenn beim der Toner nahezu aufgebraucht ist, zeigt das Display des Druckers als erste Warnung die Meldung Nur wenig Toner an. An dieser Stelle muss noch nicht unbedingt ein Austausch erfolgen.

#### **Toner ersetzen**

• Wenn die erste Meldung ignoriert und mit dem Druckbetrieb fortgefahren wird, erscheint — unmittelbar bevor der Toner vollständig verbraucht ist — die Meldung Toner ersetzen. In diesem Fall muss der Tonerbehälter sofort ausgetauscht werden. Wenn der Austausch abgeschlossen ist, ändert sich die Meldung jedoch nicht automatisch in Bereit. Um den Druckbetrieb wieder aufzunehmen, die Taste **[GO]** drücken und damit den Drucker in den Bereit-Zustand setzen.

Den Tonerbehälter in beiden Fällen wie unten beschrieben austauschen.

### <span id="page-110-1"></span>**Tonerbehälter austauschen**

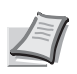

**Hinweis** Beim Austausch eines Tonerbehälters vorübergehend alle Speichermedien und Verbrauchsmaterialien (Disketten etc.) aus der unmittelbaren Umgebung des Tonerbehälters entfernen. Dies ist angeraten, um eine Beschädigung der Datenträger durch die magnetische Ladung des Toners auszuschließen.

In diesem Abschnitt wird erläutert, wie der Tonerbehälter auszutauschen ist. Dabei grundsätzlich immer auch den Resttonerbehälter austauschen. Ist dieser Behälter voll, kann es durch Austreten von Alttoner aus dem Behälter zu einer Verschmutzung oder Beschädigung des Druckers kommen.

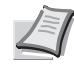

**Hinweis** Für den Austausch des Tonerbehälters muss der Drucker nicht ausgeschaltet werden. Druckdaten, die noch nicht vollständig ausgegeben sind, würden beim Ausschalten des Druckers gelöscht werden.

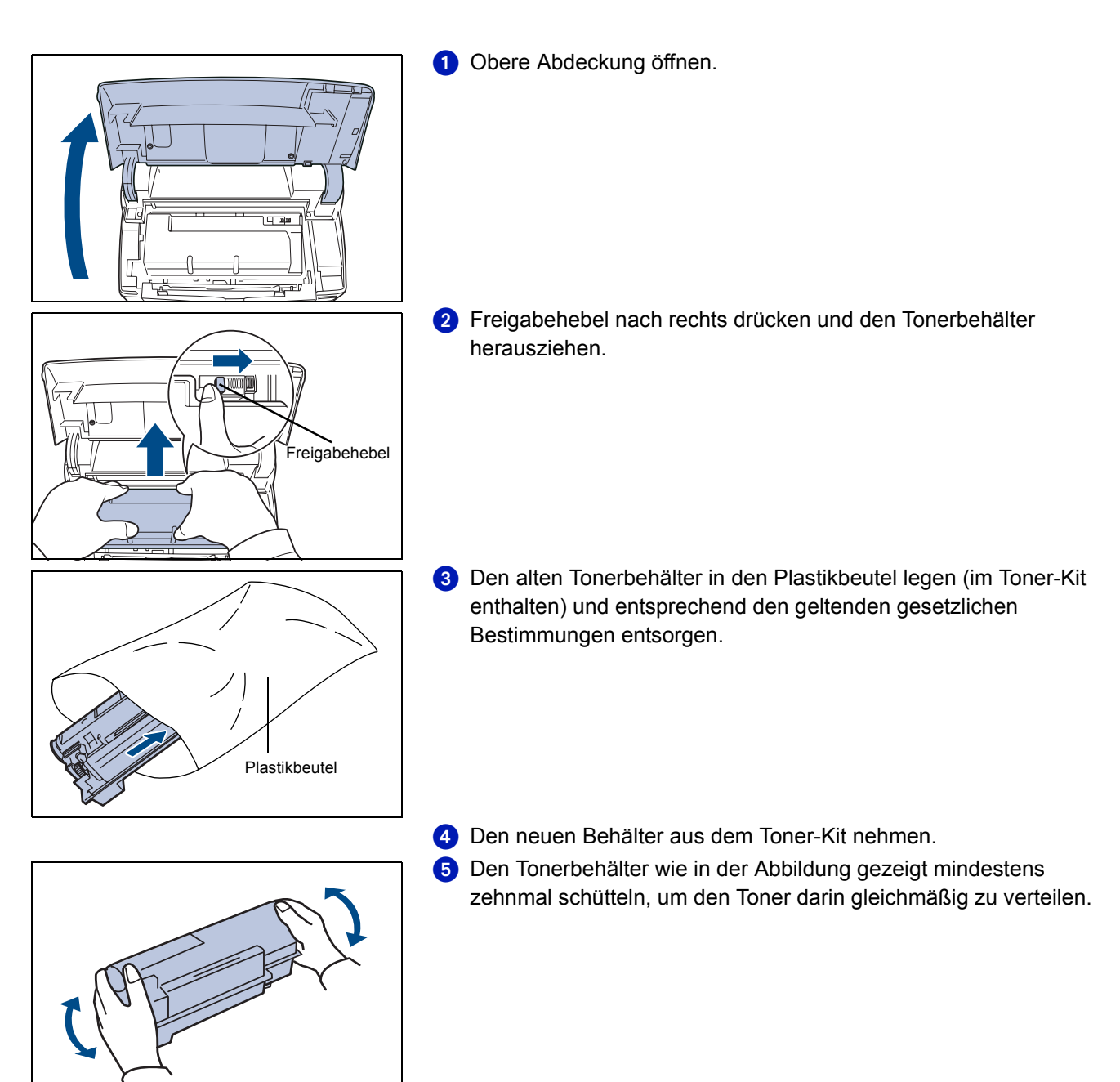

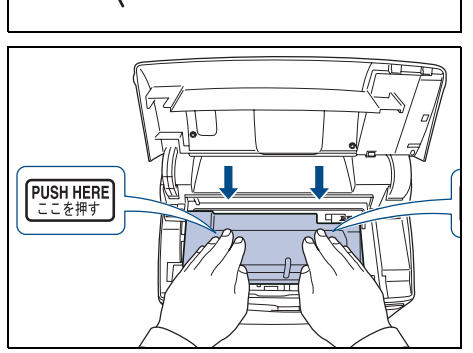

 Den neuen Tonerbehälter in den Drucker setzen und durch Drücken auf den oberen Bereich fest im Gerät installieren (siehe nachstehende Abbildung).

**Die obere Abdeckung schließen.** Mit dem nächsten Abschnitt fortfahren.

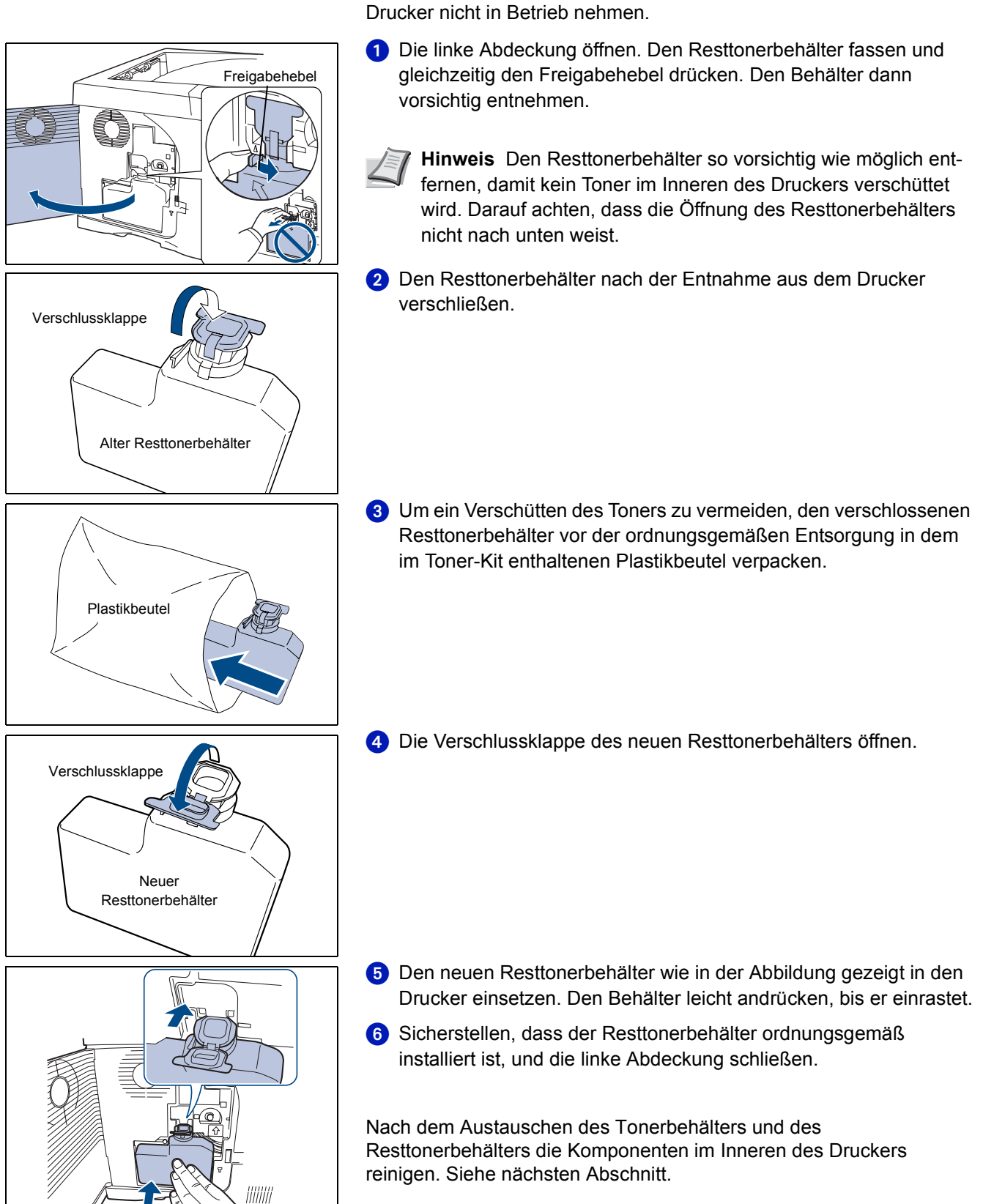

### <span id="page-112-0"></span>**Resttonerbehälter austauschen**

Beim Austauschen des Tonerbehälters sollte stets auch der Resttonerbehälter ersetzt werden. Einen neuen Behälter finden Sie im Toner-Kit. Wird der Resttonerbehälter nicht ausgetauscht, lässt sich der

<span id="page-113-1"></span><span id="page-113-0"></span>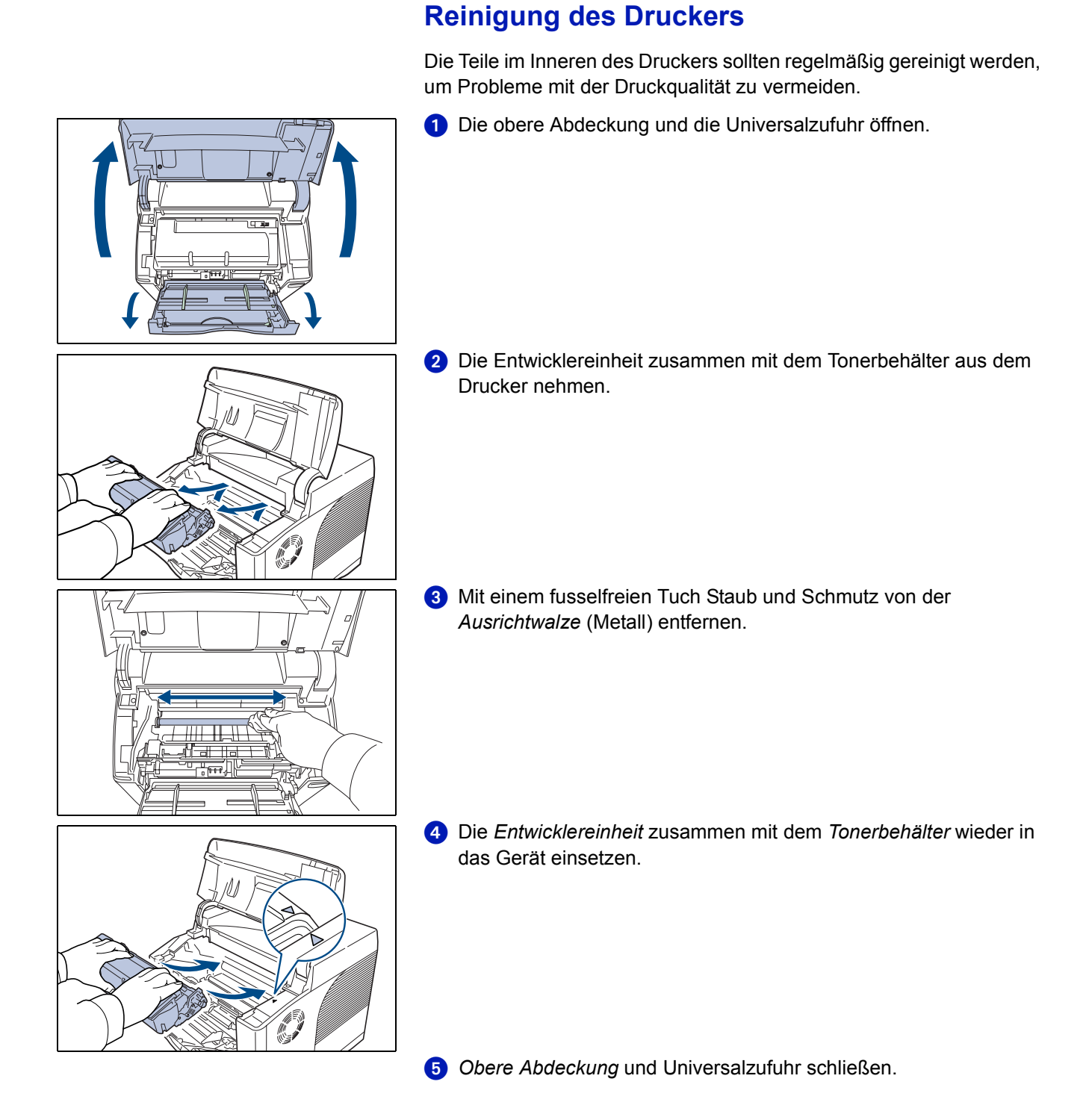

# 6 Störungsbeseitigung

In diesem Kapitel werden mögliche Fehlerquellen und deren Lösung beschrieben.

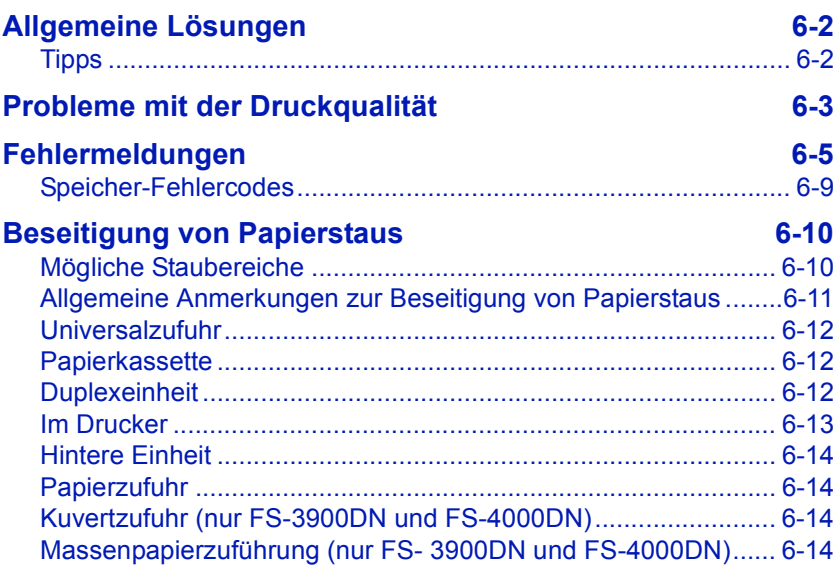

Lässt sich ein Problem nicht wie hier beschrieben beseitigen, an den Kundendienst wenden.

### <span id="page-115-0"></span>**Allgemeine Lösungen**

Die nachfolgende Tabelle enthält einige allgemeine Lösungen für mögliche Probleme, die bei Einsatz des Druckers auftreten und vom Anwender gegebenenfalls selbst behoben können. Es wird empfohlen, zunächst die hier beschriebenen Maßnahmen zur Fehlerbehebung zu treffen, bevor die Kontaktaufnahme mit dem Kundendienst erfolgt.

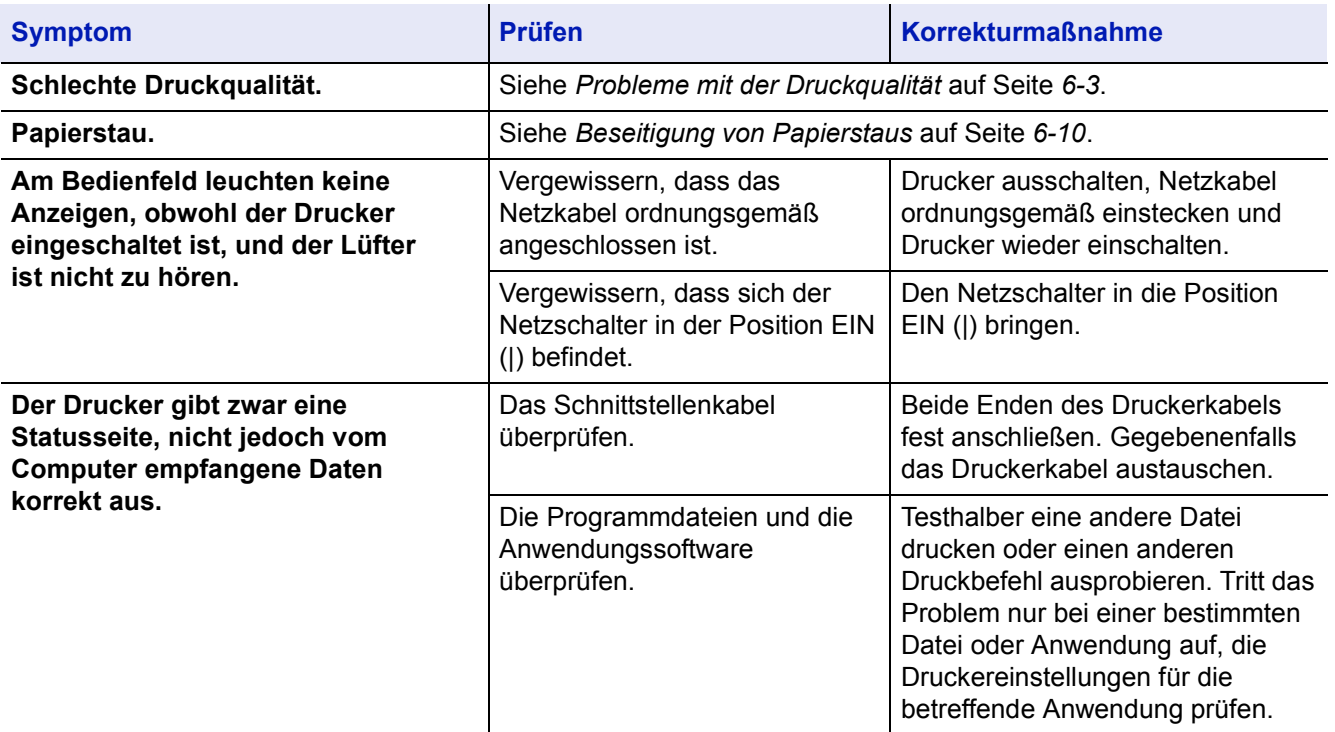

### <span id="page-115-1"></span>**Tipps**

Die nachfolgenden Tipps können dabei helfen, Druckerprobleme zu lösen. Kann ein Problem anhand der vorstehenden allgemeinen Hinweise nicht gelöst werden, Folgendes versuchen:

- Den Drucker ausschalten und einige Sekunden warten. Das Gerät dann wieder einschalten.
- Den Computer, der die Druckaufträge an den Drucker sendet, neu starten.
- Die neuste Version des Druckertreibers beschaffen und laden. Diese ist unter folgender Adresse erhältlich: **http://www.kyoceramita.com/download/**
- Prüfen, ob die von der Anwendung geforderten Schritte zur Erstellung von Ausdrucken korrekt befolgt wurden. Gegebenenfalls die Anwendungsdokumentation zu Rate ziehen.
- Wenn der Drucker sinnlose Zeichen ausgibt oder den Druckbetrieb einstellt, sobald der Computer eingeschaltet wird (insbesondere, wenn der Drucker bei Einsatz von Windows 98 über die parallele Schnittstelle mit dem Computer verbunden ist), die Gerätetreiberdatei drvwppqt.vxd umbenennen. Diese Datei kann sich in dem Ordner Windows\System\Iosubsys oder Arcada\System befinden. Technische Details befinden sich im Internet auf der Microsoft-Website für den Gerätetreiber.

# <span id="page-116-0"></span>**Probleme mit der Druckqualität**

Die Tabellen und Diagramme in den nachfolgenden Abschnitten beschreiben mögliche Probleme mit der Druckqualität sowie Maßnahmen zu deren Behebung. In einigen Fällen ist eine Reinigung des Druckers bzw. der Austausch von Druckerteilen erforderlich.

Kann ein Problem nicht behoben werden, den Kundendienst benachrichtigen.

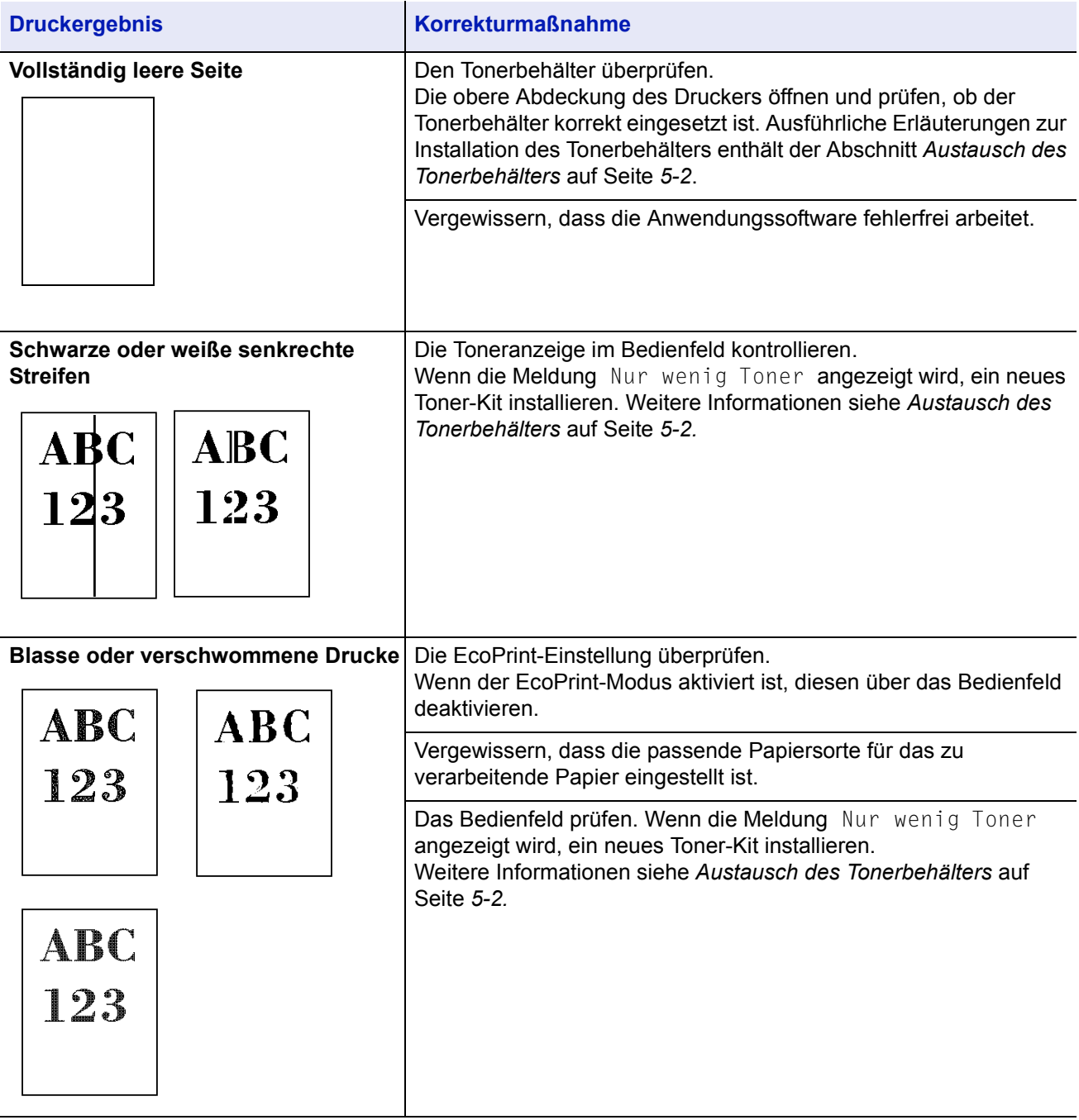

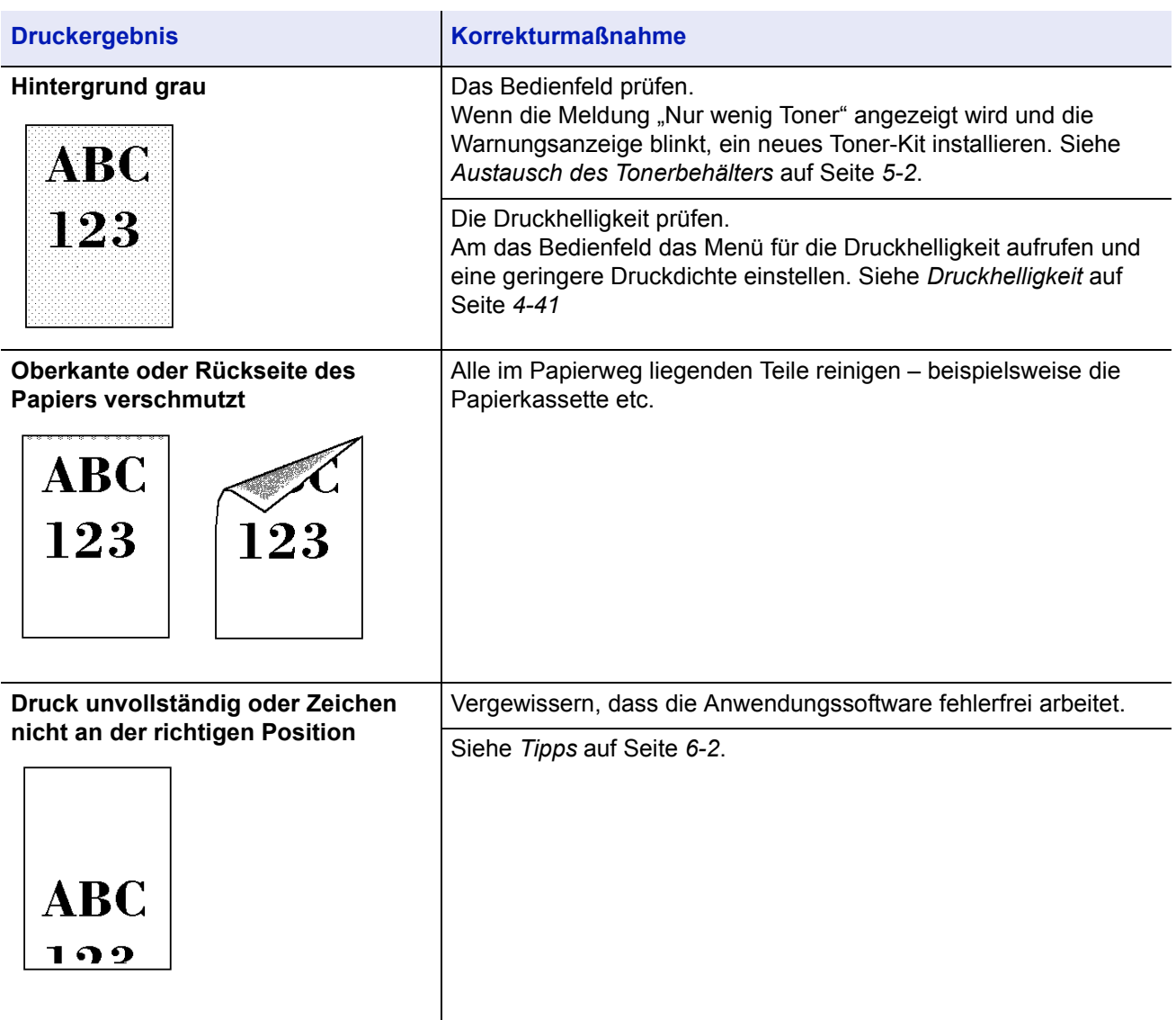

# <span id="page-118-0"></span>**Fehlermeldungen**

Die nachfolgende Tabelle enthält Fehler- und Wartungsmeldungen, deren Ursache selbstständig durch den Anwender behoben werden kann. Wenn die Meldung Service rufen erscheint, den Drucker ausschalten und den Kundendienst informieren.

Bei einigen Fehlerbedingungen ertönt ein Alarmsignal. Dieses Signal durch Drücken von **[Cancel]** wieder ausschalten.

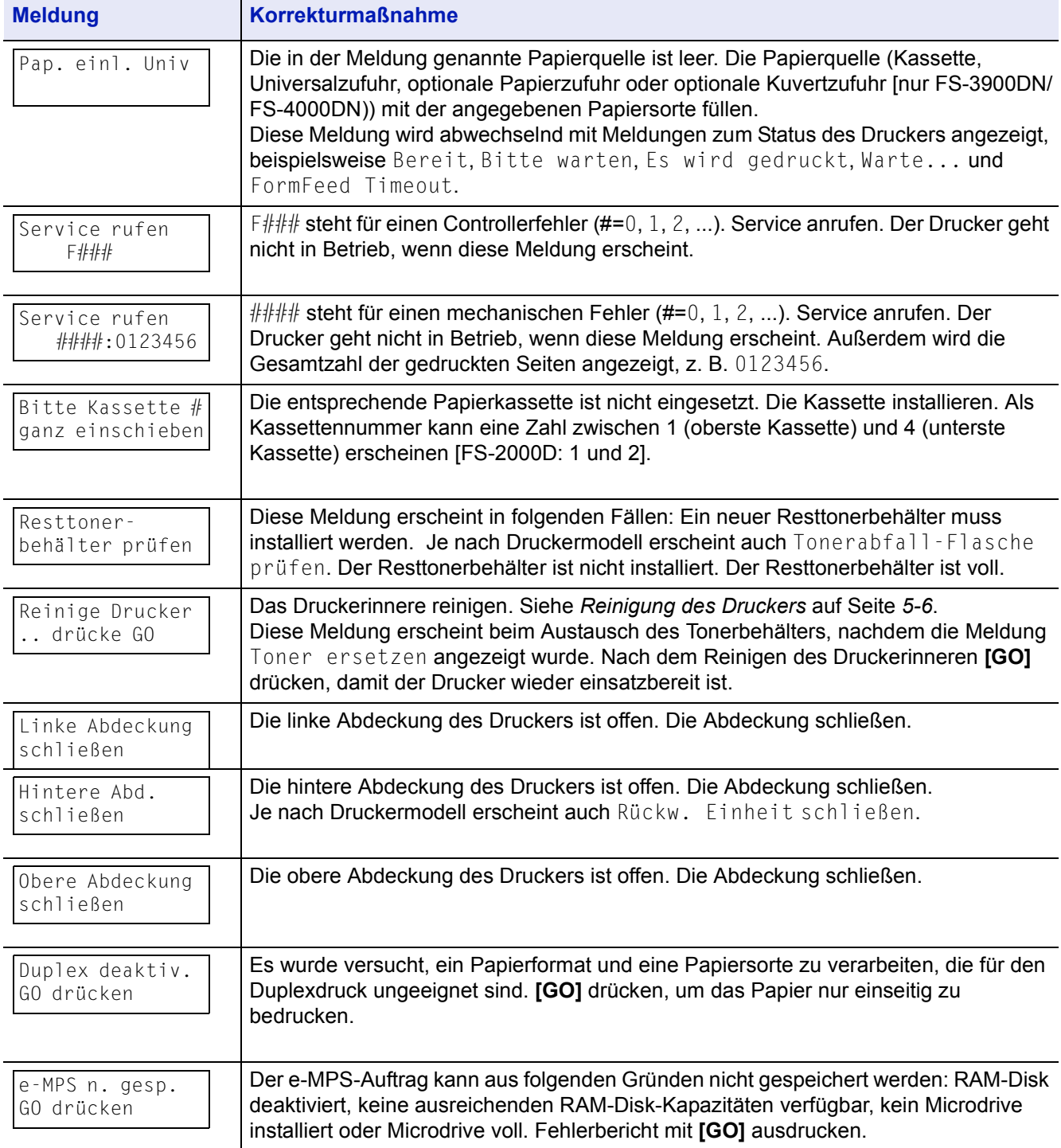

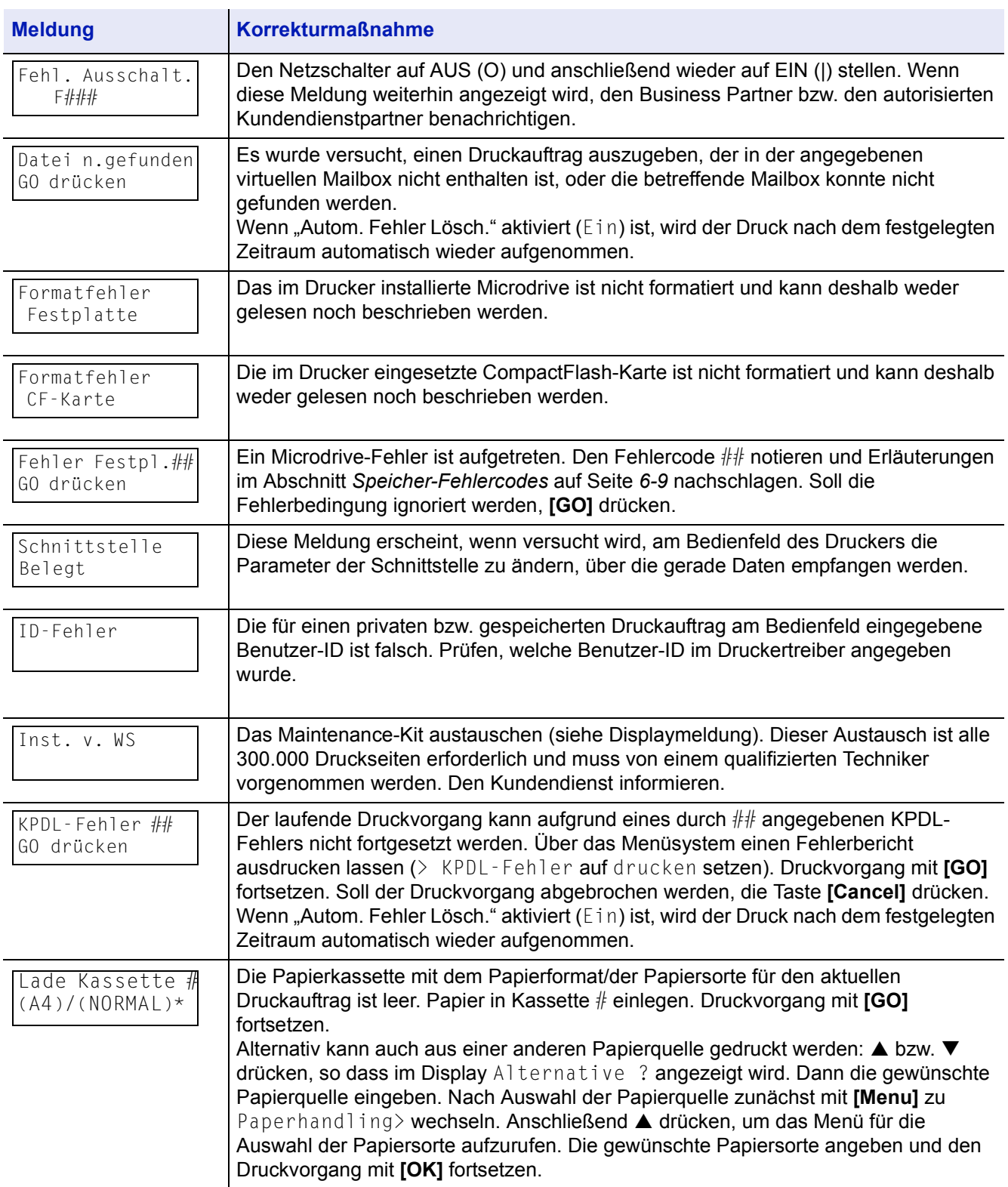

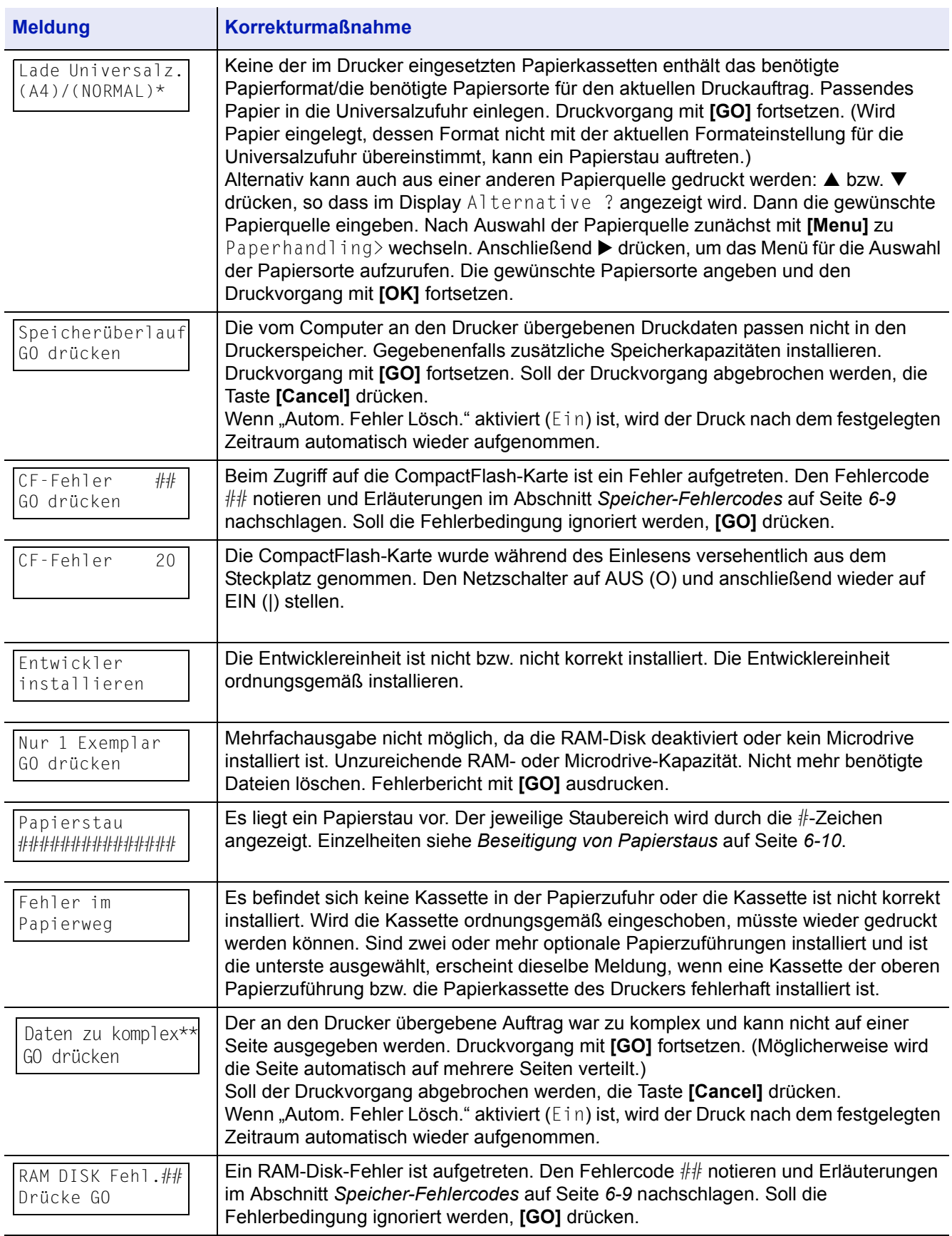

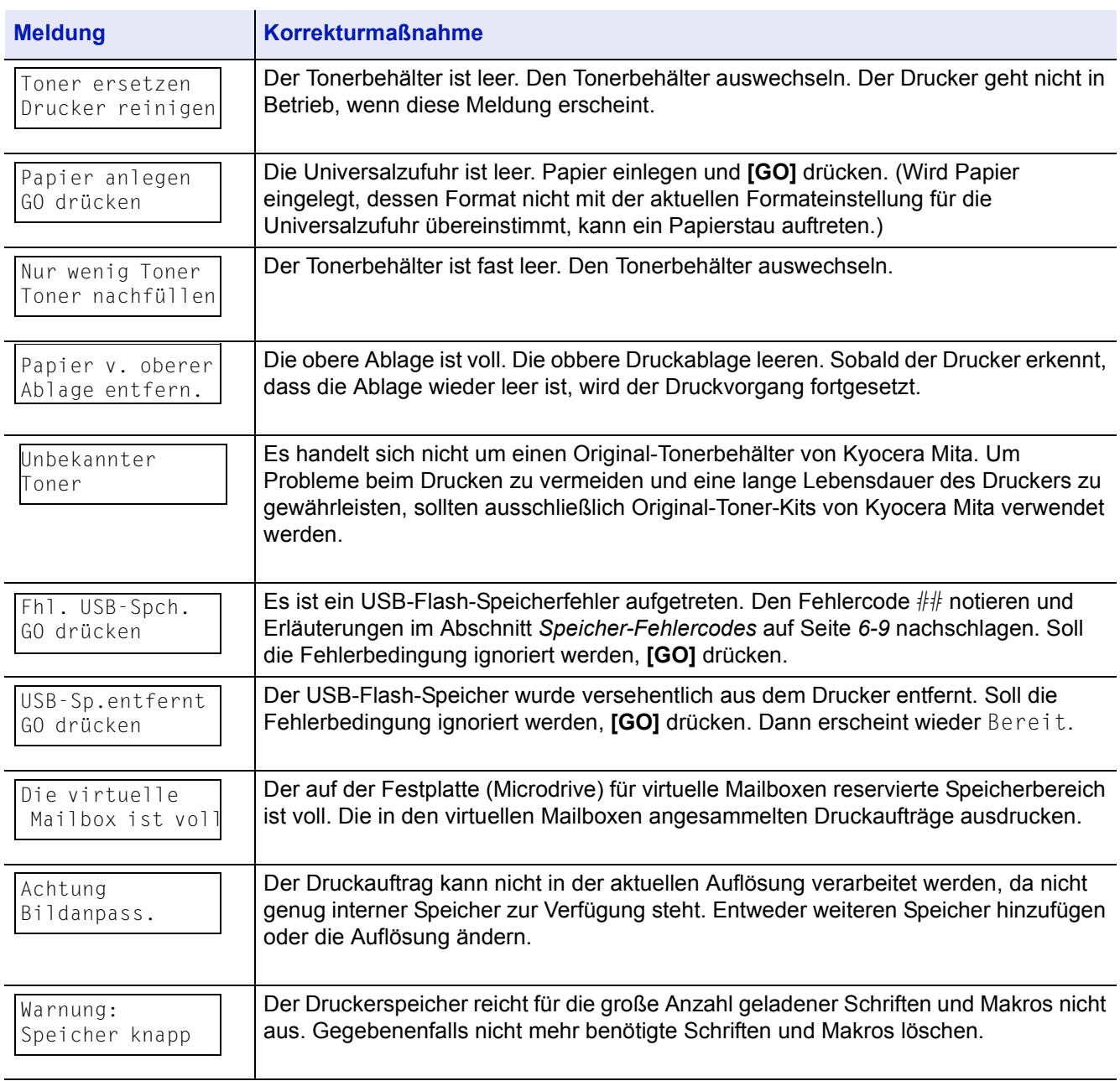

\* Durch einen Schrägstrich getrennte Meldungen – ( )/( ) – werden abwechselnd angezeigt.

\*\*Nach Anzeige dieser Meldung wird der Seitenschutzmodus automatisch aktiviert. Damit die verfügbaren Speicherkapazitäten während des Druckvorgangs optimal genutzt werden können, sollte der Seitenschutzmodus manuell deaktiviert werden.

## <span id="page-122-0"></span>**Speicher-Fehlercodes**

### **Microdrive-Fehler**

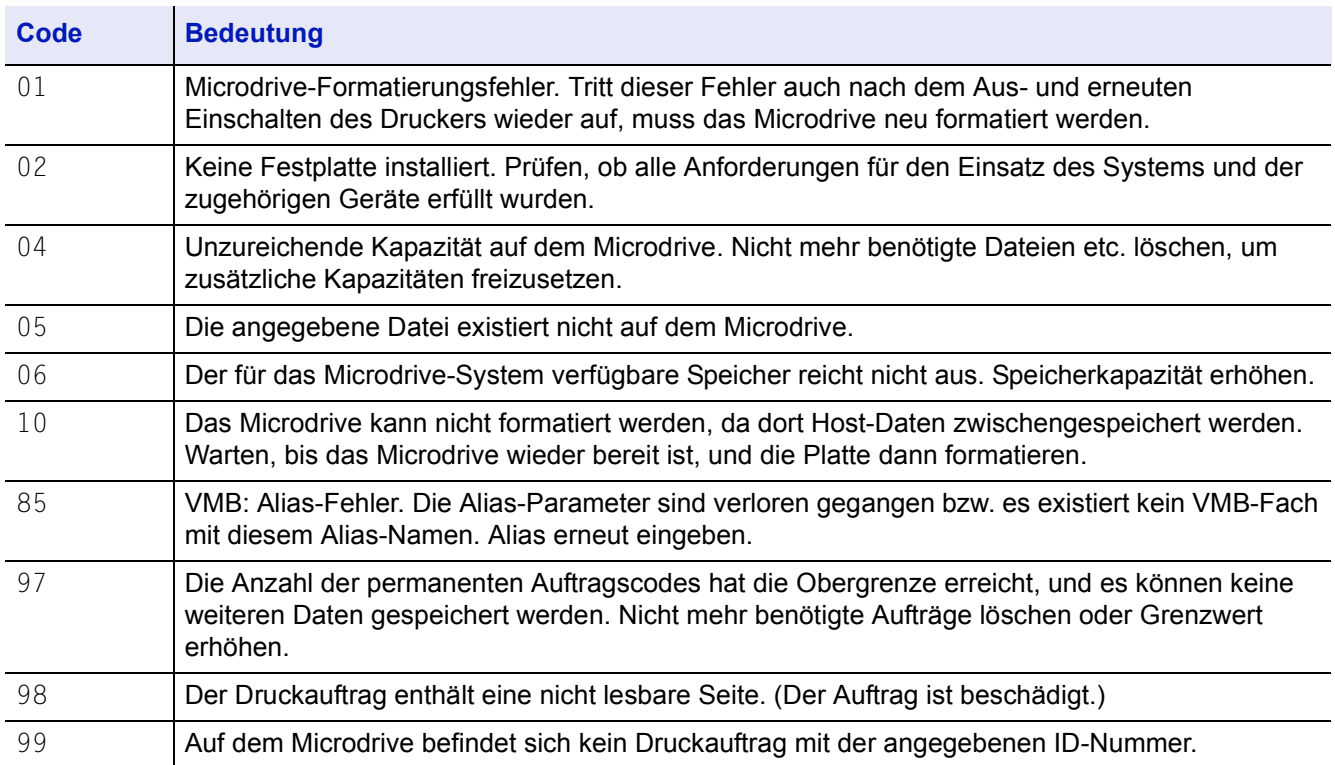

### **CompactFlash-Karten-/USB-Speicherfehler**

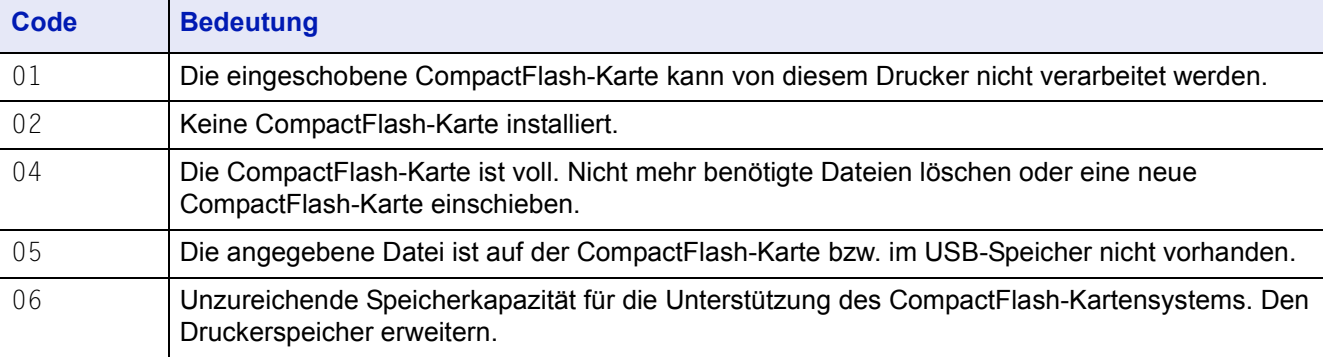

### **RAM-Disk-Fehler**

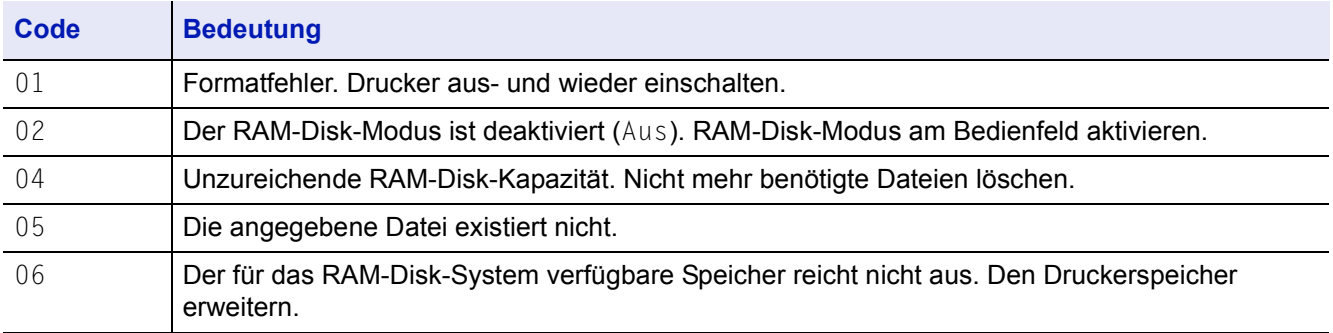

### <span id="page-123-0"></span>**Beseitigung von Papierstaus**

Die Meldung Papierstau erscheint, wenn sich Papier im Papiertransportsystem verklemmt hat oder gar kein Papier eingezogen wird. Gleichzeitig wird der Staubereich angezeigt (d. h. die Position, wo sich das gestaute Blatt befindet). Wenn diese Meldung erscheint, geht der Drucker automatisch offline. Gestautes Papier entfernen. Der Drucker geht dann automatisch wieder in Betrieb.

### <span id="page-123-1"></span>**Mögliche Staubereiche**

Die nachstehende Abbildung zeigt den Papierweg des Druckers einschließlich aller verfügbaren Optionen. Die Bereiche, in denen Staus auftreten können, sind entsprechend gekennzeichnet und werden in der Tabelle unter der Abbildung erläutert. Papierstaus können auch gleichzeitig in mehreren Bereichen des Papierwegs auftreten.

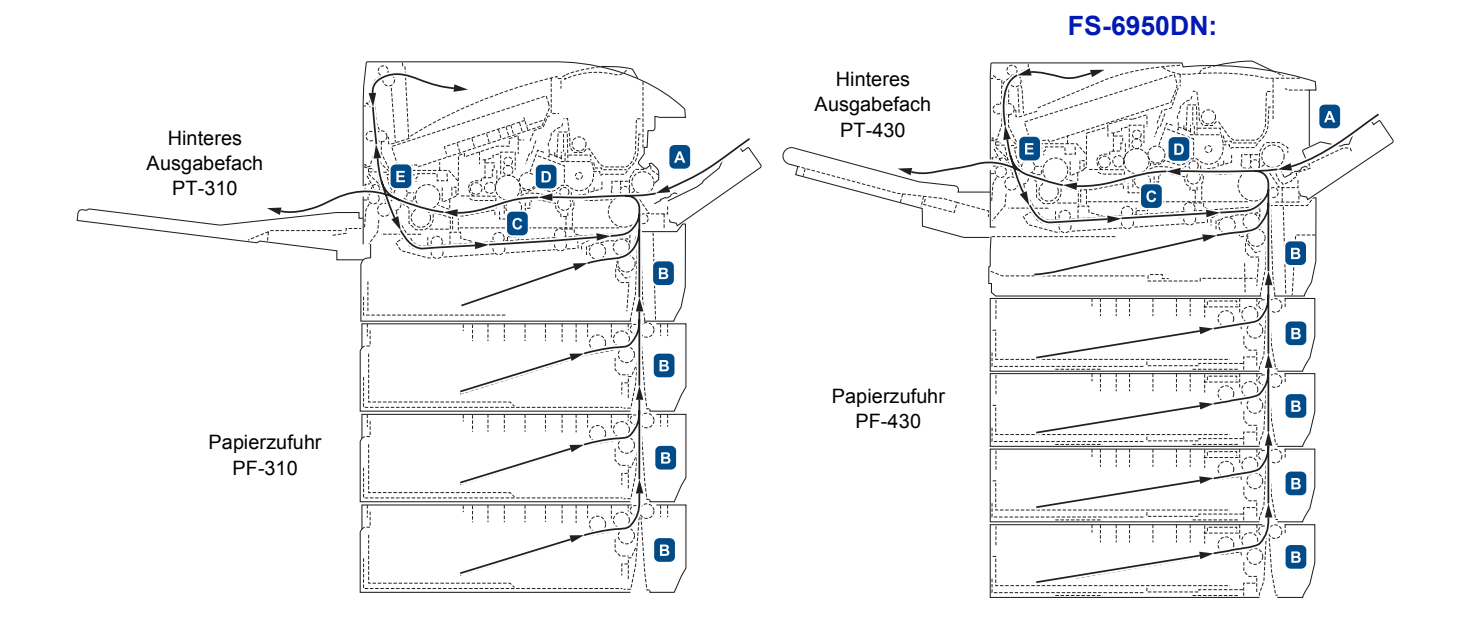

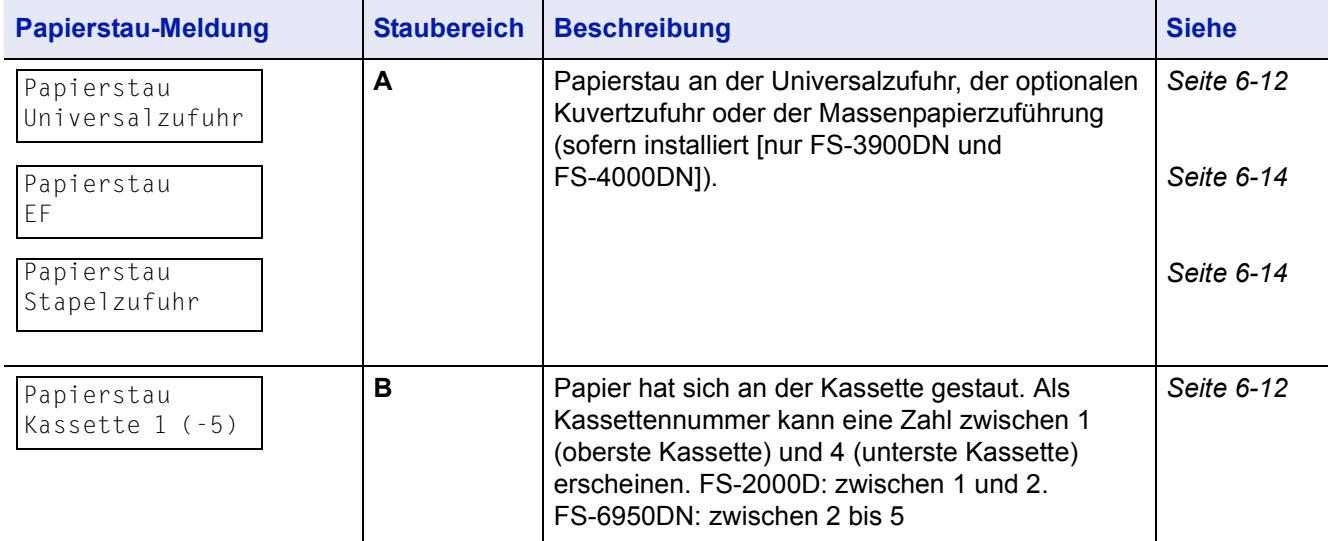

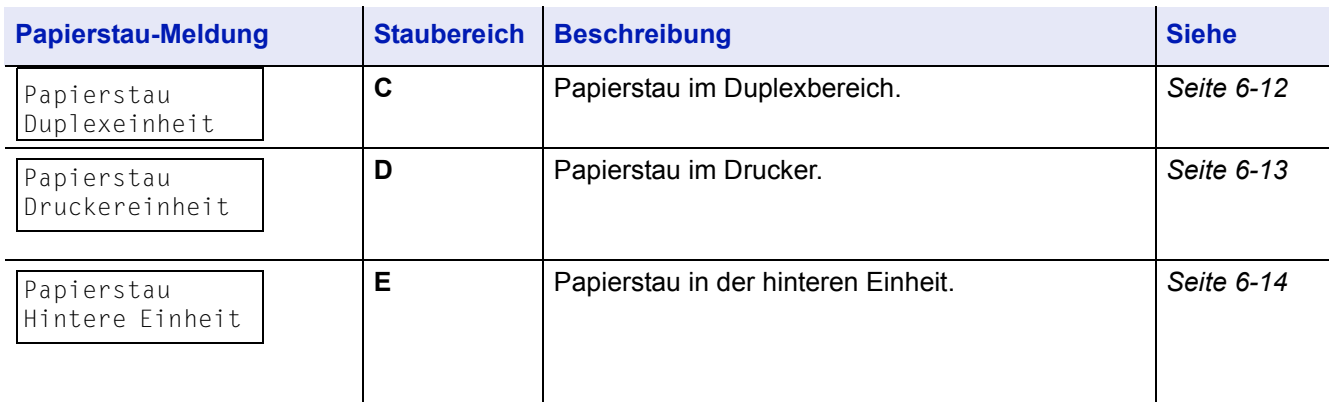

### <span id="page-124-0"></span>**Allgemeine Anmerkungen zur Beseitigung von Papierstaus**

Bei dem Versuch, einen Papierstau zu beheben, sollten Sie Folgendes berücksichtigen:

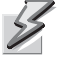

- **VORSICHT** Gestautes Papier vorsichtig herausziehen, so dass es nicht reißt. Kleine Papierschnitzel werden häufig übersehen und können zu wiederholten Papierstaus führen.
- Treten Papierstaus häufiger auf, probeweise eine andere Papiersorte oder Papier aus einem anderen Paket benutzen oder den Papierstapel umdrehen. Kann das Problem durch Wechseln der Papiersorte nicht gelöst werden, liegt möglicherweise ein Druckerfehler vor.
- Ob eine gestaute Seite nochmals gedruckt wird, hängt davon ab, an welcher Stelle der Papierstau aufgetreten ist.

### **Online-Hilfemeldungen**

Bei Auftreten eines Staus im Drucker kann über die Online-Hilfefunktion eine Staubeseitigungsmeldung im Display angezeigt werden. Hierzu die Taste ( $\Box$ ) drücken, sobald eine Staumeldung erscheint. Die daraufhin angezeigte Hilfemeldung erläutert die Staubeseitigung im angegebenen Bereich.

### <span id="page-125-0"></span>**Universalzufuhr**

Papier hat sich an der Universalzufuhr gestaut. Wie nachfolgend beschrieben vorgehen, um den Stau zu beseitigen.

- ğÇ
- **Gestautes Papier aus der Universalzufuhr ziehen.** 
	- 2 Obere Abdeckung öffnen und wieder schließen, um die Fehlermeldung zu löschen.

### <span id="page-125-1"></span>**Papierkassette**

- 
- Kassette herausziehen.
- **2** Teilweise eingezogenes Papier entfernen. Darauf achten, dass das Papier richtig eingelegt ist. Papier gegebenenfalls neu einlegen.
- Die Kassette wieder ganz einschieben. Der Drucker heizt auf und setzt den Druckvorgang fort.

### <span id="page-125-2"></span>**Duplexeinheit**

Papierstau im Duplexbereich. Wie nachfolgend beschrieben vorgehen, um den Stau zu beseitigen.

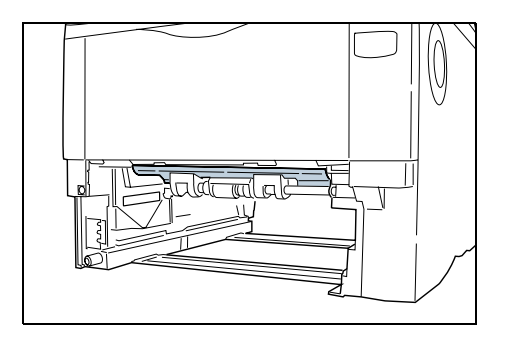

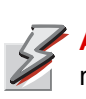

**ACHTUNG** Keine Teile in diesem Bereich berühren – Verbrennungsgefahr!

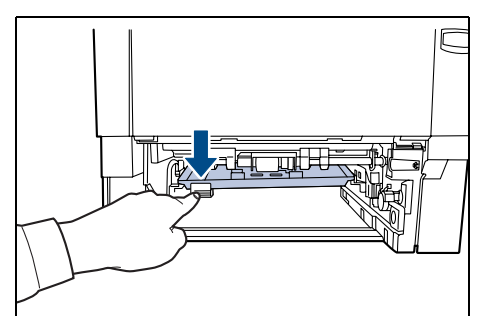

- Die Papierkassette vollständig aus dem Drucker ziehen.

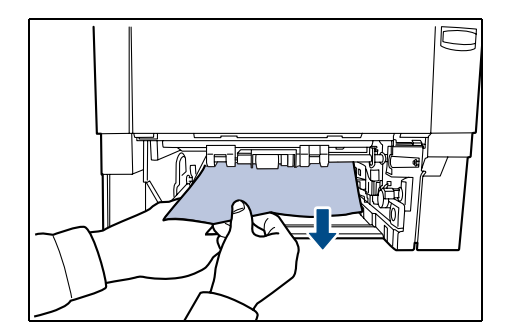

- **2** Die Abdeckung der Duplexeinheit öffnen und das gestaute Papier herausziehen.
- Die Papierkassette installieren. Der Drucker heizt auf und setzt den Druckvorgang fort.

### <span id="page-126-0"></span>**Im Drucker**

- **Die obere Abdeckung und die Universalzufuhr öffnen.**
- Die Entwicklereinheit zusammen mit dem Tonerbehälter aus dem Drucker nehmen.

Die Zufuhrabdeckung öffnen.

**A** Papier aus dem Drucker nehmen.

**Hinweis** Gestautes Papier, das anscheinend bereits von den Walzen erfasst worden ist, in der normalen Laufrichtung des Papiers herausziehen.

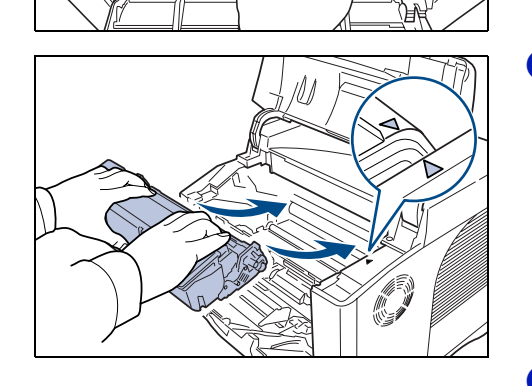

 Die Entwicklereinheit zusammen mit dem Tonerbehälter wieder in das Gerät einsetzen.

 Die obere Abdeckung und die Universalzufuhr schließen. Der Drucker heizt auf und setzt den Druckvorgang fort.

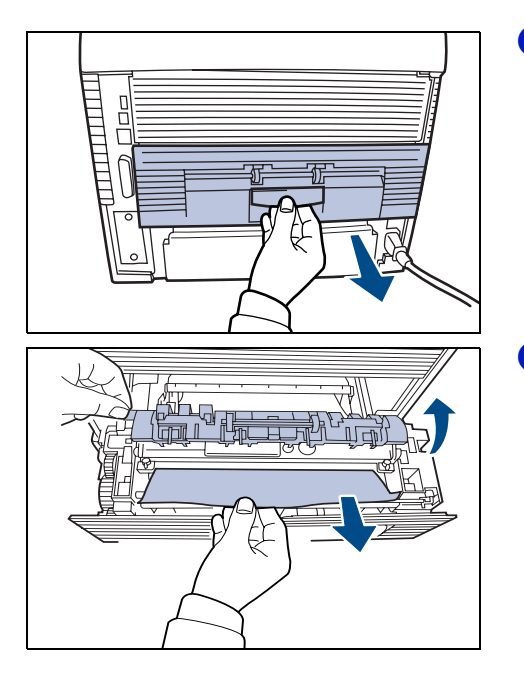

### <span id="page-127-0"></span>**Hintere Einheit**

O Wenn das Papier nicht vollständig in das Ausgabefach transportiert wurde, die hintere Einheit öffnen.

**2** Die Abdeckung der Fixiereinheit entfernen und das gestaute Papier herausziehen. Ist kein gestautes Papier zu sehen, hinteren Teil des Druckers überprüfen.

**ACHTUNG** Die Fixiereinheit im Inneren des Druckers ist heiß! Nicht berühren – Verbrennungsgefahr!

**8** Hintere Einheit schließen. Der Drucker heizt auf und setzt den Druckvorgang fort.

### <span id="page-127-1"></span>**Papierzufuhr**

Papier hat sich an der optionalen Papierkassette 2 (bis 5) gestaut. Hinweise zum Entfernen des gestauten Papiers entnehmen Sie bitte der Installationsanleitung zur optionalen Papierzufuhreinheit.

### <span id="page-127-2"></span>**Kuvertzufuhr (nur FS-3900DN und FS-4000DN)**

Papier hat sich an der optionalen Kuvertzufuhr gestaut. Bei der Entfernung des gestauten Papiers wie bei der Beseitigung eines Papierstaus an der Universalzufuhr verfahren. Dann den Papiereinzug öffnen und schließen. Weitere Einzelheiten enthält die Bedienungsanleitung zur Kuvertzufuhr.

### <span id="page-127-3"></span>**Massenpapierzuführung (nur FS- 3900DN und FS-4000DN)**

Papier hat sich an der optionalen Massenpapierzuführung gestaut. Durch Schieben auf der Schiene die Massenpapierzuführung vom Drucker trennen. Die Zufuhr dabei mit beiden Händen halten. Wenn das Papier teilweise in den Ausgabebereich ausgegeben wurde, das Papier manuell herausziehen.

# 7 Zubehör

In diesem Kapitel werden folgende Themen behandelt:

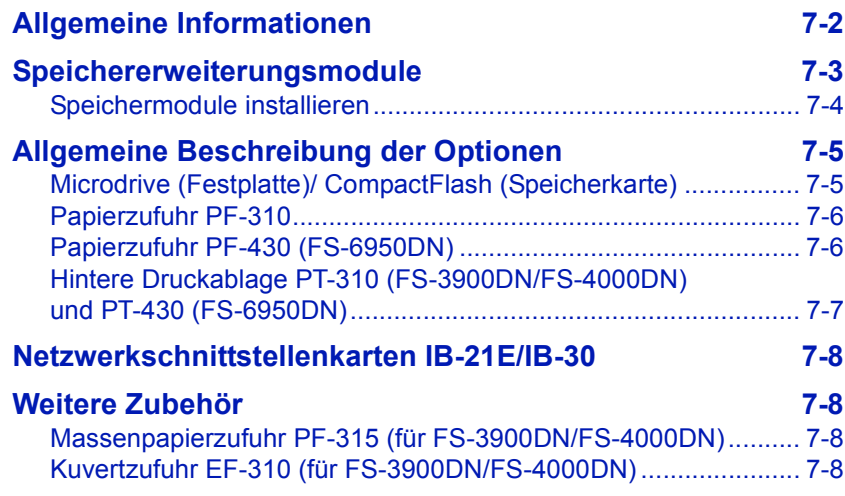

Informationen zur Verfügbarkeit der gewünschten Optionen hält der Kundendienst bereit.

## <span id="page-129-0"></span>**Allgemeine Informationen**

Für individuelle Druckanforderungen stehen die nachfolgenden Druckeroptionen zur Verfügung. Anweisungen zur Installation dieser Optionen finden sich in der jeweils mitgelieferten Dokumentation. Einige dieser Optionen werden auch auf den nachfolgenden Seiten beschrieben.

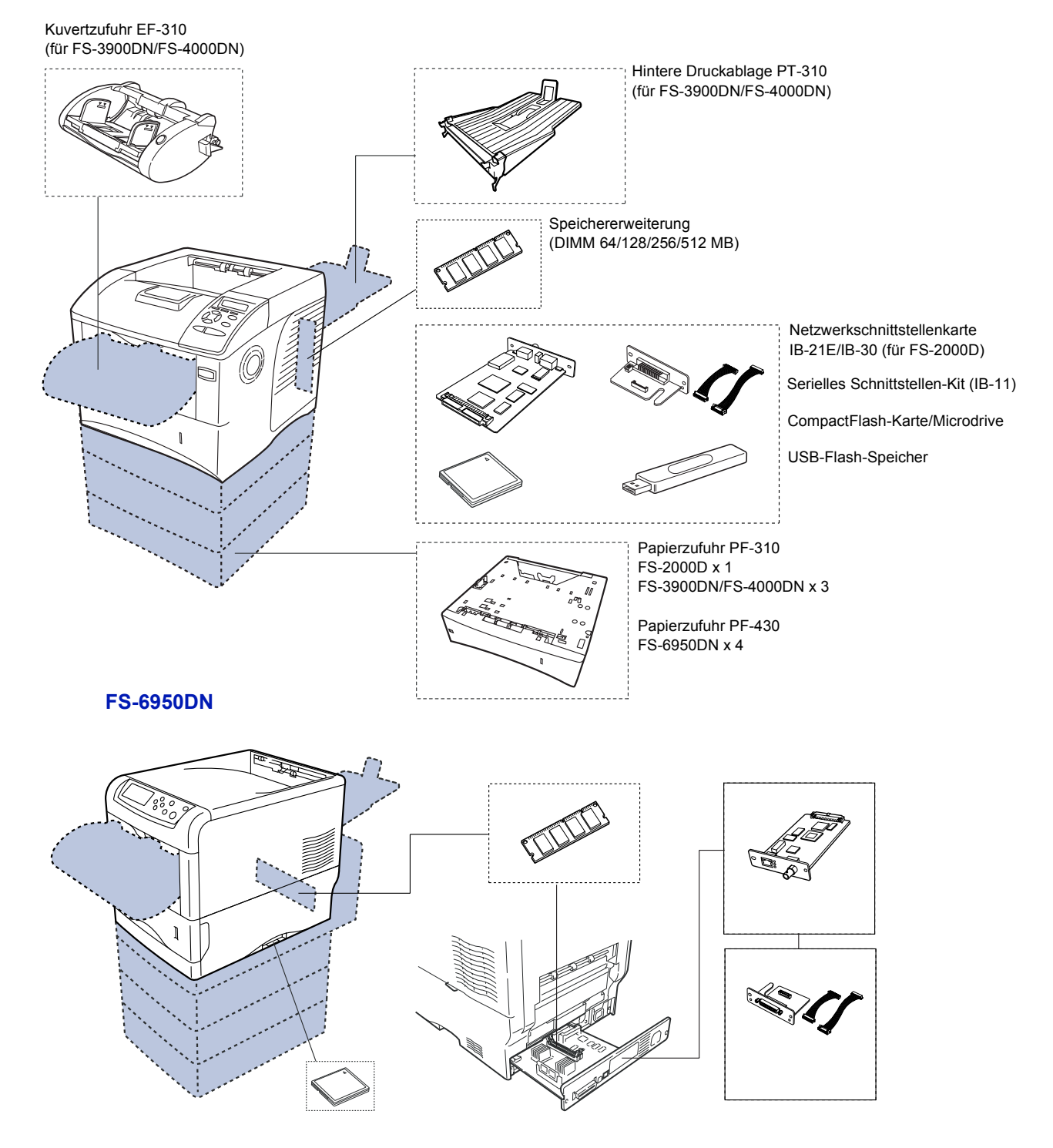

### <span id="page-130-0"></span>**Speichererweiterungsmodule**

Um den Drucker für komplexere Druckaufträge sowie höhere Druckgeschwindigkeiten auszurüsten, den Speicher durch optionale Speichermodule (DIMM-Module) erweitern. Hierfür stehen auf der Hauptplatine des Druckers zwei zusätzliche Steckplätze zur Verfügung. Es stehen Zusatz-Speichermodule mit Kapazitäten von 64, 128, 256 oder 512 MB zur Verfügung. Die maximale Speichergröße beträgt 640 MB (FS-2000D, FS-3900DN, FS-6950DN: 576 MB).

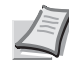

**Hinweis** Speichererweiterungen sollten nur von einem qualifizierten Kundendiensttechniker vorgenommen werden. Für Schäden, die durch nicht vorschriftsmäßige Installation entstehen, wird keinerlei Haftung übernommen.

Hinweise zur Handhabung der Hauptplatine und der Speichermodule

Um die elektronischen Bauteile zu schützen, die am Körper angesammelte statische Elektrizität ableiten, indem ein Wasserrohr oder ein anderes Metallobjekt berührt wird, bevor die Hauptplatine oder ein Speichermodul angefasst wird. Während der Arbeit ein Antistatik-Armband tragen.

Die Hauptplatine oder Speichermodule grundsätzlich nur am Rand anfassen (siehe nachfolgende Abbildung).

RICHTIG **FALSCH** 

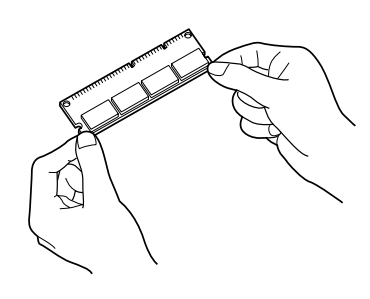

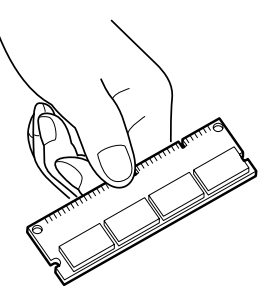

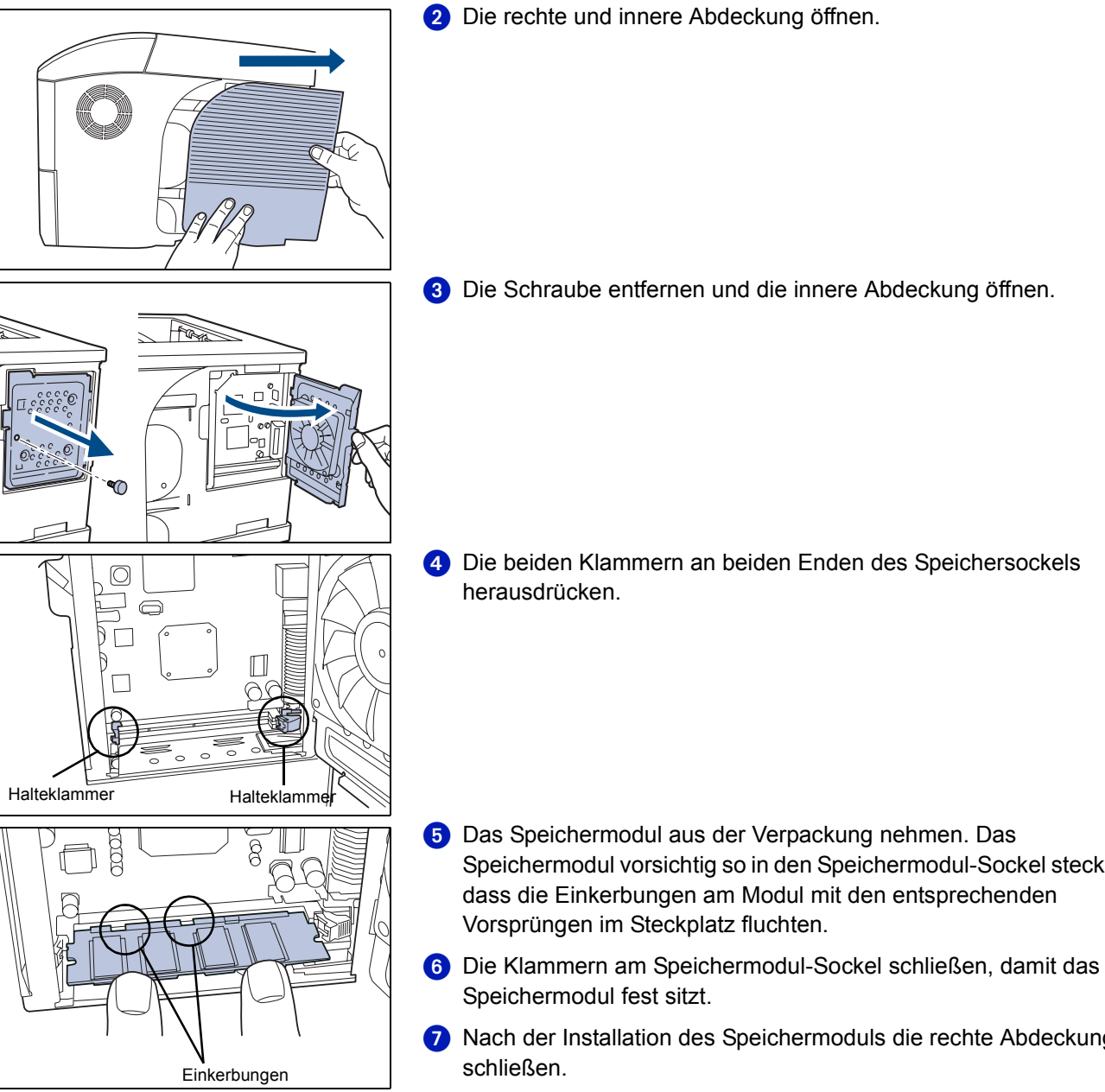

### <span id="page-131-0"></span>**Speichermodule installieren**

**D** Den Drucker ausschalten und den Netzstecker ziehen.

- Speichermodul vorsichtig so in den Speichermodul-Sockel stecken,
- 
- Nach der Installation des Speichermoduls die rechte Abdeckung

### **Speichermodul ausbauen**

Um ein Speichermodul ausbauen zu können, zunächst die Hauptplatine aus dem Drucker herausziehen und die Halteklammern am Sockel nach außen klappen. Danach das Modul vorsichtig aus dem Sockel herausnehmen.

### **Speichererweiterung testen**

Um zu überprüfen, ob die Speichermodule ordnungsgemäß funktionieren, eine Statusseite ausgeben (siehe *[Statusseite drucken](#page-47-0)*  [auf Seite](#page-47-0) *4-10*).

# <span id="page-132-0"></span>**Allgemeine Beschreibung der Optionen**

### <span id="page-132-1"></span>**Microdrive (Festplatte)/ CompactFlash (Speicherkarte)**

Microdrive/CompactFlash-Karte in den Druckersteckplatz einsetzen. Wenn sich ein Microdrive bzw. eine CompactFlash-Karte im Drucker befindet, können die empfangenen Daten gerastert und dort gespeichert werden. Damit wird ein sehr schnelles Drucken mehrerer Kopien und die Verwendung einer elektronischen Sortierfunktion möglich. Außerdem kann die e-MPS-Funktion verwendet werden. Weiteres hierzu siehe *e-MPS* [auf Seite](#page-50-0) *4-13*.

Weitere Details zu Microdrives/CompactFlash-Karten liefert der jeweilige Händler.

**Gerät ausschalten und vom Netz trennen.** 

**2** Die Steckplatzabdeckung für die jeweilige Option öffnen.

**ED** 

Microdrive bzw. CompactFlash-Karte im Steckplatz installieren.

4 Die Steckplatzabdeckung für die jeweilige Option schließen.

### <span id="page-133-0"></span>**Papierzufuhr PF-310**

Fasst etwa 500 Blatt Papier im Format A5 bis A4/Letter und Legal. Bis zu drei Papierzufuhreinheiten können unter dem Drucker installiert werden.

Mit Hilfe der Papierzufuhr PF-310 lassen sich drei weitere Papierkassetten unter dem Drucker installieren (bei FS-2000D: eine), wodurch die kontinuierliche Zuführung einer größeren Blattanzahl für den Druck ermöglicht wird. Jede Papierkassette fasst bis zu 500 Blatt Papier in den Formaten ISO A4, ISO A5, JIS B5, Letter und Legal (80 g/m²). Der Drucker wird wie in der nachstehenden Abbildung gezeigt auf die Papierzufuhreinheit gesetzt.

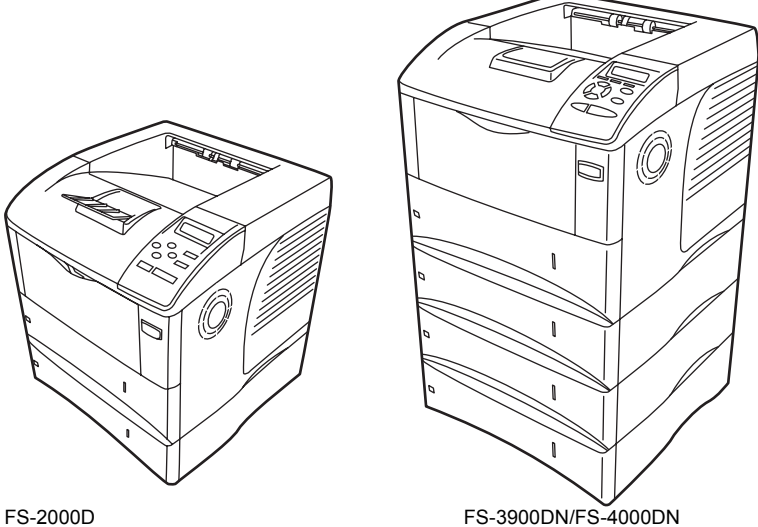

### <span id="page-133-1"></span>**Papierzufuhr PF-430 (FS-6950DN)**

Die optionale Papierzufuhr hat eine Kapazität von ca. 250 Blatt in den Formaten A5 bis A3/Ledger. Bis zu vier Papierzufuhren können unter dem Drucker installiert werden.

Jede Papierkassette fasst bis zu 250 Blatt Papier in den Formaten ISO A4, ISO A5, JIS B5, Letter und Legal (80 g/m²). Der Drucker wird wie in der nachstehenden Abbildung gezeigt auf die Papierzufuhr gesetzt.

FS-6950DN

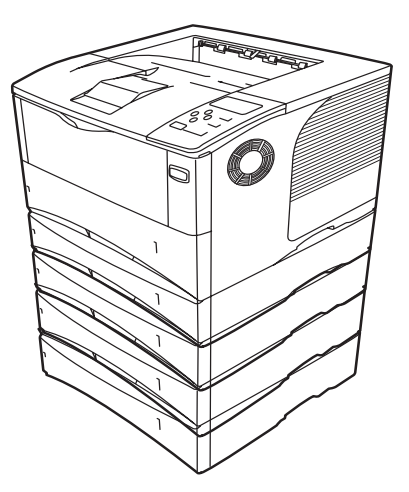

### **Hintere Druckablage PT-310 (FS-3900DN/FS-4000DN) und PT-430 (FS-6950DN)**

Die hintere Druckablage verwenden, wenn Drucke mit der Schriftseite nach oben ausgegeben werden sollen (umgekehrte Reihenfolge).

Die hintere Druckablage wird wie folgt installiert:

Den Papieranschlag installieren (Papierformat beachten).

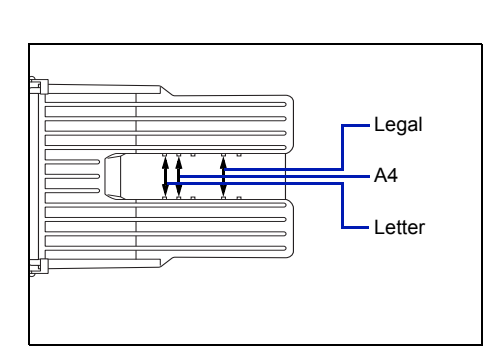

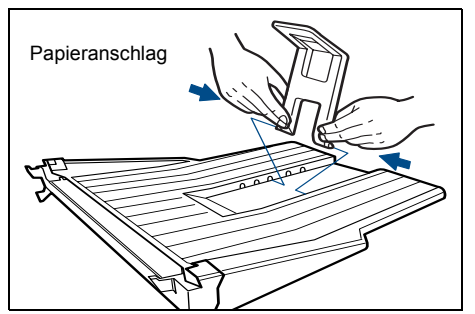

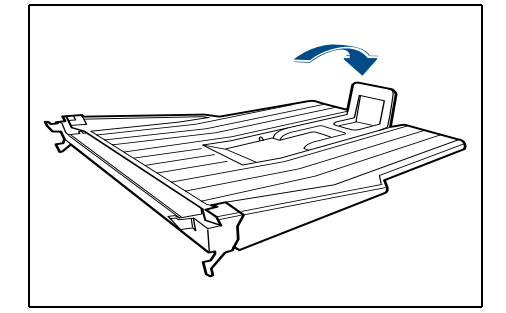

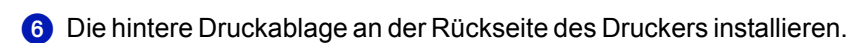

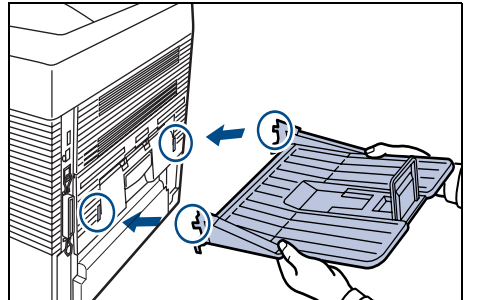

# <span id="page-135-0"></span>**Netzwerkschnittstellenkarten IB-21E/IB-30**

Ebenso wie die Standard-Netzwerkschnittstelle des Druckers unterstützt auch die optionale Netzwerkschnittstellenkarte die Protokolle TCP/IP, IPX/SPX, NetBEUI und AppleTalk, so dass der Drucker in allen Netzwerkumgebungen unter Windows, Macintosh, UNIX, NetWare etc. eingesetzt werden kann.

Die Netzwerkschnittstellenkarte ist wie nachstehend dargestellt im Steckplatz für optionale Schnittstellen an der Rückseite des Druckers zu installieren.

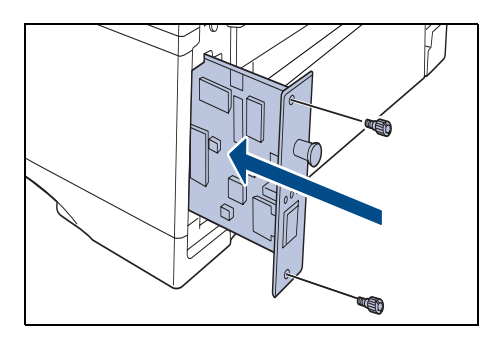

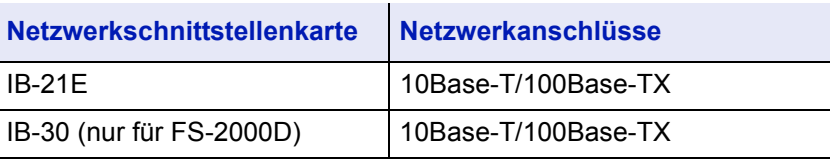

# <span id="page-135-1"></span>**Weitere Zubehör**

### <span id="page-135-2"></span>**Massenpapierzufuhr PF-315 (für FS-3900DN/FS-4000DN)**

Fasst etwa 2.000 Blatt Papier im Format 76 bis 216 mm × 148 bis 305 mm. Die Massenpapierzufuhr kann – nach Entfernen der Universalzufuhr – an der Vorderseite des Druckers angebracht werden.

<span id="page-135-3"></span>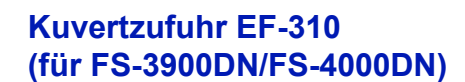

Fasst mehr Umschläge als in die Universalzufuhr. Die Kuvertzufuhr kann – nach Entfernen der Universalzufuhr – an der Vorderseite des Druckers angebracht werden.

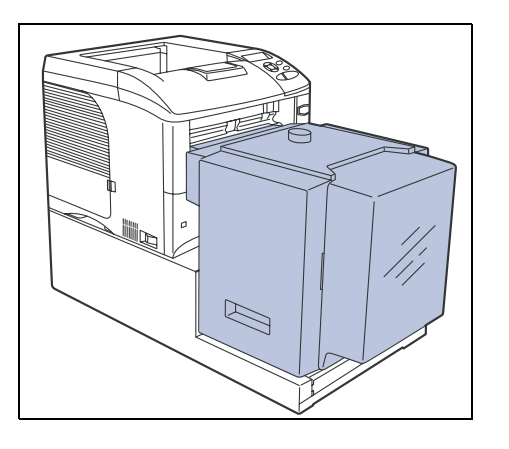

# 8 Technische Daten

Dieses Kapitel enthält die technischen Daten des Geräts.

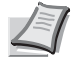

**Hinweis** Änderungen an den technischen Daten sind jederzeit vorbehalten.

**[Technische Daten des Druckers 8-2](#page-137-0)**

# <span id="page-137-0"></span>**Technische Daten des Druckers**

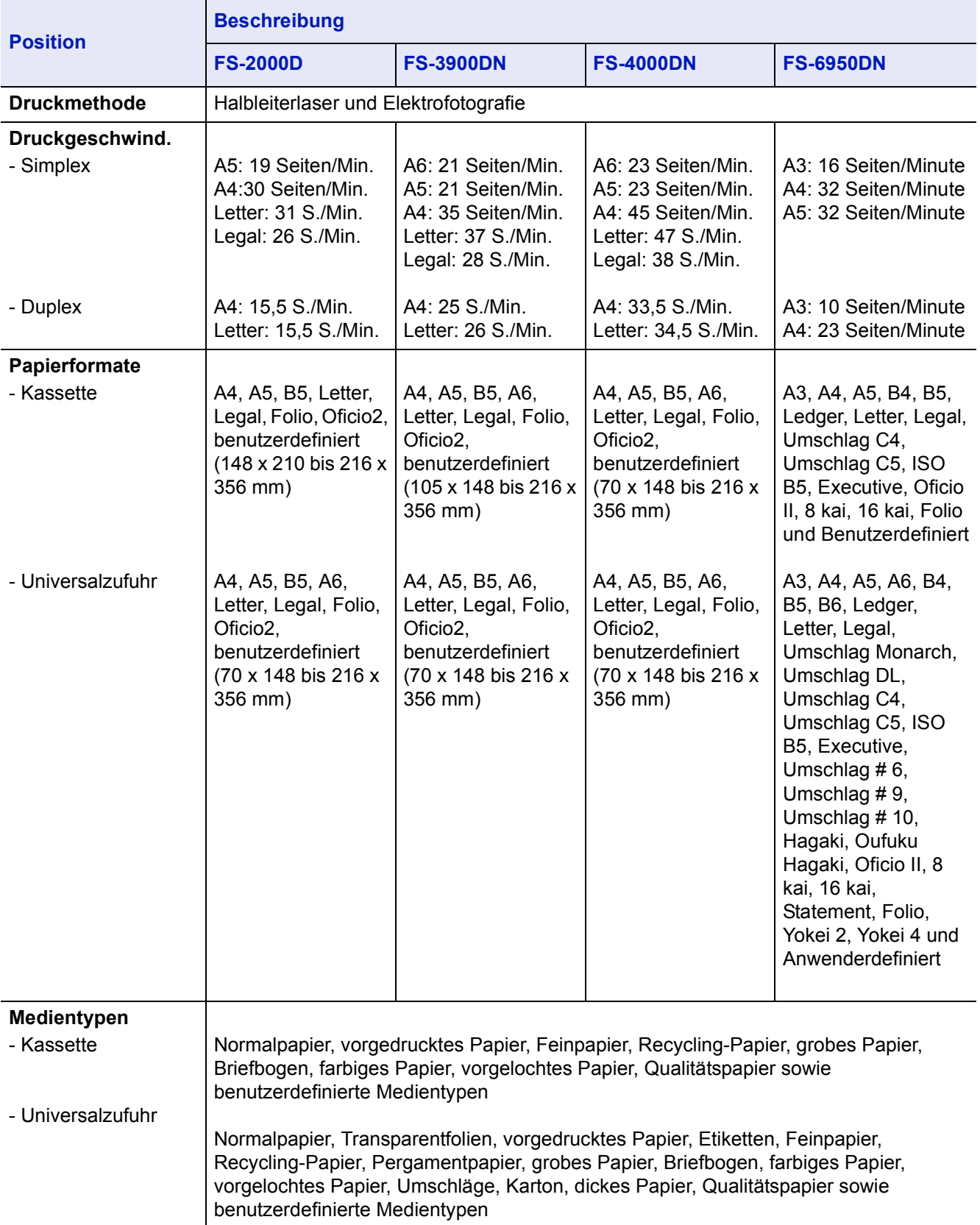

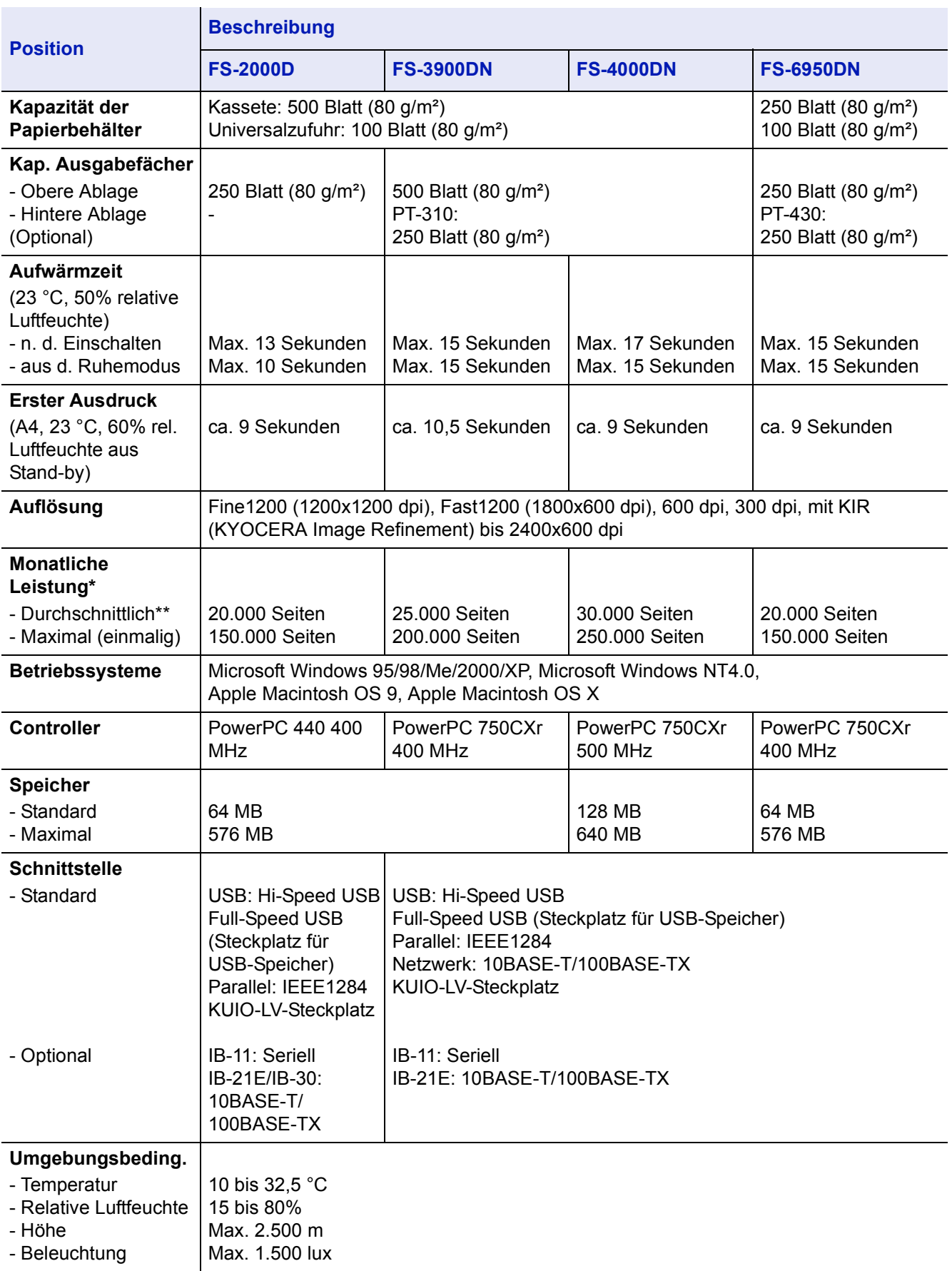

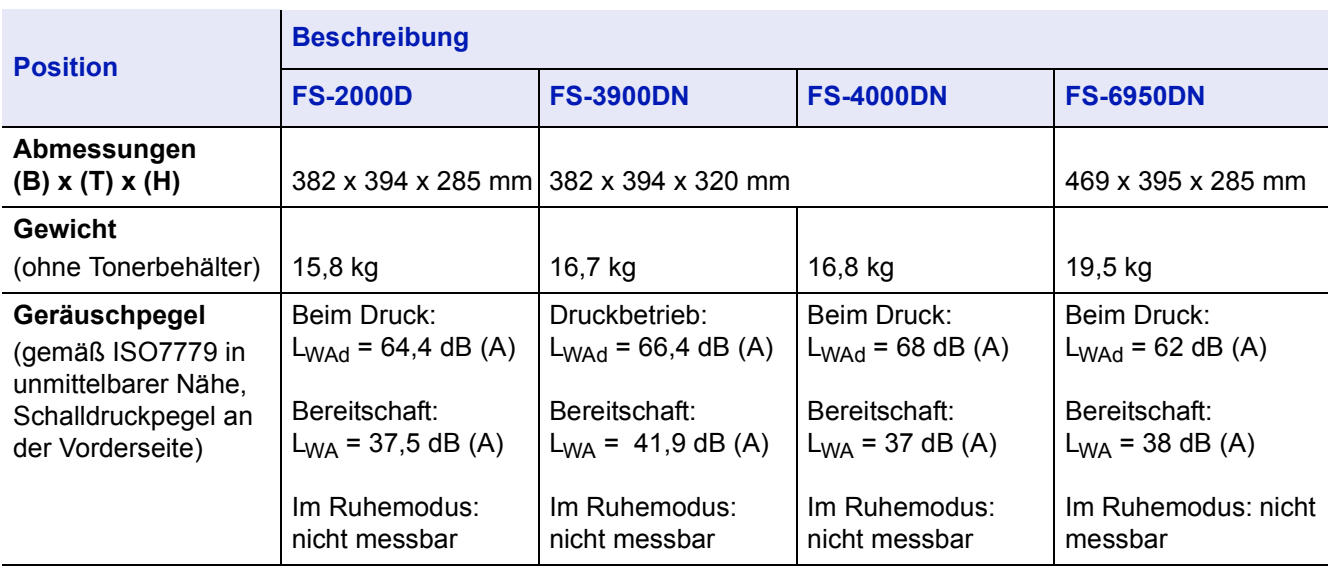

\* gemäß der KYOCERA Garantiebedingungen, siehe www.kyoceramita.de

\*\*kalkuliert für eine Laufzeit von 36 Monaten

# **Anhang**

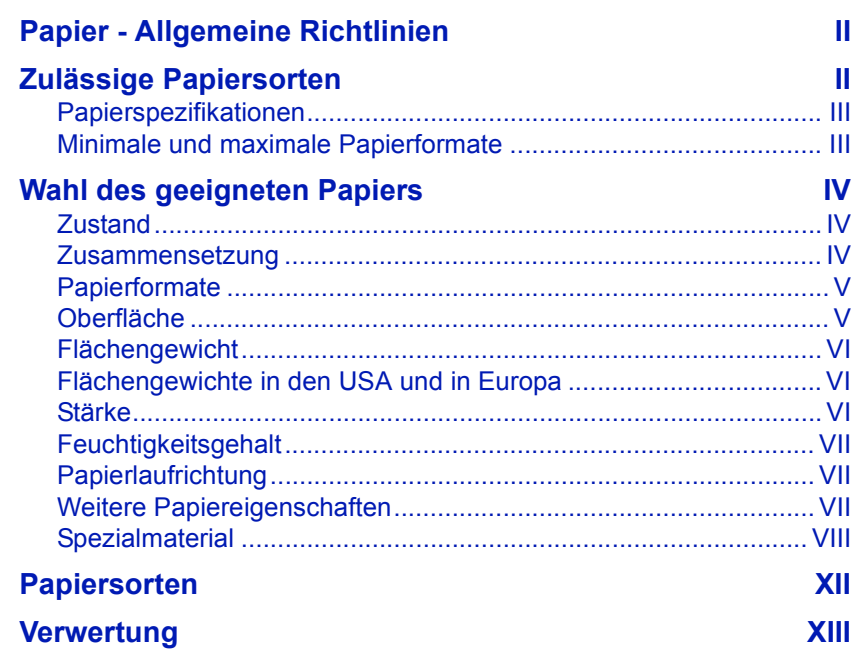

# <span id="page-141-0"></span>**Papier - Allgemeine Richtlinien**

Das Gerät ist für normales Kopierpapier ausgelegt, kann allerdings auch eine Reihe anderer Papiersorten verarbeiten, sofern deren Beschaffenheit die unten aufgeführten Bedingungen erfüllt.

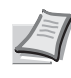

**Hinweis** Der Hersteller übernimmt keinerlei Verantwortung für Probleme, die auftreten können, wenn Papier verwendet wird, das diese Bedingungen nicht erfüllt.

Es ist wichtig, das richtige Papier zu verwenden. Die Verwendung von ungeeignetem Papier kann Papierstaus, Papierwellung, schlechte Druckqualität, Papierverschwendung und in Extremfällen sogar die Beschädigung des Geräts zur Folge haben. Für den produktiven und problemlosen Betrieb des Geräts sind daher die nachfolgenden Richtlinien zur Papierwahl zu beachten.

# <span id="page-141-1"></span>**Zulässige Papiersorten**

Die meisten Papiersorten können für eine Vielzahl von Geräten verwendet werden. Dieses Gerät verarbeitet auch für xerografische Kopierer vorgesehenes Papier.

Bei Papier gibt es drei gängige Qualitätsklassen: preiswertes Papier, normales Papier und hochwertiges Papier. Gerätetechnisch gesehen liegt der Hauptunterschied bei diesen Papierklassen darin, wie leicht das Papier durch das Gerät transportiert werden kann. Dies wiederum hängt von Glätte, Größe und Feuchtigkeitsgehalt des Papiers ab sowie davon, wie es geschnitten wurde. Je hochwertiger ein Papier ist, desto geringer ist das Risiko von Fehleinzügen und Papierstaus und umso besser ist die Druckqualität.

Auch Unterschiede bei Papieren verschiedener Hersteller können sich auf die Geräteleistung auswirken. Ein hochwertiger Drucker kann keine guten Drucke produzieren, wenn das falsche Papier verwendet wird. Billiges Papier ist langfristig nicht wirklich preiswerter, wenn es zu Problemen beim Betrieb führt.

Jede der Papierklassen umfasst Papier verschiedener Gewichte (siehe unten). Standardgewichte reichen von 60 bis 105 g/m².

### <span id="page-142-0"></span>**Papierspezifikationen**

Die nachfolgende Tabelle bietet einen Überblick über die wichtigsten Papierspezifikationen. Ausführlichere Informationen finden sich auf den Folgeseiten.

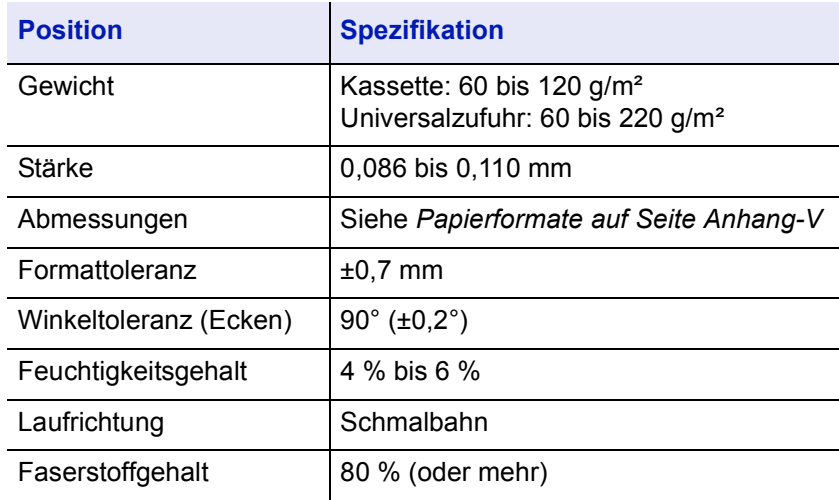

### <span id="page-142-1"></span>**Minimale und maximale Papierformate**

Die nachfolgende Abbildung zeigt das kleinste und größte Papierformat, das im Drucker verarbeitet werden kann. Papier in unüblichen Formaten muss über die Universalzufuhr zugeführt werden.

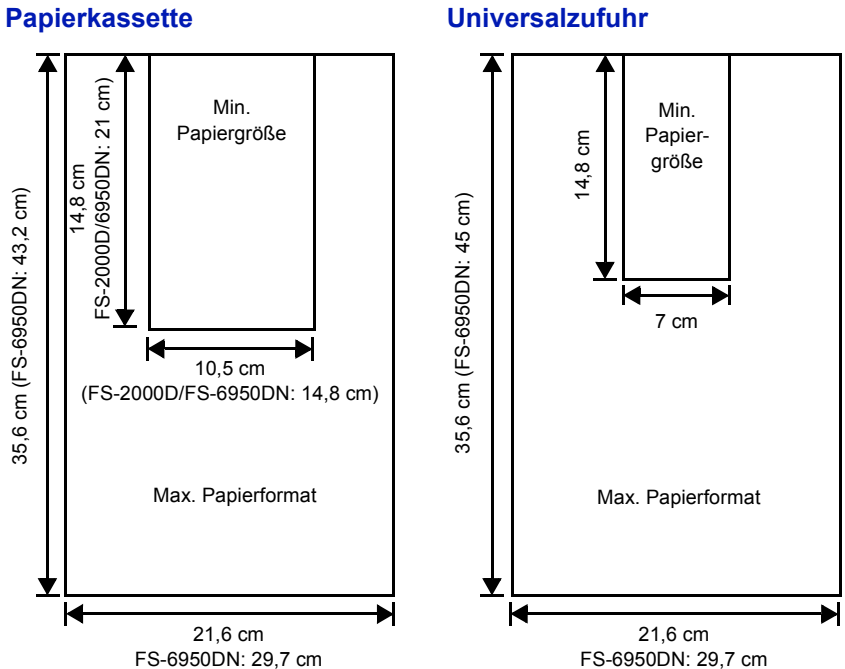

# <span id="page-143-0"></span>**Wahl des geeigneten Papiers**

Dieser Abschnitt enthält Richtlinien zur Papierauswahl.

### <span id="page-143-1"></span>**Zustand**

An den Ecken geknicktes sowie gewelltes, verschmutztes, zerrissenes und mit Fasern, Staub oder Papierschnitzeln bzw. auf andere Weise verunreinigtes Papier ist zu vermeiden.

Der Einsatz derartigen Papiers kann zu unleserlichen Ausdrucken, Fehleinzügen und Papierstaus führen und die Lebensdauer des Druckers verkürzen. Insbesondere zu vermeiden ist beschichtetes oder auf andere Weise oberflächenbehandeltes Papier. Die Oberfläche des Papiers sollte stets so glatt wie möglich sein.

### <span id="page-143-2"></span>**Zusammensetzung**

Beschichtetes bzw. auf andere Weise oberflächenbehandeltes Papier, das Kunststoff oder Kohlebestandteile enthält, darf nicht verwendet werden. Solche Stoffe entwickeln unter Wärmeinwirkung bei der Tonerfixierung giftige Dämpfe.

Normalpapier sollte mindestens 80 % Faserstoff enthalten. Maximal 20 % des Papiers sollten aus Baumwolle oder anderen Fasern bestehen.
## **Papierformate**

*Kassetten* und die *Universalzufuhr* können Papier der nachfolgend aufgeführten Formate aufnehmen. Die Längen-/Breitentoleranz beträgt ±0,7 mm. Die Winkeltoleranz an den Ecken muss 90° (±0,2°) betragen.

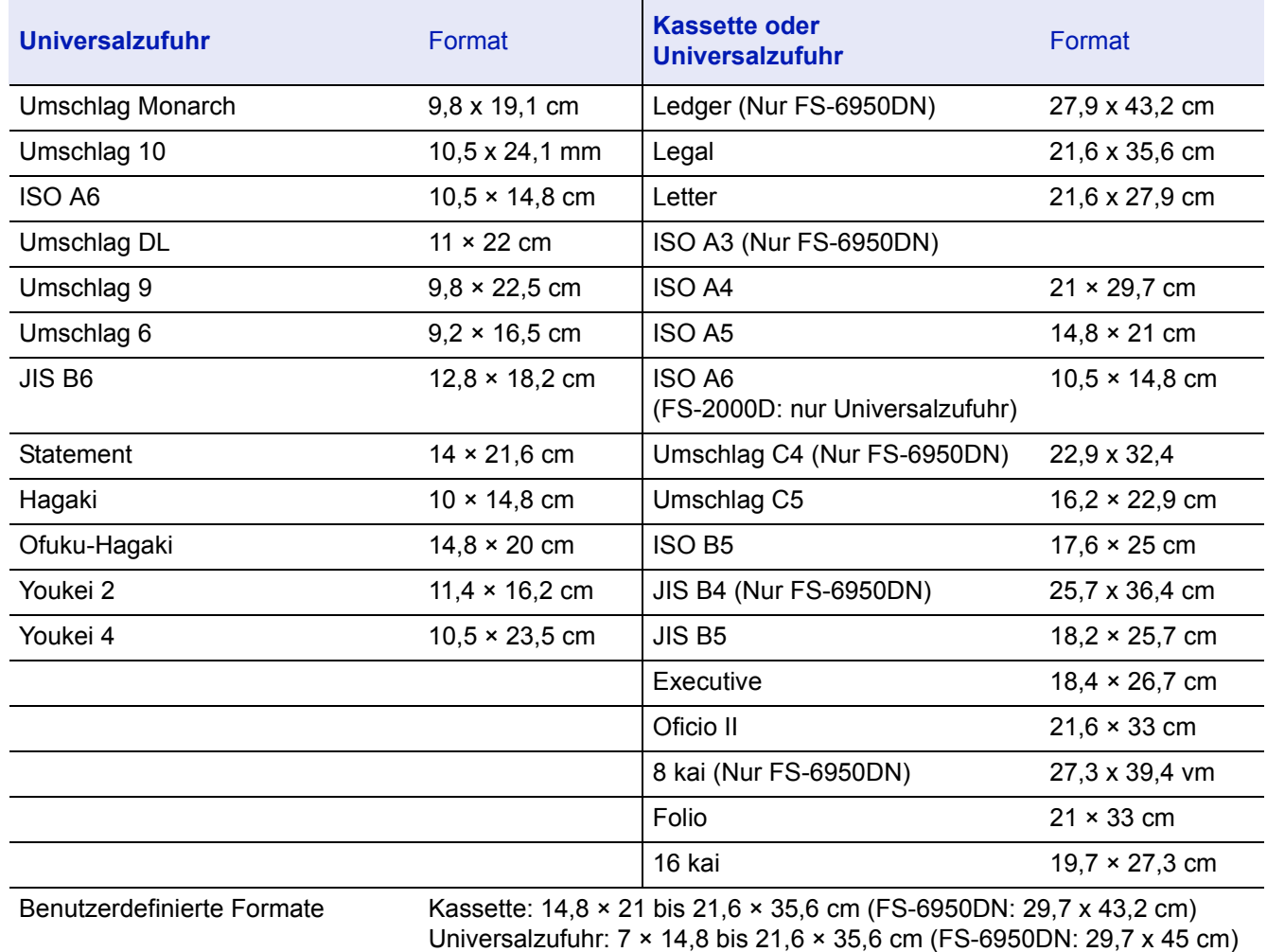

## **Oberfläche**

Die Oberfläche des Papiers sollte glatt und unbeschichtet sein. Bei rauem Papier werden einige Blattstellen möglicherweise nicht bedruckt. Ist das Papier zu glatt, wird es möglicherweise mehrfach eingezogen. Außerdem kann die Druckqualität leiden (der Hintergrund erscheint grau).

## **Flächengewicht**

Unter dem Flächengewicht versteht man das Papiergewicht in Gramm pro Quadratmeter (g/m²). Ist das Papier zu leicht oder zu schwer, kann es zu Fehleinzügen, Papierstaus und vorzeitigem Verschleiß des Produkts kommen. Ein ungleichmäßiges Papiergewicht, d. h. eine ungleichmäßige Papierstärke, kann zu Mehrfacheinzügen oder Problemen mit der Druckqualität (z. B. unscharfes Druckbild) führen, da der Toner nicht richtig fixiert wird.

Das empfohlene Papiergewicht liegt zwischen 60 und 105 g/m² für die Kassette und zwischen 60 und 220 g/m² für die Universalzufuhr.

## **Flächengewichte in den USA und in Europa**

In den Vereinigten Staaten wird das Flächengewicht in lb, in Europa (im metrischen System) in g/m² angegeben. Bei den grau unterlegten Werten handelt es sich um die Standardgewichte.

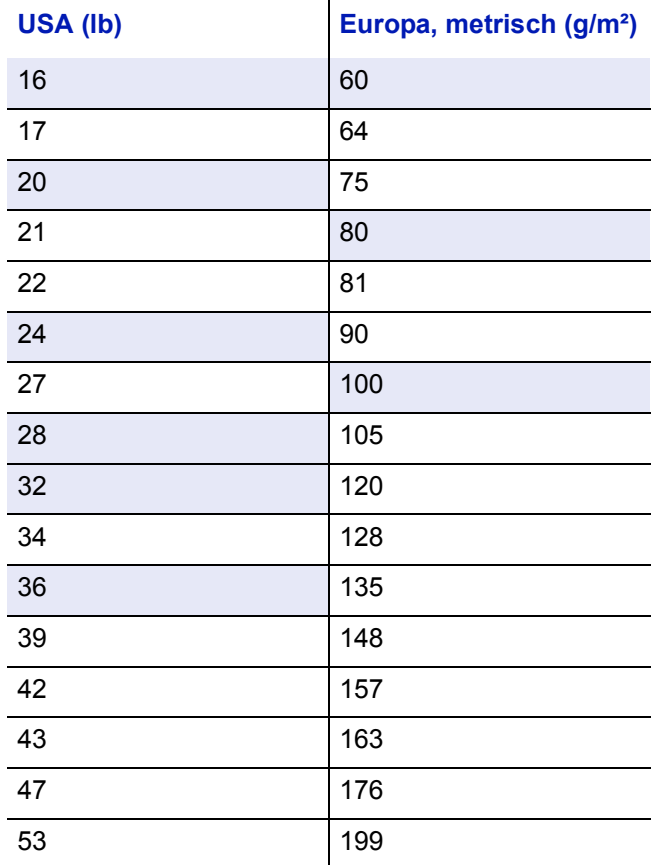

## **Stärke**

Bei Einsatz des Geräts sollte Papier mittlerer Stärke verwendet werden. Kommt es beim Drucken zu Fehleinzügen oder Papierstaus und sind die Drucke blass, ist das verwendete Papier möglicherweise zu dünn. Kommt es zu Papierstaus und sind die Drucke verwischt, ist das verwendete Papier möglicherweise zu dick. Die geeignete Stärke liegt zwischen 0,086 bis 0,110 mm.

## **Feuchtigkeitsgehalt**

Der Feuchtigkeitsgehalt ist definiert als prozentualer Anteil Feuchtigkeit in der Trockenmasse des Papiers. Die Feuchtigkeit wirkt sich auf das Erscheinungsbild des Papiers, den Einzug, die Wellung, die elektrostatischen Eigenschaften und die Tonerfixierung aus.

Der Feuchtigkeitsgehalt des Papiers hängt von der relativen Luftfeuchte in der Umgebung ab. Ist die Luftfeuchte hoch und absorbiert das Papier Feuchtigkeit, können die Papierkanten aufquellen und sich wellen. Bei niedriger Luftfeuchte dagegen trocknet das Papier aus, so dass sich die Papierkanten zusammenziehen und der Ausdruck kontrastschwächer wird.

Gewellte oder zusammengezogene Kanten können zu Papierstaus und Ausrichtungsfehlern führen. Der Feuchtigkeitsgehalt von Papier sollte zwischen 4 und 6 % liegen.

Ein gleichbleibend guter Feuchtigkeitsgehalt kann durch korrekte Lagerung des Papiers gewährleistet werden. Hierbei ist Folgendes zu beachten:

- Papier stets trocken und kühl lagern
- Papier erst dann auspacken, wenn es benötigt wird; nicht verwendetes Papier wieder einpacken.
- Papier stets in der Originalverpackung lagern. Den Karton nie direkt auf den Boden, sondern auf eine Palette oder Ähnliches stellen
- Papier vor der Benutzung mindestens 48 Stunden in dem Raum lagern, in dem gedruckt wird.
- Papier nie Hitze, direktem Sonnenlicht oder Feuchtigkeit aussetzen

## <span id="page-146-0"></span>**Papierlaufrichtung**

Bei der Papierherstellung werden die Blätter entweder längs (Schmalbahn) oder quer (Breitbahn) zur Maserung geschnitten. Papier mit quer verlaufenden Fasern werden vom Gerät möglicherweise nicht richtig eingezogen. Daher sollte für das hier beschriebene Gerät stets Schmalbahnpapier verwendet werden.

## **Weitere Papiereigenschaften**

**Porosität**: Dichte der Papierfasern.

**Steife**: Zu steifes Papier kann im Gerät hängen bleiben und Papierstaus verursachen.

**Wellung**: Verpacktes Papier ist gewöhnlich in eine Richtung gewellt. Wenn das Papier die Fixiereinheit durchläuft, wellt es sich ein wenig nach oben. Der Ausdruck bleibt glatt, wenn das Papier so eingelegt wird, dass der Aufwärtsdruck der Maschine der Wellung entgegenwirkt.

**Elektrostatische Eigenschaften**: Beim Drucken wird das Papier elektrostatisch aufgeladen, damit sich der Toner darauf absetzt. Diese Ladung muss dann beseitigt werden, damit die Blätter in der *Druckablage* nicht zusammenkleben.

**Weiße**: Der Kontrast des Druckprodukts hängt von dem Weißgehalt des Papiers ab. Weißeres Papier liefert einen höheren Kontrast.

**Qualität**: Formatabweichungen, ungerade Ecken, gezackte Kanten, nicht richtig geschnittene Blätter und umgebogene Ecken sind Faktoren, die zu diversen Funktionsstörungen führen können. Hersteller, die auf Qualität achten, sorgen dafür, dass solche Probleme nicht auftreten.

**Verpackung**: Papier sollte in einem robusten Karton verpackt sein, damit es beim Transport nicht beschädigt wird. Hochwertiges Papier namhafter Hersteller ist normalerweise adäquat verpackt.

## <span id="page-147-1"></span>**Spezialmaterial**

Neben normalem Papier können folgende Sondermaterialien verwendet werden:

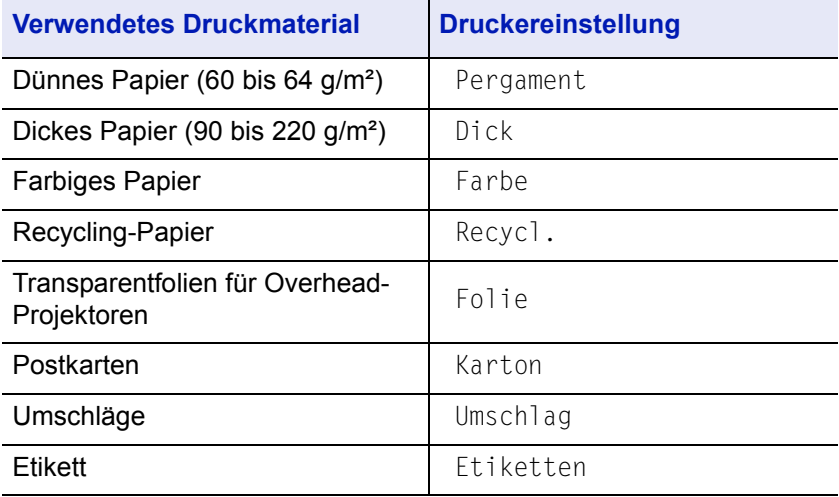

Es ist Papier zu verwenden, das für Kopierer oder Drucker mit Wärmefixierung bestimmt ist. Folien, Etiketten, dünnes Papier, Umschläge, Postkarten oder dickes Papier sind über die *Universalzufuhr* zuzuführen.

Da Zusammensetzung und Qualität bei Sondermaterialien stärker variieren, ist die Stauwahrscheinlichkeit bei Einsatz dieser Materialien größer als bei Normalpapier. Der Hersteller ist für Geräteschäden und Verletzungen, die von der Verwendung von Sondermaterial herrühren, in keiner Weise verantwortlich.

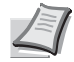

**Hinweis** Vor dem Kauf eines Sondermaterials empfiehlt es sich, ein Muster auf dem Gerät auszuprobieren.

### <span id="page-147-0"></span>**Folien**

Overheadfolien müssen für die Temperatur, die während des Druckvorgangs in der Fixiereinheit entsteht, ausgelegt sein. Empfohlen wird folgendes Produkt: 3M PP2500 (Letter, A4).

 $\subset$ Universalzufuhr

Folien müssen generell mit der Längskante zuerst in die *Universalzufuhr* gelegt werden.

Bedruckte Folien (bei der Entnahme aus der Druckablage bzw. bei der Beseitigung von Staus) immer vorsichtig an den Rändern anfassen, um möglichst keine Fingerabdrücke zu hinterlassen.

### **Selbstklebende Etiketten**

Bei selbstklebenden Etiketten ist vor allem wichtig, dass der Klebstoff niemals mit einem Geräteteil in Kontakt kommen darf. Werden Walzen oder die Trommel mit Klebstoff verunreinigt, führt dies zu Schäden am Gerät.

Etiketten müssen von Hand zugeführt werden.

Etiketten bestehen aus drei Schichten (siehe Abbildung). Der Druck erfolgt auf der oberen Schicht. Die Kleberschicht enthält druckempfindliche Klebstoffe. Das Trägermaterial hält die Etiketten bis zur Verwendung zusammen. Auf Grund seiner Zusammensetzung ist Etikettenmaterial besonders störungsanfällig.

Zwischen den einzelnen Etiketten auf der oberen Schicht dürfen keine Abstände sein. Befinden sich zwischen Etiketten Abstände, so besteht

Einige Etiketten werden mit einem zusätzlichen Rand aus Feinpapier angefertigt. Dieser Rand darf erst nach der Druckausgabe entfernt werden.

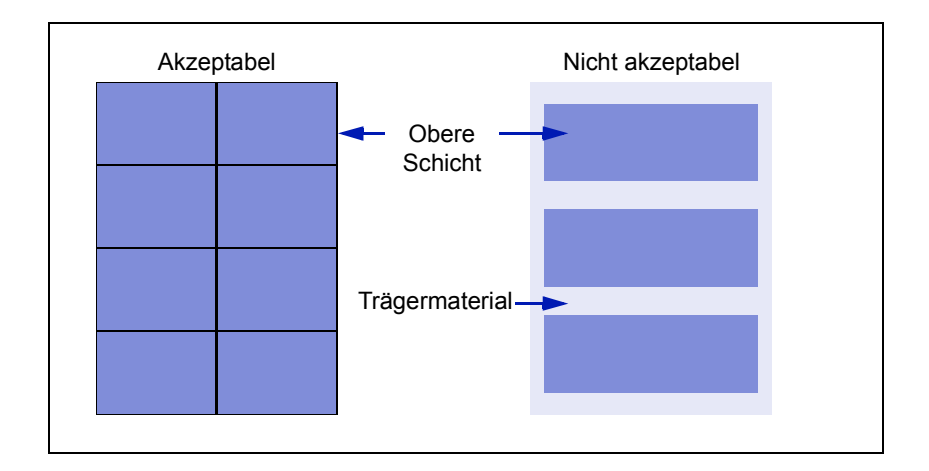

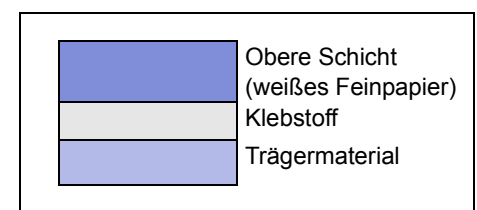

In der folgenden Tabelle sind die Spezifikationen für Etiketten aufgeführt.

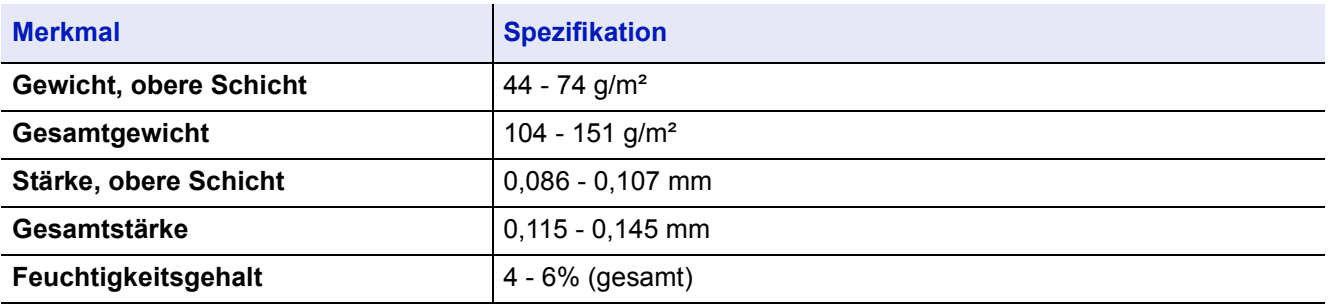

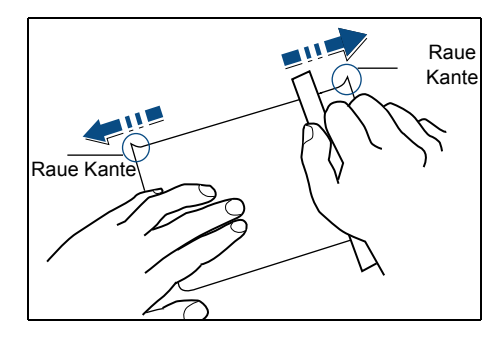

## <span id="page-149-1"></span>**Postkarten**

Postkarten auffächern und sorgfältig stapeln, bevor sie in die Universalzufuhr eingelegt werden. Die Karten dürfen nicht gewellt sein. Ansonsten kann es zu Staus kommen.

Einige Postkarten haben an einer Seite eine raue Kante, die durch den Schneidevorgang entsteht. Solche Karten auf eine flache Unterlage legen und die Kanten mit einem Gegenstand (z. B. einem Lineal) glatt reiben.

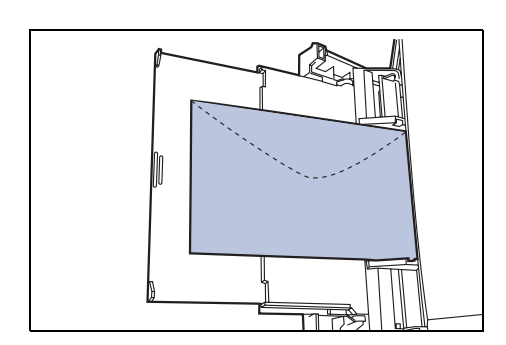

## <span id="page-149-2"></span>**Umschläge**

Umschläge mit der Vorderseite nach oben so einlegen, dass die rechte Kante zuerst eingezogen wird.

Ein Umschlag ist komplexer als ein einzelnes Blatt Papier, so dass unter Umständen nicht auf der gesamten Oberfläche eine konstante Druckqualität erreicht werden kann.

Umschläge sind meist diagonal zur Papiermaserung geschnitten. Siehe *[Papierlaufrichtung](#page-146-0)* auf Seite *Anhang-VII*. Aus diesem Grund neigen Umschläge dazu, während des Transports durch den Drucker zu knittern. Vor dem Kauf von Briefumschlägen sollten stets mehrere Musterdrucke erstellt werden, um zu prüfen, ob die Umschlagsorte für den Drucker geeignet ist.

- Umschläge mit Flüssigklebstoff dürfen keinesfalls verwendet werden.
- Hohe Druckauflagen, bei denen ausschließlich Umschläge bedruckt werden, sind zu vermeiden. Dadurch kann es zu vorzeitigen Abnutzungserscheinungen im Gerät kommen.
- Treten Papierstaus auf, weniger Umschläge in die Universalzufuhr einlegen.
- Um zu vermeiden, dass Umschläge wellig werden und Staus verursachen, beim Bedrucken von Umschlagstapeln max. 10 bedruckte Umschläge in der Druckablage belassen.

## <span id="page-149-0"></span>**Dickes Papier**

Dickes Papier vor dem Einlegen in die Universalzufuhr auffächern und sorgfältig stapeln. Einige Papiersorten haben eine raue Kante an einer Seite, die durch den Schneidevorgang entsteht. Solches Papier auf

eine flache Unterlage legen und die Kanten mit einem Gegenstand (z. B. einem Lineal) glatt reiben. Papier mit rauen Kanten kann Papierstaus verursachen.

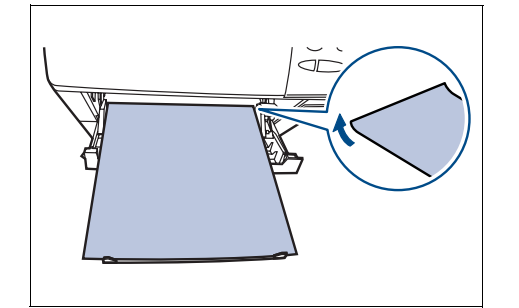

**Hinweis** Kommt es auch nach dem Glattstreichen des Papiers zu Papierstaus, die Einzugskante des Papiers in der *Universalzufuhr* ein paar Millimeter anheben (siehe Abbildung).

### <span id="page-150-0"></span>**Farbiges Papier**

Farbiges Papier sollte dieselben Voraussetzungen erfüllen wie Feinpapier (siehe *[Papierspezifikationen](#page-142-0)* auf Seite *Anhang-III*). Außerdem müssen die darin enthaltenen Farbpigmente temperaturbeständig sein (bis zu 200°C).

### <span id="page-150-2"></span>**Vordrucke**

Vordrucke sollten dieselben Voraussetzungen erfüllen wie Feinpapier (siehe *[Papierspezifikationen](#page-142-0)* auf Seite *Anhang-III*). Die Tinte bzw. der Toner des Vordrucks muss temperatur- und silikonölbeständig sein, um den Fixierprozess einwandfrei zu durchlaufen.

Beschichtetes oder auf andere Weise oberflächenbehandeltes Papier darf nicht verwendet werden.

### <span id="page-150-1"></span>**Recycling-Papier**

Mit Ausnahme des Weißgehalts muss Recycling-Papier die gleichen Anforderungen erfüllen wie weißes Feinpapier (siehe *[Papierspezifikationen](#page-142-0)* auf Seite *Anhang-III*).

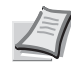

**Hinweis** Vor dem Kauf von Recycling-Papier empfiehlt es sich, ein Muster auf dem Gerät auszuprobieren.

## **Papiersorten**

Der Drucker verfügt über verschiedene Einstellungen, je nach verwendeter Papiersorte.

Wird die Papiersorte für eine Papierzufuhr über das Bedienfeld eingestellt, wählt der Drucker automatisch die optimalen Einstellungen zum Bedrucken dieser Papiersorte.

Für jede Papierzufuhr, einschließlich der Universalzufuhr, kann eine eigene Papiersorte eingestellt werden. Standard- und benutzerdefinierte Papiersorten sind wählbar. Siehe *[Benutzerdefinierte](#page-97-0)  [Papiersorte einstellen](#page-97-0)* auf Seite *4-60*. Folgende Papiersorten werden unterstützt:

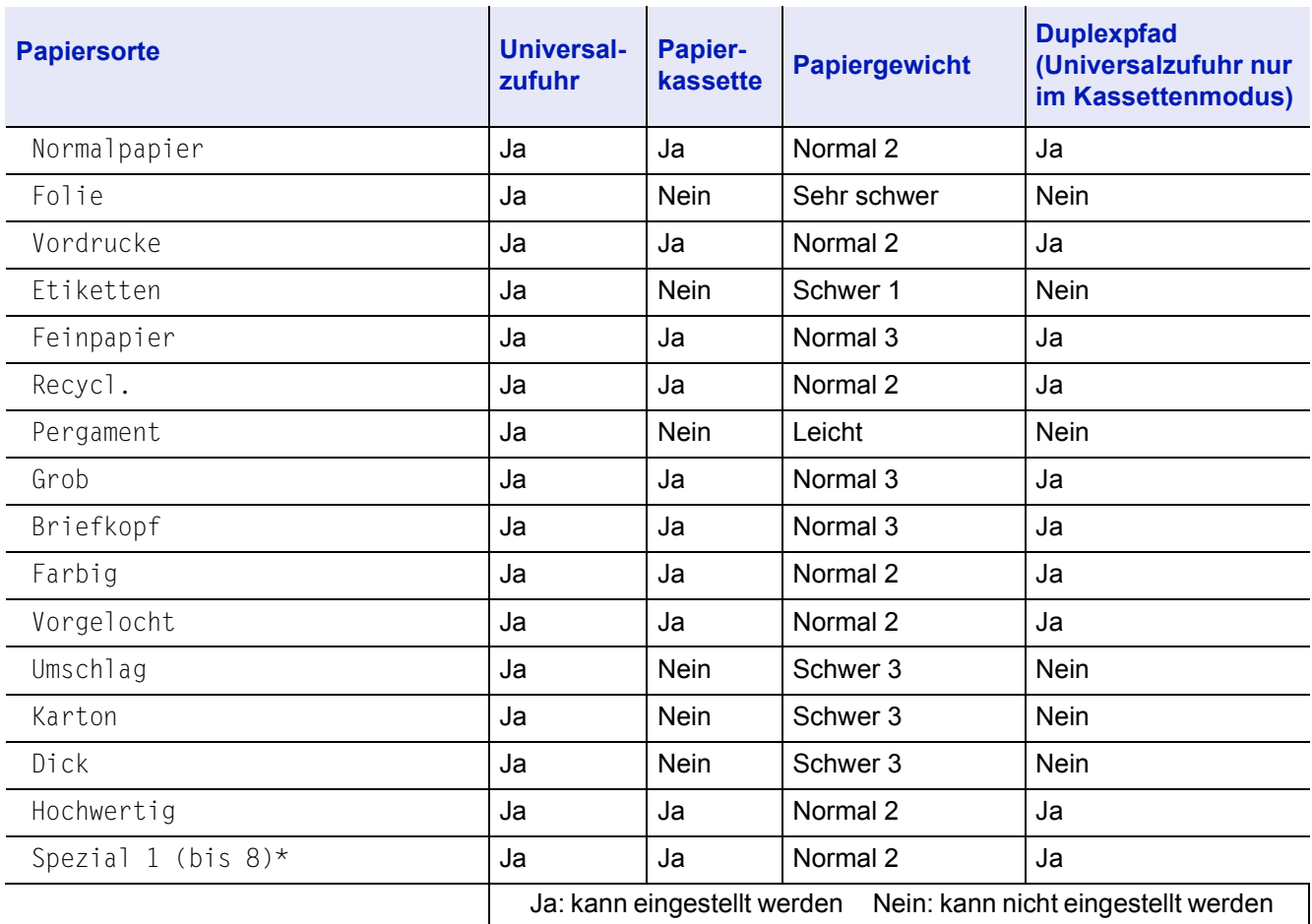

\* Vom Anwender definierte und gespeicherte Papiersorte. Bis zu acht Benutzereinstellungen können vereinbart werden. Siehe *[Benutzerdefinierte Papiersorte einstellen](#page-97-0)* auf Seite *4-60*.

## **Verwertung**

Nachfolgend sind Diagramme aufgeführt, die den Ablauf der Verwertung sowohl von Toner-Kits als auch von Multifunktionsgeräten aufzeigen. Für die Teilnahme am KYOCERA Entsorgungssystem wenden Sie sich an Ihren autorisierten KYOCERA Business Partner. Auskunft über einen autorisierten KYOCERA Business Partner in Ihrer Nähe erhalten Sie kostenlos über die KYOCERA Infoline 0800 /187 1877.

### **Verwertung von KYOCERA Verbrauchsmaterialien**

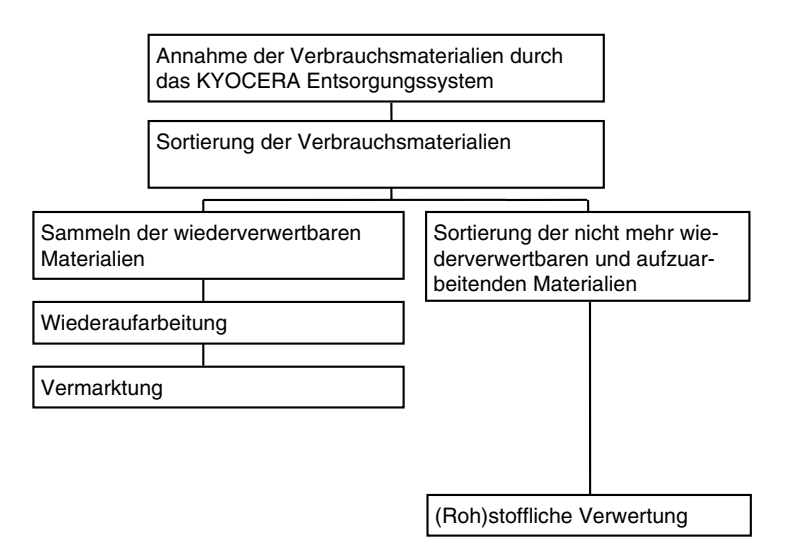

### **Verwertung von KYOCERA Laserdruckern und Kopierern**

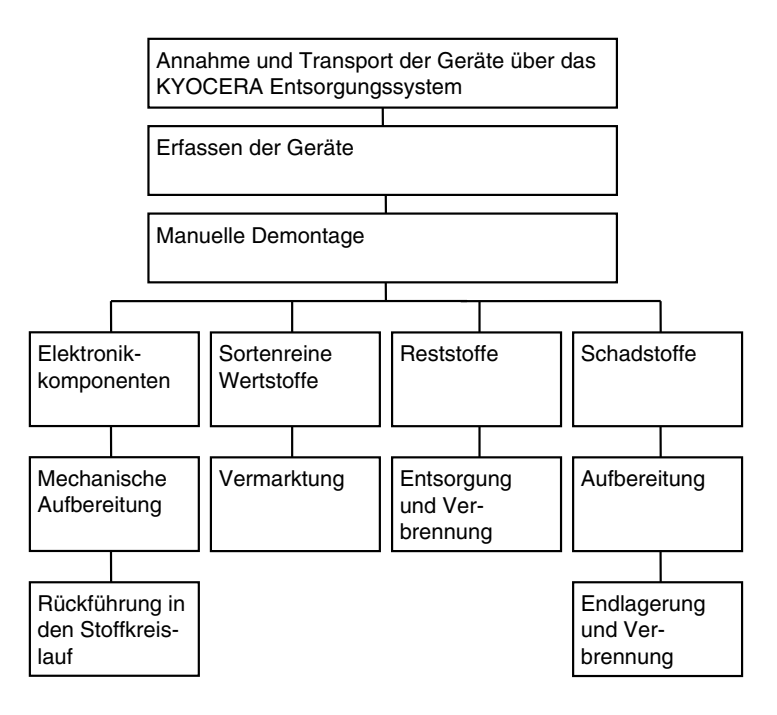

# Rechtliche Informationen und Sicherheitshinweise

Vor Verwendung des Geräts die folgenden Angaben sorgfältig durchlesen. In den nachfolgenden Abschnitten werden diese Themen behandelt:

## **Rechtliche Aspekte**

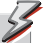

**ACHTUNG** Für Schäden, die durch nicht vorschriftmäßige Installation entstehen, wird keinerlei Haftung übernommen.

### **Hinweis zur Software**

DIE IN VERBINDUNG MIT DIESEM DRUCKER VERWENDETE SOFTWARE MUSS DEN EM-ULATIONSMODUS DES DRUCKERS UNTERSTÜTZEN. Werkseitig ist der Drucker für die PCL-Emulation vorkonfiguriert. Der Emulationsmodus kann jedoch bei Bedarf geändert werden.

### **Hinweis**

Die Informationen in diesem Handbuch können ohne Ankündigung geändert werden. Künftige Auflagen können zusätzliche Informationen enthalten. Technische und typografische Fehler werden in künftigen Auflagen korrigiert.

Es wird keine Haftung bei Unfällen im Rahmen der Befolgung der Anweisungen in diesem Handbuch übernommen. Es wird keine Haftung für Schäden an der Druckerfirmware (Inhalt des Geräte-ROM) übernommen.

Dieses Handbuch sowie sämtliche urheberrechtsfähigen Materialien, die mit dem Seitendrukker vertrieben werden, sind urheberrechtlich geschützt. Alle Rechte sind vorbehalten. Das vorliegende Handbuch sowie sämtliche urheberrechtsfähigen Materialien dürfen ohne vorherige schriftliche Genehmigung der Kyocera Mita Corporation weder ganz noch teilweise kopiert oder auf sonstige Art und Weise reproduziert werden. Jegliche Kopien dieses Handbuchs bzw. von Teilen daraus müssen den gleichen Hinweis auf das Urheberrecht enthalten wie das Original.

### **Markennamen**

PRESCRIBE ist eine Marke der Kyocera Corporation. KPDL ist eine Marke der Kyocera Corporation.

Hewlett-Packard, PCL und PJL sind Marken der Hewlett-Packard Company. Centronics ist eine Marke von Centronics Data Computer Inc. PostScript ist eine Marke von Adobe Systems Incorporated. Macintosh ist eine Marke von Apple Computer, Inc. Microsoft, Windows und Windows NT sind Marken der Microsoft Corporation. PowerPC ist eine Marke der International Business Machines Corporation. Microdrive ist eine in den USA und anderen Ländern eingetragene Marke von Hitachi Global Storage Technologies Netherlands B.V. CompactFlash ist eine Marke der SanDisk Corporation. ENERGY STAR ist eine in den USA eingetragene Marke. Alle anderen Marken-/Produktnamen werden hiermit anerkannt.

Dieses Produkt nutzt PeerlessPrintXL für die HP-LaserJet-kompatible PCL6-Emulation. PeerlessPrintXL ist eine Marke der Peerless Systems Corporation, 2381 Rosecrans Ave. El Segundo, CA 90245, USA.

Dieses Produkt wurde mit dem Echtzeit-Betriebssystem Tornado™ und Werkzeugen von Wind River Systems entwickelt.

Dieses Produkt enthält UFST™ und MicroType® der Monotype Imaging Inc.

## **Lizenzvereinbarungen**

### **IBM Program License Agreement**

Folgende Erklärungen sind willentlich in englischer Sprache abgefasst.

THE DEVICE YOU HAVE PURCHASED CONTAINS ONE OR MORE SOFTWARE PRO-GRAMS ("PROGRAMS") WHICH BELONG TO INTERNATIONAL BUSINESS MACHINES CORPORATION ("IBM"). THIS DOCUMENT DEFINES THE TERMS AND CONDITIONS UN-DER WHICH THE SOFTWARE IS BEING LICENSED TO YOU BY IBM. IF YOU DO NOT AGREE WITH THE TERMS AND CONDITIONS OF THIS LICENSE, THEN WITHIN 14 DAYS AFTER YOUR ACQUISITION OF THE DEVICE YOU MAY RETURN THE DEVICE FOR A FULL REFUND. IF YOU DO NOT SO RETURN THE DEVICE WITHIN THE 14 DAYS, THEN YOU WILL BE ASSUMED TO HAVE AGREED TO THESE TERMS AND CONDITIONS

The Programs are licensed not sold. IBM, or the applicable IBM country organization, grants you a license for the Programs only in the country where you acquired the Programs. You obtain no rights other than those granted you under this license.

The term "Programs" means the original and all whole or partial copies of it, including modified copies or portions merged into other programs. IBM retains title to the Programs. IBM owns, or has licensed from the owner, copyrights in the Programs.

#### **1. License**

Under this license, you may use the Programs only with the device on which they are installed and transfer possession of the Programs and the device to another party. If you transfer the Programs, you must transfer a copy of this license and any other documentation to the other party. Your license is then terminated. The other party agrees to these terms and conditions by its first use of the Program.

You may not:

- **1** use, copy, modify, merge, or transfer copies of the Program except as provided in this license;
- 
- **2** reverse assemble or reverse compile the Program; or **3** sublicense, rent, lease, or assign the Program.

#### **2. Limited Warranty**

The Programs are provided "AS IS."

THERE ARE NO OTHER WARRANTIES COVERING THE PROGRAMS (OR CONDITIONS), EXPRESS OR IMPLIED, INCLUDING, BUT NOT LIMITED TO, THE IMPLIED WARRANTIES OF MERCHANTABILITY AND FITNESS FOR A PARTICULAR PURPOSE.

Some jurisdictions do not allow the exclusion of implied warranties, so the above exclusion may not apply to you.

#### **3. Limitation of Remedies**

IBM's entire liability under this license is the following; For any claim (including fundamental breach), in any form, related in any way to this license, IBM's liability will be for actual damages only and will be limited to the greater of:

**1** the equivalent of U.S. \$25,000 in your local currency; or

**2** IBM's then generally available license fee for the Program

This limitation will not apply to claims for bodily injury or damages to real or tangible personal property for which IBM is legally liable.

IBM will not be liable for any lost profits, lost savings, or any incidental damages or other economic consequential damages, even if IBM, or its authorized supplier, has been advised of the possibility of such damages. IBM will not be liable for any damages claimed by you based on any third party claim. This limitation of remedies also applies to any developer of Programs supplied to IBM. IBM's and the developer's limitations of remedies are not cumulative. Such developer is an intended beneficiary of this Section. Some jurisdictions do not allow these limitations or exclusions, so they may not apply to you.

#### **4. General**

You may terminate your license at any time. IBM may terminate your license if you fail to comply with the terms and conditions of this license. In either event, you must destroy all your copies of the Program. You are responsible for payment of any taxes, including personal property taxes, resulting from this license. Neither party may bring an action, regardless of form, more than two years after the cause of action arose. If you acquired the Program in the United States, this license is governed by the laws of the State of New York. If you acquired the Program in Canada, this license is governed by the laws of the Province of Ontario. Otherwise, this license is governed by the laws of the country in which you acquired the Program.

### **Marken von Schriftenherstellern**

Alle in diesem Drucker eingebauten Fonts sind lizenziert von der Monotype Imaging Inc.

Helvetica, Palatino und Times sind Marken der Linotype-Hell AG. ITC Avant Garde Gothic, ITC Bookman, ITC ZapfChancery und ITC Zapf Dingbats sind Marken der International Typeface Corporation.

#### **Monotype Imaging License Agreement**

Folgende Erklärungen sind willentlich in englischer Sprache abgefasst.

- **1** "Software" shall mean the digitally encoded, machine readable, scalable outline data as encoded in a special format as well as the UFST Software.
- **2** You agree to accept a non-exclusive license to use the Software to reproduce and display weights, styles and versions of letters, numerals, characters and symbols ("Typefaces")<br>solely for your own customary business or personal purposes at the address stated on the<br>registration card you return to Monotype Imag access to the fonts on more than three printers, you need to acquire a multi-user license agreement which can be obtained from Monotype Imaging KK. Monotype Imaging KK retains all rights, title and interest to the Software and Typefaces and no rights are granted to you other than a License to use the Software on the terms expressly set forth in this Agreement.
- 3 To protect proprietary rights of Monotype Imaging KK, you agree to maintain the Software and other proprietary information concerning the Typefaces in strict confidence and to establish reasonable procedures regulating a Typefaces.
- **4** You agree not to duplicate or copy the Software or Typefaces, except that you may make one backup copy. You agree that any such copy shall contain the same proprietary notices as those appearing on the original.
- **5** This License shall continue until the last use of the Software and Typefaces, unless sooner terminated. This License may be terminated by Monotype Imaging KK if you fail to comply with the terms of this License and such failure is not remedied within thirty (30) days after

notice from Monotype Imaging KK. When this License expires or is terminated, you shall either return to Monotype Imaging KK or destroy all copies of the Software and Typefaces and documentation as requested.

- **6** You agree that you will not modify, alter, disassemble, decrypt, reverse engineer or decompile the Software.
- 7 Monotype Imaging KK warrants that for ninety (90) days after delivery, the Software will perform in accordance with Monotype Imaging KK-published specifications, and the diskette will be free from defects in material and
- not warrant that the Software is free from all bugs, errors and omissions.<br>8 THE PARTIES AGREE THAT ALL OTHER WARRANTIES, EXPRESSED OR IMPLIED,<br>INCLUDING WARRANTIES OF FITNESS FOR A PARTICULAR PURPOSE AND<br>MERCHANTABILITY,
- **9** Your exclusive remedy and the sole liability of Monotype Imaging KK in connection with the Software and Typefaces is repair or replacement of defective parts, upon their return to
- Monotype Imaging KK. **10** IN NO EVENT WILL MONOTYPE IMAGING KK BE LIABLE FOR LOST PROFITS, LOST DATA, OR ANY OTHER INCIDENTAL OR CONSEQUENTIAL DAMAGES, OR ANY DAMAGES CAUSED BY ABUSE OR MISAPPLICATION OF THE SOFTWARE AND TYPEFACES.
- **11** Massachusetts U.S.A. law governs this Agreement.
- 12 You shall not sublicense, sell, lease, or otherwise transfer the Software and/or Typefaces<br>without the prior written consent of Monotype Imaging KK.<br>13 Use, duplication or disclosure by the Government is subject to rest
- Rights in Technical Data and Computer Software clause at FAR 252-227-7013, subdivision<br>(b)(3)(ii) or subparagraph (c)(1)(ii), as appropriate. Further use, duplication or disclosure is<br>subject to restrictions applicable to
- (c)(2). **14** YOU ACKNOWLEDGE THAT YOU HAVE READ THIS AGREEMENT, UNDERSTAND IT, AND AGREE TO BE BOUND BY ITS TERMS AND CONDITIONS. NEITHER PARTY SHALL BE BOUND BY ANY STATEMENT OR REPRESENTATION NOT CONTAINED IN<br>THIS AGREEMENT. NO CHANGE IN THIS AGREEMENT IS EFFECTIVE UNLESS<br>WRITTEN AND SIGNED BY PROPERLY AUTHORIZED REPRESENTATIVES OF EACH<br>PARTY. BY OPENING THIS DI

## **Warnungen und Gefahrensymbole**

**Bitte lesen Sie die Kurzanleitung vor dem Einsatz des Geräts aufmerksam durch. Bewahren Sie es in der Nähe des Geräts auf, um gegebenenfalls darin nachschlagen zu können.**

### **Lasersicherheit**

Bei der Benutzung von Bedienelementen oder der Durchführung von Prozeduren unbedingt die Anweisungen in diesem Handbuch beachten, da ansonsten eine Gefährdung durch Laserstrahlen nicht auszuschließen ist.

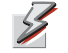

**ACHTUNG** Laserstrahlung der Klasse 3B im göffneten Zustand, direkte Einwirkung vermeiden.

### **Sender von Hochfrequenzenergie**

Dieses Gerät erzeugt und nutzt Hochfrequenzenergie. Hiermit erklärt der Hersteller (Kyocera Corporation), dass sich das Gerät (Seitendrucker; Gerätetypen FS-2000D/FS-3900DN/FS-4000DN/FS-6950DN) in Übereinstimmung mit den grundlegenden Anforderungen und den übrigen einschlägigen Bestimmungen der Richtlinie 1999/5/EG befindet.

### **Radio-Tag-Technologie**

In einigen Ländern ist die in diesem Gerät zur Identifizierung des Tonerbehälters eingesetzte Radio-Tag-Technologie möglicherweise genehmigungspflichtig. Daher kann dort die Nutzung des Geräts eingeschränkt sein.

### **Aufkleber mit Gefahrenhinweisen im Gerät**

Das Gerät ist mit den unten beschriebenen Warnaufklebern versehen. Bei der Beseitigung von Papierstaus und beim Austauschen des Tonerbehälters vorsichtig sein, um Brand- und Stromschlaggefahr auszuschließen.

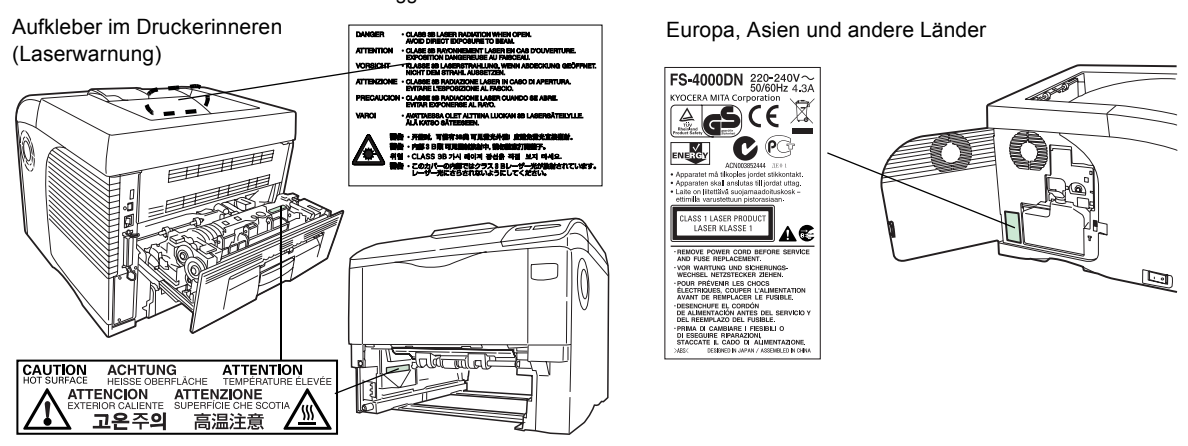

### **Ozonkonzentration**

Diese Drucker erzeugen beim Betrieb Ozon  $(O_3)$ , das sich am Installationsstandort konzentrieren und einen unangenehmen Geruch verursachen kann. Es wird empfohlen, das Gerät an einem gut belüfteten Standort zu betreiben, um die Konzentration des Ozons auf Werte unterhalb von 0,1 ppm zu bringen.

### **CE-Kennzeichnung**

Entsprechend der EU-Richtlinien 89/336/EEC, 73/23/EEC und 1999/5/EC:

Name des Herstellers: Kyocera Mita Corporation Tamaki Plant

Adresse des Herstellers: 704-19, Nojino, Tamaki-cho, Watarai-gun, Mie-ken 519-0497, Japan erklärt, dass das Produkt

#### Produktname: Seitendrucker

Modellnummer: FS-2000D/FS-3900DN/FS-4000DN/FS-6950DN (getestet mit der optinalen Erweiterungseinheit; Papierzufuhr PF-430)

folgenden Produktspezifikationen entspricht:

• EN 55 022:1998+A1:2000+A2:2003 Class B

- EN 61 000-3-2:2000
- EN 61 000-3-3:1995+A1:2001
- EN 55 024:1998+A1:2001+A2:2003
- EN 60 950:2000
- EN 60 825-1:1994+A1+A2
- EN 300330-1
- EN 300330-2

Der Hersteller und die zur Anwendung kommenden Vertriebsunternehmen legen die folgende technische Dokumentation für den Fall bereit, dass von den zuständigen Behörden eine entsprechende Untersuchung durchgeführt wird:

Bedienungsanleitung, die den einschlägigen Spezifikationen entspricht

Technische Zeichnungen Beschreibung der Verfahren, die die Konformität gewährleisten

Weitere technische Informationen

#### **ISO 7779**

Maschinenlärminformations-Verordnung 3. GPSGV: Der höchste Schalldruckpegel beträgt 70 dB (A) oder weniger gemäß EN ISO 7779.

#### **Haftungsausschluss**

Kyocera Mita ist nicht haftbar für Verluste oder Schäden, die tatsächlich oder angeblich direkt oder indirekt durch die von uns vertriebenen oder gelieferten Geräte oder Softwareprogramme verursacht worden sind und von einem Kunden oder einer anderen natürlichen oder juristischen Person geltend gemacht werden. Diese Klausel erstreckt sich auch auf mangelnden Service, nicht erreichte Geschäftsabschlüsse, Verlust erwarteter Gewinne oder Folgeschäden, die aus dem Einsatz der von uns vertriebenen Geräte oder Software entstanden sind.

### **Gefahrensymbole**

Bei den Textstellen und Gerätebestandteilen, die in diesem Handbuch mit den nachstehenden Symbolen gekennzeichnet sind, handelt es sich um Sicherheitshinweise und Warnungen, die den Anwender sowie andere Personen und Gegenstände in der Nähe des Geräts schützen und den ordnungsgemäßen und sicheren Betrieb des Geräts gewährleisten sollen. Die Symbole und deren Bedeutung werden im Folgenden detailliert erläutert.

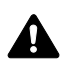

**GEFAHR**: Dieses Symbol weist darauf hin, dass ein Abweichen von den Anweisungen höchstwahrscheinlich Gefahren für Leib und Leben zur Folge haben können.

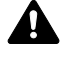

**ACHTUNG**: Dieses Symbol weist darauf hin, dass ein Abweichen von den Anweisungen Gefahren für Leib und Leben haben können.

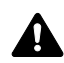

**VORSICHT**: Dieses Symbol weist darauf hin, dass ein Abweichen von den Anweisungen zu Verletzungen des Bedienungspersonals oder Beschädigungen des Geräts führen kann.

#### **Symbole**

Das Symbol  $\triangle$  weist auf eine Warnung hin. Die verwendeten Gefahrensymbole haben folgende Bedeutung:

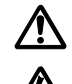

... Allgemeine Warnung

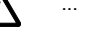

Stromschlaggefahr

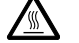

... Verbrennungsgefahr

Das Symbol  $\bigcirc$  weist auf ein Verbot hin. Die verwendeten Verbotssymbole haben folgende Bedeutung:

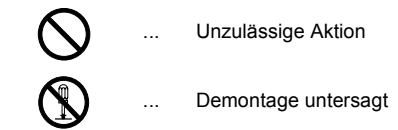

Mit dem Symbol • gekennzeichnete Abschnitte enthalten Informationen zu Maßnahmen, die unbedingt durchgeführt werden müssen. Die verwendeten Symbole haben folgende Bedeutung:

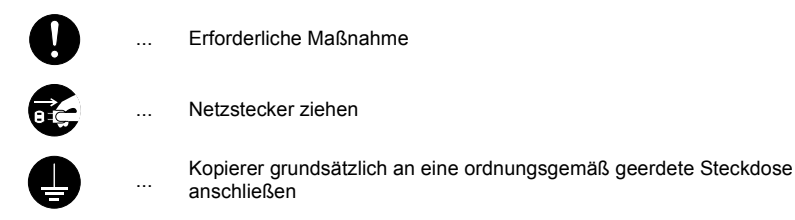

Wenden Sie sich unverzüglich an den Kundendienst, um ein neues Handbuch zu bestellen, wenn die Sicherheitshinweise in diesem Handbuch nicht lesbar sind oder das Handbuch nicht im Lieferumfang des Geräts enthalten ist (die Bestellung eines neuen Handbuchs ist kostenpflichtig).

## **Sicherheitshinweise zur Installation**

### **Umgebung**

### **VORSICHT**

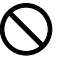

Stellen Sie das Gerät nur auf eine ebene, ausreichend stabile Unterlage, da das Gerät bei einem eventuellen Sturz stark beschädigt oder der Anwender verletzt werden könnte.

Vermeiden Sie übermäßig feuchte Standorte und Standorte mit übermäßiger Staubund Schmutzentwicklung. Ist der Netzstecker verschmutzt, diesen reinigen, um einen Stromschlag zu vermeiden.

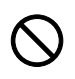

Vermeiden Sie Standorte in der Nähe von Öfen, Heizkörpern oder anderen wärmeerzeugenden Geräten sowie Standorte in der Nähe entflammbarer Materialien, um Brandgefahr zu auszuschließen.

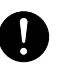

Lassen Sie am Aufstellungsort des Geräts an allen Seiten den in der nachstehenden Abbildung angegebenen Mindestabstand für Belüftung und Wartung. Sorgen Sie vor allem an den Seiten für ausreichende Freiräume, damit sich im Inneren des Geräts keine Hitze staut.

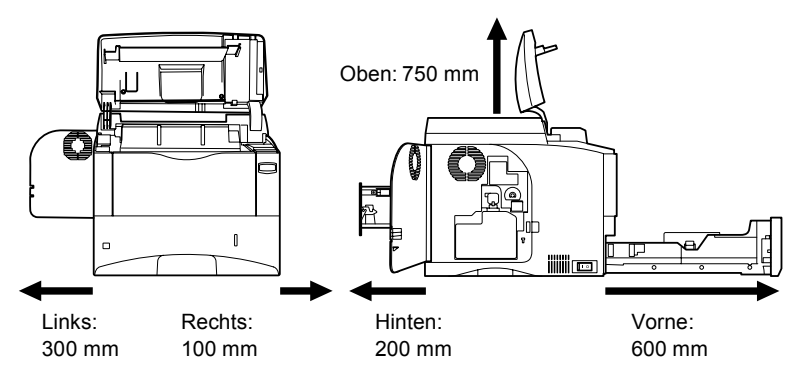

### **Sonstige Vorsichtsmaßnahmen**

Um einen sicheren Betrieb des Geräts zu gewährleisten und optimale Druckergebnisse zu erzielen, sollte das Gerät in einem klimatisierten Raum installiert werden (empfohlene Raumtemperatur: ca. 20 °C, Luftfeuchte: ca. 60 % RH). Sie sollten das Gerät keinesfalls an einem Ort installieren, an dem es folgenden Umgebungsbedingungen ausgesetzt ist:

• Zugluft (Standorte in der Nähe von Fenstern vermeiden) oder direkte Sonneneinstrahlung • Vibration

- Erhebliche Temperaturschwankungen / Direkte Einwirkung heißer oder kalter Luft
- Unzureichende Belüftung

Beim Kopierbetrieb werden geringe, nicht gesundheitsschädigende Ozonmengen freigesetzt. Wird das Gerät jedoch in einem schlecht belüfteten Raum über längere Zeit ununterbrochen verwendet, kann es zur Entwicklung eines unangenehmen Geruchs kommen. Es empfiehlt sich, den Raum, in dem das Gerät steht, immer gut zu lüften.

## **Sicherheitshinweise zum Betrieb des Druckers**

### **Vorsichtsmaßnahmen beim Einsatz des Druckers**

### **ACHTUNG**

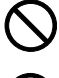

KEINESFALLS Metallgegenstände oder Behälter mit Wasser (Blumenvasen oder -töpfe, Tassen etc.) auf oder neben dem Gerät abstellen, um einen Brand oder Stromschlag zu vermeiden.

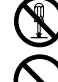

KEINESFALLS die Abdeckungen vom Gerät entfernen. Aufgrund der spannungsführenden Teile im Geräteinneren besteht die Gefahr eines Brands oder Stromschlags.

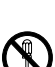

KEINESFALLS das Netzkabel beschädigen oder zu reparieren versuchen. KEINE schweren Gegenstände auf das Netzkabel stellen und das Kabel weder ziehen noch knicken oder anderweitig beschädigen. Ist das Netzkabel beschädigt, kann ein Brand oder Stromschlag auftreten.

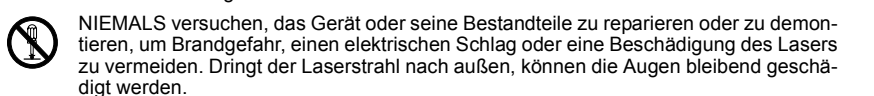

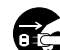

Wenn das Gerät übermäßig heiß wird, Rauch austritt, ungewöhnliche Gerüche entstehen oder eine andere anormale Situation auftritt, besteht Brandgefahr oder die Gefahr eines Stromschlags. Das Gerät unverzüglich ausschalten (den Netzschalter in die Stellung AUS (O) bringen, DEN NETZSTECKER ZIEHEN und den Kundendienst benachrichtigen.

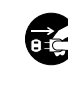

Gelangen Gegenstände (z. B. Büroklammern) oder Flüssigkeiten in das Innere des Ko-<br>pierers, das Gerät sofort AUSschalten (O). Dann UNBEDINGT den Netzstecker ziehen, um einen Brand oder Stromschlag zu vermeiden und den Kundendienst benachrichtigen.

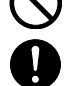

KEINESFALLS den Netzstecker mit feuchten Händen ziehen, da hierbei die Gefahr eines Brandes oder Stromschlags besteht. Wartung oder Reparatur von Komponenten im Geräteinneren GRUNDSÄTZLICH von

einem qualifizierten Kundendienst-techniker durchführen lassen.

### **ACHTUNG**

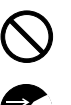

Beim Ziehen des Netzsteckers Keinesfalls am Kabel ziehen. Dadurch können die Drähte beschädigt werden, was wiederum zu einem Brand oder Stromschlag führen könnte. (Das Netzkabel beim Ziehen des Netzsteckers grundsätzlich am Stecker fassen.)

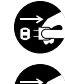

Grundsätzlich den Netzstecker ziehen, wenn das Gerät umgesetzt wird. Wird das Netzkabel beschädigt, kann ein Brand oder Stromschlag entstehen.

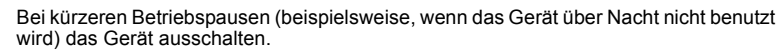

Bei längeren Betriebspausen (Urlaub etc.) aus Sicherheits-gründen den Netzstecker ziehen.

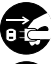

Aus Sicherheitsgründen immer den Netzstecker ziehen, wenn das Gerät gereinigt wird.

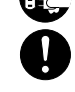

Wenn sich Staub im Geräteinneren ansammelt, besteht Brand- oder sonstige Gefahr. Daher sollten Sie mit dem Kundendienst-techniker bezüglich der Reinigung der Teile im Geräteinneren Kontakt aufnehmen. Eine Reinigung empfiehlt sich insbeson-dere vor den feuchteren Jahreszeiten. Fragen Sie den Kunden-diensttechniker auch nach den Kosten für die Reinigung des Geräterinneren.

### **Sonstige Sicherheitshinweise**

Keine schweren Gegenstände auf das Gerät stellen.

Während des Druckvorgangs nicht die obere Abdeckung öffnen, das Gerät ausschalten oder den Netzstecker ziehen.

Zum Umstellen des Geräts den Kundendienst anrufen.

Elektrische Bauteile (Stecker, Platinen etc.) nicht berühren. Diese Teile können durch statische Elektrizität beschädigt werden.

Nur die in diesem Handbuch beschriebenen Arbeiten ausführen.

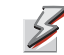

**ACHTUNG** Jegliche anderen Arbeiten können zur Freisetzung gefährlicher Laserstrahlung führen.

Keinesfalls mit bloßem Auge oder optischen Instrumenten direkt in den Laserstrahl blicken, um Ihre Augen nicht zu schädigen.

## **Vorsichtsmaßnahmen für den Umgang mit Toner**

### **ACHTUNG**

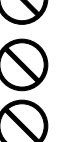

Toner und Tonerbehälter KEINESFALLS verbrennen, da herumfliegende Funken Brände verursachen können.

Toner- und Resttonerbehälter außerhalb der Reichweite von Kindern aufbewahren.

Tritt Toner aus dem Toner- oder Resttonerbehälter aus, Kontakt mit Haut und Augen vermeiden und Toner nicht verschlucken oder einatmen.

Wird versehentlich Toner eingeatmet, in einem gut gelüfteten Raum mit einer großen Wassermenge gurgeln. Bei Husten einen Arzt aufsuchen.

Wird versehentlich Toner verschluckt, Mund spülen und ein bis zwei Gläser Wasser trinken. Falls nötig, einen Arzt aufsuchen. Gelangt Toner in die Augen, gründlich mit Wasser spülen.

Bei bleibenden Problemen einen Arzt aufsuchen.

Toner, der mit der Haut in Berührung gekommen ist, mit Wasser und Seife abwaschen.

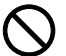

Toner- oder Resttonerbehälter NICHT gewaltsam öffnen oder beschädigen.

### **Sonstige Sicherheitshinweise**

Toner- und Resttonerbehälter den örtlichen Bestimmungen gemäß entsorgen. Alle Verbrauchsmaterialien in einer kühlen, dunklen Umgebung lagern. Wird der Kopierer über einen längeren Zeitrum nicht benutzt, sämtliche Papierstapel aus den Kassetten entfernen und in der Originalverpackung vor Feuchtigkeit geschützt lagern.

## **Stromversorgung/Erdung des Geräts**

### **ACHTUNG**

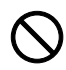

Schließen Sie das Gerät grundsätzlich NUR an eine Stromquelle an, die die spezifizierte Spannung bereitstellt. Schließen Sie keinesfalls über Mehrfachsteckdosen mehrere Geräte an denselben Stromkreis wie das Gerät an, um einen Brand oder Stromschlag zu vermeiden.

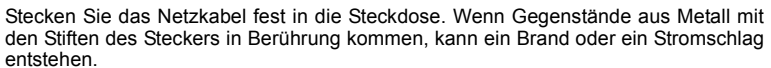

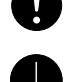

entstehen. Schließen Sie das Gerät nur an eine ordnungsgemäß geerdete Steckdose an, um einen Kurzschluss zu vermeiden, der einen Brand oder Stromschlag verursachen könn-

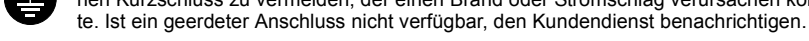

**Sonstige Sicherheitshinweise**

Das Gerät an eine Wandsteckdose in umittelbarer Nähe des Geräts anschließen.

Die vollständige Trennung des Geräts vom Stromkreis erfolgt im Notfall durch Ziehen des Netzstecker. Dieser muss daher in der Nähe des Geräts und leicht zugänglich sein.

## **Handhabung von Schutzhüllen aus Kunststoff**

### **ACHTUNG**

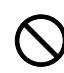

Bewahren Sie die mit dem Gerät benutzten Schutzhüllen aus Kunststoff außerhalb der Reichweite von Kindern auf. Diese Hüllen können sich um Mund und Nase legen und zu Erstickung führen.

# <span id="page-162-0"></span>Glossar

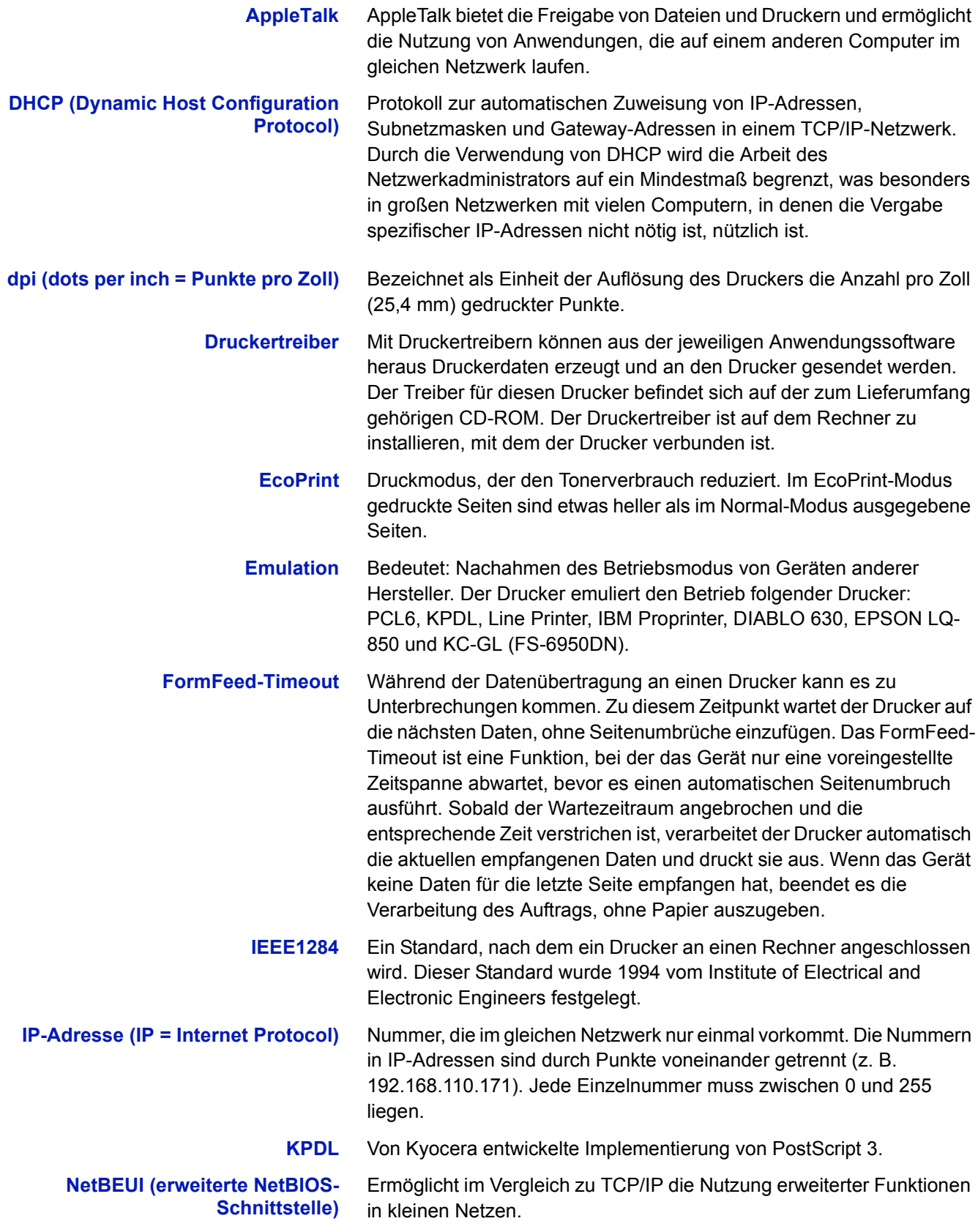

<span id="page-163-3"></span><span id="page-163-2"></span><span id="page-163-1"></span><span id="page-163-0"></span>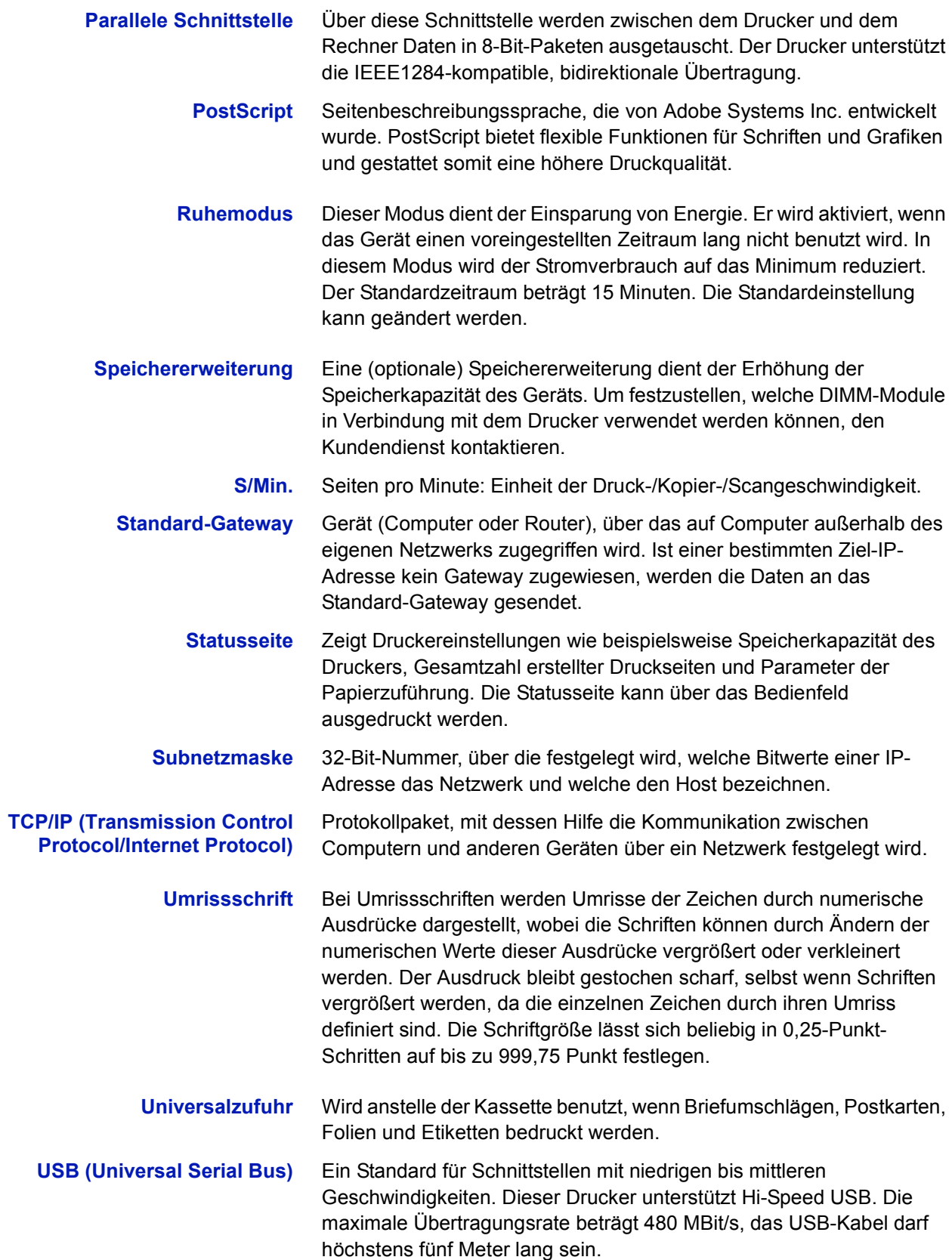

# **Index**

# **A**

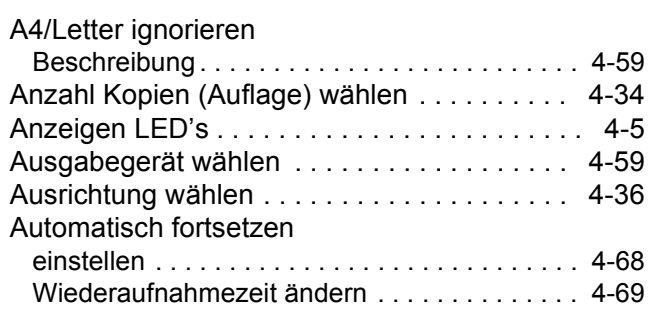

# **B**

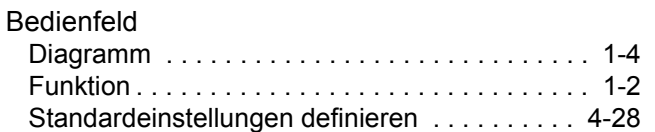

# **C**

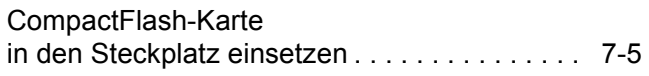

# **D**

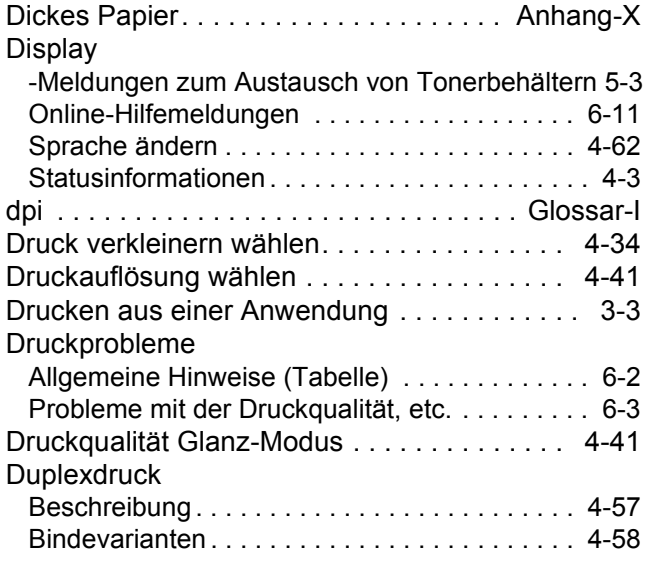

# **E**

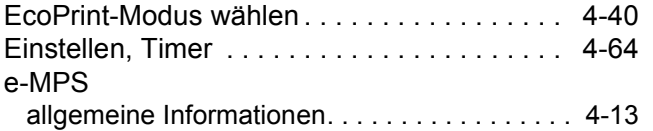

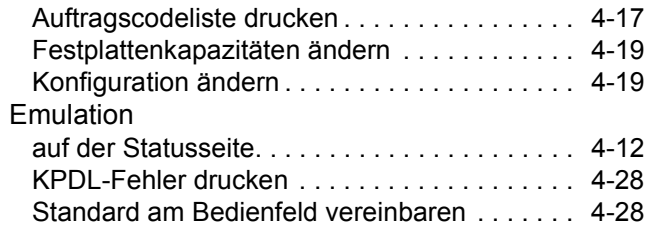

# **F**

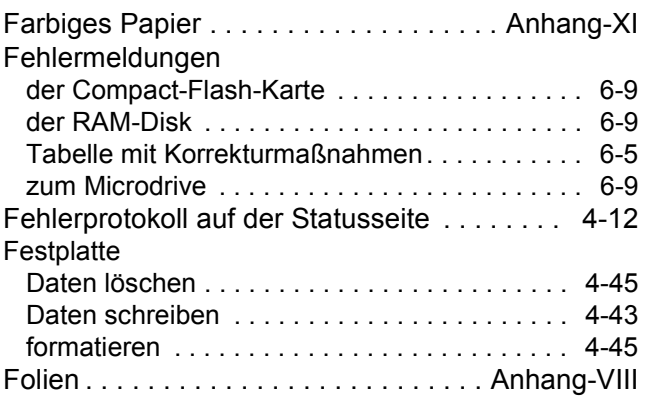

# **G**

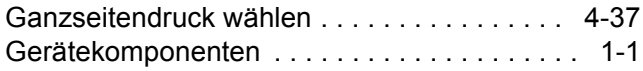

# **H**

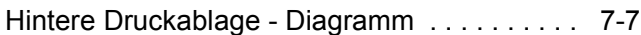

# **I**

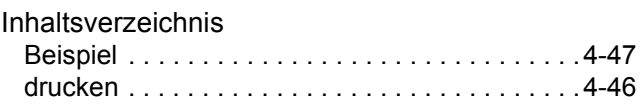

# **J**

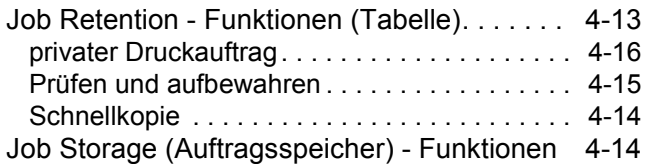

# **K**

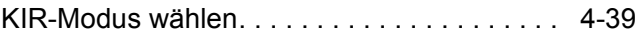

## **M**

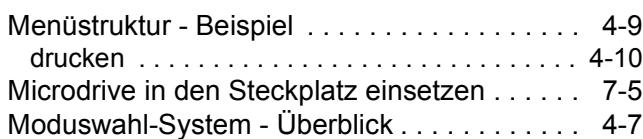

# **N**

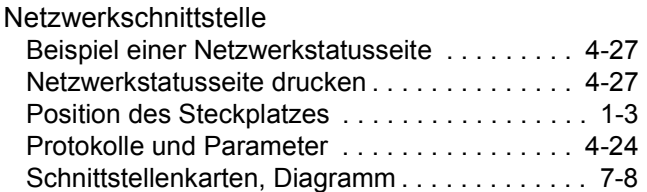

# **O**

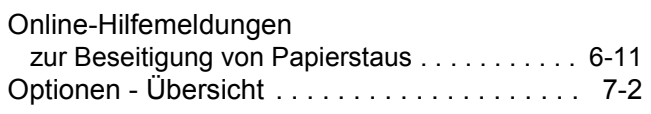

## **P**

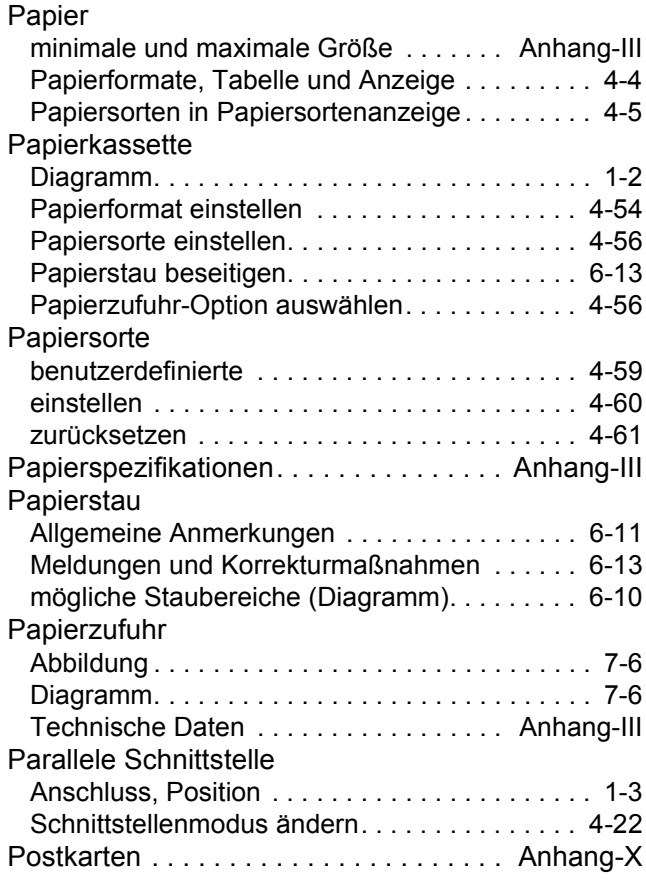

# **R**

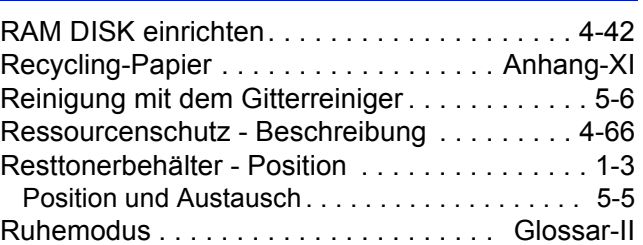

# **S**

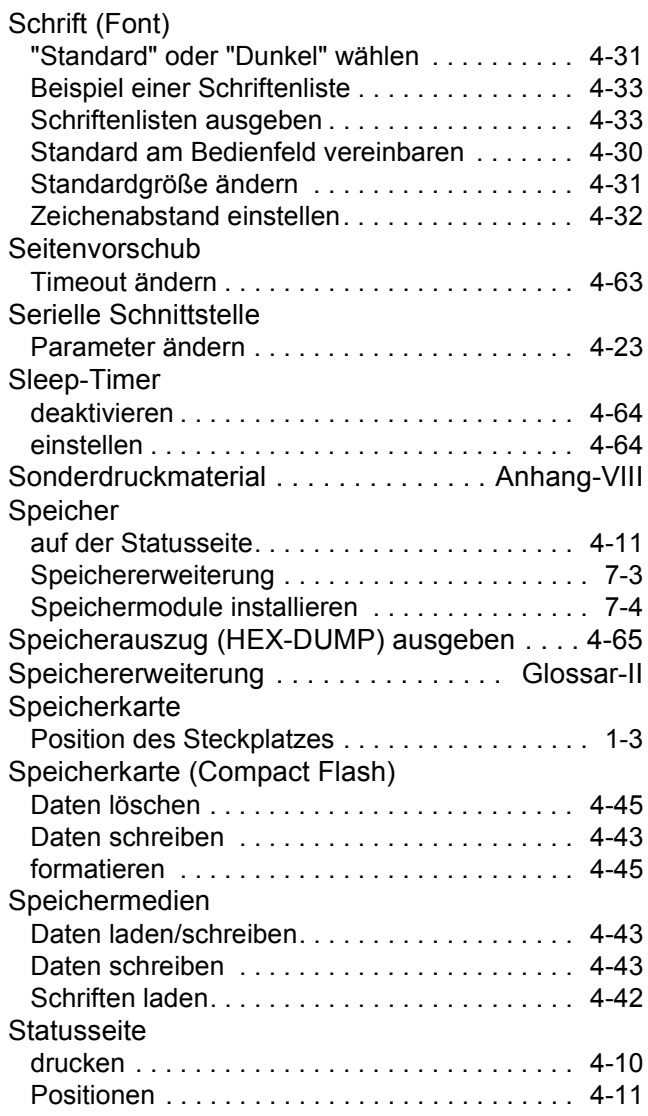

## **T**

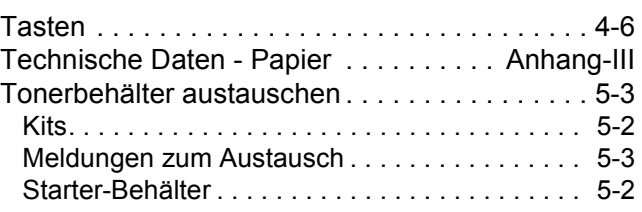

# **U**

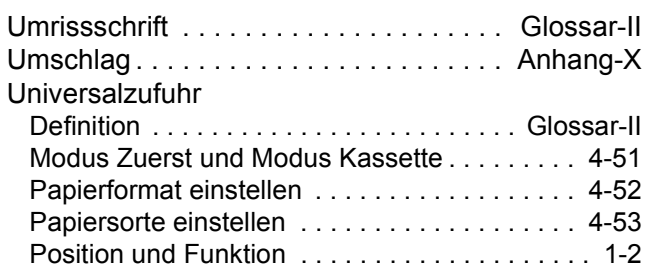

## **V**

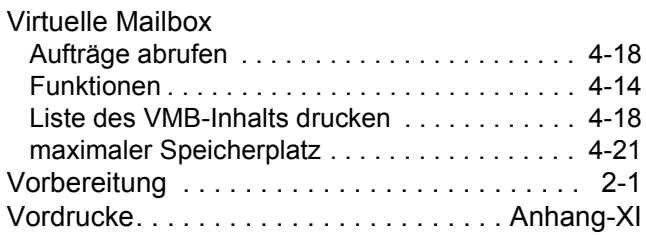

# **W**

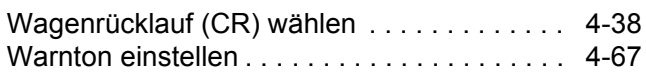

# **Z**

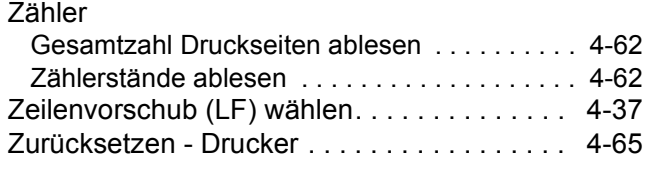

**Um optimale Ergebnisse und eine optimale Geräteleistung zu erzielen, empfiehlt es sich, nur Originalverbrauchsmaterial für das Produkt zu verwenden.**

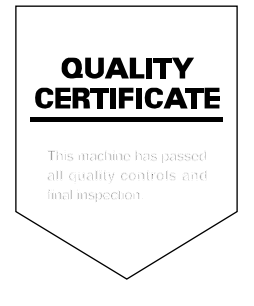

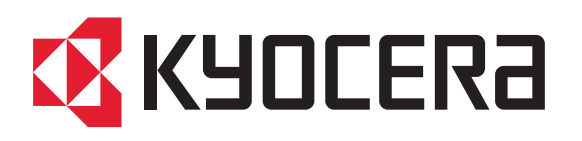

## **Deutschland**

KYOCERA MITA Deutschland GmbH Mollsfeld 12, 40670 Meerbusch Postfach 2252, 40645 Meerbusch http://www.kyoceramita.de

# Österreich

KYOCERA MITA Austria Eduard-Kittenberger-Gasse 95 1230 Wien http://www.kyoceramita.at

## **3CHWEIZ**

KYOCERA MITA Schweiz AG Industriestrasse 28 8604 Volketswil http://www.kyoceramita.ch

KYOCERA MITA DEUTSCHLAND GmbH - Mollsfeld 12 - D-40670 Meerbusch www.kyoceramita.de

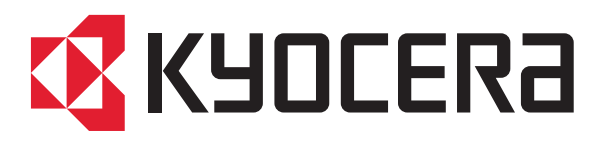